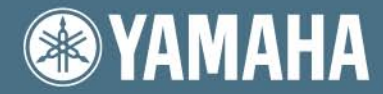

# Clavinova.

# CVP-309/307

# MANUAL DO PROPRIETÁRIO

Importante - verifique a voltagem -

Certifique-se de que sua voltagem esteja de acordo com a voltagem especificada na placa sob o painel. Em alguns lugares o seletor de voltagem pode estar sob opainel da unidade de teclado principal perto do cabo de força. Certifique-se de que o seletor de voltagem está posicionado de acordo com sua voltagem. O seletor de voltagem vem ajustado de fábrica na posição 240V. Para mudar esta configuração use uma mini chave de fenda para girar o dial do seletor até que a voltagem correta apareça próximo ao ponteiro na painel.

Para informações sobre a montagem da estante do teclado, veja as instruções no final deste manual.

#### Avisos especiais

#### Símbolos de Segurança do Produto

Os produtos eletrônicos Yamaha podem ter um desses símbolos mostrados abaixo no documento anexo. A explicação destes símbolos aparece nesta página. Por favor observe todas as precauções indicadas nesta página e nas indicadas na seção de instrução de segurança.

Veja o fundo do teclado para os observar os símbolos

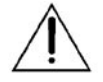

O ponto de exclamação dentro do triângulo eqüilateral alerta o usuário para a presença de uma operação importante e de instruções de manutenção (conserto) na literatura que acompanha o produto.

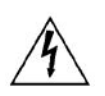

O raio com ponta de flecha, dentro do triângulo eqüilateral, alerta o usuário para a presença de "voltagem perigosa" dentro do documento anexo do produto que pode ser de magnitude suficiente ao risco de choque elétrico.

#### Aviso Importante:

Todo os produtos eletrônicos Yamaha são testados e aprovados por uma equipe de segurança que testa em laboratório para que você possa estar seguro de que quando instalado corretamente e usado de sua maneira normal e habitual, a possibilidades de riscos são nulas. Não modifique esta unidade ou peça para outros modificarem a menos que tenha a autorização da Yamaha. Podem ser diminuídos o desempenho do produto e/ou os padrões de segurança . Podem ser negadas reivindicações da garantia expressada se a unidade foi modificada. Também podem ser afetadas garantias implícitas.

#### Especificações sujeitas a mudança:

Acreditamos que a informação contida neste manual está correta na hora de imprimir. Porém, a Yamaha pode mudar ou modificar quaisquer das especificações sem aviso ou obrigação de atualizar as unidades existentes.

#### Avisos Ambientais:

A Yamaha se esforça para produzir produtos que são bons para o usuário para o meio ambiente. Nós acreditamos sinceramente que nossos produtos e os métodos de produção para os produzir, sigam estas metas. Nós queremos que você esteja atento do seguinte acordo :

#### Advertência sobre a bateria

Este produto pode conter uma bateria não recarregável pequena que (quando usada) é plugada no lugar. O tempo de vida comum deste tipo de bateria é aproximadamente cinco anos. Quando a substituição for necessária, contate um representante de serviço qualificado para executar a substituição.

#### Cuidado:

Não tente recarregar, desmontar, ou queimar este tipo de bateria. Mantenha distante de de crianças. Disponha prontamente de baterias usadas e como visto nas leis. Nota: Em algumas áreas, o serviço é requerido através da lei para devolver as partes defeituosas. Porém, você tem a opção de ter o serviço para dispor estas partes para você.

#### Aviso de disposição:

Se este produto é danificado além do conserto, ou por alguma razão sua vida útil é considerada no fim, por favor observe todos os regulamentos locais, federais que relacionados à disposição de produtos que contêm chumbo, baterias, plásticos, etc.

#### Aviso:

Quando um erro ocorre devido a falta de conhecimento relativo a uma função (quando a unidade está operando como a projetado) não é coberto pela garantia do fabricante, e é então a responsabilidade é dos donos. Por favor estude este manual cuidadosamente e consulte seu negociante antes de pedir o serviço.

#### Localização da placa de especificações:

O gráfico abaixo indica da placa de especificações. O número do modelo, número de série, exigências de poder, etc., é localizado nesta placa. Você deveria anotar o número do modelo, número de série, e a data da compra nos espaços providos abaixo e deveria reter este manual como um registro permanente da sua compra.

Modelo Número do modelo Data de compra

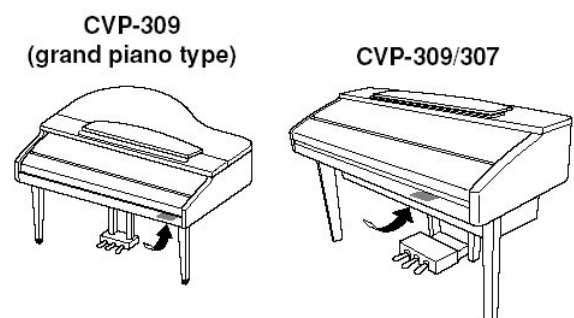

cuidado: para reduzir o risco de choque elétrico não remova a cobertura (ou traseira). nenhuma parte interna útil ao usuário. consulte sempre uma assistência autorizada.

CAUTION RISK OF ELECTRIC SHOCK Por favor leia cuidadosamente antes de proceder

Por favor mantenha este manual em um lugar seguro para referência futura.

# Advertência

Sempre siga as precauções básicas listadas abaixo para evitar a possibilidade de dano sério ou de choque elétrico, curto circuito. Estas precauções incluem isso, mas não se limitam, ao seguinte:

# Instalação

Energia

- Só use a voltagem especificada como correto para o instrumento. A voltagem exigida está impressa na placa de especificações do instrumento.
- Confira a tomada elétrica periodicamente e remova qualquer sujeira ou pó que que possa ter acumulado ali.
- Use só a fonte de energia fornecida com o instrumento.
- Não coloque o fio de poder próximo de fontes de calor como aquecedores ou radiadores, e não dobre excessivamente , caso contrário o fio será danificado se colocar objetos pesados em cima, ou colocar ele aonde possa ser pisado .

Não abra

• Não abra o instrumento ou tente desmontar as partes internas ou os modificar de qualquer forma. O instrumento não contém nenhuma parte interna que possa ser justada pelo próprio usuário. Se a unidade não estiver funcionando corretamente, contate um serviço especializado da Yamaha.

Aviso sobre a água

- Não exponha o instrumento na chuva próximo de água ou em condições de muita umidade , ou perto de recipientes que contêm líquidos nos quais podem derramar a qualquer hora.
- Nunca insira ou remova uma tomada elétrica com mãos molhadas.

Aviso sobre fogo

• Não ponha artigos quentes, como velas, na unidade. Um artigo quente pode cair em cima da unidade causando fogo.

Se você nota alguma anormalidade

• Se o fio de poder ou a tomada é desfiada ou é danificada, ou se há uma súbita perda de som durante o uso do instrumento, ou se qualquer cheiro incomum ou fumaça aparecer , imediatamente desligue o interruptor de poder, desconecte a tomada elétrica da saída, e tenha o instrumento inspecionado por um especialista em consertos de produtos Yamaha.

# Precaução

Sempre siga as precauções básicas listadas abaixo para evitar a possibilidade de dano físico para você ou outros, ou danos ao instrumento ou outra propriedade. Estas precauções incluem isso, mas não se limitam, o seguinte:

# Instalação

**Energia** 

- Quando for remover a tomada elétrica do instrumento ou uma saída, sempre segure a própria tomada e não o fio. Puxando pela fio danos podem ser causados.
- Remova a tomada elétrica da saída quando o instrumento não será usado por longos períodos de tempo, ou durante chuvas.
- Não conecte o instrumento para uma saída elétrica que use um múltiplo-conector. Isso pode resultar uma qualidade de som mais baixa, ou aquecimento da saída.

Montagem

• Leia a documentação que explica o processo de montagem cuidadosamente. Falhas na montagem do instrumento na sucessão formal pode resultar em dano ao instrumento.

Localização

- Não exponha o instrumento para pó excessivo ou vibrações, ou temperaturas extremas tanto frias quanto quentes (como luz solar direta, se aproximar de um aquecedor, ou de um carro durante o dia) para prevenir a possibilidade de desfiguração do painel ou de danos do componentes internos.
- Não use o instrumento na perto de uma TV, rádio, equipamento estéreo, celular, ou outros dispositivos elétricos. Caso contrário, o instrumento, a TV, ou o rádio poderão gerar ruído.
- Não coloque o instrumento em uma posição instável onde pode acidentalmente ela possa cair.
- Antes de mover o instrumento, remova todos os cabos conectados.

# Precauções

# Conexões

• Antes de conectar o instrumento para outros componentes eletrônicos, desligue todos os componentes. Antes desligar u desligar todos os componentes, fixe todos os níveis de volume para o mínimo. Gradualmente eleve o volume enquanto toca o instrumento para fixar o nível ideal que queira escutar.

# Manutenção

- (CVP-309 inclusive o tipo piano de cauda) Com suavidade remova o pó e a sujeira com um suave pano. Não esfregue muito forte, pois essas partículas pequenas de sujeira podem arranhar o instrumento.
- Quando limpar o instrumento, use um pano seco ou suavemente úmido. Não use solventes, fluidos de limpeza, ou substância pano contendo alguma substancia química.

## Cuidados de manuseio

- Tome cuidado para a cobertura da tecla não beliscar seus dedos, e não insira um dedo ou a mão em qualquer buraco na cobertura da tecla ou no instrumento.
- Nunca insira papel de bala, objetos metálicos, ou outros nos buracos da cobertura da tecla ou no painel ou teclado. Feito isso, desligue imediatamente o instrumento e desplugue o fio de poder da saída de AC. Então tenha o instrumento inspecionado por um especialista Yamaha.
- Não coloque objetos de vinil, plástico ou borracha no instrumento, isso pode derreter sobre o painel do teclado.
- (CVP-309 inclusive tipo piano de cauda) Batendo a superfície do instrumento com metal, porcelana, ou outros objetos duros podem arranhar ou quebrar partes. Tenha cuidado.
- Não descanse seu peso ou objetos pesados no instrumento, e não use força excessiva nos botões, interruptores ou conectores.
- Não opere o instrumento por um período longo de tempo a um nível de volume alto ou incômodo, pois isso pode causar perda de audição permanente. Se você tiver qualquer perda de audição ou dor nas orelhas, consulte um médico.

# Usando o banco (Se incluído)

- Não coloque o banco em uma posição instável onde possa cair acidentalmente.
- Não toque de pé no banco.Usando isto como uma ferramenta ou escadinha ou para qualquer outro propósito poderá resultar em acidente ou dano.
- Só uma pessoa deve se sentar de cada vez no banco para prevenir a possibilidade de acidente ou dano.
- (CVP-309 inclusive tipo piano de cauda) Não tente ajustar a altura de banco enquanto estiver sentado, isso pode causar força excessiva no mecanismo de ajuste, resultando possivelmente em dano ao mecanismo.
- Se os parafusos do banco ficam soltos devido a uso a longo prazo , os aperte periodicamente usando a ferramenta incluída .

# Salvando dados

Salvando e fazendo backup dos seus dados

- Os tipos de dados listados abaixo estão perdidos quando você desliga o instrumento. Salves os dados na tela de USUÁRIO (página 26), disquete, cartão de SmartMedia, ou mídia externas apropriadas.
	- Músicas gravadas/editadas (página 41, 137, 152)
	- Estilos criados/editados (página 111)
	- Vozes editadas (página 93)
	- Configurações salvas para a função de Um Toque (página 50)
	- Configurações de MIDI editadas (página 196)

 Dados na tela de USUÁRIO (página 26) podem ser perdidos devido ao mau funcionamento ou a uma operação incorreta. Salve dados importantes para um disquete, cartão de SmartMedia, ou mídia externas.

 Quando você muda as configurações de uma página de tela e então sai daquela página, dados de ligação de sistemas (listados no Quadro de Parâmetro separados da Lista de Dados ) são armazenados automaticamente. Porém, estes dados editados serão perdidos se você desligar o instrumento sem sair corretamente da tela pertinente.

 A Yamaha não pode ser responsável pelo dano causado por uso impróprio , por modificações ao instrumento, ou dados que estão perdidos ou destruídos.

Sempre desligue o instrumento quando ele não estiver sendo usado.

Obrigado por comprar este Clavinova Yamaha!

Nós recomendamos que você leia este manual cuidadosamente de forma que você possa tirar proveito completamente das funções avançadas e convenientes do Clavinova.

Nós também recomendamos que você mantenha este manual em um lugar seguro e à mão para referência futura.

Sobre o Manual e Lista de Dados

Este manual consiste nas seções seguintes.

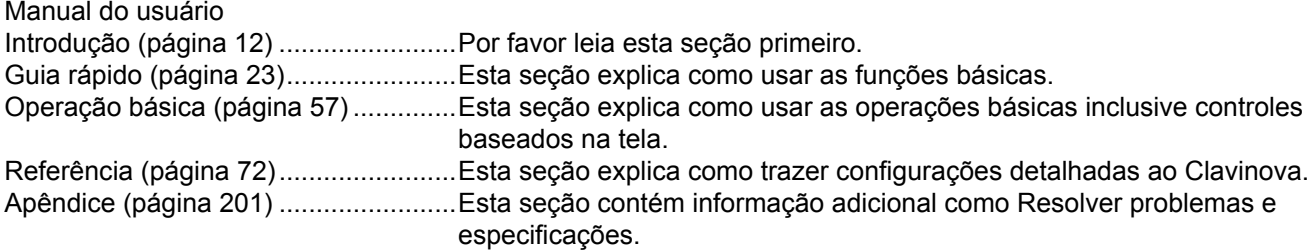

Lista de dados

Lista de voz,dados do formato MIDI , etc.

• Os modelos CVP-309/307 são referentes ao CVP/Clavinova neste manual.

• As ilustrações e as telas de LCD mostrados no manual servem apenas de instrução, e podem aparecer um pouco diferentes do que é no seu instrumento.

• Os exemplos de tela de operação mostradas neste manual estão em inglês.

• A copiando do software comercialmente disponível é proibida estritamente com exceção de seu uso pessoal.

Este produto possui programas de computadores e conteúdos nos quais a Yamaha possui direitos autorais ou com respeito a qual tem licença para usar outros direito autorais de '. Tais materiais incluem, sem limitação, todo o software de computador, arquivos de estilo, que arquivos MIDI , dados de WAV e gravações de som. Qualquer uso sem autorização de tal programa e conteúdo fora de uso pessoal não é permitido segundo as leis pertinentes. Qualquer violação dos direitos autorais tem conseqüências legais. Não faça, distribua ou use cópias ilegais.

• As fotografias do harpsichord, bandoneon, hackbrett, music box, dulcimer and cimbalom mostradas nas telas dos CVP-309/307, são cortesia do Gakkigaku Shiryokan (Coleção para Organólogos), Faculdade de Música Kunitachi

. • Os instrumentos seguintes, mostrados nas exibições dos CVP-309/307, estão em exibição no Museu de Hamamatsu de Instrumentos Musicais:

balafon, gender, kalimba, kanoon, santur, gongo de gamelan, harpa, sino de mão, gaita de foles, banjo, carrilhão, mandolim, oud, flauta , pungi, rabab, shanai, cítara, tambor , e tambra

• Este produto é fabricado com a licença das Patentes No.5231671 norte-americanas, No.5301259, No.5428708, e No.5567901 de Tecnologias de IVL Ltd.

• As fontes bitmap usadas neste instrumento foram providas e são da propriedade da Cia. de Ricoh, Ltd.

• Este produto utiliza NF, um browser de Internet embutido da Cia. de ACESS, Ltd. NF é usado com o LZW patenteado, autorizado da Cia. de Unisys, Ltd. NF pode não ser separado deste produto, nem pode ACCESS ser vendido, pode ser emprestado ou pode ser transferido de qualquer forma. Também, NF pode não ser copiado. Este software inclui um módulo desenvolvido pelo Grupo de JPEG Independente.

Marcas registradas:

• Apple e Macintosh são marcas registradas de Apple Computer, Inc.

• Windows é a marca registrada registrada de Corporação Microsoft®.

• SmartMedia é uma marca registrada de Corporação Toshiba.

• Todas as outras marcas registradas são de propriedade dos possuidores respectivos deles/delas.

Acessórios Guia de Inscrição online para sócio Yamaha. Livro de Música"50 dicas para o Piano" Manual do usuário Lista de Dados

Os artigos seguintes podem ser incluídos ou opcionais, dependendo do seu lugar: Drive de disquete Cartão de SmartMedia Banco

#### Afinação

Ao contrário de um piano acústico, o Clavinova não precisa ser afinado. Sempre fica perfeitamente afinado.

#### **Transporte**

Se você mudar de lugar, você pode transportar o Clavinova junto com outros pertences. Você pode mover a unidade como ela está (montada) ou você pode desmontar a unidade até a condição que era quando você tirou da caixa. Transporte horizontalmente o teclado. Não apóie contra uma parede . Não sujeite o instrumento a vibração excessiva ou choque. Quando transportar o Clavinova montado, tenha certeza que todos os parafusos estão apertados corretamente e não foram soltos durante o transporte do instrumento.

# Conteúdo

#### **Introdução**

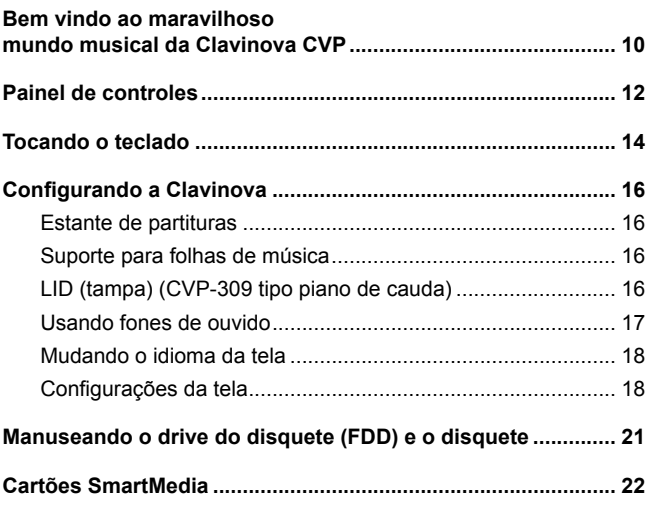

#### **Guia Rápida**

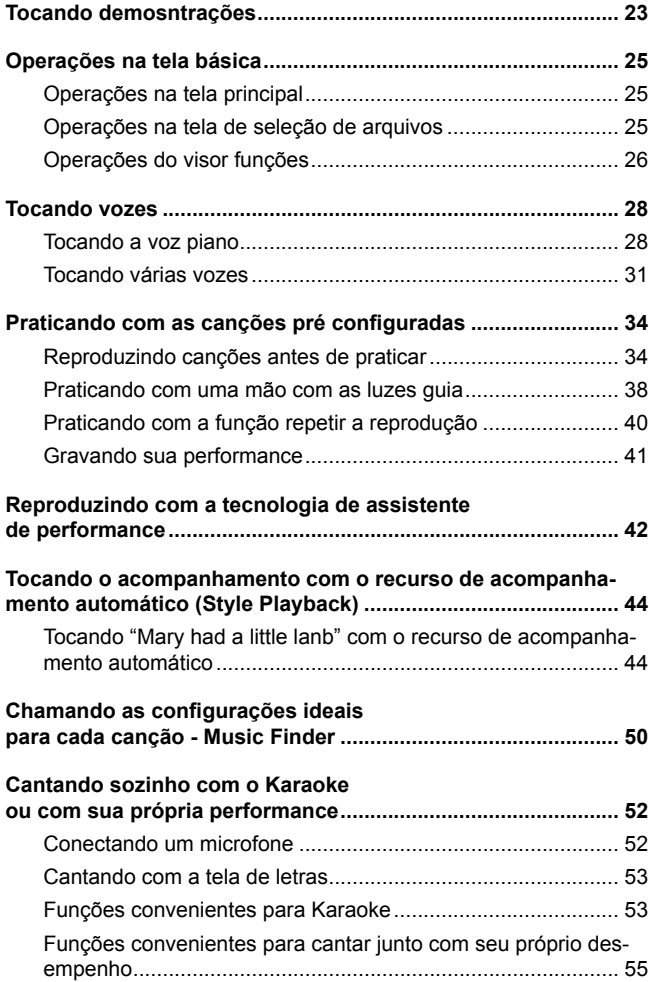

# **Operações básicas Testando os recursos básicos (help) ......................................... 57 As mensagens exibidas na tela .................................................. 57 Seleção instantânea da tela - acesso direto .............................. 58 Telas básicas (tela principal e tela de seleção de aquivos) ..... 59** Tela principal ............................................................................ 59 Configurações e operações básicas da tela de seleção de arquivos ........................................................................................... 60 Operações de aquivos/pastas na tela de seleção de arquivos 62 **Restaurando as configurações de fábrica ................................ 69** Restaurando o sistema programado de fábrica ...................... 69 Restaurando as configurações de fábrica independente para cada item ................................................................................. 69 Salvando e chamando suas configurações como um simples arquivo ..................................................................................... 70 **Armazenando dados .................................................................... 71**

#### **Referência**

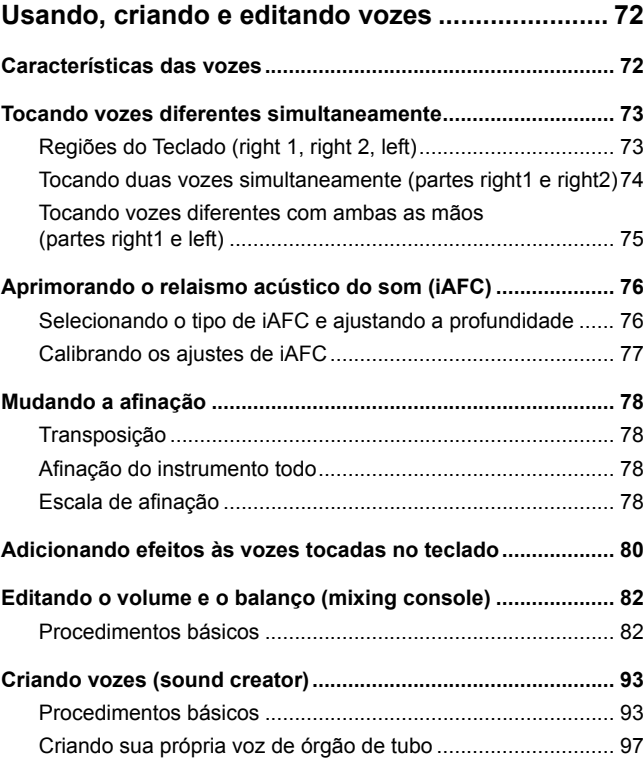

Várias páginas de telas e menus aparecem na tela LCD deste instrumento, indicando funções e operações. Ao londo deste manual, setas serão usadas nas instruções, indicando esquematicamente o processo que chama estas funções. O exemplo de esquema abaixo descreve uma operação de 4 passos:

1) pressione o botão [FUNCTION], 2) pressione o botão [D] para selecionar a página controle, 3) pressione o botão TAB [  $\blacktriangleright$  ] para selecionar a página teclado/painel, e 4) pressione o botão [A] para selecionar o parâmetro toque inicial.

[FUNCTION] - controle [D] - TAB [ ► ] teclado/painel - [A] 1 toque inicial

# Conteúdo

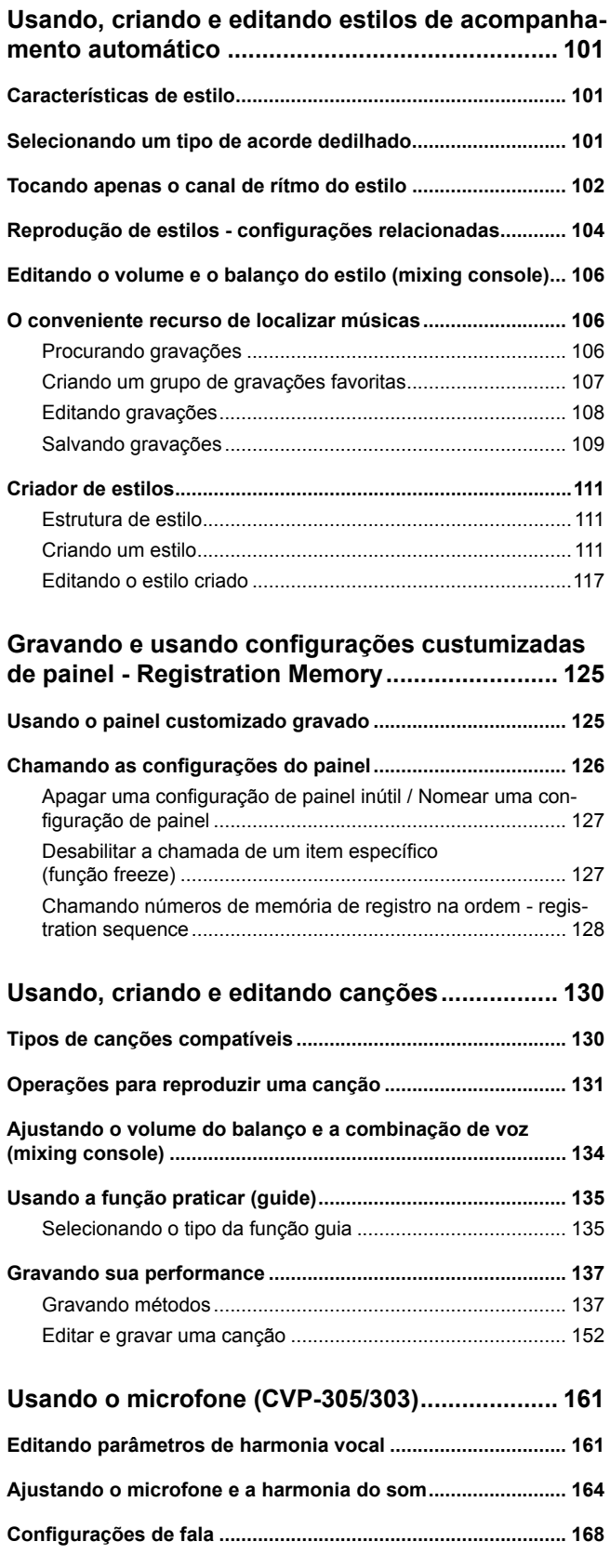

# **Conectando o Clavinova diretamente à Internet170**

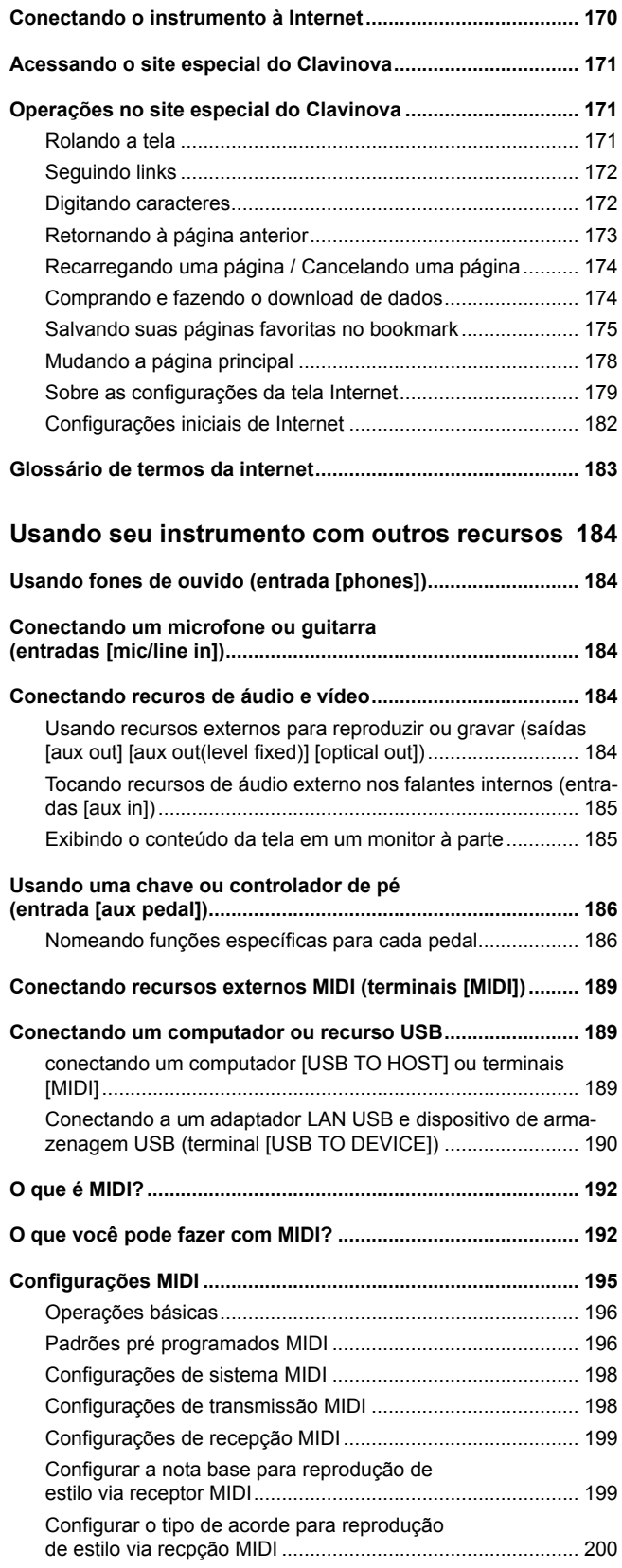

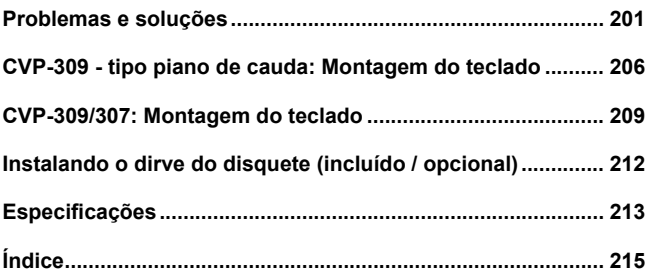

# Bem vindo ao maravilhoso mundo musical da Clavinova CVP

### Como tocar um autentico piano acústico

Teclado de madeira natural (CVP-309 inclusive o tipo piano de cauda) O Teclado de madeira natural dos CVP-309 usa madeira nobre, para reproduzir a experiência de tocar um piano de cauda o mais real possível. O toque autêntico e o sentir das teclas vai além do que existe nos teclados eletrônicos e recria a dureza das teclas realisticamente, o equilíbrio entre o peso da tecla e o martelo, e as graduações de peso características das teclas -pesado no baixo , leve no alto– para lhe fazer sentir como se você estivesse tocando um piano de cauda. Além disso, o teclado especial lhe deixa usar técnicas só possíveis em pianos de cauda, como tocar a mesma nota sucessivamente e ter os sons, mais suaves até mesmo sem uso do pedal abafador, ou tocando a mesma tecla depressa e tendo a articulação perfeita sem o cortar o som .

#### Teclado GH3 (CVP-307)

Esta característica provê uma resposta do teclado autêntica, como se estivesse tocando um piano de cauda -teclas pesada no baixo , leve no alto– para lhe fazer sentir como se você estivesse tocando um piano de cauda. Além disso, o teclado especial lhe deixa usar técnicas só possíveis em pianos de cauda, como tocar a mesma nota sucessivamente e ter os sons, mais suaves até mesmo sem uso do pedal abafador, ou tocando a mesma tecla depressa e tendo a articulação perfeita sem o cortar o som .

O Ambiente Acústico de um piano de cauda — com a Característica de iAFC Ligue o efeito iAFC (Controle de Campo Ativo Instrumental) , e ouça o som o girar ao seu redor, como se você estivesse tocando numa sala de concerto. O som global está mais fundo e mais ressonante, especialmente quando se usa o pedal mais abafador, recria e enfatiza os sons naturais de verdadeiros instrumentos acústicos.

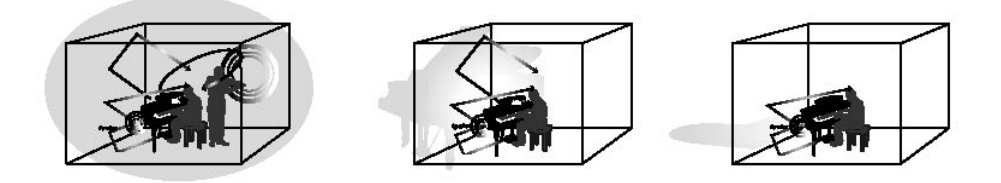

#### Tocando o Clavinova

Tocando vozes de piano ................................................................................ página 28 Apenas apertando um botão, você consegue re - configurar o Clavinova inteiro para o desempenho de piano ,não importa as configurações que você fez no painel. Agora você pode praticar com sons de piano de cauda autênticos e com uma resposta imediata.

Tocando outras vozes de instrumento ........................................................... página 31 O Clavinova não só fornece varias vozes realísticas de piano, mas também uma variedade larga de instrumentos, acústicos e eletrônicos.

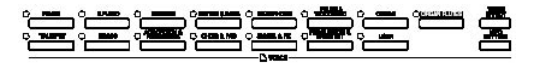

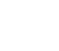

# Bem vindo ao maravilhoso mundo musical da Clavinova CVP

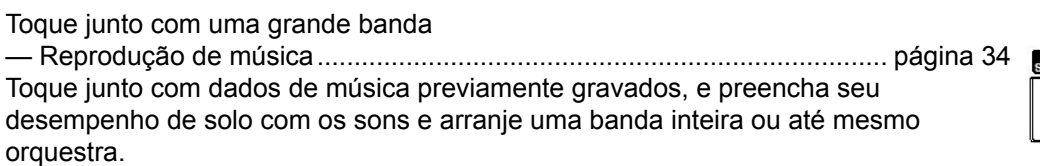

Toque facilmente com partes de música

— Tecnologia assistente ................................................................................ página 42 A tecnologia assistente faz com que qualquer coisa que você toque soe profissional , ajudando com partes junto a reprodução da música.

Toque melodias junto com o acompanhamento automático

— Reprodução do estilo ................................................................................ página 44 Use as características de reprodução de Estilo para produzir partes de apoio cheias e um acompanhamento automático, enquanto você toca melodias em cima. É como se uma banda tocasse junto com você. Selecione um estilo de acompanhamento—como pop, jazz, Latin, etc. —e deixe o Clavinova ser sua banda de apoio!

# ŎŎŎŎŎŎŎŎŎŎŎŎŎŎŎŎŎ

### Praticando

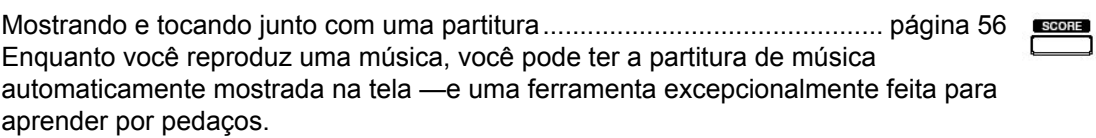

Luzes guia ..................................................................................................... página 38 As luzes guia também são úteis para aprender praticando, pois elas indicam as notas que você deve tocar, quando você deve tocar, e quanto tempo você deve as segurar.

Grave seus desempenhos ............................................................................ página 41 O Clavinova lhe permite gravar facilmente seus próprios desempenhos e os salvar para a memória interna ou em um cartão SmartMedia.Esta também é uma ferramenta de prática excelente e o deixa reproduzir seu desempenho assim você avalia seus pontos fracos e fortes.

Amplie Sua Coleção de Músicas

Conexão direta com Internet ....................................................................... página 170 O Clavinova também o conecta diretamente à Internet e o deixa carregar dados de música de websites especiais, e os salvar para memória interna ou em um cartão SmartMedia.

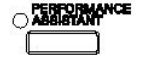

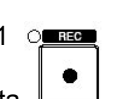

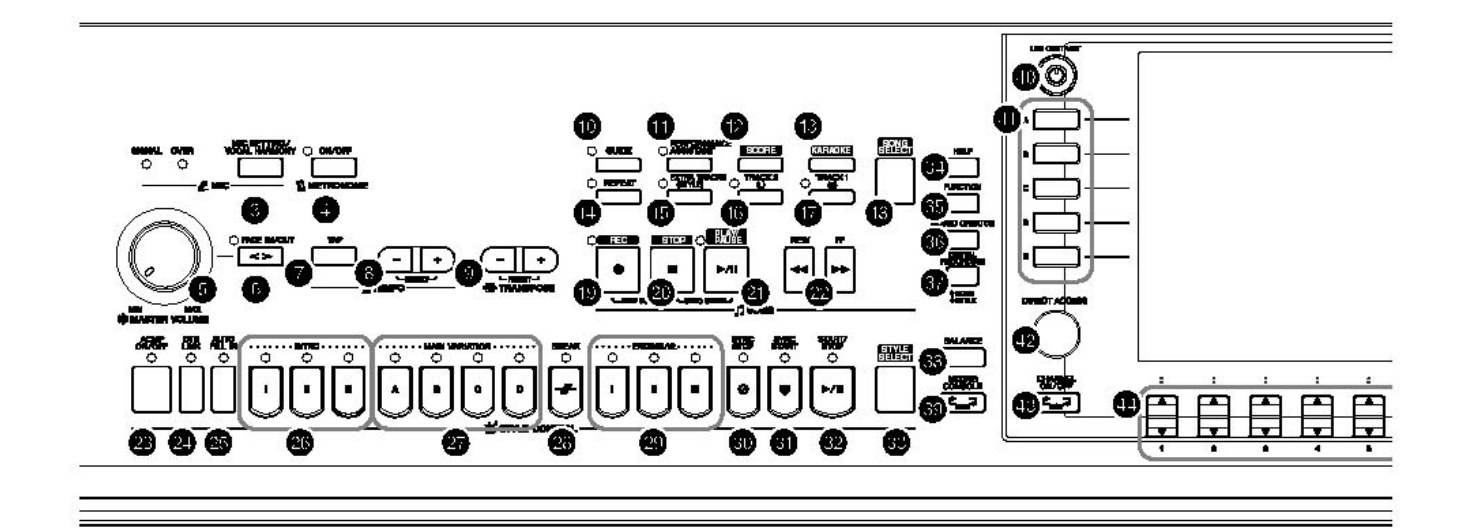

#### Controles do painel

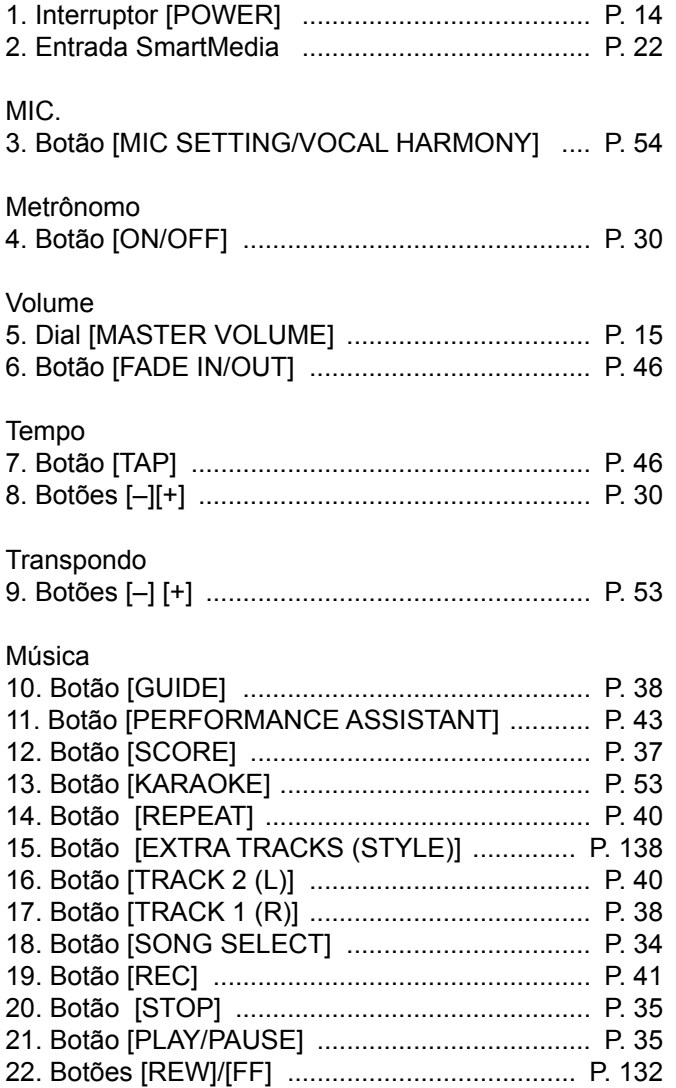

# Controles de Estilo 23. Botão [ACMP ON/OFF] .................................. P. 45 24. Botão [OTS LINK] ........................................... P. 50 25. Botão [AUTO FILL IN] .................................... P. 47 26. Botões INTRO [I]/[II]/[III] ................................. P. 46 27. Botões MAIN VARIATION [A]/[B]/[C]/[D] ........ P. 47 28. Botão [BREAK] ............................................... P. 47 29. Botões [ENDING/rit. [I]/[II]/[III] ........................ P. 47 30. Botão [SYNC STOP] ..................................... P. 47 31. Botão [SYNC START] ..................................... P. 46 32. Botão [START/STOP] ..................................... P. 46 33. Botão [STYLE SELECT] ................................. P. 45 34. Botão [HELP] .................................................. P. 57 35. Botão [FUNCTION] ........................................ P. 26 36. Botão [SOUND CREATOR] ............................ P. 93 37. Botão [DIGITAL RECORDING] ............. P. 117, 141 38. Botão [BALANCE] .......................................... P. 39 39. Botão [MIXING CONSOLE] ............................ P. 82 40. Botão [LCD CONTRAST] .............................. P. 18 41. Botões [A].[J] .................................................. P. 25 42. Botão [DIRECT ACCESS] .............................. P. 58 43. Botão [CHANNEL ON/OFF] ................. P. 103, 137 44. Botões [ 1 ].[ 8 ] ................................ P. 25 45. Botões TAB .......................................... P. 26 46. Botão [EXIT] ................................................... P. 26 47. Botão [DEMO] ............................................... P. 23 48. Botão [MUSIC FINDER] ................................. P. 50 49. Dial [DATA ENTRY] ....................................... P. 61 50. Botão [ENTER] ............................................... P. 61

# Painel de controles

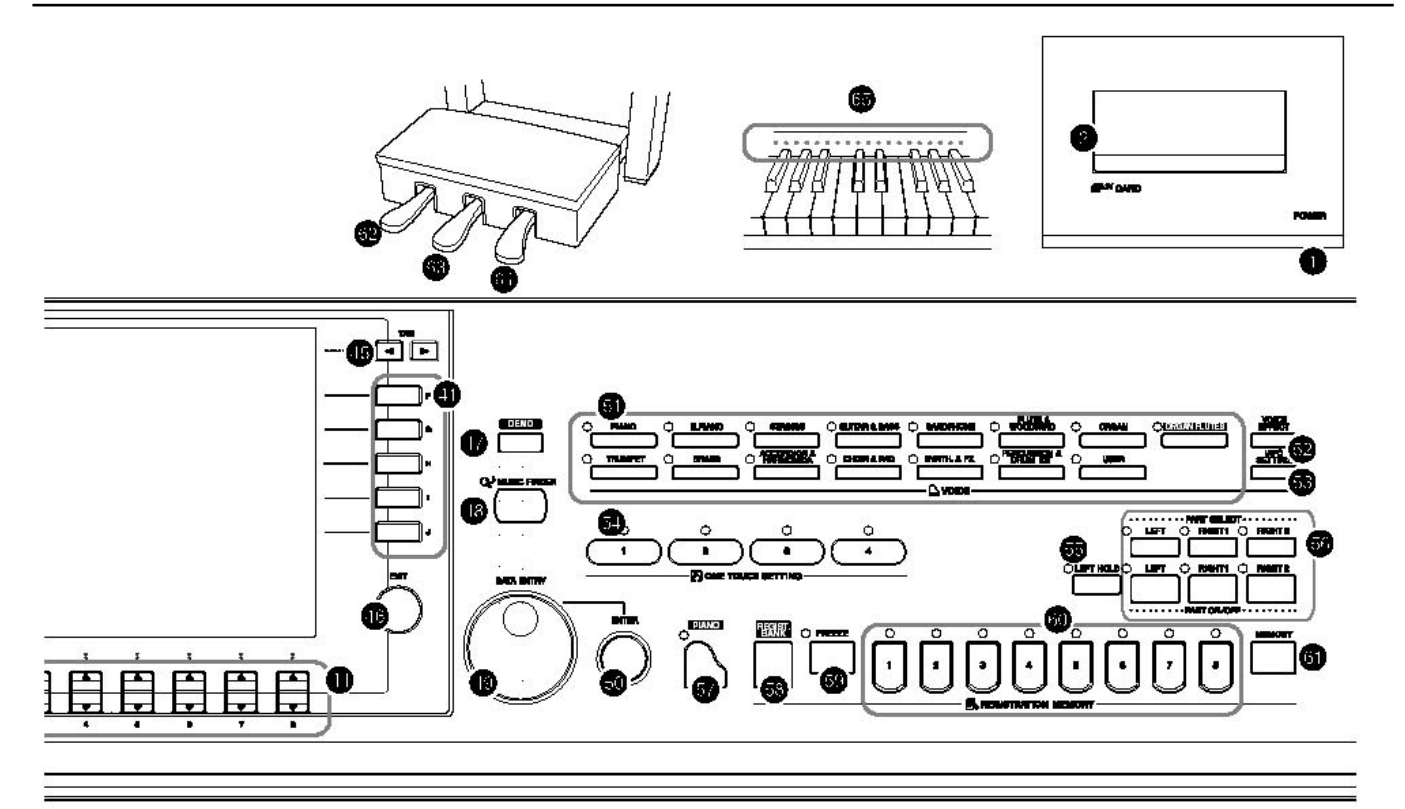

# Voz

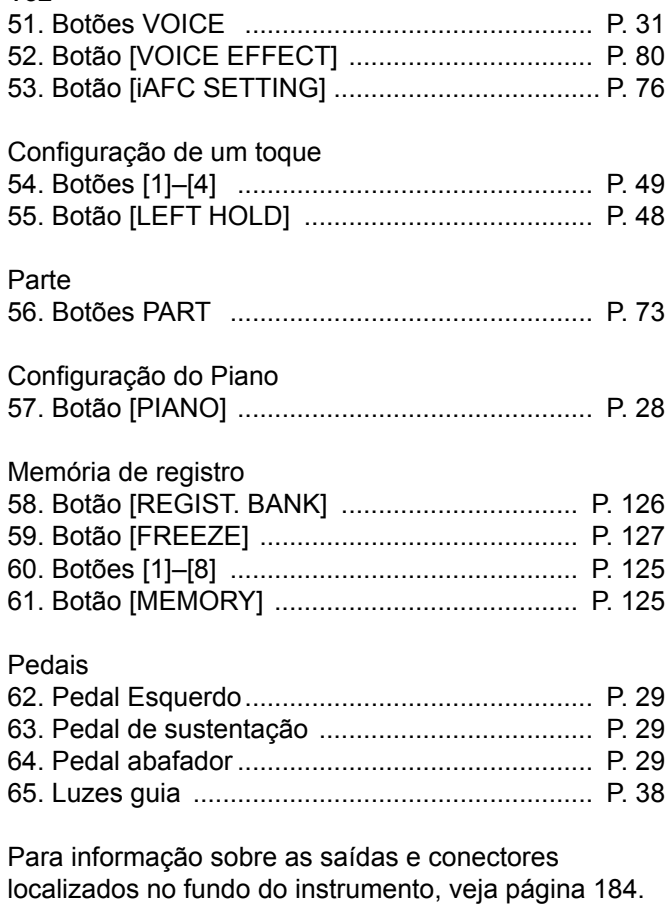

**13**

# Tocando o teclado

# 1. Conecte o fio de força.

Primeiro insira a fonte de poder no conector de AC do Clavinova, então plugue a outra extremidade do fio da saída de AC na tomada da parede.

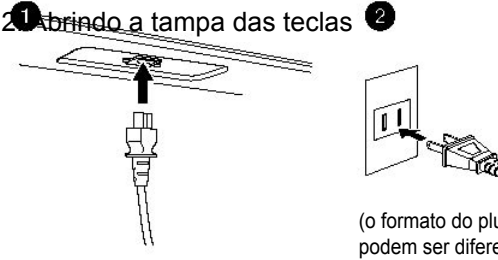

(o formato do plugue e da tomada podem ser diferentes dependendo da sua área)

Usando o apoio para a mão, erga e abra a tampa das teclas.

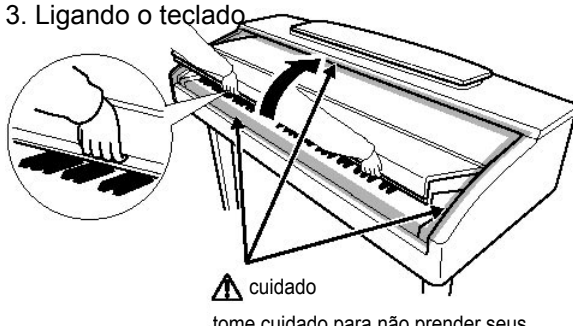

tome cuidado para não prender seus dedos quando abrir a tampa.

fechar e abrir a tampa. Não solte até que estiver aberta ou fechada completamente . Tenha cuidado para evitar prender seus dedos (seus ou de outros, especialmente crianças) entre a tampa e a unidade.

Use as duas mãos para

Aperte o interruptor [POWER] localizado à direita do teclado para ligar o instrumento. A tela localizada no centro do painel dianteiro e o indicador de poder localizado debaixo do teclado iluminará.

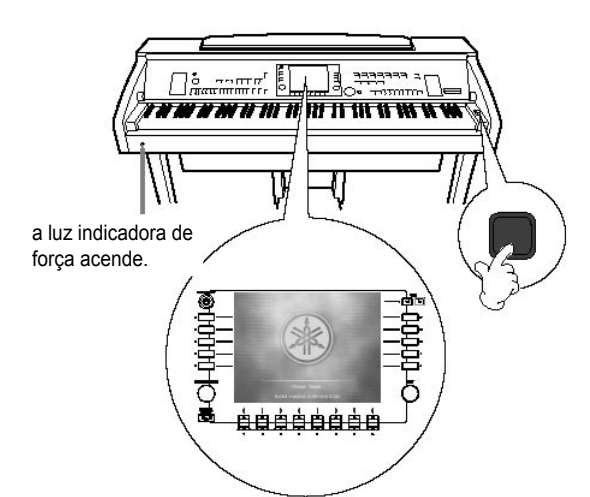

Não coloque objetos como um pedaço de metal ou de papel em cima da tampa. Objetos pequenos colocados na tampa podem cair dentro da unidade quando a tampa é aberta e pode ser quase impossível de remover. Isto pode causar choque elétrico, curto circuito , fogo ou outro dano sério para o instrumento.

4. Toque o teclado Toque o teclado para produzir som.

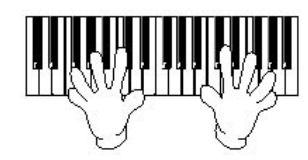

Ajustando o volume

Enquanto toca o teclado, ajuste o nível de volume usando o botão [MASTER VOLUME] localizado à esquerda do painel.

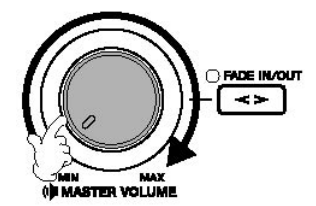

5. Desligando o instrumento Aperte o interruptor [POWER] para desligar o instrumento. A tela e o indicador de força desligam.

6. Fechando a tampa das teclas Aperte e beira de metal no topo do painel, e feche a tampa das teclas.

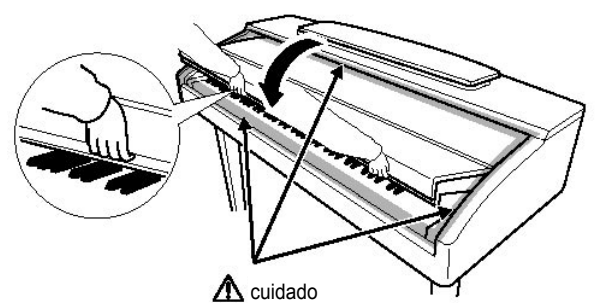

tome cuidado para não prender seus dedos quando abrir a tampa.

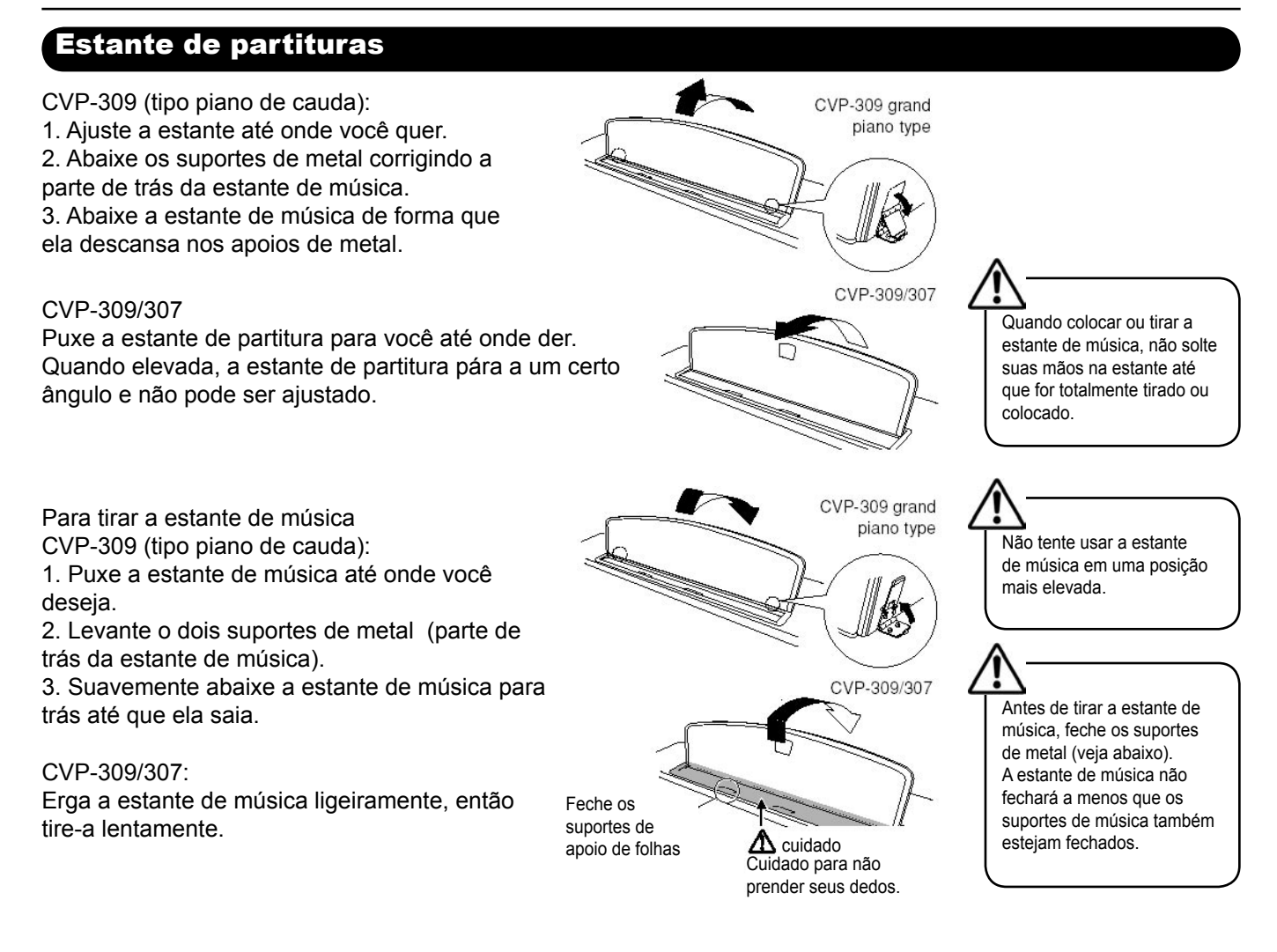

# Suporte para folhas de música

Estes suportes servem para segurar as páginas de livros de música no lugar.

Para abrir

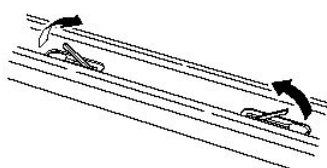

Para fechar

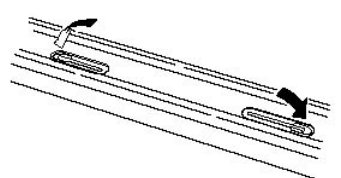

# LID (tampa) (CVP-309 tipo piano de cauda)

São providos um suporte longo e um pequeno na tampa. Use um deles para abrir a tampa ao ângulo desejado.

Para abrir a tampa:

1. Erga a partitura de música como descrito acima em " Partitura de Música ".

2. Erga e segure o lado direito da tampa

(olhando o teclado de frente).

3. Erga o suporte de tampa cuidadosamente e abaixe a tampa de forma que se ajuste corretamente

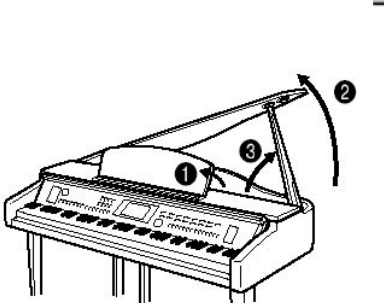

**NOTA** 

Para ligar o iAFC (página 76), abra a tampa com o suporte mais longo. Quando a tampa está fechada ou aberta com o suporte menor, o iAFC não será ligado.

Para o suporte mais longo, use o encaixe interno, e para o suporte menor, use o encaixe exterior para apoiar a tampa.

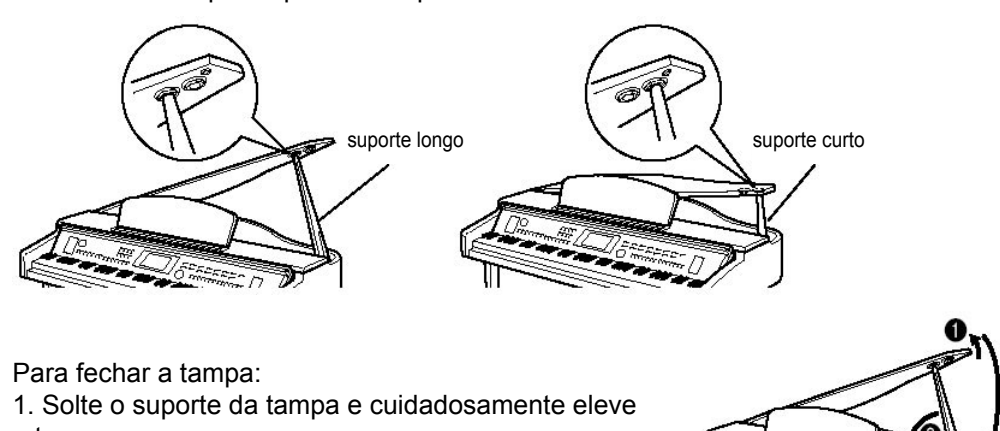

a tampa. 2. Solte a tampa em sua posição elevada e abaixe o suporte da tampa.

3. Cuidadosamente abaixe a tampa.

#### enha certeza que o fim do suporte se ajusta com firmeza no encaixe da tampa. Se o suporte não é assentado corretamente no encaixe, a tampa pode cair podendo causar danos. • Tenha cuidado que você ou outros não batem no suporte enquanto a tampa é elevada. O suporte pode ser batido fora do encaixe da tampa derrubando-a • Tenha cuidado para evitar pregar os dedos (seus ou de outros, especialmente crianças) quando erguer ou abaixar a tampa.

# Usando fones de ouvido

Conecte um par de fones de ouvido para uma saída [PHONES] localizada no fundo do instrumento. Podem ser conectados dois pares de fones de ouvido de estéreo . (Se você está usando só um par de fones, você pode os plugar em qualquer um destas saídas.)

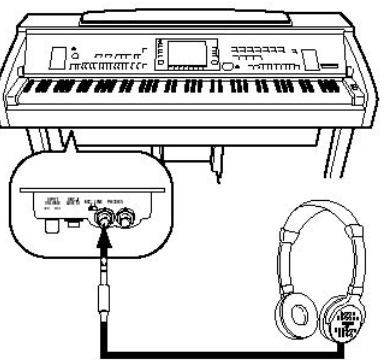

Não escute com os fones a um volume alto por períodos longos de tempo. Isso pode causar perda de audição.

Usando o Suporte de Fones de Ouvido Um cabide de fones é incluído no pacote do Clavinova de forma que você pode pendurar os fones no Clavinova. Instale o cabide de fone usando dois parafusos inclusos (4 x 10mm) como mostrado na figura.

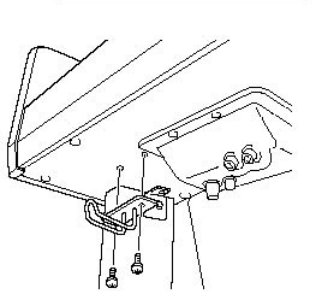

Não pendure qualquer coisa diferente de fones no suporte. Caso contrário o Clavinova ou o cabide podem ser danificados.

Saindo som dos alto falantes enquanto o fone de ouvido está conectado. 1. Abra a tela de operação [FUNCTION] - UTILITY - TAB [4] DONFIG 2 2. Aperte o botão [5 ]/[6 ] (SPEAKER) para selecionar ON.

Saindo som apenas dos fones de ouvido.

Na tela aberta no passo 1, aperte o botão [  $\overline{5}$  ]/[6  $\overline{9}$ ] (SPEAKER) para selecionar "OFF."

Quando "OFF" é selecionado, os alto falantes não soarão e você pode ouvir o Clavinova apenas soar pelos fones.

# Mudando o idioma da tela

Isto determina o idioma usado na tela para mensagens, nomes de arquivo, e introdução de caracteres.

1. Abra a tela de operação. [FUNCTION] - UTILITY - TAB [4] [10] OWNER

2. Aperte o botão [4 $\blacktriangle$   $\nabla$ ]/[5 $\blacktriangle$   $\nabla$ ] para selecionar um idioma.

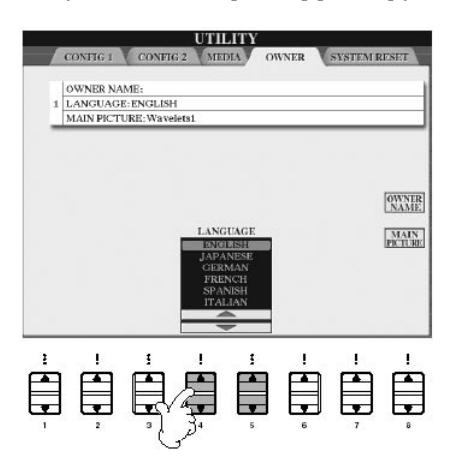

# Configurações da tela

Ajustando o Contraste da tela

Você pode ajustar o contraste da tela virando o botão [LCD CONTRAST] localizou à esquerda da tela.

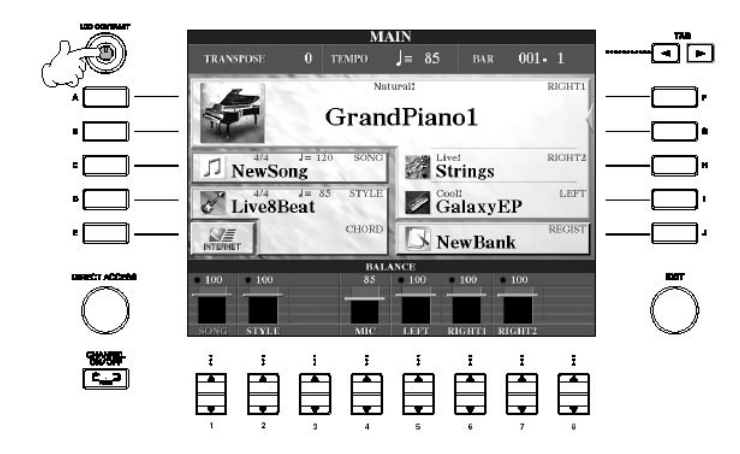

Ajuste o brilho da tela.

1. Abra a tela de operação.  $[FUNCTION] - UTILITY - TABLEA][D] CONFIG 2$ 

2. Aperte o botão [2 ▲ ▼] para ajustar o brilho da tela.

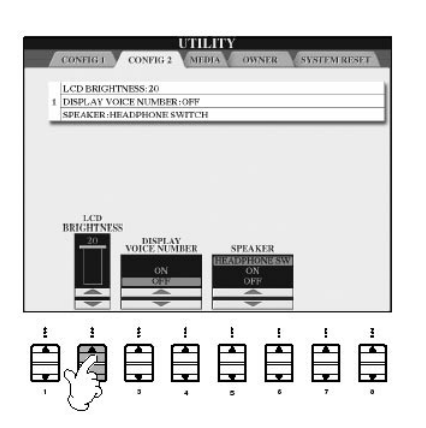

Selecionando uma figura para o papel de parede da tela principal Esta função lhe deixa selecionar sua figura favorita para ser usada de papel de parede para a tela principal (página 25).

1. Vá para tela de operação. [FUNCTION] - [I] UTILITY - TAB [<][>] OWNER

2. Aperte o botão [J] (MAIN PICTURE) para ir a tela de seleção de figura.

3. Use os botões[A]–[J] para selecionar uma figura.

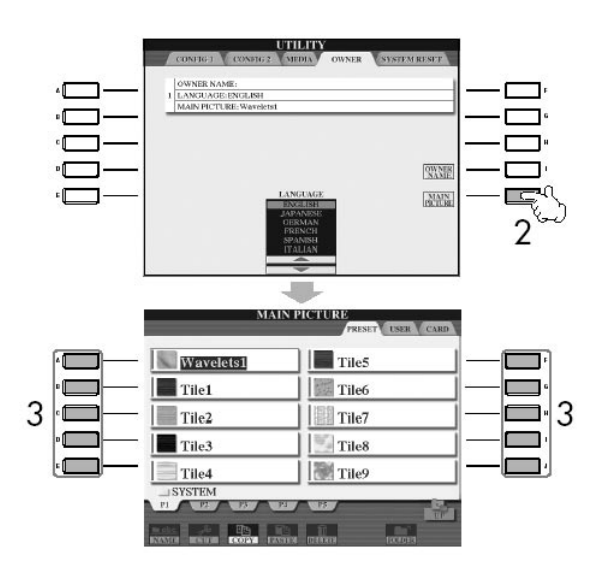

Depois de selecionar, aperte o botão [DIRECT ACCESS] e então aperte o botão [EXIT] para voltar à tela Principal. A figura recentemente selecionada é mostrada como o fundo da tela Principal.

Importando uma figura favorita para o fundo da tela Principal Embora uma variedade de figuras esteja disponível no drive, você pode carregar seus próprios dados de figura favoritas no cartão SmartMedia para o Clavinova para usar como fundo.Não use imagens maiores que 640 x 480 pixels. Se você seleciona um arquivo de figura no cartão de SmartMedia, etc, o fundo pode ocupar algum tempo para aparecer. Se você quer reduzir este tempo, salve o fundo do drive de CARD/ USB para o drive de USER da tela de seleção de figuras. Se você seleciona um arquivo de figura no drive CARD/USB, o fundo selecionado não será exibido quando o instrumento é ligado novamente a menos que fossem inseridas as mesmas mídias que contêm os dados do drive.

# Digitando o nome do proprietário na tela de abertura

Você pode ter seu nome na tela de abertura (a primeira tela que aparece quando o instrumento é ligado.)

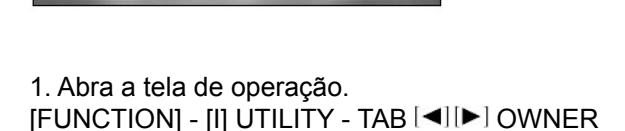

2. Aperte o botão [I] (OWNER NAME) botão e abra a tela do nome do dono. Se refira a página 67 para detalhes de digitação de caracteres.

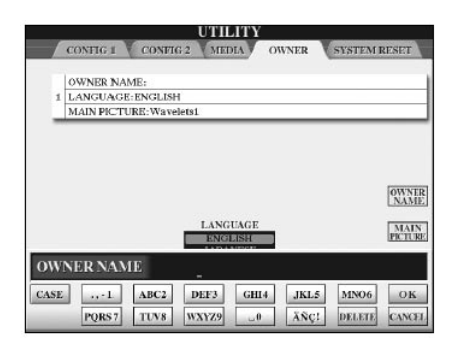

**NOTA** 

A explicação sobre compatibilidade de imagem e direitos também se aplica ao fundo de tela da tela de Letras de Músicas.

# Manuseando o drive do disquete (FDD) e o disquete

(O drive de disquete pode ser incluído ou opcional, dependendo da sua área. Para instruões (Para instruções sobre a instalação do drive de disquete, veja a página 212.)

O drive de disquete permite que você salve dados originais que criados no instrumento para disquete, e também que carregue dados de disquete para o instrumento.

Manuseie os disquetes e o drive com cuidado. Siga as seguintes precauções importantes.

#### Compatibilidade do Drive

• Podem ser usados disquetes do tipo 3.5 " 2DD e 2HD .

Formatando um disquete

• Se você acha que você está impossibilitado de usar disquetes novos, em branco ou velhos que já foram utilizados com outros dispositivos, você precisará formatá-los. Para detalhes de como formatar um disquete, veja página 62. Lembre-se de que todos os dados no disquete serão perdidos após a formatação. Confira se o disquete contém dados importantes.

#### Inserindo e Removendo Disquetes

Inserindo um disquete no Drive

Drive:

• Segure o disquete de forma que a etiqueta do disco fique virada para cima e a aba metálica em direção à abertura de drive. Cuidadosamente insira o disquete na abertura, empurrando-o lentamente até que ele fique no lugar e o botão venha para fora.

#### Removendo um disquete

• Depois de conferir que o instrumento não está acessando \* o

disquete (conferindo que a lâmpada de uso no drive está apagada), aperte firmemente o botão de ejeção (EJECT), localizado no canto

#### direito superior da abertura do drive.

Quando o disquete estiver fora do drive, retire-o. Se o disquete não pode ser removido porque está preso, não tente forçá-lo, mas tente apertar o botão de ejeção novamente, ou reinsira o disquete e aperte o EJECT novamente.

\* O acesso do disquete indica uma operação ativa, como gravação, reprodução, ou apagamento de dados. Se um disquete é inserido enquanto o instrumento estiver ligado, este disquete é automaticamente acessado, desde existam dados gravados no mesmo.

• Certifique-se de remover o disquete da unidade de disco antes de desligar o instrumento. Um disquete deixado no drive por longos períodos pode ficar facilmente empoeirado e sujo, e pode causar erros de leitura e/ou gravação.

#### Limpando o cabeçote de leitura/gravação

• Limpe o cabeçote de leitura/gravação regularmente. Este instrumento emprega um cabeçote de precisão magnético que depois de um longo período de uso, poderá agregar uma camada de partículas magnéticas proveniente dos disquetes usados, a qual poderá causar erros de leitura/gravação.

• Para manter a unidade de disco em ótimo funcionamento a Yamaha recomenda que você use um limpador a seco na limpeza do cabeçote pelo menos uma vez por mês. Peça para seu representante da Yamaha limpadores de cabeçote apropriados.

#### **Disquetes**

Manuseie os disquetes com cuidado, e siga estas precauções:

• não coloque objetos pesados sobre um disquete, dobre ou pressione o mesmo de qualquer forma. Sempre mantenha disquetes nos estojos protetores quando eles não estiverem em uso.

• não exponha o disquete à luz solar, temperaturas altas ou baixas, ou umidade excessiva, pó ou líquidos. • não abra a aba metálica e toque a superfície exposta da parte interna do disquete.

• não exponha o disco a campos magnéticos, tais como, televisões, caixas acústicas, motores, etc., estes campos magnéticos podem apagar parcialmente ou completamente os dados do disquete, ou com que o mesmo fique ilegível.

• Nunca use um disquete com a aba metálica deformada.

• Não cole nada diferente das etiquetas específicas para disquetes. Certifique-se de que as etiquetas são afixadas no lugar apropriado.

Para Proteger Seus Dados (Aba de Proteção):

• Para prevenir o apagamento acidental de dados importantes, deslize a aba de proteção para a posição "proteger" (aba aberta). Quando salvar dados, confira se aba está ajustada na posição "gravação" (aba fechada).

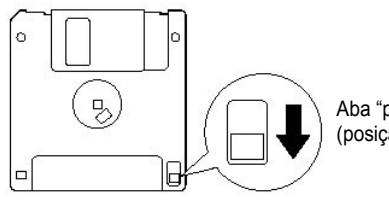

Aba "proteger" aberta (posição protegido)

**NOTA** 

Disquetes formatados neste dispositivo podem não ser utilizados em outros dispositivos.

# NOTA

Nunca insira nenhum objeto, diferente de disquetes na unidade de drive. Outros objetos podem causar dano para a unidade de disco ou disquetes.

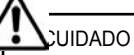

Não remova o disquete ou desligue o instrumento enquanto o drive é acessado. Isto poderá resultar em perda de dados no disquete, e também danos no drive. Aba de proteção aberta (posição de proteger)

# Manuseando cartões de memória SmartMedia™\*

#### \*SmartMedia é uma marca registrada de Toshiba.

Este instrumento possui uma abertura para cartão SmartMedia embutida (no painel dianteiro). Isto permite salvar dados originais que você criou no instrumento para um cartão de SmartMedia, e também para carregar dados de um cartão para o instrumento. Manuseie os cartões de SmartMedia com cuidado. Siga estes cuidados importantes:

Tipos de SmartMedia compatíveis

• O tipo 3.3V (3V) SmartMedia pode ser usado. Mas o tipo 5VSmartMedia não é compatível com este instrumento.

• cartões de SmartMedia de sete capacidades de memória diferentes (2MB, 4MB, 8MB, 16MB, 32MB, 64MB, e 128MB) podem ser usados com o instrumento. Cartões de SmartMedia maiores que 32MB poderão ser usados se seguirem o padrão SSFDC.

#### Formatando Cartões de SmartMedia

Se você acha que você está impossibilitado usar SmartMedia novo, em branco ou cartões que foram usados com outros dispositivos, você precisa formatá-los. Para detalhes em como formatar um cartão de SmartMedia, veja página 62. Lembre-se de que todos os dados no cartão serão perdidos após a formatação. Confira previamente se o cartão contém dados importantes.

#### Inserindo/Removendo CartõesSmartMedia

Inserindo Cartões SmartMedia

Insira o cartão SmartMedia com a face do terminal (dourado) para baixo até que se ajuste no lugar.

Não insira o cartão SmartMedia na direção errada.

Não insira qualquer coisa diferente de um cartão de SmartMedia na abertura.

#### Removendo cartões SmartMedia

Depois de ter certeza que o instrumento não está tendo acesso ao cartão SmartMedia, insira o cartão até fazer um clique e o solte. Quando o cartão de SmartMedia é solto, tire do drive. Se o cartão não pode ser removido porque está preso, não tente forçar mas tente inseri-lo novamente completamente na abertura e tenta o soltar novamente.

#### Sobre Cartões de SmartMedia

Manuseie os cartões de SmartMedia com cuidado, e siga estas precauções:

• A eletricidade estática poderá afetar o SmartMedia.

Antes de segurar um cartão de SmartMedia, toque em algo metálico, como uma maçaneta de porta ou faixa de alumínio, para reduzir a possibilidade de eletricidade estática.

• Certifique-se de remover o cartão de SmartMedia da abertura de mídia quando não estiver em uso por muito tempo.

• Não exponha o SmartMedia à luz solar, temperaturas extremas (altas ou baixas), ou umidade excessiva, pó ou líquidos.

• Não coloque objetos pesados sobre um cartão de SmartMedia,

dobre ou aplique pressão de qualquer forma no cartão.

• Não coloque os dedos ou qualquer material metálico nas placas douradas do cartão de SmartMedia. • Não exponha o cartão de SmartMedia a campos magnéticos, tais como televisões, auto-falantes,

motores, etc. Estes campos magnéticos podem apagar parcialmente ou completamente os dados no SmartMedia e torná-lo ilegível.

• Não cole nada diferente das etiquetas fornecidas para um SmartMedia. Também ceertifique-se de que as etiquetas estão fixas no local apropriado.

Para Proteger Seus Dados (Write-protect):

• Para prevenir o apagamento acidental de dados importantes, afixe o selo de proteção (WRITE-PROTECT), fornecido no pacote de SmartMedia, sobre a área designada (dentro do círculo) do Cartão de SmartMedia. Para salvar dados no cartão SmartMedia, confira se o selo de proteção foi removido.

• Não use de novo um selo que já foi descolado.

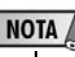

SSFDC é uma abreviação para Solid State Floppy Disk Card (Cartão de disquete de Estado Sólido) (outro nome para cartões de SmartMedia). O Fórum SSFDC é uma organização voluntária estabelecida para a promoção de SmartMedia.

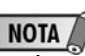

Cartões de SmartMedia formatados neste dispositivo podem ou podem não ser utilizados em outros dispositivos.

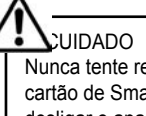

Nunca tente remover o cartão de SmartMedia ou desligar o aparelho durante o acesso. Fazendo isto, os dados no instrumento ou cartão serão danificados e também o próprio cartão de SmartMedia.

As Músicas Demonstrativas são mais do que canções — elas também apresentam introduções úteis e fáceis de entender às funções e operações do instrumento. De certo modo, estas músicas são um "mini-manual" interativo completo com sons e textos que mostram o que você pode fazer.

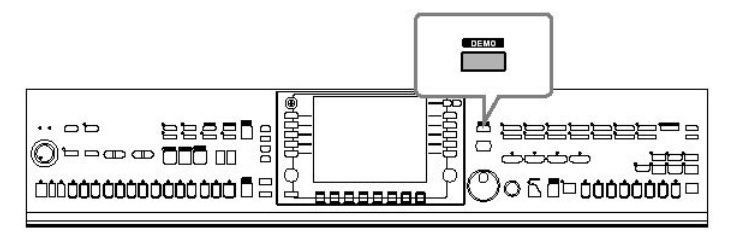

1. Selecione o Idioma desejado.

1. Pressione o botão [HELP] para chamar a tela de seleção de idioma.

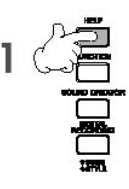

2. Pressione os botões [6▲ V]/[7▲ V] selecionar o idioma desejado.

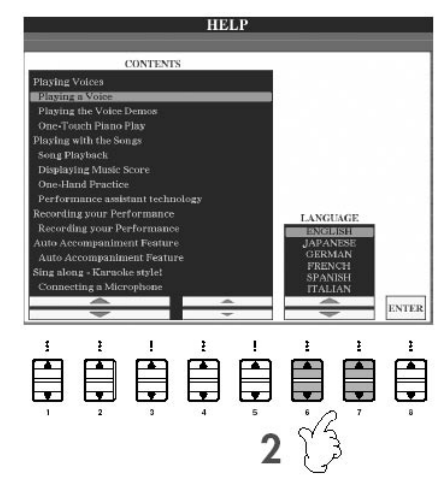

2. Pressione o botão [DEMO] para começar as músicas demonstrativas. As músicas demonstrativas serão tocadas continuamente até que sejam paradas.

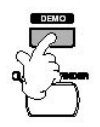

3. Pressione o botão [EXIT] para parar a reprodução demonstrativa. Quando as mesmas são paradas a tela retornará para a tela PRINCIPAL.

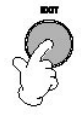

# Tocando as demonstrações

1. Pressione os botões [7▲ V]/[8▲ V] na tela das músicas demonstrativas para chamar o menu demonstrativo específico.

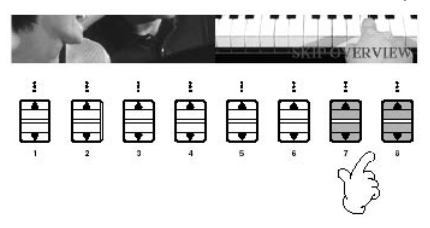

2. Pressione um dos botões [A]–[I] para mostrar uma música específica. Para retornar para a tela anterior, aperte o botão [J].

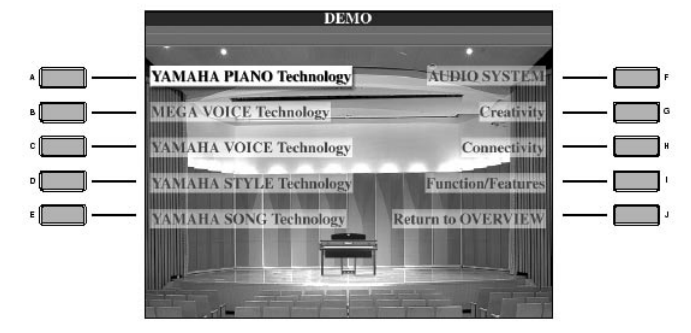

Quando a música demonstrativa tiver mais que uma tela. Aperte um botão [ $\blacktriangle$   $\blacktriangledown$ ] que corresponde ao número de tela.

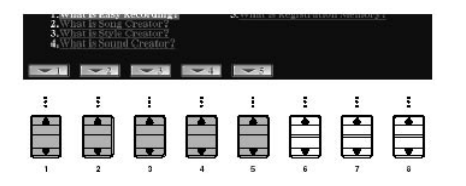

3. Pressione o botão [EXIT] para sair das músicas demonstrativas.

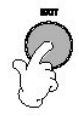

Para começar você deve saber um pouco sobre as telas básicas que aparecem no Guia Rápido. Há três telas básicas: Tela principal Veja abaixo. Tela de seleção de arquivo ...........Veja abaixo.

Tela de função Página 26.

# Operações na tela principal

A tela principal mostra as configurações básicas e informação importante para o instrumento (é a mesma tela que aparece quando o instrumento é ligado). Você também pode chamar páginas de tela relacionadas à função exibida na tela Principal.

1. botões [A]–[J]

Os botões [A]–[J] correspondem às configurações indicadas próximas aos botões. Por exemplo, aperte o botão [F], e a tela de seleção de Voz (RIGHT 1) aparecerá no mostrador.

2. botões[1 $\blacktriangle$   $\nabla$ ]–[8 $\blacktriangle$   $\nabla$ ]

Os botões[1▲ V]–[8▲ V] correspondem aos parâmetros que são indicados sobre os botões. Por exemplo, apertando o botão [1 ] o volume da música vai aumentar (página 34).

3. botões [DIRECT ACCESS] e [EXIT] Este é um modo conveniente para retornar à tela principal de qualquer outra tela: Simplesmente aperte o botão [DIRECT ACCESS], e então o botão [EXIT].

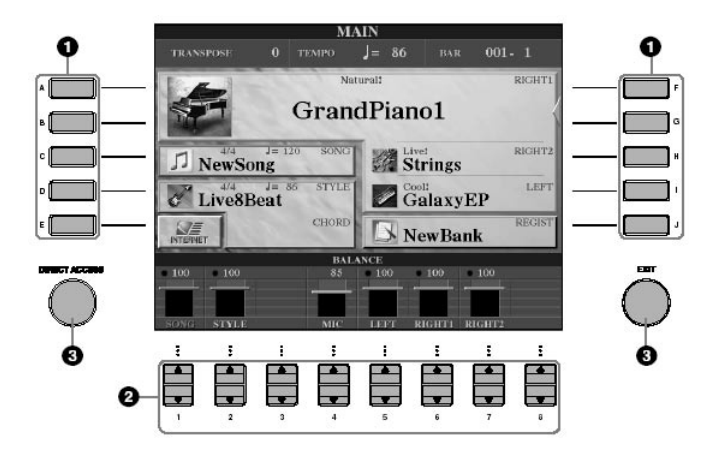

# Operações na tela de seleção de arquivos

Na tela de Seleção de Arquivo, você pode selecionar a Voz (página 28)/Música (página 34)/Estilo (página 44), etc.

No exemplo aqui, nós chamaremos e usaremos a tela de Seleção de Música.

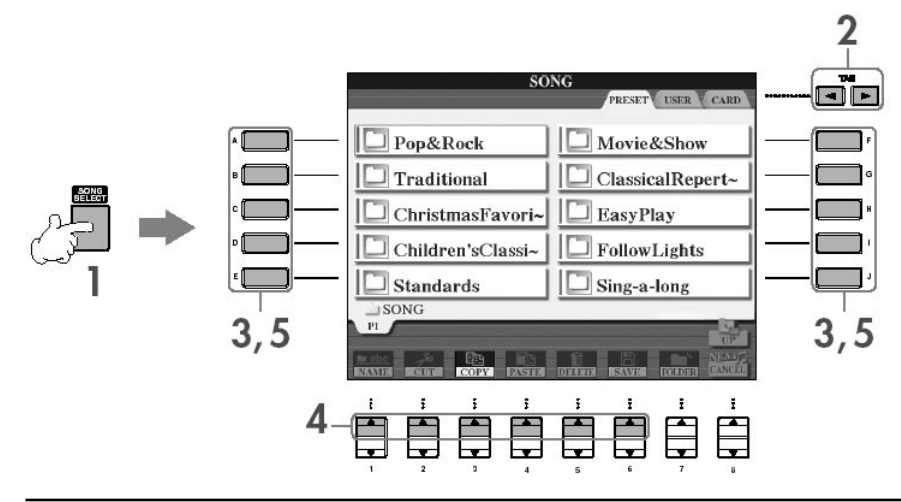

NOTA

Informação sobre a tela principal. Veja página 59.

# Operações na tela básica

1. Pressione o botão [SONG SELECT] para chamar a tela de seleção de música.

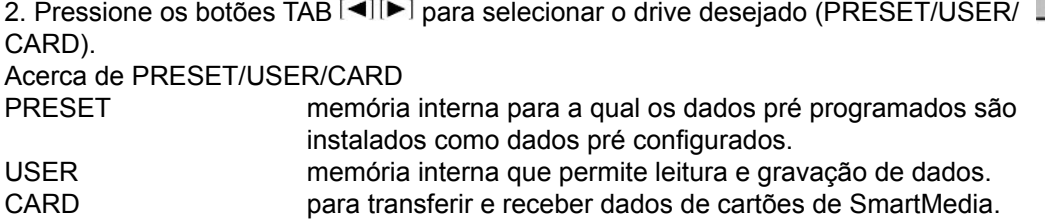

3. Selecione uma pasta (se necessário)

Várias canções podem estar juntas em uma pasta. Neste caso, a(s) pasta(s) aparecerá na tela (veja a ilustração à direita). Pressione um dos botões [A]–[J] para selecionar uma pasta.

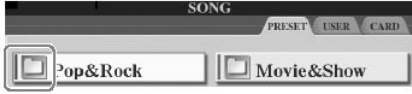

4. Selecione uma página (se a tela tiver várias páginas). Quando o drive contém mais de dez músicas, a tela é dividida em várias páginas. As indicações de página são mostradas no final da tela. Pressione um dos botões [14]–[64] para selecionar uma página.

5. Pressione um dos botões [A]–[J] para selecionar uma música. Você também pode selecionar uma música usando o disco [DATA ENTRY], então aperte o botão [ENTER] para executar.

6. Pressione o botão [EXIT] para retornar à tela anterior.

# Operações do visor funções

Na tela de Função, você pode fazer configurações detalhadas. No exemplo aqui, nós chamaremos e usaremos o mostrador de toque de teclado.

1. Pressione o botão [FUNCTION].

As Categorias de configurações detalhadas são mostradas.

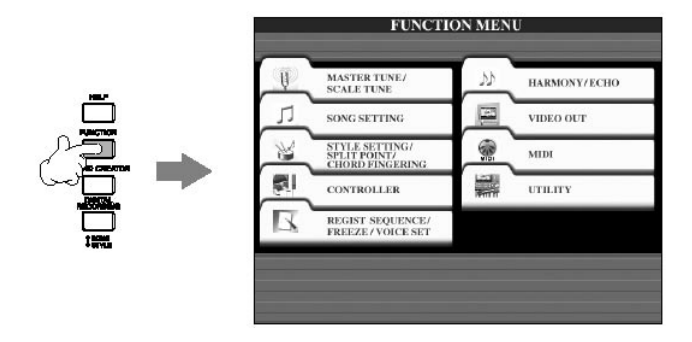

NOTA

Quando um dispositivo de armazenamento USB, tais como o drive de disquete for conectado ao conector USB [TO DEVICE], "USB1" será exibido na tela de Seleção de Arquivo. (Veja página 190 "Usando recursos de armazenagem USB" passo 2)

2. Pressione o botão [D] para selecionar a categoria CONTROLLER. Quando a categoria selecionada é dividida em sub-categorias, a indicação será mostrada na tela.

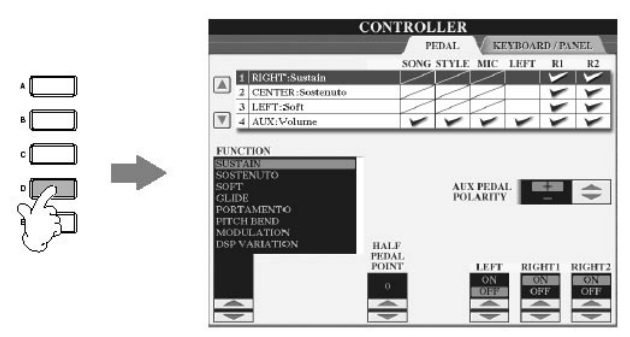

3. Pressione o botão TAB [▶] para selecionar a indicação KEYBOARD/PANEL. Quando a configuração é dividida em configurações adicionais, uma lista será mostrada na tela.

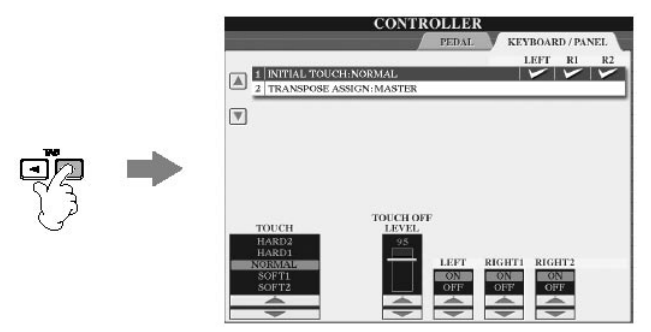

4. Pressione o botão [A] para selecionar o toque inicial "1 INITIAL TOUCH".

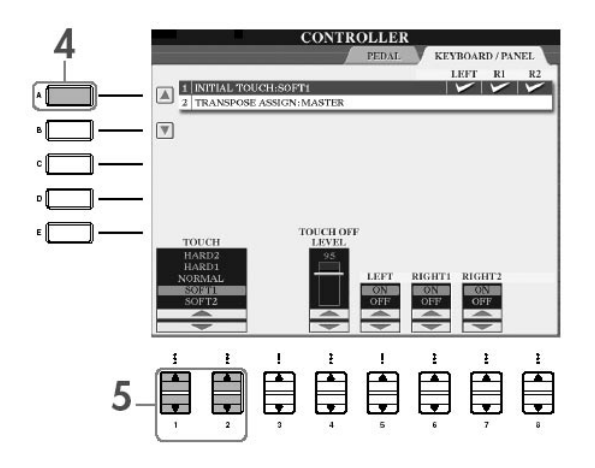

5. Pressione o botão [1▲ V]/[2▲ V] para selecionar o toque através do teclado.

 Ao longo deste manual, setas são usadas nas instruções e indicam em taquigrafia (abreviações) o processo de chamada de certas telas e funções. Por exemplo, as instruções acima podem ser indicadas em taquigrafia como: [FUNCTION]. [D] CONTROLLER. TAB [ ] KEYBOARD/PANEL. [A] 1 INITIAL TOUCH.

O Clavinova possui uma variedade de vozes e incluindo vozes de piano excepcionalmente realistas.

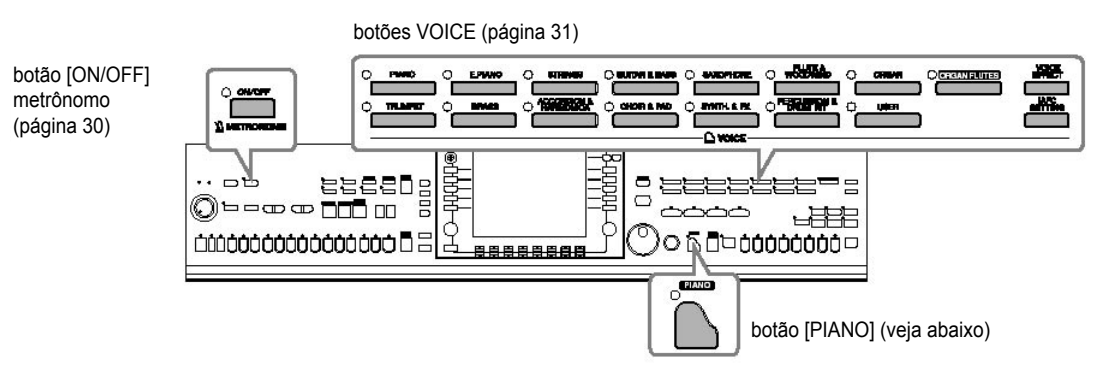

# Tocando a voz piano

Aqui, nós acionaremos e tocaremos a voz de piano. Você pode tocar a voz de piano usando os pedais ou o metrônomo.

### Toque piando com um toque

Esta característica permite você reconfigurar o CVP inteiro para tocar com vozes de piano. Não importa as configurações que você fez no painel, você pode chamar as configurações de piano imediatamente por um único toque de botão.

Aperte o botão [PIANO] na parte direita do painel.

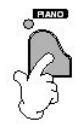

Função de "travar" configurações de piano

Esta função o deixa "travar" o piano de forma que você não muda as configurações apertando outro botão no painel. Uma vez travado, o CVP fica no modo de piano, até mesmo se outros botões são apertados—prevenindo você de começar uma Música acidentalmente (página 34) durante seu desempenho de piano.

1. Aperte o botão [PIANO] na parte direita do painel por alguns instantes, até uma mensagem aparecer o incitando para habilitar a função de "travar" o piano.

2. Aperte o botão [F] (OK) para ativar a função de "travar" o piano.

3. Para desligar a função de "travar" o piano, aperte o botão [PIANO] novamente por alguns instantes.

**NOTA** 

Configurando sensibilidade de toque do teclado Você pode ajustar a resposta de toque do instrumento (como o som responde

ao modo que você toca as teclas). O tipo de sensibilidade de toque se torna a configuração comum para todas as Vozes.

1. Abra a tela de operação: [FUNCTION] - [D] CONTROLLER - TAB [ ] KEYBOARD/PANEL - [A] 1 INITIAL TOUCH

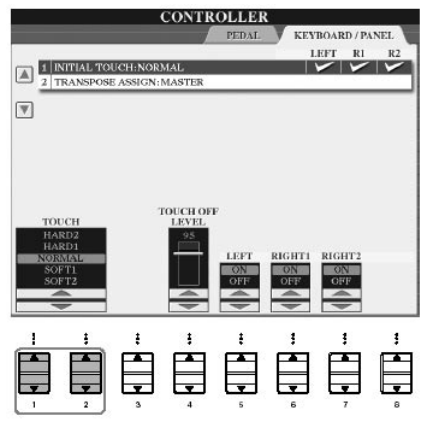

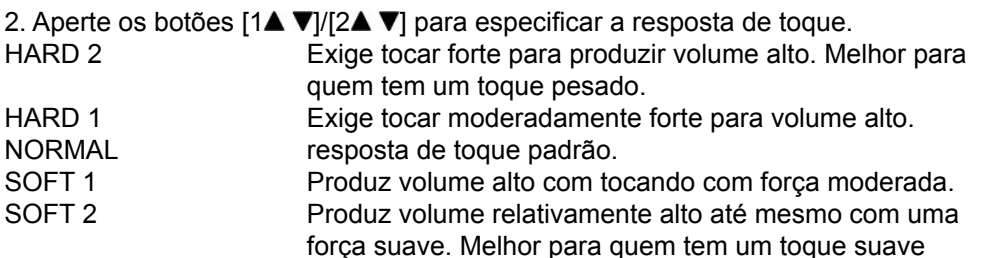

## Usando os Pedais

O Clavinova possui três pedais.

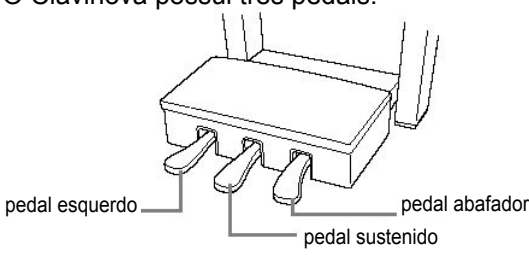

### Pedal de sustentação (Direito)

O pedal de sustentação executa a mesma função de um pedal de sustentação de um piano acústico ,lhe deixando sustentar o som das vozes depois de soltar as teclas.

#### Pedal de sustain (Centro)

Se você toca uma nota ou acorde no teclado e aperta o pedal de sustain enquanto segurando a nota(s), as notas sustentarão contanto que o pedal seja segurado. Notas subseqüentes não serão sustentadas.

### Pedal esquerdo

Quando a voz do Piano é selecionada e este pedal é apertado ele reduz o volume e ligeiramente mudan o timbre das notas que você toca. As configurações nomeadas a este pedal podem diferir dependendo da Voz selecionada.

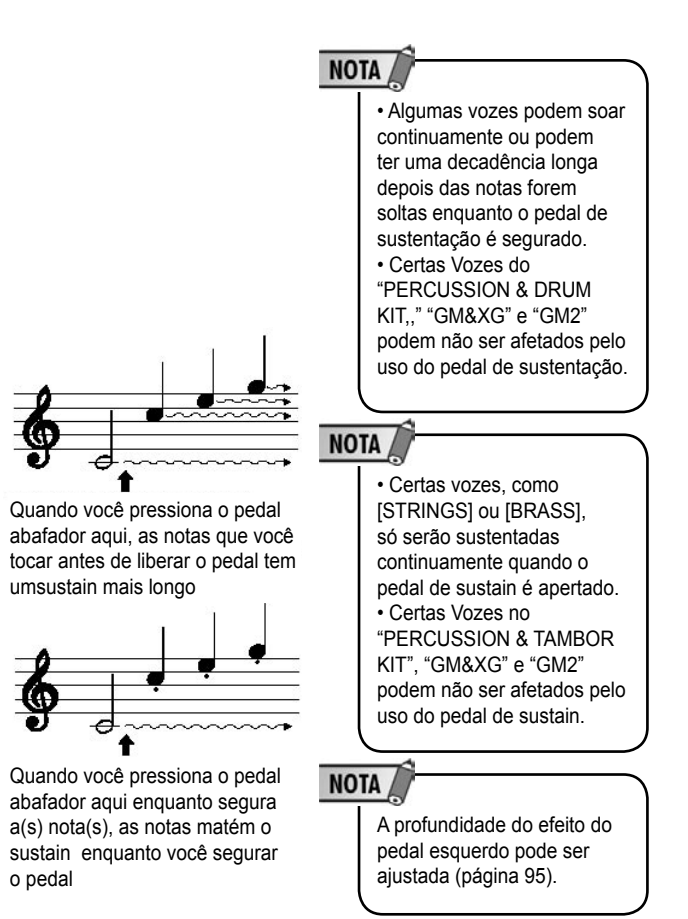

• Esta configuração não muda o peso do teclado. • Quando você não quer aplicar sensibilidade de toque, desligue todas as partes correspondentes apertando os botões [5▼  $|-7$   $\nabla$ ] . Quando a resposta de toque é desdligada, você pode especificar o nível de volume fixo apertando o botão [4 $\blacktriangle$   $\nabla$ ].

Foot Controller/Footswitch

Um foot controller (FC7) ou footswitch (FC4 ou FC5) da Yamaha pode ser conectado na saída AUX PEDAL controlando várias funções nomeadas (página 186).

Fazendo configurações para os pedais

Você pode nomear uma ou várias funções aos três pedais ou a um controller/ footswitch opcional e pode fazer coisas como começar e parar o Estilo (página 186).

Usando o Metrônomo

O metrônomo possue um som de clique e lhe dá um guia de tempo preciso quando você pratica, ou lhe deixa ouvir e conferir sons de tempo específicos.

1. Aperte o botão METRONOME [ON/OFF] para começar o metrônomo.

2. Para parar o metrônomo, aperte o botão METRONOME [ON/OFF] novamente.

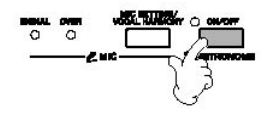

Ajustando o tempo ou fixando a personalização do tempo do som de metrônomo

Ajustando o tempo do Metrônomo

1. Aperte o botão o TEMPO [¨C]/[+] para chamar a tela de configuração de tempo.

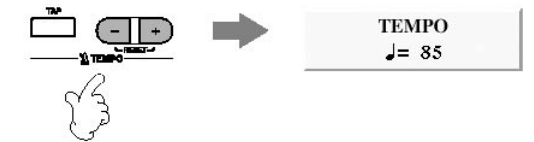

2. Aperte os botões TEMPO [–] / [+] para fixar o tempo.

Apertando e segurando qualquer botão você pode aumentar ou diminuir o valor. Você também pode usar o dial [DATA ENTRY] para ajustar o valor. Para reajustar o tempo, aperte os botões TEMPO [–] / [+] simultaneamente.

3. Aperte o botão [EXIT] para fechar a tela de Tempo.

Determine a personalização de tempo do metrônomo e outras configurações

1. Abra a tela de operação: IFUNCTIONI - III UTILITY - TAB [<I] CONFIG 1 - IBI 2 METRONOME

# **NOTA**

Sobre a tela de Tempo O número na tela indica quanto uma colcheia bate em um minuto. O alcance está entre 5 e 500. Quanto mais alto o valor maior o tempo.

FADE OUT TIME-12.0 set

VELOCITY - S

**TIME**<br>GNATURE

**SYSTEM RES** 

UTILITY

CONFIG:

 $\boxed{\triangle}$  1 FADE IN TIME: 6.0 sec

**2** METRONOME VOLUME:100 3 PARAMETER LOCK<br>4 TAP PERCUSSION: HI-HAT CLOSE

## 2. Configure os parâmetros apertando os botões  $[2\blacktriangle \blacktriangledown]$ – $[7\blacktriangle \blacktriangledown]$ .

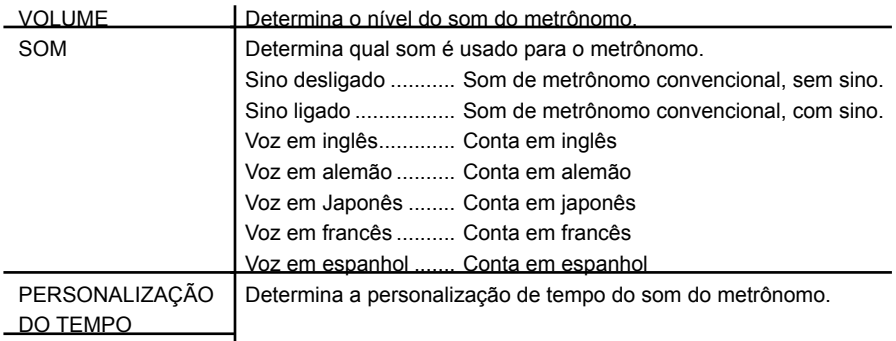

# Tocando várias vozes

O Clavinova possui uma variedade de Vozes como instrumentos de sopro e cordas e inclui Vozes de piano excepcionalmente realistas.

Tocando vozes pré configuradas

As vozes pré configuradas são divididas em categorias e estão nas pastas apropriadas. Botões de voz no painel correspondem às categorias das vozes pré configuradas. Por exemplo, aperte o botão [PIANO] para exibir várias vozes de piano.

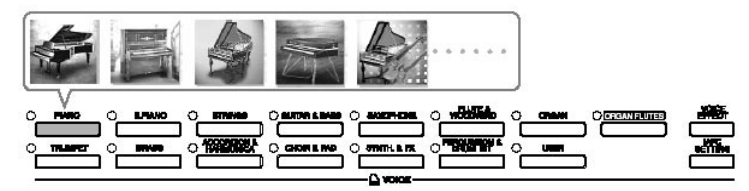

1. Pressione mo botão PART ON/OFF [RIGHT 1] para ligar a região da mão direita. A voz selecionada aqui é Voz "RIGHT 1". Para a região de voz, veja página 73.

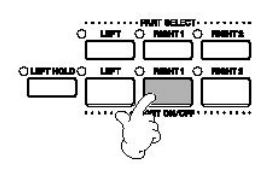

2. Pressione um dos botões de voz (VOICE) para selecionar uma categoria de voz e chamar a tela de seleção de voz.

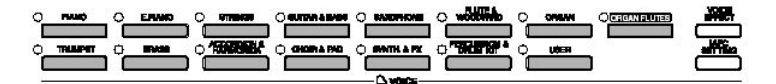

3. Presssione o botão TAB [<| para selecionar a tela pré configurada.

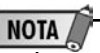

O tipo de voz e suas características são indicados em cima do nome da voz pré configurada. Para detalhes destas características, veja página 72.

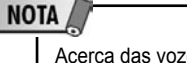

Acerca das vozes variadas. Se refira à Lista de Voz em anexo.

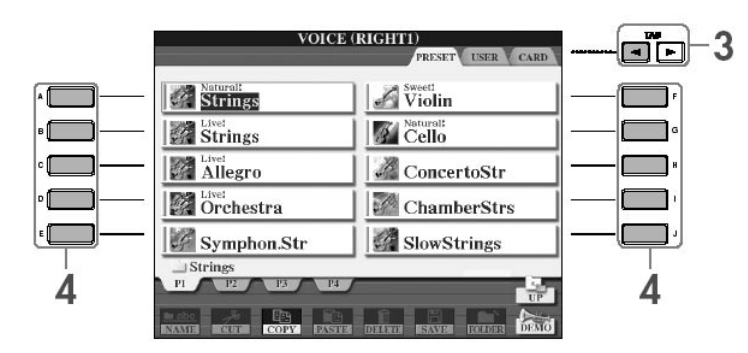

- 4. Pressione um dos botões [A]–[J] para selecionar a voz desejada.
- 5. Toque o teclado.

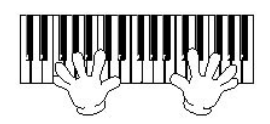

**NOTA** 

Você pode retornar imediatamente para a tela principal clicando duas vezes em um dos botões [A]–[J].

Recordando suas vozes favoritas facilmente

O CVP têm uma quantia enorme de vozes de alta qualidade e alcançam um excepcional número de sons instrumentais — fazendo com que isto seja perfeito para virtualmente toda aplicação musical. Porém, o número completo de vozes pode parecer impressionante no princípio. Para recordar sua voz favorita facilmente, há dois métodos:

• Salve sua voz favorita em usuário (USER) da tela de seleção de Voz e recorde usando o botão VOICE [USER]

1. Copie suas vozes favoritas do drive pré configurado para o drive do Usuário. Se refira a página 64 para detalhes na operação de cópia.

2. Pressione o botão VOICE [USER] para chamar a tela de Seleção de Voz e aperte um dos botões [A]–[J] para selecionar a voz desejada.

• Registre sua voz favorita na Memória de Registro e recorde com os botões REGISTRATION MEMORY [1]–[8]

Se refira à página 125 para detalhes das operações da Memória de Registro.

Tocando as Demonstrações de Voz

Para escutar às várias vozes e ouvir como elas soam em contexto, escute as canções demonstrativas para cada voz.

1. Na tela de Seleção de Voz (página 31 passo 2), aperte o botão [8 ] (DEMO) para começar a Demonstração para a Voz selecionada.

2. Para parar a Demonstração, aperte o botão [84] (DEMO) novamente.

Selecionando sons de percussão

Quando um dos conjuntos de percussão [PERCUSSION & DRUM KIT] é selecionado, você pode tocar vários tambores e sons de instrumento de percussão no teclado. Detalhes são determinados na Lista dos conjuntos de percussão em anexo. Para conferir quais sons de percussão "Standard Kit 1" são determinados por cada tecla, veja os ícones impressos na parte inferior das teclas.

Selecionando efeitos sonoros

Você pode tocar efeitos de som individuais, tais como o gorjeio de um pássaro e sons do oceano no teclado. Os efeitos de som são divididos em categorias como "GM&XG"/"GM2."

- 1. Pressione o botão PART SELECT [RIGHT 1] para chamar a tela de seleção de Voz.
- 2. Pressione o botão [84] (UP) para chamar as categorias de Voz.
- 3. Pressione o botão [2<sup>7</sup>] para exibir a página 2.
- 4. Pressione o botão [E]/[F] para selecionar "GM&XG"/"GM2."
- 5. Pressione o botão [2 ] para exibir a página 2.
- 6. Pressione o botão [F] para selecionar o efeito de som "SoundEffect."
- 7. Pressione um dos botões [A]–[J] para selecionar o efeito de som desejado.
- 8. Toque o teclado.

Selecionando as vozes GM/XG/GM2

Você pode selecionar as vozes GM/XG/GM2 diretamente pela operação de painel. Execute passos #1–4 descritos acima, selecione a categoria desejada, então selecione a voz desejada.

Tocando vozes diferentes simultaneamente

O Clavinova pode tocar vozes diferentes simultaneamente (página 73).

• Agregando duas vozes diferentes

Isto é útil para criar sons ricos e encorpados.

• Ajustando vozes separadas para as seções esquerda e direita do teclado

Você pode tocar vozes diferentes com as mãos esquerda e direita. Por exemplo, você pode ajustar o teclado para tocar a voz do baixo com sua mão esquerda e a voz do piano com sua mão direita.

# Reproduzindo canções antes de praticar

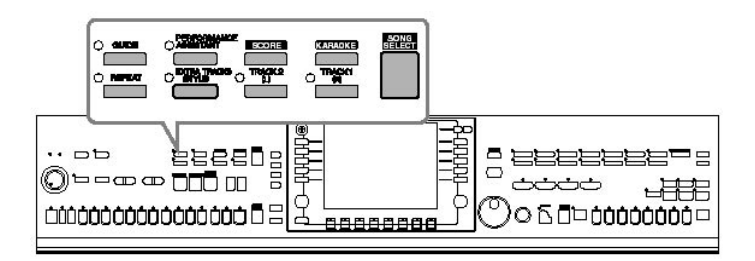

NOTA

No Clavinova, a palavra "song" (música, canção) se refere a dados de execução/ performance.

O Clavinova inclue algumas canções pré configuradas. Esta seção dá informação básica sobre como tocar as músicas pré configuradas ou músicas armazenadas em um cartão de SmartMedia. Você também pode ter a partitura (anotação) da Música selecionada mostrada na tela.

Tocando uma música pré configurada

1. Pressione o botão [SONG SELECT] para chamar a tela de seleção de música.

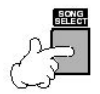

2. Pressione o botão TAB [<] para selecionar a pré configurada PRESET TAB.

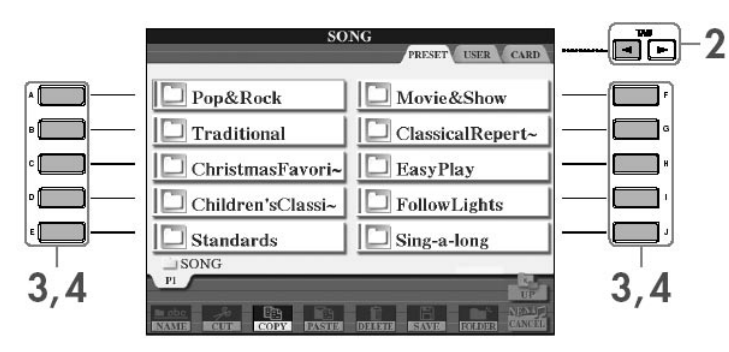

3. Aperte um dos botões [A]–[J] para selecionar uma categoria de Música. As músicas prefixadas são categorizadas e são guardadas em pastas de arquivo apropriadas.

4. Aperte um dos botões [A]–[J] para selecionar a música desejada. Você também pode selecionar o arquivo usando o dial [DATA ENTRY] ,então aperte o botão [ENTER] para executar.

Você também pode selecionar o arquivo usando o disco de entrada de dados [DATA ENTRY], então aperte o botão [ENTER] para executar.

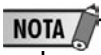

Você pode retornar imediatamente à tela Principal clicando duas vezes em um dos botões [A]–[J].

# Praticando com as canções pré configuradas

5. Pressione botão SONG [PLAY/PAUSE] para começar a reprodução.

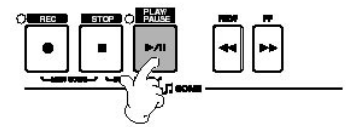

6. Pressione o botão SONG [STOP] para parar a reprodução.

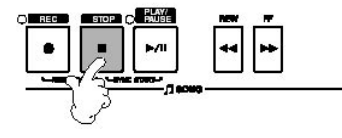

Tocando uma canção de um cartão SmartMedia

1. Segure o cartão de SmartMedia de forma que o lado dourado do cartão fique virado para baixo em direção à abertura de cartão do instrumento. Insira o cartão cuidadosamente na abertura e empurre lentamente até que ele esteja devidamente no lugar.

2. Pressione o botão [SONG SELECT] para chamar a tela de seleção de música.

3. Pressione o botão TAB [◀][▶] para selecionar a CARD TAB.

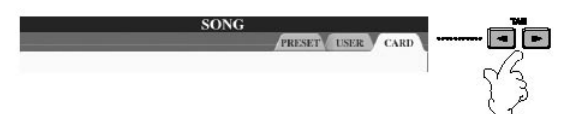

4. Pressione um dos botões [A]–[J] para selecionar a música desejada.

Tocando as músicas em seqüência

Você pode tocar todas as músicas continuamente de uma pasta. 1. Selecione uma música na pasta desejada.

2. Chame a tela de operação. [FUNCTION] - [B] SONG SETTING

3. Pressione o botão [H] (REPEAT MODE) para selecionar tudo "ALL."

4. Pressione o botão SONG [PLAY/PAUSE] para começar a reprodução. Todas as músicas na pasta tocadas continuamente, em ordem.

5. Para desativar a reprodução da sequência de músicas, aperte o botão [H] para selecionar "OFF" no passo 2 da tela.

 CUIDADO Leia a página 22 para informação em como manusear os cartões de SmartMedia e a abertura de cartão.

# Praticando com as canções pré configuradas

Ajuste o volume da parte a ser praticada No Clavinova, uma única música pode conter dados separados para até dezesseis canais de MIDI. Especifique o canal para praticar e aumente o volume de reprodução para o canal.

1. Selecione uma Música. O método para selecionar uma música é o mesmo que "Tocando uma música pré configurada (página 34)" ou "Tocando uma música de cartão de SmartMedia (página 35)."

2. Pressione o botão [MIXING CONSOLE] para chamar a tela de painel de controle.

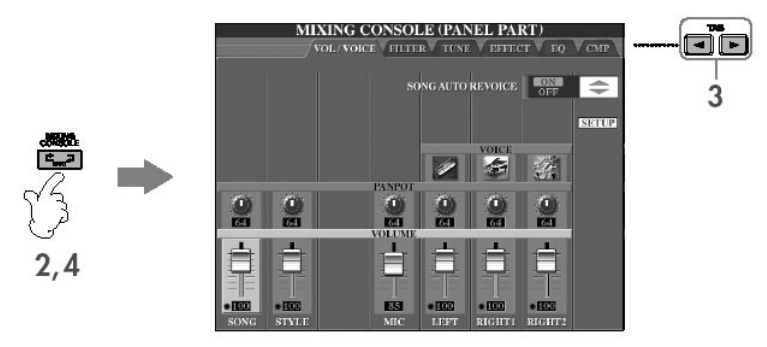

3. Pressione os botões TAB [<||▶] para selecionar volume/voz.

4. Pressione o botão [MIXING CONSOLE] até que apareça "MIXING CONSOLE (SONG CH1-8)" no topo da tela.

5. Pressione o botão [E]/[J] para selecionar "VOLUME."

6. Para elevar o nível dos canais desejados, aperte os botões apropriados [14 V]-[8  $\blacktriangle$   $\blacktriangledown$ .

Se o canal desejado não é mostrado na tela do MIXING CONSOLE (SONG CH1-8), aperte o botão [MIXING CONSOLE] para chamar a tela MIXING CONSOLE (SONG CH9-16).

Se você não sabe qual volume de canal quer aumentar: • Veja as ilustrações dos instrumentos indicados abaixo de "VOICE"

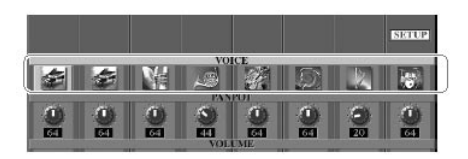

• Veja os indicadores de canal que acendem quando a música é tocada. Preste atenção a eles enquanto escuta a reprodução, eles podem mostrar para você qual canal é o mais indicado para auxiliá-lo.

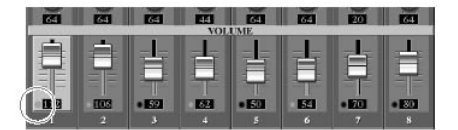
#### Exibindo notação musical (Partitura)

Você pode ver a partitura da música selecionada. Nós sugerimos que você leia a partitura do princípio ao fim antes de começar a praticar.

- 1. Selecione uma música (página 35).
- 2. Pressione o botão [SCORE] para exibir a partitura.
- 3. Pressione o botão SONG [PLAY/PAUSE] para começar a reprodução. A "bolinha" se moverá ao longo da partitura, indicando a posição atual.
- 4. Pressione o botão SONG [STOP] para parar a reprodução.

Mudando a tela da partitura

Você pode mudar a tela de notação de acordo com suas preferências pessoais.

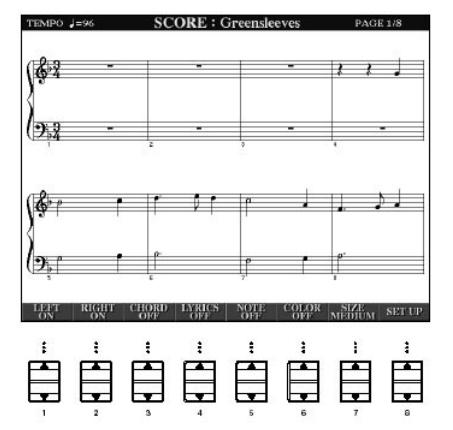

1. Pressione o botão [SCORE] para exibir a notação musical.

2. Mude as seguintes configurações conforme desejado.

• Mudando o tamanho da notação musical Aperte o botão [7▲ ▼] para mudar o tamanho da partitura.

• Exibindo só a parte da notação da mão direita/esquerda

Aperte o botão [1 $\blacktriangle$   $\nabla$ ]/[2 $\blacktriangle$   $\nabla$ ] para desativar a tela da parte da mão direita/esquerda.

• Personalizando a tela de notação

Exibindo o nome de nota à esquerda da mesma

1. Pressione o botão [5▲ ▼] (NOTE) para exibir o nome de nota.

2. Pressione o botão  $[8 \blacktriangle \blacktriangledown]$  (SET UP) para chamar a tela de configuração detalhada.

3. Pressione o botão [64] (NOTE NAME) para selecionar "Fixed Do."

4. Pressione o botão [8<sup>-</sup>] (OK) para aplicar a configuração.

Ativando as cores das notas musicais Aperte o botão [6▲ ▼] para ativar a cor

• Aumentando o número de compassos na tela Você pode aumentar o número de compassos que serão exibidos diminuindo os outros itens a serem exibidos (região, letras, acordes, etc.). Use os botões  $[1 \blacktriangle \blacktriangledown]$ –[4 $\blacktriangle \blacktriangledown$ ] para desativar os itens que você não quer que sejam exibidos.

# **NOTA**

O Clavinova pode exibir partituras provenientes de dados de música disponíveis comercialmente ou suas músicas gravadas. • A notação exibida é gerada pelo Clavinova baseado nos dados da música. O resultado talvez não seja exatamente igual a partituras disponíveis comercialmente da mesma música especialmente quando a notação exibe passagens complicadas ou muitas notas curtas. • As funções de notação não podem ser usadas para criar dados de música através da inserção de notas. Para informação sobre como criar dados de música, veja página 137.

# NOTA

Olhe a partitura inteira antes de executar a música. Aperte o botão TAB **[ ]** para selecionar páginas subsequentes.

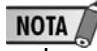

Acerca das cores das notas Estas cores são fixas para cada nota e não podem ser mudadas. dó (C): vermelho, ré (D): amarelo, mi (E): verde, fá (F): laranja, sol (G),: azul, lá (A): roxo, e si (B): cinza

Configure os parâmetros detalhados de exibição como desejados.

1. Pressione o botão [84 V] (SETUP) para chamar a tela de configuração detalhada.

## 2. Pressione os botões [1▲ V]–[6▲ V] para fixar o tipo de exibição.

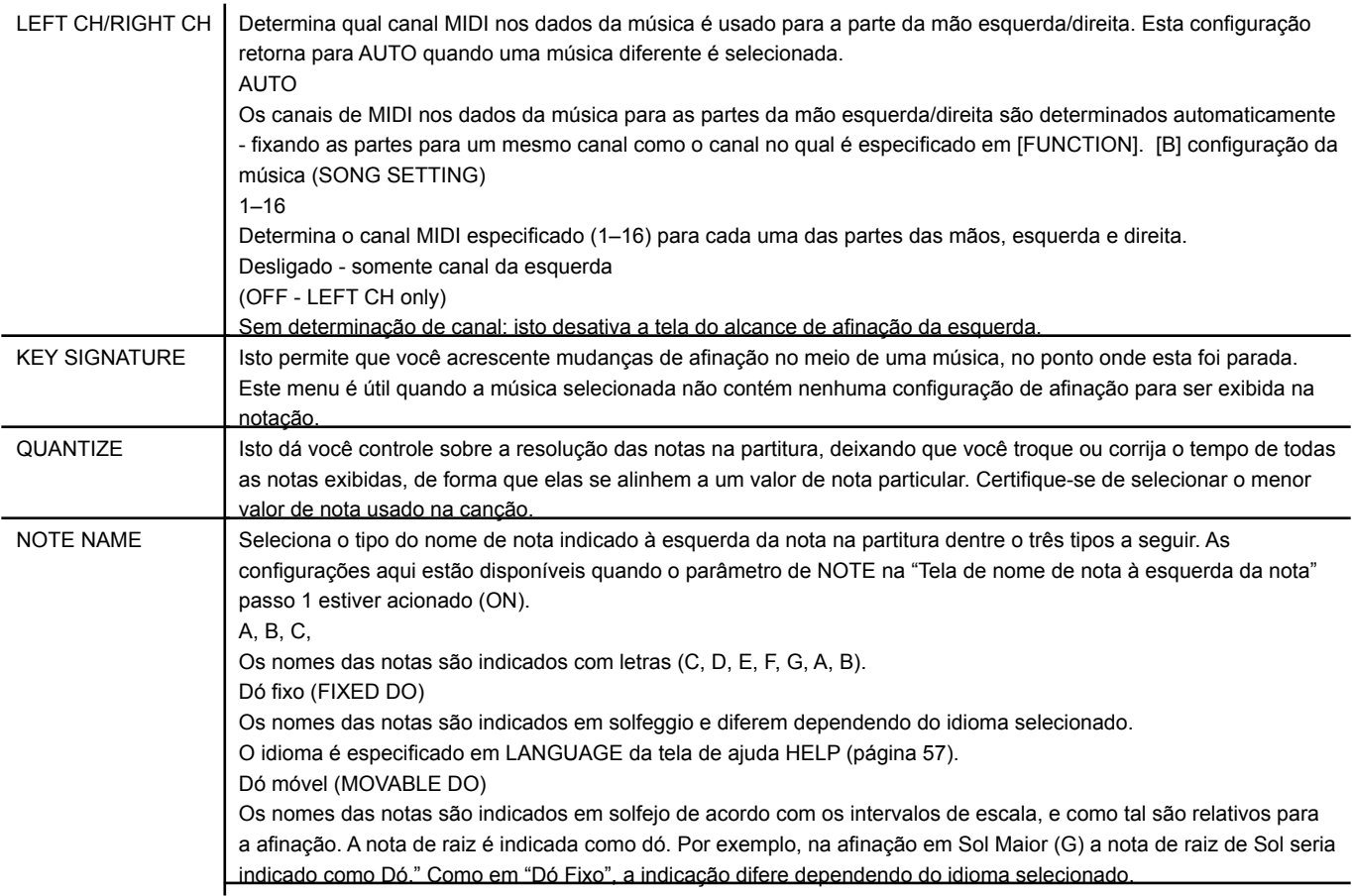

3. Pressione o botão [84] (OK) para aplicar a configuração.

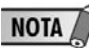

Salve as configurações de exibição de notação musical. As configurações de exibição de notação musical podem ser salvas como parte de uma música (página 156).

## Praticando com uma mão com as luzes guia

As luzes guia indicam as notas que você deve tocar, quando você deve os tocar, e quanto tempo você deve as segurar. Você também pode praticar no seu próprio ritmo—igual as esperas do acompanhamento aguardando você tocar as notas corretamente. Aqui, desligue a parte da mão esquerda ou direita - tente praticar com as luzes guia.

Praticando a parte da mão direita (FAIXA 1) usando as luzes guia

1. Selecione uma música (página 34).

2. Ligue o botão [GUIDE] .

3. Aperte o botão [TRACK 1 (R)] para desligar a parte da mão direita. O indicador do botão [TRACK 1 (R)] sai. Você pode tocar aquela parte agora.

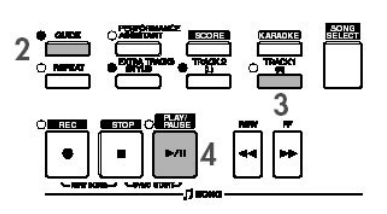

- 4. Pressione o botão SONG [PLAY/PAUSE] para começar a reprodução. Pratique a parte silenciada usando as luzes guia.
- 5. Pressione o botão SONG [STOP] para parar a reprodução.
- 6. Desligue o botão [GUIDE].

#### NOTA

Ajustando o tempo 1 Pressione o botão TEMPO [–] / [+] para chamar a tela de Tempo. 2 Pressione o botão TEMPO [–] / [+] para mudar o tempo. Apertando e segurando qualquer um dos botões continuamente você pode aumentar ou diminuir o valor. Você também pode usar o disco [DATA ENTRY] para ajustar o valor. Mudando o tempo rapidamente durante uma performance (Tap function) O tempo também pode ser mudado durante a reprodução de uma música batendo-se duas no botão [TAP] no tempo desejado. Use o pisca das luzes guia para acompanhar a música. No GUIDE LAMP TIMING selecione NEXT (página 132).

Ajustando o equilíbrio de volume entre a música e o teclado

Isto lhe permite ajustar o equilíbrio de volume entre a reprodução de uma música e o som que você toca no teclado.

1. Pressione o botão [BALANCE] para chamar a tela de equilíbrio de volume.

2. Para ajustar o volume da música, aperte o botão [1▲▼]. Para ajustar o volume do teclado (RIGHT 1), aperte o botão [6 $\blacktriangle$   $\nabla$ ].

3. Pressione o botão [EXIT] para fechar a tela de equilíbrio de volume.

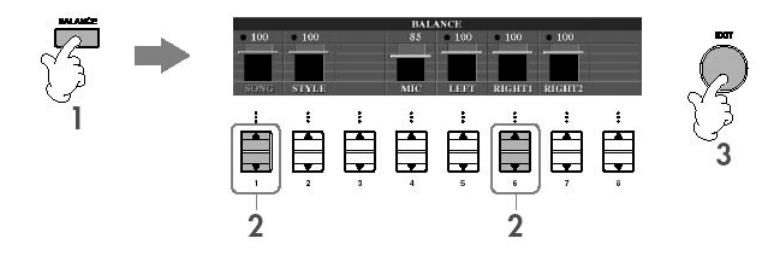

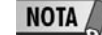

Acerca das regiões do teclado (Right 1, Right 2, Left) Veja página 73.

Outras funções de guia

A configuração inicial "Follow Lights" foi usada nas instruções "Praticando com uma mão com as luzes guia" acima. Há funções adicionais na característica de Guia, como descritas abaixo. Para selecionar uma função de guia, veja página 135.

Para desempenho de teclado

• Qualquer Tecla

Isto lhe permite praticar o tempo de tocar as teclas.

#### Para Karaokê

• tecla de "Karao"

Isto controla automaticamente o tempo de reprodução da música combinando com seu canto - uma característica conveniente para cantar junto com seu teclado.

• Marca Vocal "CueTIME"

Isto controla automaticamente o tempo do acompanhamento para combinar a melodia (afinação) de seu canto - permitindo que você pratique cantando com a afinação correta.

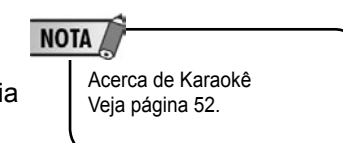

1,2. Siga os mesmos passos como em "Praticando a parte da mão direita (FAIXA 1) usando as luzes guia" na página 38.

3. Aperte o botão [TRACK 2] para desligar a parte da mão esquerda.

O indicador do botão [TRACK 2 (L)] sai. Você pode tocar aquela parte agora.

4. Aperte o botão SONG [PLAY/PAUSE] para começar a reprodução e a praticar a parte desligada usando as luzes guia.

- 5. Pressione o botão SONG [STOP] para parar a reprodução.
- 6. Desligue o botão [GUIDE].

# Praticando com a função repetir a reprodução

As funções de repetição das músicas podem ser usadas para tocar repetidamente uma música ou um número específico de compassos. Isto é útil para praticar a repetição de frases difíceis de tocar.

Tocando uma música repetidamente

- 1. Selecione uma música (página 34).
- 2. Pressione o botão [REPEAT] para acionar a repetição da reprodução.
- 3. Pressione o botão SONG [PLAY/PAUSE] para começar a reprodução. A música será tocada repetidamente até que você aperte o botão SONG [STOP].
- 4. Pressone o botão [REPEAT] para desativar a repetição da reprodução.

Especificando e tocando um número de compassos repetidamente (A-B Repeat) 1. Selecione uma música (página 34).

2. Pressione o botão SONG [PLAY/PAUSE] para começar a reprodução.

3. Especifique o número de repetições.

Aperte o botão [REPEAT] no ponto de partida (A) do número a ser repetido. Aperte o botão [REPEAT] novamente no ponto de finalização (B). Depois de conduzir automaticamente (para ajudar a guiar você na frase), o trecho do Ponto A ao Ponto B é tocado repetidamente.

4. Pressione o botão SONG [STOP] para parar a reprodução.

5. Pressione o botão [REPEAT] para desligar a repetição da reprodução.

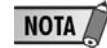

Retornando instantaneamente ao Ponto A Sem levar em conta se a música está sendo tocada ou parada, apertando-se o botão [TOP] retorna-se ao Ponto A.

Outros Métodos para Especificar o alcance de repetição A–B

- Especificando o alcance de repetição enquanto as músicas são paradas
- 1. Pressione o botão [FF] para avançar até o Ponto A.
- 2. Pressione o botão [REPEAT] para especificar o Ponto A.
- 3. Pressione o botão [FF] para avançar até o Ponto B.
- 4. Pressione o botão [REPEAT] para especificar o Ponto B novamente.

• Especificando a repetição entre Ponto A e o fim da música

Especificando só o Ponto A resulta em repetição da reprodução entre o Ponto A e o fim da música.

## Gravando sua performance

Grave sua performance usando a função de Gravação Rápida (Quick Recording). Esta é uma ferramenta prática que permite facilmente que você compare seu próprio desempenho com a canção original, que você está praticando. Você também pode usar isto para praticar duetos feitos por você mesmo, caso seu professor ou parceiro grave a parte dele previamente.

1. Presssione os botões [REC] e [STOP] simultaneamente. Um espaço em branco para gravar uma música é automaticamente determinado.

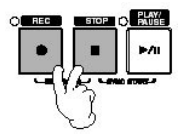

2. Selecione uma voz (página 31). A voz selecionada será gravada.

#### 3. Pressione o botão [REC].

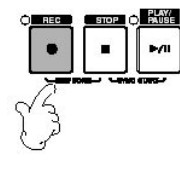

4. A gravação é iniciada.

A gravação começa automaticamente assim que você toque uma nota no teclado.

5. Pressione o botão SONG [STOP] para parar a gravação. Uma mensagem sugerindo que você salve a execução gravada aparece. Para fechar a mensagem, aperte o botão [EXIT].

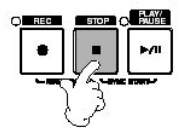

# Reproduzindo com a tecnologia de assistente de performance

6. Pressione o botão SONG [PLAY/PAUSE] para tocar a performance gravada.

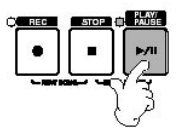

7. Salve a performance gravada.

1. Pressione o botão [SONG SELECT] para chamar a tela de seleção de Canção.

2. Pressione os botões TAB  $\left[\right]\left[\right]$  para selecionar o modo apropriado (USER, CARD, etc.) com o qual você quer salvar os dados. Selecione USER para salvar os dados na memória interna, ou CARD para salvar os dados em um cartão de SmartMedia.

3. Pressione o botão [6▼] (SAVE) para chamar o arquivo que nomeia tela.

4. Coloque o nome do arquivo (página 67).

5. Pressione o botão [84] (OK) botão para salvar o arquivo.

Para cancelar esta operação (SAVE), aperte o botão [87] (CANCEL).

 CUIDADO A música gravada será perdida se você mudar para uma outra música ou você desligar a energia sem salvá-la.

 Quando a seguinte mensagem aparece: "Song" changed. Save?/"Song" speichern?/ "Song" modifié. Sauv.?/"Song" cambiado. ¿Guardar?/Salvare "Song"? O dados gravados não foram salvos. Para salvar os dados, aperte o botão [G] (YES) para abrir a tela de seleção de Canção e salve os dados (veja acima). Para cancelar a operação, aperte o botão [H] (NO).

Tocando partes com a tecnologia assistente de desempenho

Esta função faz com que se torne excepcionalmente fácil tocar as partes com o apoio do Playback.

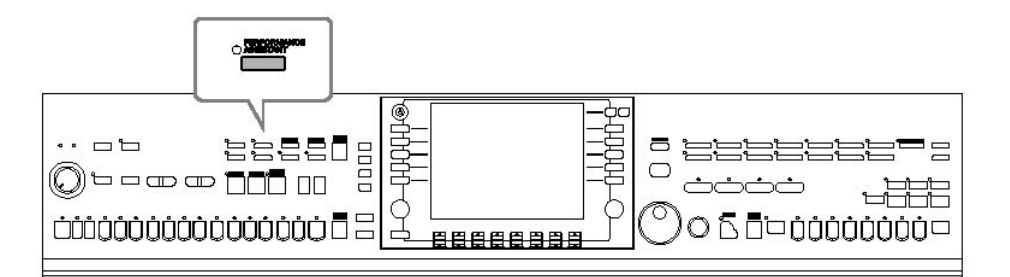

1. Selecione uma música (página 34).

Nestes instruções de exemplo, nós recomendamos que você use as músicas na pasta "Sing-a-long".

**NOTA** 

Antes de usar o assistente de tecnologia de desempenho Para usar o assistente de tecnologia de desempenho, a música deve conter dados de acorde. Se a música contém estes dados, o nome do acorde atual será exibido na tela Principal durante a reprodução da música, deixando que você confira facilmente se a música contém os dados de acorde ou não.

# Reproduzindo com a tecnologia de assistente de performance

2. Pressione o botão [PERFORMANCE ASSISTANT] para acionar a função.

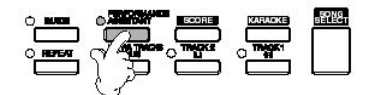

3. Pressione o botão SONG [PLAY/PAUSE] para começar a reprodução.

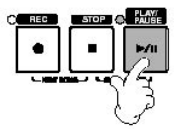

4. Toque o teclado.

O instrumento combina automaticamente seu desempenho no teclado com a reprodução da música e acordes, não importando que teclas que você tocar. Isto até mesmo muda o som de acordo com o modo você toca. Tente tocar de três modos diferentes descritos abaixo.

Tocando a mão esquerda e direita juntas (método 1).

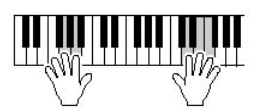

Toque três notas ao mesmo tempo com sua mão direita.

Tocando a mão esquerda e direita juntas (método 2). Toque várias nota,

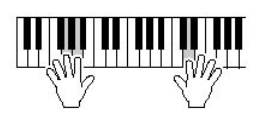

uma após a outra, com dedos diferentes de sua mão direita.

Tocando a mão esquerda e mão direita alternadamente.

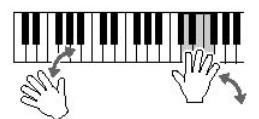

Toque três notas ao mesmo tempo com sua mão direita.

5. Pressione o botão SONG [STOP] para parar a reprodução.

6. Pressione o botão [PERFORMANCE ASSISTANT] novamente para desativar a função.

A função Auto Acompanhamento lhe permite produzir a reprodução de acompanhamento automática simplesmente tocando "acordes" com sua mão esquerda. Isto lhe deixa livre para recriar automaticamente o som de uma banda ou orquestra - até mesmo se você estiver tocando sozinho. O som do Auto Acompanhamento é feito nos padrões de ritmo dos estilos (Styles). Os Estilos dos instrumentos alcançam um grande número de gêneros incluindo pop, jazz, e muitos outros.

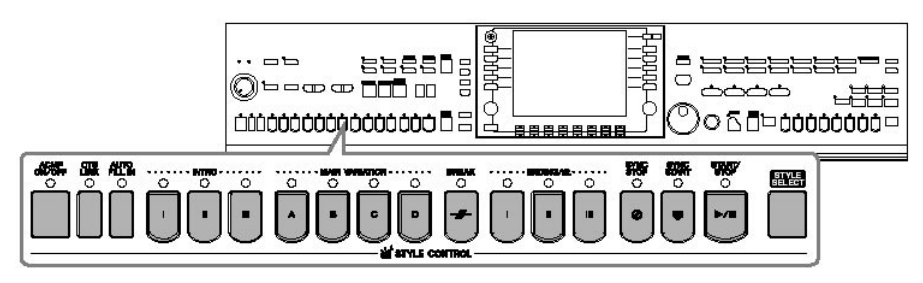

## Tocando "Mary had a little lanb" com o recurso de acompanhamento automático

**MARY HAD A LITTLE LAMB** 

Traditional

Style: Country Pop

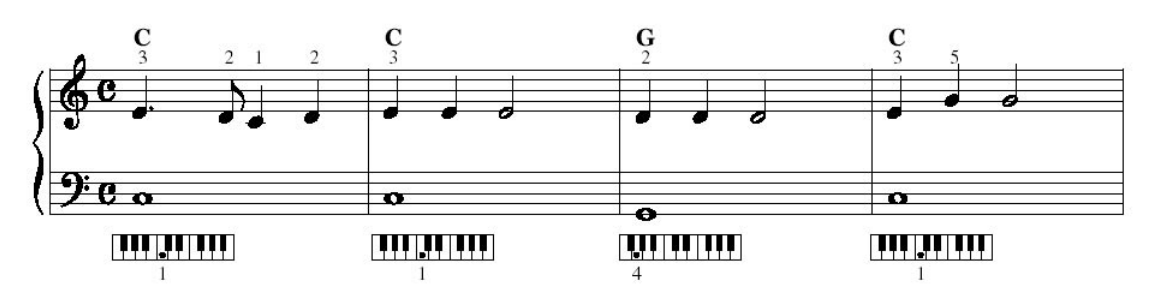

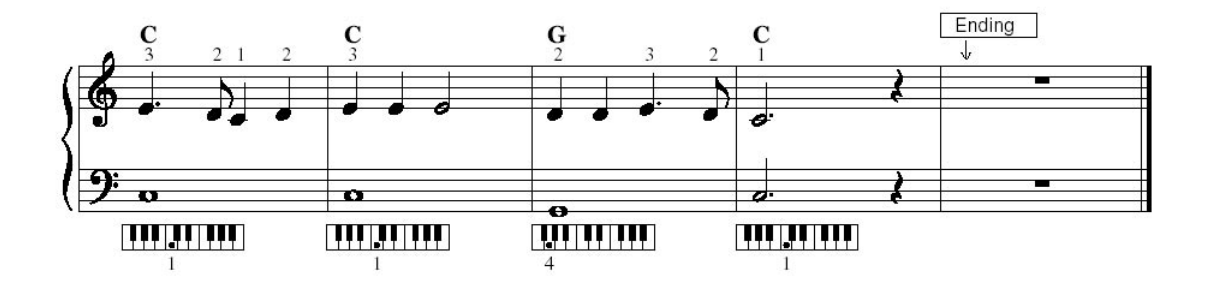

**PERSET LISTE CAP** Pop&Rock  $\Box$  Country  $\Box$  Ballad  $\Box$  Latin  $\Box$  Dance F  $\Box$  Ballroom Movie&Show Swing&Jazz  $\Box$  R&B Entertainer **ISTYLE** 

1. Pressione quaisquer dos botões de estilo (STYLE) para chamar a tela de seleção de Estilo.

- 2. Aperte o botão TAB [<] para selecionar a aba PRESET.
- 3. Aperte um dos botões [A]–[J] para selecionar a categoria de estilo "Country."
- 4. Aperte um dos botões[A]–[J] para selecionar um estilo "CountryPop."

5. Pressione o botão [ACMP ON/OFF] para acionar o Auto Acompanhamento. Use a região da mão esquerda (a parte mais grave) do teclado para tocar os acordes usando o Auto Acompanhamento.

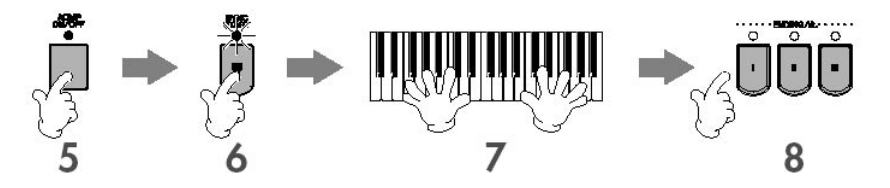

6. Pressione o botão [SYNC START] para fixar o Auto Acompanhamento para standby - deixando que você começe o acompanhamento simultaneamente com a execução.

7. Assim que você tocar um acorde com sua mão esquerda, o Auto Acompanhamento é iniciado.

Tente tocar acordes com sua mão esquerda e tocar uma melodia com sua mão direita.

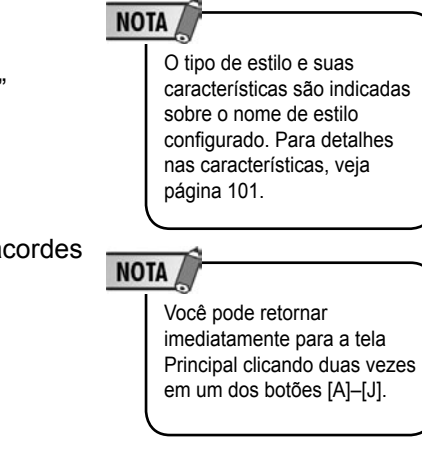

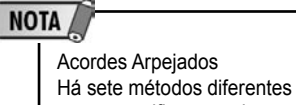

para especificar acordes arpejados (página 101).

8. Toque automaticamente um final apropriado apertando qualquer um dos botões [ENDING], no ponto indicado na partitura "Ending." Quando a execução do final é acabada, o Estilo automaticamente pára. entra execução do final é acabada, o Estilo automaticamente pára.

Ajustando o equilíbrio de volume entre o Estilo e o teclado

 Isto lhe deixa ajustar o equilíbrio de volume entre a reprodução de Estilo e o som que você toca no teclado.

 1. Pressione o botão [BALANCE] para chamar a tela de equilíbrio de volume. 2. Para ajustar o volume de Estilo, aperte o botão [2▲ ▼]. Para ajustar o volume do teclado (RIGHT 1), aperte o botão  $[6 \blacktriangle \blacktriangledown]$ .

3. Pressione o botão [EXIT] para fechar a tela de equilíbrio de volume.

#### Variação de padrão

Enquanto você toca, você pode acrescentar automaticamente introduções e finais especialmente criados, como também variações no ritmo/padrões de acorde, para performances mais dinâmicas e profissionais. Há vários padrões de auto acompanhamento, e diferentes para cada situação: início, meio, e final de sua performance. Experimente as variações e as combine livremente.

Para Começar a Tocar

# بَابَانَ آجَانَ اجَانَ

#### . Start/Stop

Os estilos começam a serem tocados assim que o botão de controle de estilo STYLE CONTROL [START/STOP] é apertado.

#### . Intro

Isto é usado para o começo da música. Cada estilo configurado caracteriza três introduções diferentes. Quando a introdução termina, o acompanhamento vai para a seção principal (veja "Principal" no "Durante reprodução de estilo" abaixo). Aperte um dos botões INTRO [I]–[III] antes de começar a reprodução de Estilo e aperta o botão STYLE CONTROL [START/STOP] para começar a reprodução de Estilo.

#### . Synchro Start

Isto lhe deixa começar a reprodução assim que você toque o teclado. Aperte o botão de início sincronizado [SYNC START] quando a reprodução de estilo é parada e toque um acorde na seção de acorde do teclado para começar a reprodução de Estilo.

#### . Fade In

O Fade In faz com que o som desapareça gradativamente quando o Estilo é iniciado. Aperte o botão [FADE IN/OUT] quando a reprodução de estilo é parada e aperte o botão STYLE CONTROL [START/STOP] para começar a reprodução de Estilo.

#### . Tap

Bata o tempo e o Estilo automaticamente começará na velocidade batida. Simplesmente bata (pressione/solte) o botão [TAP] botão (quatro vezes para uma medida de tempo 4/4), e a reprodução de Estilo começa automaticamente ao tempo que você bateu.

#### **NOTA**

Se refira à Lista de Estilo na Lista de Dados anexa. • Mudando o estilo de tempo rapidamente um desempenho (Tap function) O tempo também pode ser mudado durante a reprodução batendo o botão [TAP] duas vezes no tempo desejado. • Especificando o ponto de divisão (o limite entre o alcance da mão direita e esquerda) Veja página 104. • Acionando a resposta de toque para o estilo de reprodução (Style Touch) Veja página 105.

## **NOTA**

O som de específico de tambor e a velocidade (barulho) do som quando a função TAP é usada pode ser selecionado na seguinte tela. [FUNCTION] . [I] UTILITY  $TAB$  CONFIG 1 . [B] 4 TAP

Durante a Reprodução de Estilo

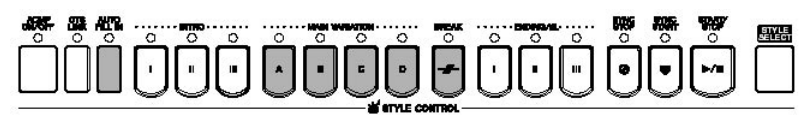

#### . Main

Isto é usado para tocar a parte principal da música. Um padrão de acompanhamento de vários compassos é tocado, e repetido indefinidamente. Cada estilo configurado caracteriza quatro padrões diferentes. Aperte um dos botões MAIN [A]–[D] durante a reprodução de Estilo.

#### . Fill In

As seções "Fill In" lhe permitem acrescentar variações dinâmicas e quebras no ritmo do acompanhamento, fazendo com que seu desempenho soe mais profissional. Acione o botão [AUTO FILL IN] antes de começar a reprodução de Estilo ou durante reprodução. Então, simplesmente aperte um dos botões MAIN VARIATION (A, B, C, D) enquanto você toca, e as seções de "Fill In" selecionadas serão tocadas automaticamente (AUTO FILL), temperando o auto acompanhamento. Quando o "Fill In" é acabado, é conduzido suavemente para a seção principal selecionada (A, B, C, D). Até mesmo quando o botão [AUTO FILL IN] é desligado, apertando o mesmo botão da seção que está sendo tocada automaticamente

o "Fill In" será tocado antes de retornar à mesma seção principal.

. Break

Isto lhe deixa acrescentar quebras dinâmicas no ritmo do acompanhamento, fazer seu desempenho soar mais profissional. Aperte o botão [BREAK] durante a reprodução de Estilo.

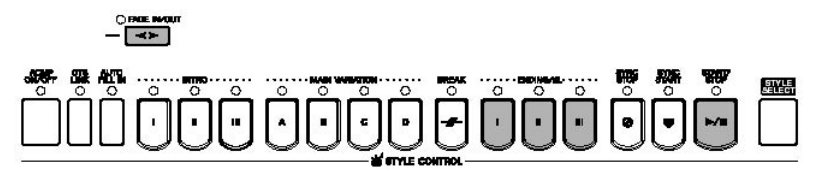

Para Terminar de Tocar

. Start/stop

Os estilos param assim que o STYLE CONTROL [START/STOP] botão é apertado.

#### . Ending

Isto é usado para o final da música. Cada estilo configurado caracteriza três fins diferentes. Quando se chega ao fim, o Estilo pára automaticamente.

Aperte um dos botões ENDING/rit. [I]–[III] durante a reprodução de Estilo. Você pode ter o fim diminuído gradualmente (ritardando) apertando o mesmo botão ENDING/rit. novamente enquanto o final está sendo tocado.

. Fade Out

O Fade Out produz o desaparecimento gradual quando o Estilo for parado. Aperte o botão [FADE IN/OUT] durante reprodução de Estilo.

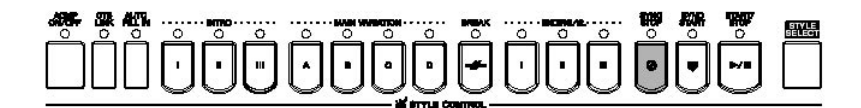

#### Outros

. Synchro Stop

Quando a parada sincronizada "Synchro Stop" é acionada, você pode parar e começar o Estilo a qualquer hora, simplesmente soltando ou tocando as teclas (na seção de acordes do teclado). Este é um ótimo modo para acrescentar quebras dramáticas e acentos na sua performance.

Aperte o botão [SYNC STOP] antes de começar a reprodução de Estilo.

**NOTA** 

Para detalhes no ajuste de tempo do "fade-in" e "fadeout", veja página 103.

**NOTA** 

• Habilite a parada sincronizada "Synchro Stop" pressionando ou soltando as teclas (Synchro Stop Window) Veja página 105. • Determinando o padrão de seção para introdução ou parte principal "Intro or Main" (Section Set) Por exemplo, você pode determinar esta função para tocar a introdução convenientemente e automaticamente sempre que você selecionar um Estilo (página 105).

 Acerca do botão da seção das luzes (INTRO/MAIN/ENDING, etc.) • Green A seção não está selecionada. • Red A seção está selecionada no momento. • Off A seção não contém dados e não pode ser tocada.

 Travando a parte esquerda da voz de instrumento musical (Left Hold) Esta função faz com que a parte esquerda da voz de instrumento musical seja segurada até mesmo quando as teclas são liberadas. Sons de instrumentos de cordas quando seguradas continuamente não diminuem, enquanto que sons de piano são reduzidos gradualmente (como se o pedal tivesse sido apertado). Esta função acrescenta uma riqueza natural ao som de acompanhamento global. 1. Pressione o botão PART ON/OFF [LEFT] para acionar a parte esquerda. 2. Pressione o botão [LEFT HOLD] para acionar a função de s

Aprendendo a tocar acordes indicados (Indicate) para reprodução de estilo

Aprendendo as Notas para Tocar Certos Acordes

Se você sabe o nome de um acorde, mas não sabe como tocá-lo, o instrumento pode mostrar a você que notas devem ser tocadas (Chord Tutor function).

1. Chame a tela de operação.

esquerda.

[FUNCTION] . [C] STYLE SETTING/SPLIT POINT/CHORD FINGERING . TAB CHORD FINGERING

2. Pressione o botão [6▲ ▼] para selecionar a nota de origem.

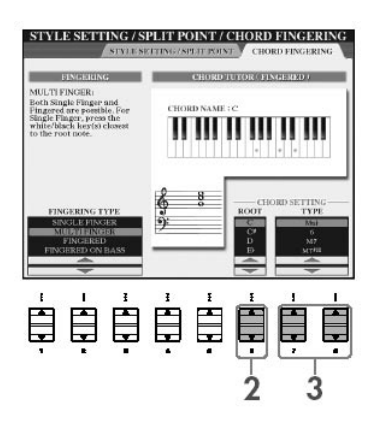

3. Pressione o botão [7▲ V]/[8▲ V] para selecionar o tipo de acorde. As notas que você precisa tocar para fazer o acorde selecionado são mostradas na tela.

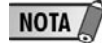

As notas que são exibidas correspondem ao acorde digitado, não importando o tipo de dedilhado selecionado (página 102).

Conferindo como tocar acordes com as luzes de guia Para músicas que contêm dados de acorde, você pode ter as notas individuais dos acordes indicados com as luzes guia no instrumento.

1. Selecione uma música (página 34).

2. Aperte o botão [FUNCTION] e aperte o botão [B] botão para chamar a tela de configuração de música e verifique se o GUIDE MODE é ajustado "Follow Lights."

3. Aperte o botão [ACMP ON/OFF] para ligar o acompanhamento automático.

4. Aperte o botão [GUIDE] .

5. Aperte o botão [PLAY/PAUSE] para começar a reprodução. As luzes guia na seção de acorde do pisca no teclado de acordo com os acordes da música. Teste praticando os acordes, tocando - os junto com as luzes guia.

Configurações de painel apropriadas para o estilo selecionado usando apenas um toque (One Touch Setting)

A função "One Touch Setting" é conveniente para chamar automaticamente as configurações de painel mais apropriadas (vozes ou efeitos, etc.) para o estilo atualmente selecionado, com o toque de um único botão. Se você já decidiu qual estilo deseja usar, deixe que o "One Touch Setting" selecione automaticamente a voz apropriada.

1. Selecione um Estilo (página 45).

2. Pressione um dos botões ONE TOUCH SETTING [1]–[4].

Esta função chama todas as configurações (vozes, efeitos, etc.) que combinam com o estilo atual, e também aciona automaticamente o acompanhamento (ACMP) e o início sincronizado (SYNC START), de forma que você possa imediatamente começar a tocar o estilo.

3. Assim que você tocar um acorde com sua mão esquerda, o estilo selecionado será iniciado.

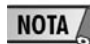

Parâmetro de Bloqueio Você pode bloquear parâmetros específicos (por exemplo, efeito, ponto de divisão, etc.), fazendo com que eles sejam selecionáveis através dos controles de painel (página 126).

Sugestões úteis para usar a configuração de um toque (One Touch Setting)

• Mudando automaticamente as configurações de um toque com as seções principais (OTS Link)

A função OTS (One Touch Setting) Link é conveniente porque lhe permite automaticamente mudar as configurações de um toque quando você seleciona uma seção principal diferente (A–D). Para usar esta função, aperte o botão [OTS LINK].

• Memorizando as configurações de painel para o OTS

Você também pode criar sua própria configuração de um toque.

1. Configure o painel de controle (tais como vozes, estilo, efeitos, e assim por diante) como desejado.

2. Pressione o botão [MEMORY].

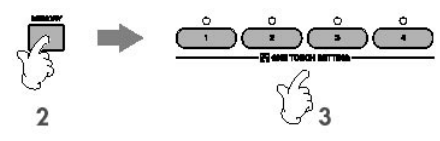

3. Pressione um dos botões ONE TOUCH SETTING [1]–[4].

Uma mensagem aparece na tela sugerindo que você salve as configurações de painel.

4. Pressione o botão [F] (YES) para chamar a tela de seleção de Estilo e salve as configurações de painel como um arquivo de Estilo (página 63).

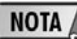

Configurando o tempo (Timing) para mudanças de **OTS** As configurações de um toque podem ser ajustadas para mudar com as seções em um de dois diferentes timings (página 105).

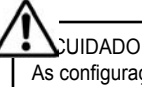

As configurações de painel memorizadas de cada botão de OTS serão perdidas se você mudar o Estilo ou desligar a energia sem salvar.

# Chamando as configurações ideais para cada canção - Music Finder

Se você quer tocar um certo gênero de música, mas não sabe qual Estilo e configurações de Voz apropriados, a função do Buscador de Música pode ajudálo convenientemente. Simplesmente selecione o gênero de música desejado nas opções do buscador de Música (Music Finder Records), e o CVP fará automaticamente todas as configurações de painel apropriadas para permitir que você toque este estilo de música.

Uma gravação nova pode ser criada editando a presente gravação selecionada (página 108).

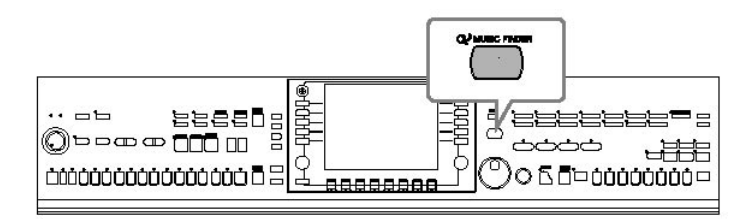

**NOTA** 

Os dados do Buscador de Música (gravações) não são os mesmos dos dados de Música e não podem ser executados.

1. Pressione o botão[ MUSIC FINDER] para chamar a tela do Buscador de música.

# Chamando as configurações ideais para cada canção - Music Finder

EĒ

 $\overline{2}$ 

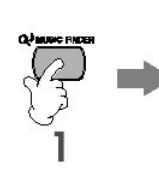

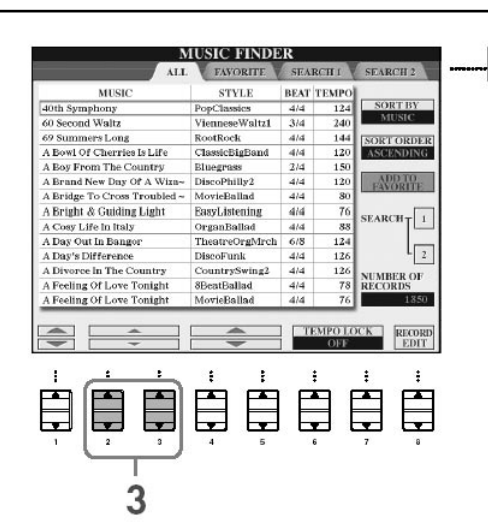

2. Pressione o botão TAB [< ] para selecionar ALL tab. O ALL tab contém as gravações pré configuradas.

3. Selecione a gravação desejada usando as seguintes categorias de procura. Para selecionar uma gravação, aperte os botões  $[2 \blacktriangle \blacktriangledown] / [3 \blacktriangle \blacktriangledown]$ .

#### MUSIC

Contém o título ou gênero de música que descreve cada gravação, permitindo encontrar facilmente o estilo de música desejado.

#### STYLE

Este é o estilo pré configurado nomeado à gravação.

#### BEAT

Esta é a medida de tempo registrada para cada gravação.

#### TEMPO

Este é a medida de tempo configurada para a gravação.

4. Toque o teclado.

Veja que as configurações de painel foram mudadas automaticamente para emparelhar o gênero de música da gravação selecionada.

Ordenando as gravações Aperte o botão [F] (SORT BY) para ordenar as gravações. MUSIC A gravação é ordenada através do título da música. STYLE A gravação é ordenada através de nome de Estilo. BEAT A gravação é ordenada através de batida/ritmo. TEMPO A gravação é ordenada através do tempo.

Mudando a ordem das gravações

Aperte o botão [G] (SORT ORDER) para mudar a ordem das gravações (subindo ou descendo).

#### **NOTA**

- Você também pode selecionar a gravação desejada usando o disco [DATA ENTRY], então aperte o botão [ENTER] para executar. - Procurando as gravações O Buscador de Música também é equipado com uma função de procura conveniente que o deixa introduzir um título de canção ou palavra chave - e imediatamente todas as gravações que emparelham seu critério de procura aparecem na tela (página 106).

#### **NOTA**

As músicas estão organizadas em ordem alfabética Para selecionar as gravações através de título de canção, use o botão [1 $\blacktriangle$   $\nabla$ ] para subir ou descer pelas músicas alfabeticamente. Simultaneamente aperte os botões  $[\triangle \blacktriangledown]$  para mover o cursor para a primeira gravação.

## **NOTA**

Os estilos estão organizados em ordem alfabética Para selecionar um nome de Estilo, use o botão [4  $\blacktriangle \blacktriangledown$ ] para subir ou descer alfabeticamente. Simultaneamente aperte os botões [ $\blacktriangle$   $\nabla$ ] para mover o cursor para a primeira gravação.

## NOTA

- Bloqueio de Tempo Função de Bloqueio de tempo evita mudança de Tempo durante a reprodução de Estilo quando outra gravação é selecionada. Para acionar a função de Bloqueio de tempo, aperte o botão [6 $\blacktriangle$   $\nabla$ ]/[7 $\blacktriangle$   $\nabla$ ] (TEMPO LOCK) na tela do Buscador de Música. - Parâmetro de bloqueio Você pode bloquear parâmetros específicos (por exemplo, efeitos, ponto de divisão, etc.) para que eles sejam selecionáveis somente através dos controles de painel (página 126).

Conecte um microfone ao CVP e cante junto com reprodução de música (Karaoke) ou com seu próprio desempenho. As letras podem ser exibidas quando a música contém dados líricos. Cante com o microfone lendo as letras mostradas na tela. Também podem ser exibidas letras com a partitura de música e podendo serem tocadas.

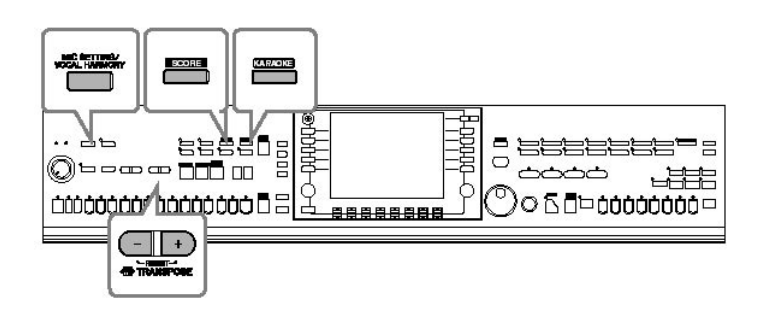

## Conectando um microfone

1. Certifique-se que você tem um microfone dinâmico convencional.

2. Coloque o botão de volume [INPUT VOLUME], localizado no painel da parte inferior do instrumento, na posição mínima.

3. Conecte o microfone na entrada [MIC. /LINE IN].

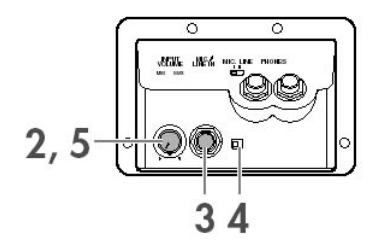

**NOTA** 

Sempre coloque o volume (INPUT VOLUME) no mínimo quando o mesmo não estiver conectado. Visto que a entrada do microfone [MIC/LINE IN] é altamente sensível, isto poderá receber e produzir ruído até mesmo quando não está é conectado.

4. Selecione o botão [MIC. LINE] para "MIC."

5. (para microfones que têm uma fonte de energia, ligue esta primeiramente) Ajuste o botão [INPUT VOLUME] enquanto canta no microfone. Ajuste os controles enquanto confere as luzes(SIGNAL e OVER). A luz SIGNAL se ilumina para indicar que um sinal auditivo está sendo recebido. Certifique-se de ajustar o volume (INPUT VOLUME) de forma que a luz se acenda. As luzes (OVER) se acendem quando o nível de entrada é muito alto. Lembre-se de ajustar o volume (INPUT VOLUME) de forma que estas luzes não se iluminem.

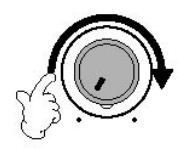

Desconectando o microfone

1. Ajuste o botão de volume [INPUT VOLUME] no painel inferior do instrumento para a posição mínima.

2. Desconecte o microfone da entrada [MIC. /LINE IN].

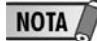

Selecione o botão de volume [INPUT VOLUME] para a posição mínima antes de desligar a energia.

## Cantando com a tela de letras

Tente cantar enquanto toca uma música que contém a letra gravada nos dados

1. Selecione uma música (página 34).

2. Pressione o botão [KARAOKE] para exibir as letras.

3. Pressione o botão SONG [PLAY/PAUSE] para começar a reprodução.

Cante enquanto segue a letra na tela. A cor do texto muda conforme a música é tocada.

4. Pressione o botão SONG [STOP] para parar reprodução.

Exibindo a letra em um monitor de televisão A letra indicada na tela também pode usar a saída de VIDEO OUT.

1. Use um cabo de vídeo apropriado para conectar o conector [VIDEO OUT] do CVP para o conector de entrada VIDEO INPUT do monitor da televisão.

2. Configure o sinal externo de televisão/vídeo (NTSC ou PAL) usado pelo seu equipamento de vídeo, se necessário.

- 1. Chame a tela de operação.
- [FUNCTION] [G] VIDEO OUT
- 2. Pressione o botão [1▲ ▼] para selecionar o sinal da televisão/vídeo.

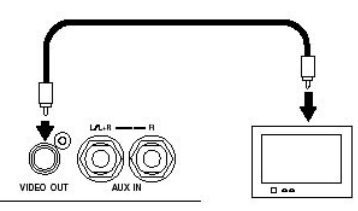

**NOTA** • Quando as letras são ilegíveis Você pode precisar mudar o Idioma de Letra que ajusta "International" ou "Japanese" na tela de configuração da música ([FUNCTION]. [B] SONG SETTING), se as letras mostradas estiverem distorcidas ou ilegíveis. Esta configuração pode ser memorizada como parte dos dados da música (página 156). • Mudando o quadro de fundo da letra Você pode mudar o quadro de fundo da tela de Letra. Aperte o botão [7 $\blacktriangle \blacktriangledown$ ]/[8  $\blacktriangle$   $\P$ <sub>1</sub>(BACKGROUND) na tela de Letra chamar a seleção de quadros disponíveis e selecione o desejado. Aperte o botão

> anterior. • Mudando as letras Você pode mudar as letras como quiser (página 160).

[EXIT] para retornar à tela

## Funções convenientes para Karaoke

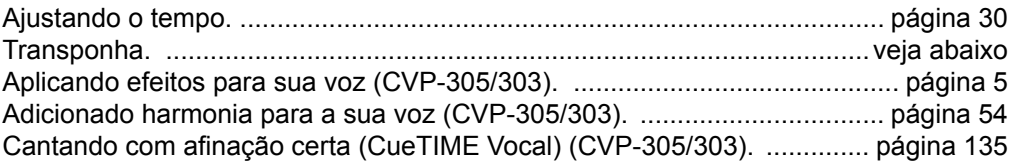

**Transposição** 

Você pode usar este recurso para ajustar o tom da música se ele estiver muito alto ou baixo.

- Transpondo o tom para cima ............Pressione o botão TRANSPOSE [+].
- Transpondo o tom para baixo ...........Pressione o botão TRANSPOSE [–].

• Retornando a transposição ...............Pressione o botão TRANSPOSE [+] [–] simultaneamente.

Para fechar a tela de transposição, aperte o botão [EXIT].

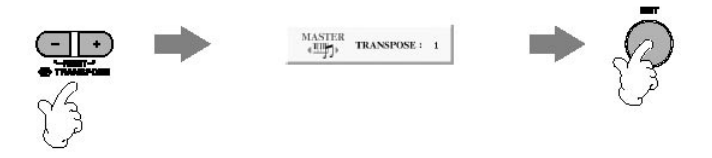

Aplicando efeitos à sua voz Você também pode aplicar vários efeitos à sua voz. 1. Pressione o botão [MIC SETTING/VOCAL HARMONY] para chamar a tela de configuração de microfone.

 $\sum_{i=1}^{\infty}$  as [4 $\blacktriangle$   $\blacktriangledown$ ]/[5 $\blacktriangle$   $\blacktriangledown$ ] para acionar o efeito.

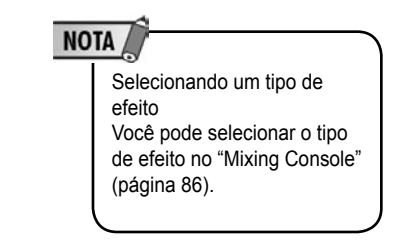

Acrescentando Harmonias Vocais para Sua Voz (CVP-305/303) Você também pode aplicar automaticamente várias harmonias vocais para sua voz.

1. Selecione uma música que contém dados de acorde (página 34). Se a música contém estes dados, o nome de acorde atual será exibido na tela Principal durante o playback, permitindo que você confira se a Canção contém dados de acorde ou não.

2. Pressione o botão [MIC SETTING/VOCAL HARMONY] para chamar a tela de configuração das harmonias vocais (Vocal Harmony).

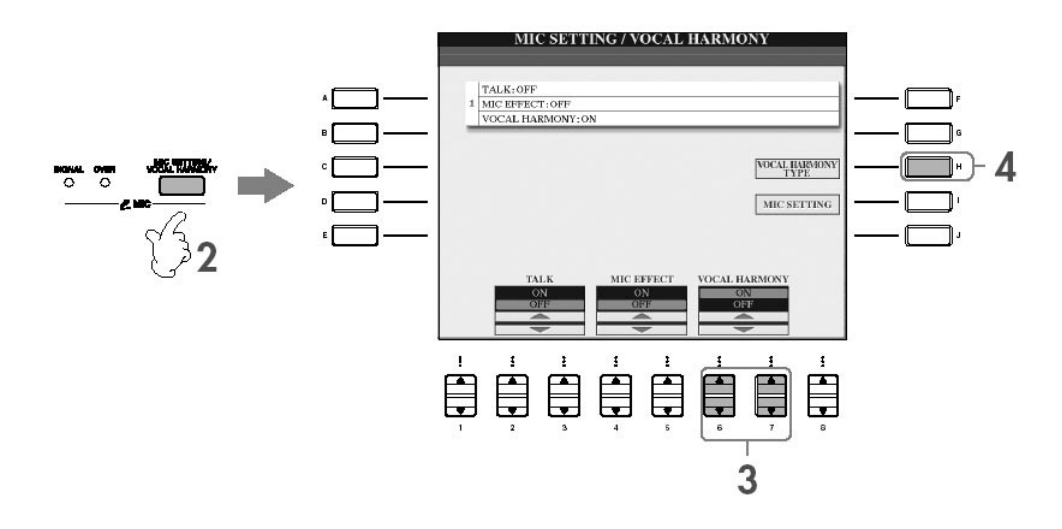

3. Pressione os botões [6 $\blacktriangle$   $\nabla$ ]/[7 $\blacktriangle$   $\nabla$ ] para acionar a harmonia vocal (Vocal Harmony).

4. Pressione o botão [H] para chamar a tela de seleção de Harmonia Vocal.

5. Pressione um dos botões [A]–[J] para selecionar um tipo de Harmonia Vocal. Para detalhes nos tipos de Harmonia Vocais, se refira à Lista de Dados anexa.

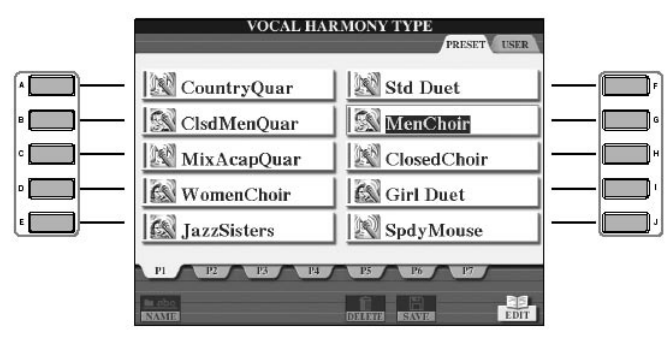

- 6. Pressione o botão [ACMP ON/OFF] para acionar o Auto Acompanhamento.
- 7. Pressione o botão SONG [PLAY/PAUSE] e cante no microfone.

A harmonia é aplicada à sua voz de acordo com os dados de acorde.

Ajustando o microfone e volume da música Você pode ajustar o equilíbrio de volume entre a reprodução da música e o microfone.

1. Pressione o botão [BALANCE] para chamar a tela de Equilíbrio de Volume.

2. Para ajustar o volume do microfone, aperte o botão  $[4\blacktriangle \blacktriangledown]$ . Para ajustar o volume da música, aperte o botão [14].

3. Pressione o botão [EXIT] para fechar a tela de equilíbrio de volume.

## Funções convenientes para cantar junto com seu próprio desempenho

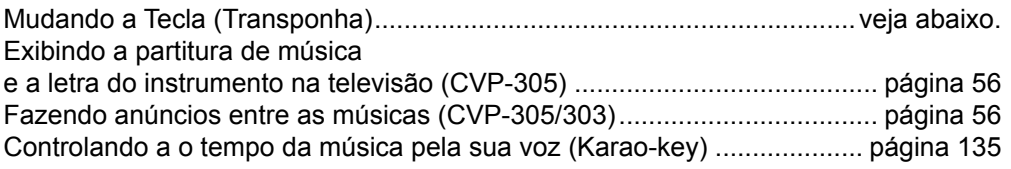

Mudando o tom (Transposição)

Você pode combinar a música e seu desempenho no teclado para um determinado tom. Por exemplo, se o dados de música estão em Fá (F), mas você se sente mais confortável cantando em Ré (D), e você está acostumado a tocar a parte de teclado em Dó (C). Para combinar os tons, configure o Mestre de Transposição (Master Transpose) para "0," a transposição do Teclado (Keyboard Transpose) para "2," e a transposição da música (Song Transpose) para "-3." Isto traz a parte de teclado para cima e os dados da música para o tom desejado.

1. Chame a tela de operação. [FUNCTION] - [D] CONTROLLER - TAB [ ] KEYBOARD/PANEL - [B] TRANSPOSE ASSIGN

2. Pressione o botão [4▲ ▼]/[5▲ ▼] para selecionar o tipo de transposição desejado.

Os seguintes tipos estão disponíveis. Selecione o mais adequado para seu propósito.

. TECLADO (KEYBOARD) Transpõe a afinação das vozes do teclado e estilo de reprodução (controlado pelo que você toca na seção de acordes do teclado). . MÚSICA (SONG) Transpõe a afinação de reprodução de música (playback). . MESTRE (MASTER) Transpõe a afinação global do CVP.

3. Pressione o botão TRANSPOSE [–] / [+] para transpor. Você pode fixar o valor em semitons. Para retornar à transposição inicial, aperte os botões [+] [–] simultaneamente.

4. Pressione o botão [EXIT] para fechar a tela de transposição.

Exibindo a partitura de música e a letra do instrumento na televisão

Esta função lhe permite ter a partitura música mostrada na tela do instrumento, enquanto só a letra da música é mostrada em um monitor de televisão (página 53) assim seus expectadores podem cantar junto.

1. Chame a tela de operação. [FUNCTION] - [G] VIDEO OUT

2. Pressione o botão [34]/[44] para selecionar a letra da música (LYRICS).

Fazendo anúncios entre as músicas

Esta função é ideal para fazer anúncios entre suas performances. Quando estiver cantando uma música, vários efeitos são determinados na configuração do microfone (MIC Setup). Ao falar com seus expectadores, porém, estes efeitos podem atrapalhar ou não soarem naturais. Sempre que a função TALK é acionada, os efeitos são automaticamente desligados.

1. Antes de iniciar sua performance, aperte o botão [MIC SETTING/VOCAL HARMONY] para chamar a tela MIC SETTING/VOCAL HARMONY.

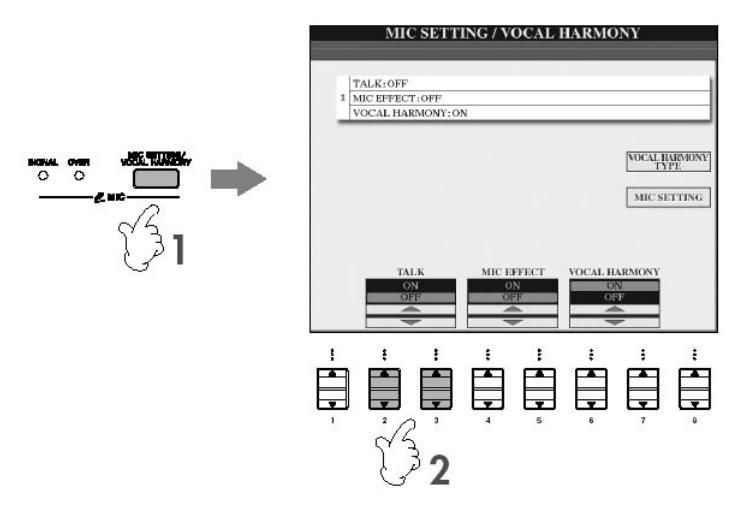

2. Pressione o botão [24]/[34] (TALK) para acionar a função.

**NOTA** 

As configurações de TALK podem ser personalizadas, permitindo acrescentar efeitos à sua voz enquanto você fala com seu público (página 168).

# Testando os recursos básicos (help)

A função de Ajuda introduz algumas das características básicas do instrumento. Experimente-as, seguindo as instruções mostradas na tela de Ajuda.

1. Pressione o botão [AJUDA] para chamar a tela de Ajuda.

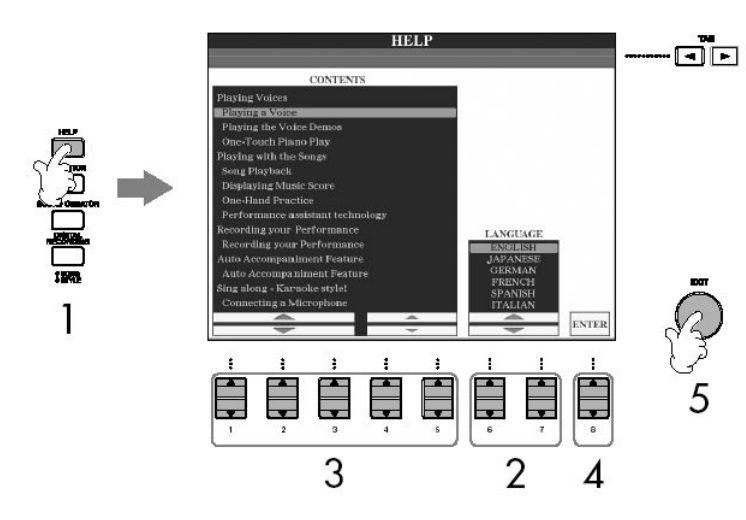

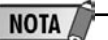

O idioma selecionado aqui é também usado para várias "Mensagens" mostradas durante as operações.

2. Se necessário, use os botões [6▲ V]/[7▲ V] para selecionar o idioma.

3. Selecione uma das características que você quer experimentar usando os botões  $[1 \blacktriangle \blacktriangledown]$ – $[5 \blacktriangle \blacktriangledown]$ .

4. Pressione o botão [84 V] para confirmar sua seleção. Uma tela explicando a característica selecionada aparecerá. Use os botões TAB  $\Box$  para selecionar páginas diferentes, se houver páginas adicionais (TABS "P1," "P2," etc., aparecem.)

Uma mensagem (informação ou diálogo de confirmação) às vezes aparece na tela para facilitar operação. Quando a mensagem aparece, simplesmente aperte o botão

5. Pressione o botão [EXIT] para retornar à tela anterior.

#### apropriado. **UTILITY** OWNER SYSTEM RESET CONTIG<sub>1</sub> CONTIG<sub>2</sub> **MEDI**  $\boxed{\color{blue}\blacktriangle}$  $T$  YES  $\frac{1}{\sqrt{2}}$ Are you sure you want to format this<br>device (CARD)?<br>Make sure there is no important data<br>in the disk before formatting;<br>otherwise all data will be deleted.  $NQ$  $\circledR$ When a MEDIA is inserted,<br>the first song on the MEDIA is selected<br>automatically

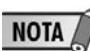

As mensagens exibidas na tela

Selecionando o idioma de mensagem Você pode selecionar o idioma desejado das mensagens de tela na tela de Ajuda (veja acima).

Neste exemplo, aperte o botão [F] (YES) para começar formatando o cartão SmartMedia.

# Seleção instantânea da tela - acesso direto

Seleção Imediata das Telas - Acesso Direto

Com a função de Acesso Direto, você pode chamar as telas desejadas imediatamente - com apenas um único toque adicional no botão.

1. Pressione o botão [DIRECT ACCESS].

Uma mensagem aparece na tela sugerindo que você aperte o botão apropriado.

2. Pressione o botão que corresponde à configuração de tela desejada para chamar imediatamente aquela tela.

Se refira à Lista de Dados anexa para uma lista das telas que podem ser chamadas com a função de Acesso Direto (Direct Access).

Exemplo - Chamando a tela de função de Guia Aperte o botão [DIRECT ACCESS], então aperte o botão [GUIDE].

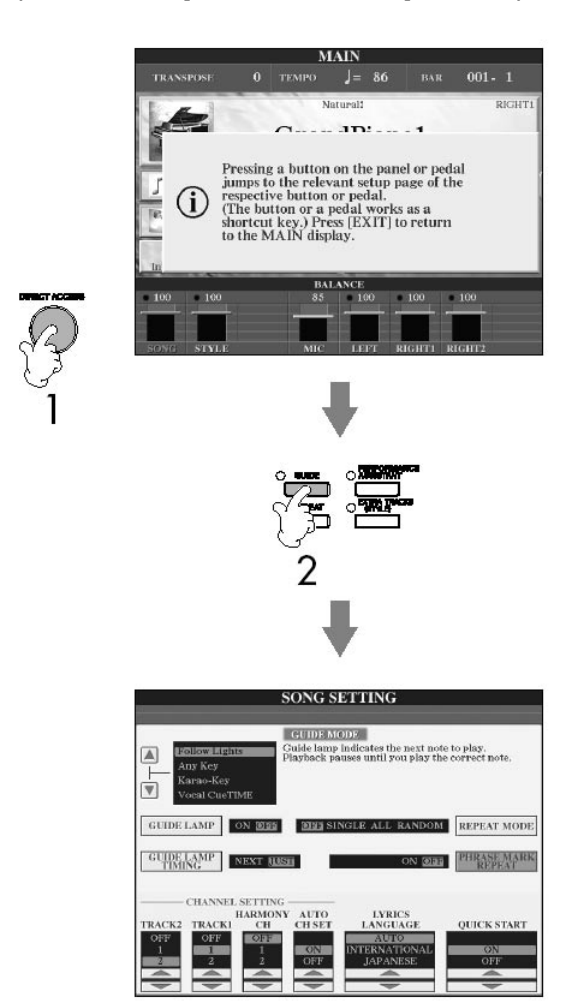

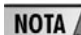

Retornando à tela Principal Aqui um modo conveniente para retornar à tela Principal quando estiver em qualquer outra tela: simplesmente pressione o botão [DIRECT ACCESS], e então o botão [EXIT].

Há dois tipos de tela básicos - Principal e Seleção. Aqui estão as explicações de cada segmento de tela e sua operação básica.

## Tela principal

A tela principal mostra as configurações básicas atuais do instrumento, tais como voz e estilo selecionados, e lhe permite os ver rapidamente. A tela principal é a que você normalmente verá quando toca o teclado.

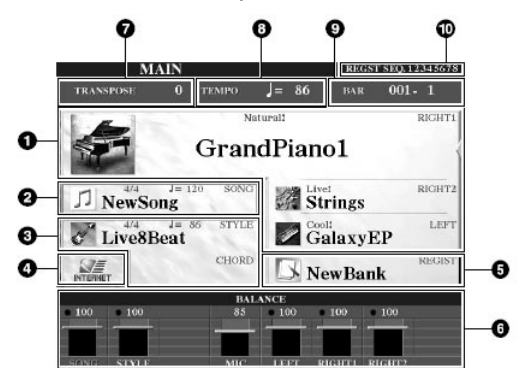

1. Nome da voz

• RIGHT 1 (indicada na extremidade direita da tela):

Nome de voz selecionada atualmente para a região direita 1 (página 73).

• RIGHT 2 (indicada na extremidade direita da tela):

Nome de voz selecionada atualmente para a região direita 2 (página 73).

• LEFT (indicada na extremidade direita da tela):

Nome de voz selecionada atualmente para a região esquerda (página 73).

Apertando um dos botões [F], [G] e [H] a tela de Seleção de Voz para cada parte aparecerá (página 31).

2. Nome e informação relacionada à música

Mostra o nome da música selecionada. A medida de compasso e o tempo são também indicados.

Se a música contém dados de acorde, o nome de acorde atual será exibido no segmento "CHORD" (veja número 3 abaixo).

Nos CVP-305/303, aperte o botão [C] para abrir a tela de Seleção de Música (página 34). 3.Nome do estilo e informação relacionada; nome de acorde atual

Mostra o nome de estilo atualmente selecionado. Também são indicados a personalização de tempo.

Se o botão [ACMP ON/OFF] é ligado, o acorde especificado na seção de acorde do teclado será exibido.

Nos CVP-305/303, apertando o botão [D] a tela de seleção de estilo se abre (página 45). 4. Função de Internet

Apertando o botão [E] a tela de Conexão Direta de Internet aparecerá (página 170).

5. Nome de Registro do Banco de Memória

Mostra o nome de registro do banco de memória atualmente selecionado.

Apertando o botão [J] a tela do nome de registro do banco de Memória aparecerá (página 126). 6. Equilíbrio de volume

Exibe o equilíbrio de volume entre as regiões.

Ajuste o equilíbrio de volume entre as regiões usando os botões [1 $\blacktriangle$   $\nabla$ ]-[8 $\blacktriangle$   $\nabla$ ].

7. Transposição

Mostra a quantia de transposição em unidades de semitons (página 53).

8. Tempo

Mostra o tempo atual da música ou estilo. Nos CVP-301, é exibida também a personalização de tempo.

9. BAR (posição atual da música ou estilo)

Mostra a posição atual da música ou compasso e número da batida do início da reprodução (playback) do Estilo.

10. Sequência de registro

Aparece quando a sequência de registro está ativada (página 128).

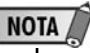

Retornando à tela Principal Aqui um modo conveniente para retornar à tela Principal quando estiver em qualquer outra tela: simplesmente pressione o botão [DIRECT ACCESS], e então o botão [EXIT].

# Configurações e operações básicas da tela de seleção de arquivos

A tela de Seleção de Arquivo aparece quando você aperta um dos botões mostrados abaixo. Daqui você pode selecionar Vozes, Estilos, e outros dados.

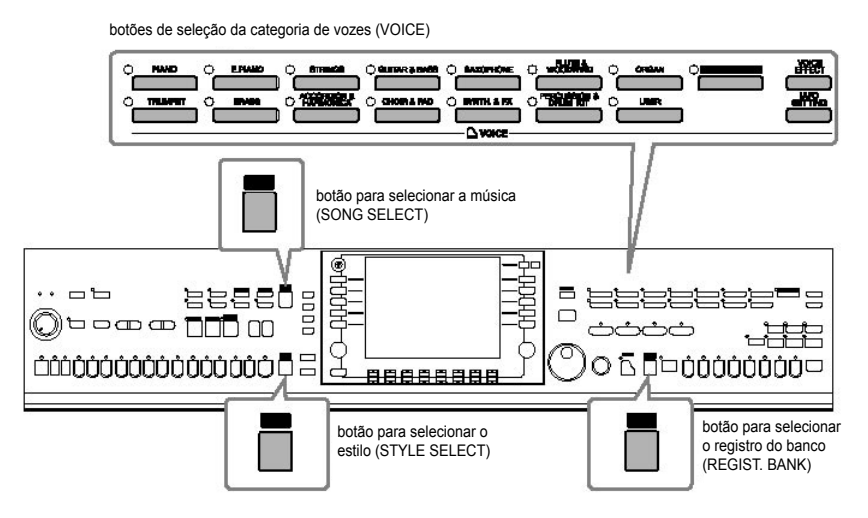

Configuração da Tela de Seleção de Arquivo Localização de Dados (Drive)

Programação (PRESET) Localização onde dados pré programados estão armazenados.

Usuário (USER) Localização onde dados gravados ou editados são salvos.

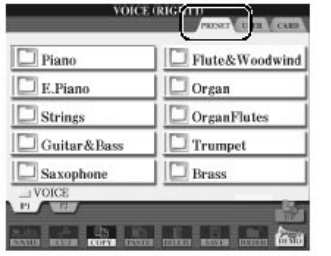

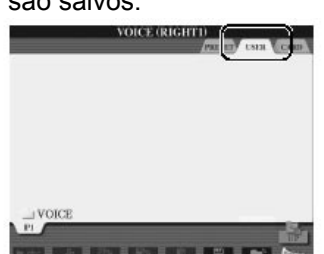

Cartão (CARD) Localização onde dados gravados ou editados em Cartão de SmartMedia são salvos.

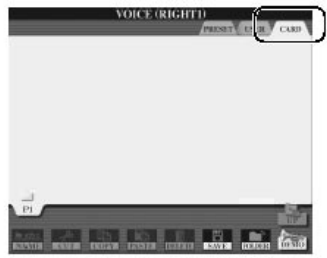

Arquivos e Pastas de Dados

Os dados, pré programados e os dados originais gerados por você, são salvos como arquivos (FILES).

Você pode organizar os arquivos em uma pasta (FOLDER).

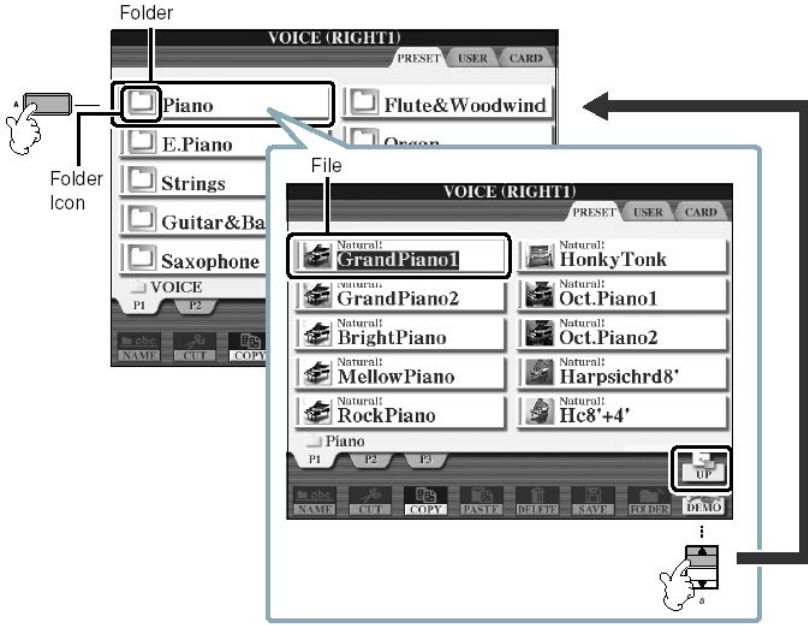

Operação Básica da Tela de Seleção de Arquivo

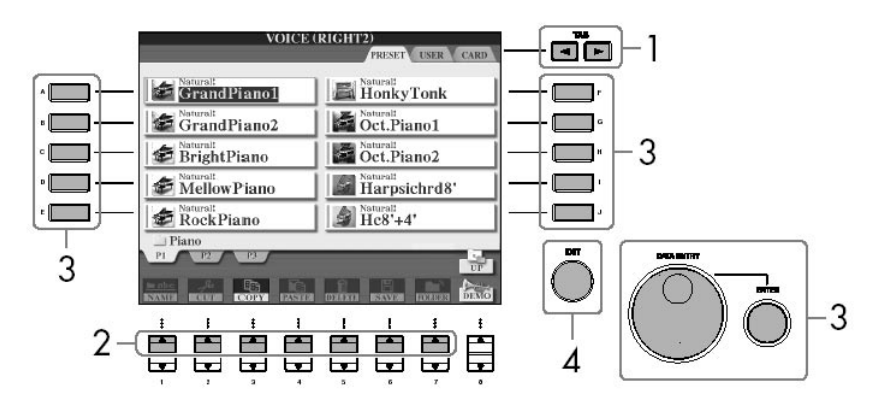

1. Selecione a "tab" que contém o arquivo desejado usando os botões TAB [<] [ $\blacktriangleright$ ].

2. Selecione a página que contém o arquivo desejado usando os botões [14]-[74] (botões [1▲]–[6▲] para voz e música).

- 3. Selecione o arquivo. Há dois modos para fazer isto.
- Pressione um dos botões [A]–[J].

• Selecione o arquivo usando o disco [DATA ENTRY], e então aperte o botão [ENTER] para executar.

4. Pressione o botão [EXIT] para retornar à tela anterior.

Fechando a pasta atual e chamando a próxima pasta Para fechar a pasta atual e chamar a próxima pasta, aperte o botão [84] (UP).

Exemplo da tela de Seleção de Voz Pré Programada

Os arquivos de Voz pré programados (PRESET) são separados por categorias em pastas apropriadas.

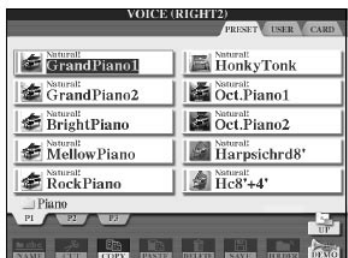

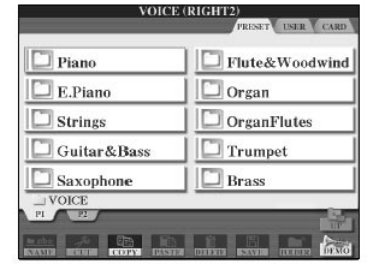

Esta tela mostra os arquivos de Voz em uma pasta.

A próxima pasta é mostrada. Cada pasta mostrada nesta tela contém vozes separadas por categorias adequadamente.

## Operações de aquivos/pastas na tela de seleção de arquivos

- Salvando Arquivos ....................................... página 63
- Copiando Arquivos/Pastas (Copy & Paste) .. página 64
- Movendo Arquivos (Cut & Paste) ................. página 65 • Apagando Arquivos/Pastas .......................... página 65
- Renomeando Arquivos/Pastas ..................... página 66
- Selecionando Ícones Pessoais para Arquivos
- (mostrado à esquerda do nome de arquivo ... página 66
- Criando uma Pasta Nova ............................. página 67
- Digitando Caractéres ................................... página 67

Formatando um cartão de SmartMedia

Um cartão de SmartMedia novo ou um que já foi usado com outros dispositivos talvez não possa ser imediatamente utilizável com oCVP. Se o cartão de SmartMedia inserido na abertura de cartão do instrumento não for acessado pelo instrumento, você precisará formatar o cartão.

1. Insira um cartão de SmartMedia para formatar na abertura de cartão.

2. Chame a tela de operação.  $[FUNCTION] - [I] UTLITY - TABLE = \lceil \blacktriangle \rceil$  MEDIA

- 3. Pressione o botão [A] para selecionar "CARD."
- 4. Pressione o botão [H] botão para formatar o cartão.

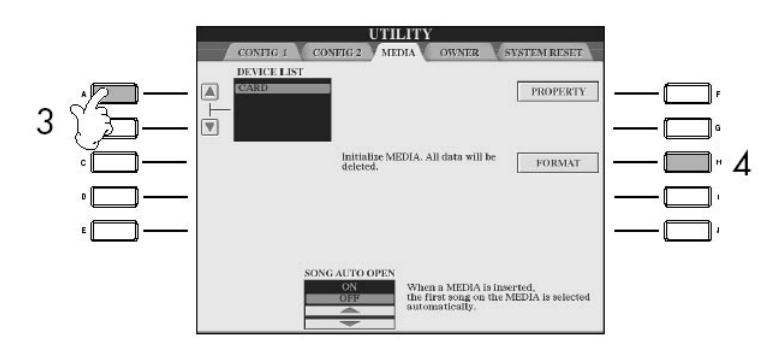

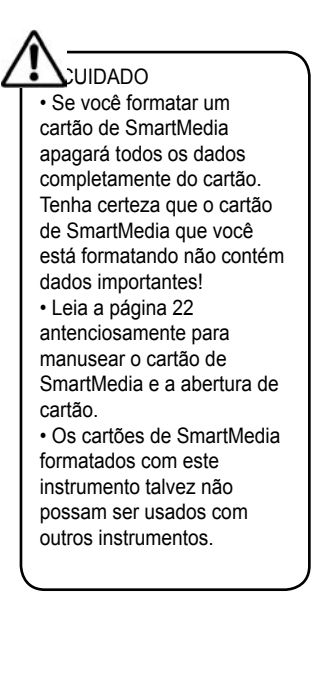

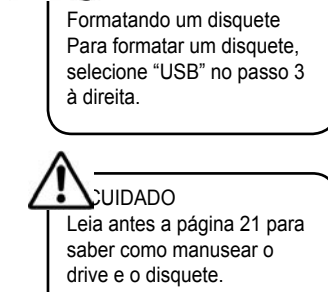

**NOTA** 

## Salvando Arquivos

Esta operação lhe deixa salvar seus dados originais (como músicas e vozes que você criou) em um arquivo.

1. Depois de criar uma música ou voz na tela de criação de música (SONG CREATOR) ou na tela de criação de sons (SOUND CREATOR), aperte o botão [SAVE].

A tela de Seleção de Arquivo para os dados correspondentes aparecerá. Se lembre de que esta operação é executada da tela de Seleção de Arquivo.

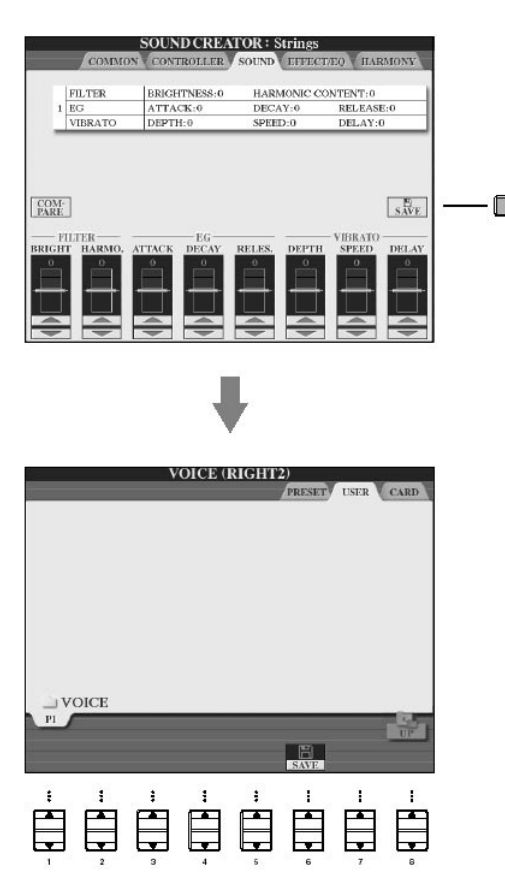

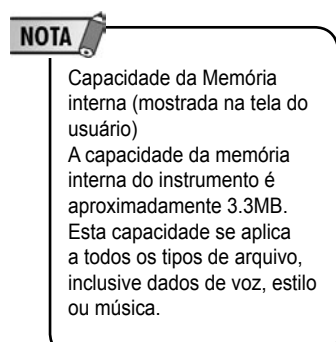

2. Selecione a "tab" apropriada (USER, CARD, etc.) para qual você quer salvar os dados usando os botões TAB [4] [ $\blacktriangleright$ ].

3. Pressione o botão [6 ] (SAVE) para chamar a tela para nomear o arquivo.

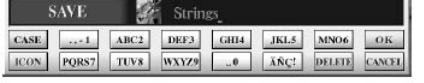

4. Digite o nome do arquivo (página 67).

5. Pressione o botão [84] (OK) para salvar o arquivo.

Se você quiser cancelar a operação, aperte o botão [8<sup> $'$ </sup>] (CANCEL). O arquivo salvo será localizado automaticamente na posição apropriada entre os arquivos em ordem alfabética.

#### Restrições para músicas protegidas

Dados de música comercialmente disponíveis podem ser cópias protegidas para prevenir cópias ilegais ou apagamento acidental. Eles estão marcados pelas indicações no lado esquerdo superior dos nomes de arquivo. As indicações e restrições pertinentes estão detalhadas abaixo.

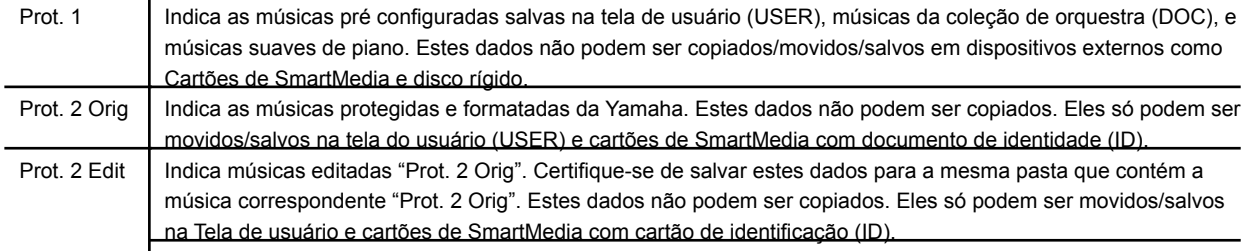

Nota para operação de arquivo de música "Prot. 2 Orig" e "Prot. 2 Edit" Certifique-se de salvar a música editada "Prot. 2 Edit" na mesma pasta que contém sua música original "Prot. 2 Orig". Caso contrário a música editada "Prot. 2 Edit" não poderá ser tocada. Também, se você mover uma música editada "Prot. 2 Edit", confira se a música original "Prot. 2 Orig" foi movida para a mesma localização (pasta) ao mesmo tempo.

#### Copiando Arquivos/Pastas (Files/Folders)

Esta operação lhe deixa copiar um arquivo/pasta e cola isto em outra localização (pasta).

1. Chame a tela que contém o arquivo/pasta que você quer copiar.

2. Pressione o botão [37] (COPY) para copiar o arquivo/pasta. A janela para a operação de Cópia aparece ao fundo da tela

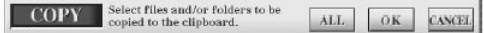

3. Pressione um dos botões [A]–[J] que correspondem ao arquivo desejado/pasta. Para cancelar a seleção, aperte o mesmo botão [A]–[J] novamente.

Selecionando todos os arquivos/pastas

Aperte o botão [6 $\Pi$ ] (ALL) para selecionar todos os arquivos/pastas indicados na tela corrente incluindo as outras páginas.

Para cancelar a seleção, aperte o botão [67] (ALL OFF) novamente.

4. Pressione o botão [7 $\Pi$ ] (OK) para confirmar a seleção de arquivo/pasta. Para cancelar a operação de cópia, aperte o botão [8 $\Pi$ ] (CANCEL).

5. Selecione a "tab" de destino (USER, CARD, etc.) para colar o arquivo/pasta, usando os botões TAB  $[\blacktriangleleft][\blacktriangleright]$ .

6. Pressione o botão [47] (PASTE) para colar o arquivo/pasta.

O arquivo/pasta copiado e colado aparece na tela na posição apropriada entre os arquivos em ordem alfabética.

Movendo Arquivos (Cut & Paste)

Esta operação lhe deixa remover um arquivo e colar o mesmo em outra localização (pasta).

1. Chame a tela que contém o arquivo você quer mover.

2. Pressione o botão [2▼] (CUT) para remover o arquivo.

A janela para a operação de remoção (CUT) aparece ao fundo da tela.

**CUT** Select files to be cut<br>to the clipboard. ALL OK CANCEL

3. Pressione um dos botões [A]–[J] que correspondem ao arquivo desejado. Para cancelar a seleção, aperte o mesmo botão [A]–[J] novamente.

Selecionando todos os arquivos Aperte o botão [6 $\Pi$ ] (ALL) para selecionar todos os arquivos indicados na tela atual incluindo as outras páginas. Para cancelar a seleção, aperte o botão [6] (ALL OFF) novamente.

4. Pressione o botão [7 $\Pi$ ] (OK) para confirmar a seleção de arquivo. Para cancelar a operação de remoção (CUT), aperte o botão [8 V] (CANCEL).

5. Selecione a "tab" de destino (USUÁRIO, CARTÃO, etc.) para qual o arquivo será colado, usando os botões TAB  $[\blacktriangleleft][\blacktriangleright]$ .

6. Pressione o botão [47] (PASTE) para colar o arquivo. O arquivo removido e colado aparece na tela na posição apropriada entre os arquivos em ordem alfabética.

Apagando arquivos/ pastas (Files/Folders) Esta operação lhe deixa apagar um arquivo/pasta.

1. Chame a tela que contém o arquivo/pasta que você quer apagar.

2. Pressione o botão [57] (DELETE).

A janela para a operação de apagamento (Delete) aparece ao fundo da tela.

**DELETE** Select files and/or folders to be ALL OK CANCE

3. Pressione um dos botões [A]–[J] que correspondem ao arquivo/pasta desejado. Para cancelar a seleção, aperte o mesmo botão [A]–[J] novamente.

Selecionando todos os arquivos/pastas

Aperte o botão [6 $\Pi$ ] (ALL) para selecionar todos os arquivos/pastas indicados na tela corrente incluindo as outras páginas.

Para cancelar a seleção, aperte o botão [67] (ALL OFF) novamente.

4. Pressione o botão [77] (OK) para confirmar a seleção de arquivo/pasta. Para cancelar a operação de apagamento (DELETE), aperte o botão [8 $\Pi$ ] (CANCEL).

5. Siga as instruções na tela.

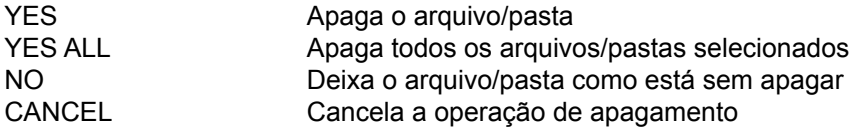

Renomeando arquivos/pastas Esta operação lhe permite mudar os nomes de arquivos/pastas.

1. Chame a tela que contém o arquivo/pasta você quer mudar de nome.

2. Pressione o botão [17] (NAME).

A janela para a mudança de nome aparece ao fundo da tela.

NAME Select a file or folder to be renamed. OK CANCEL

3. Pressione um dos botões [A]–[J] que correspondem ao arquivo desejado/pasta.

4. Pressione o botão [7 $\Pi$ ] (OK) para confirmar a seleção de arquivo/pasta. Para cancelar esta operação, aperte o botão [8 $\Pi$ ] (CANCEL).

5. Digite o nome do arquivo ou pasta selecionado (página 68).

O arquivo/pasta renomeado novamente aparece na tela na posição apropriada entre os arquivos em ordem alfabética.

Selecionando ícones para arquivos (mostrado à esquerda do nome do arquivo)

Você pode selecionar ícones para arquivos (mostrado à esquerda de nome de arquivo).

1–4. operações são iguais à seção anterior "Renomeando arquivos/pastas".

5. Pressione o botão [1 $\Pi$ ] (ICON) para chamar a tela de ícone (ICON).

6. Selecione o ícone usando os botões [A]-[J] ou [3 $\nabla$   $\triangle$ ]-[5 $\nabla$   $\triangle$ ]. A tela de ícone inclui várias páginas. Aperte o botão TAB **[ ]** para selecionar páginas diferentes.

Para cancelar a operação, aperte o botão [8 $\Pi$ ] (CANCEL).

7. Pressione o botão [84] (OK) para aplicar o ícone selecionado.

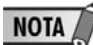

Apagando todos os dados em Cartão de SmartMedia de uma só vez Formatando um cartão de SmartMedia apaga completamente todos os dados do Cartão de SmartMedia (página 62).

### Criando uma pasta nova

Esta operação lhe deixa criar pastas novas. Podem ser criadas pastas, nomeadas e organizadas como você quiser, fazendo com que fique mais fácil de achar e selecionar seus dados originais.

1. Chame a página da tela de Seleção de Arquivo para a qual você deseja criar uma pasta nova.

2. Pressione o botão [77] (FOLDER) para chamar a tela para dar uma nome à pasta nova.

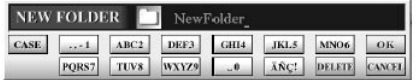

3. Digite o nome da pasta (veja abaixo).

#### Inserindo caracteres

As instruções que seguem mostram a você como inserir caracteres nomeando seus arquivos/pastas e também quando usar o Buscador de Música. O método é o mesmo usado quando se inserem nomes e números em um telefone celular.

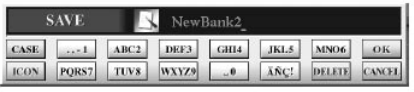

A inserção de caractéres deve ser feita na tela mostrada abaixo.

1. Mude o tipo de caráter apertando o botão [14].

• Se você selecionar um idioma diferente de japonês como o Idioma Padrão (página 57), os seguintes tipos diferentes de caractere estarão disponíveis:

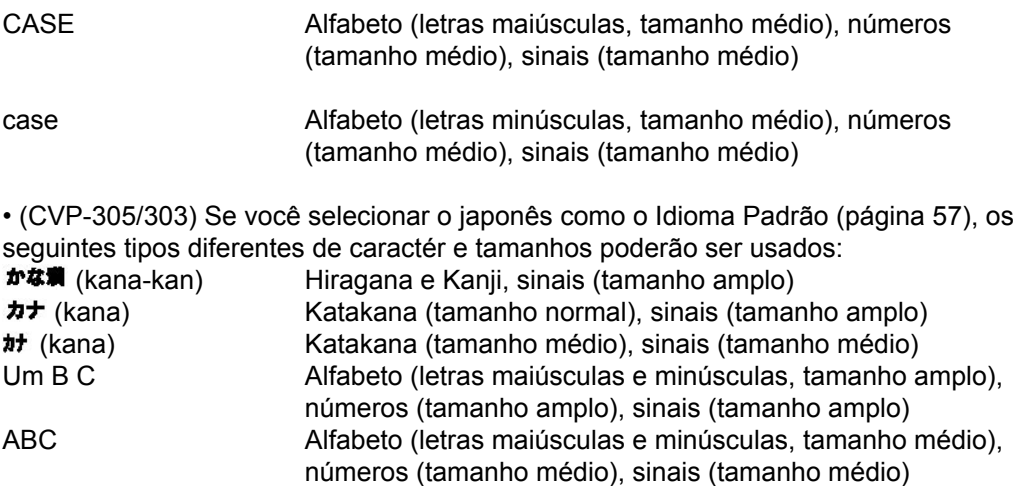

2. Use o disco de entrada de dados [DATA ENTRY] para mover o cursor para a posição desejada.

## **NOTA**

Uma pasta nova não pode ser feita em "Tab" configurada.

# NOTA

Tela de Diretórios de pasta para o usuário (USER) Na tela de "Tab" de usuário os diretórios de pastas podem conter até quatro níveis. O total de máximo número de arquivos e pastas que pode ser armazenado é 2960, mas isto pode diferir dependendo da duração dos nomes do arquivo. O número máximo de arquivos/pastas que pode ser armazenado em uma pasta no "Tab" de usuário é 250.

3. Pressione os botões [2 $\blacktriangle$   $\nabla$ ]–[6 $\blacktriangle$   $\nabla$ ] e [7 $\blacktriangle$ ], que correspondem ao caractere que você deseja inserir

vários cada botão, e os caracteres mudam cada vez você aperta o botão.

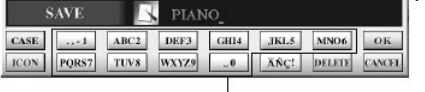

## **NOTA**

Os seguintes sinais não podem ser usados para um nome de arquivo /pasta. ¥\  $|$ : \*? " <>  $|$ 

• Apagando caracteres

Mova o cursor para o caractere que você deseja apagar usando o disco de entrada de dados [DATA ENTRY], e aperte o botão [7 ] (DELETE). Para apagar todos os caracteres na linha de uma só vez, pressione e segure o botão [77] (DELETE).

• Inserindo caracteres

Mova o cursor ou aperte outro botão de entrada de letra.

• Cancelando a inserção de caracteres Aperte o botão [8**V**] (CANCEL).

• Inserindo sinais especiais (trema, acento, japonês " $\bullet$ " e " $\bullet$ ")

Selecione um caractere para o qual um sinal será adicionado e aperte o botão [6 $\Pi$ ] antes de inserir o caractere.

• Inserindo sinais

1. Depois de inserir um caractere de fato movendo o cursor, aperte o botão  $[6 \blacktriangledown]$  para chamar a lista de sinais.

2. Use o disco de entrada de dados [DATA ENTRY] para mover o cursor para o sinal desejado, então aperte o botão [84] (OK).

• Inserindo números

Primeiro, selecione um dos seguintes: "A B C" (alfabeto de tamanho amplo), "ABC" "CASE" (alfabeto maiúsculo médio) e "case" (alfabeto minúsculo). Então, pressione e segure o botão apropriado, [2▲ V]–[5▲ V], [6▲] e [7▲], durante algum tempo, ou aperte repetidamente até que o número desejado seja selecionado.

• Convertendo em Kanji (idioma japonês)

Quando a entrada "hiragana" é acionada caracteres são mostrados em tela inversa (destacados), aperte o botão [ENTER] uma ou várias vezes para converter os caracteres no kanji apropriado. Para efetuar a mudança de fato, aperte o botão [84] (OK) ou insira o próximo caractere.

Quando a entrada "hiragana" é acionada são mostrados caracteres em tela inversa (destacados):

- Reconvertendo os caracteres em outro kanji
- Aperte o botão [ENTER].
- Mudando a área invertida
- Use o disco de entrada de dados [DATA ENTRY].
- Mudando o kanji convertido de volta para "hiragana"
- Aperte o botão [7♥] (APAGUE).
- Limpando a área invertida de uma só vez
- Aperte o botão [8**V**] (CANCELE).
- Inserindo o próprio "hiragana" (sem convertê-lo)
- Aperte o botão [84] (OK).

4. Pressione o botão [84] (OK) para inserir o nome novo de fato e retornar à tela anterior.

**NOTA** 

No caso de caracteres que não são acompanhados por sinais especiais (com a exceção de kanakan e katakana tamanho médio), você pode chamar a lista de sinais apertando o botão [6

] depois de selecionar um caractere (antes de inserir de um caractere).

# Restaurando as configurações de fábrica

## Restaurando o sistema programado de fábrica

Restaurando o Sistema Programado pela Fábrica

Enquanto você segura a tecla C7 (última tecla no teclado na extrema direita), ligue o botão [POWER].

Esta operação tem o mesmo resultado e funciona como um atalho para a restaurar a configuração do sistema explicada no passo 2 da próxima seção.

#### NOTA

A operação de restauração das configurações programadas pela fábrica não afeta as Configurações de Internet. Para reajustar as Configurações de Internet, se refira a página 182.

## Restaurando as configurações de fábrica independente para cada item

Independentemente por item

1. Chame a tela de operação. [FUNCTION] - [I] UTILITY - TAB[>] SYSTEM RESET

2. Selecione os itens apertando os botões  $[1 \blacktriangle \blacktriangledown]$ – $[3 \blacktriangle \blacktriangledown]$ .

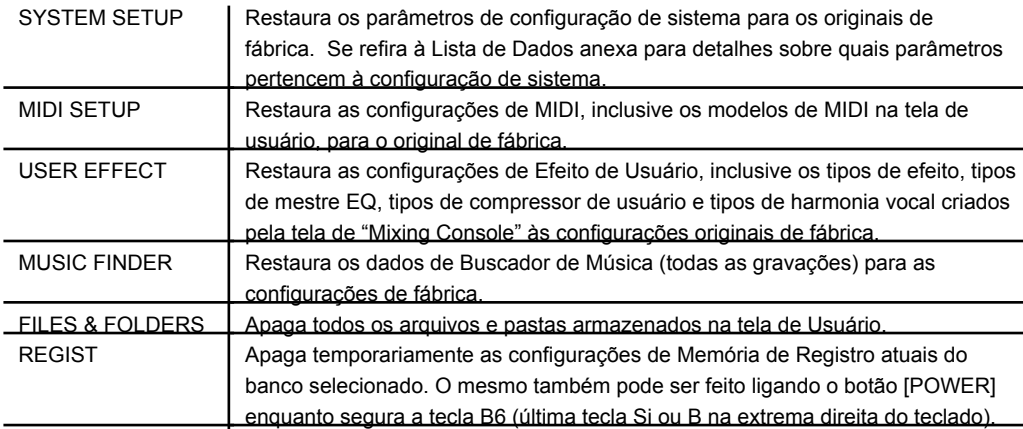

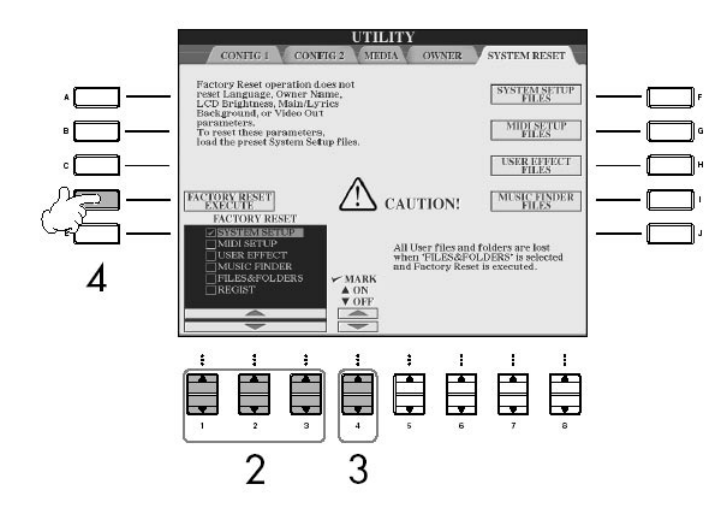

 CUIDADO Esta operação apaga todos os seus dados originais para o respectivo ítem (MIDI SETUP, USER EFFECT, MUSIC FINDER, e FILES&FOLDERS).

# Restaurando as configurações de fábrica

3. Selecione a caixa do item a ser reajustado para as configurações de fábrica apertando o botão [44 ].

4. Pressione o botão [D] para executar a operação de reajuste de Fábrica para todos os ítens selecionados.

## Salvando e chamando suas configurações como um simples arquivo

Para os itens abaixo, você pode salvar suas Configurações Originais como um Único Arquivo para uso futuro.

1. Faça todas as configurações desejadas no instrumento.

2. Chame a tela de operação. [FUNCTION] - [I] UTILITY - TAB[>] SYSTEM RESET

3. Pressione um dos botões [F]–[I] para chamar a tela pertinente para salvar seus dados.

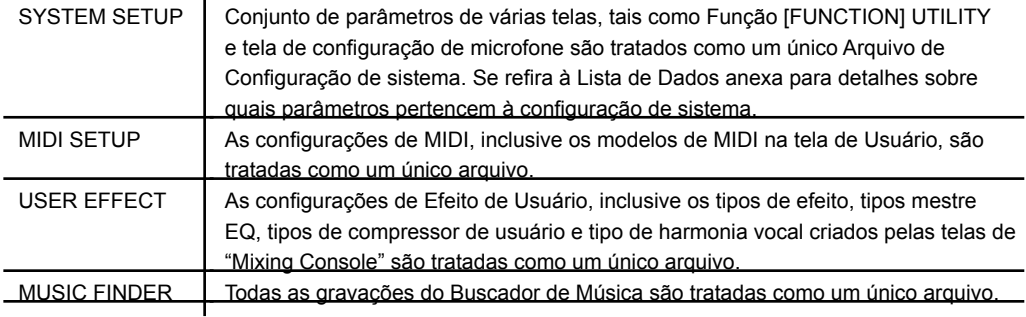

4. Selecione um dos "tabs" (outro diferente do pré fixado) apertando os botões TAB  $\blacksquare$ 

Veja que o arquivo na tela de "tab" pré fixado é o arquivo de configurações de fábrica. Se você selecioná-lo, as configurações originais do item respectivo serão restabelecidas. (Este é o mesmo resultado como na página 69 "Restabelecendo as Configurações -programadas pela fábrica independentemente através de item.")

5. Salve seu arquivo (página 63).

6. Para trazer de volta seu arquivo, selecione a página onde você salvou o arquivo (mesma "tab" e página conforme especificado no passo 4), e aperte o botão [A]–[J] correspondente.

Para segurança dos dados Yamaha recomenda que você copie ou salve seus dados importantes em mídia de armazenamento separada, como um cartão de SmartMedia ou dispositivo de armazenamento USB. Isto funciona como um auxilio conveniente se a memória interna for danificada.

Dados que podem ser salvos

1. Música \*, Estilo, Multi Pad, Memória de Registro, Banco e Voz

2. Gravação de Buscador de música, Efeito \* \*, Modelo de MIDI e Arquivo de Sistema \* Músicas Protegidas (aquelas com indicação "Prot.1/Prot.2" no canto esquerdo superior do nome de arquivo) não podem ser

salvas.

Porém, músicas com a indicação "Prot.2" podem ser movidas (operação recortar-e-colar "cut-and-paste") para um cartão de SmartMedia com documento de identidade (ID). Músicas com a indicação "Prot.1" não podem ser movidas para mídia externas.

\*\* Dados de Efeito incluem os seguintes:

- Dados editados ou salvos no "Mixing Console "EFFECT/EQ"

- Dados editados ou salvos do tipo Harmonia Vocal (somente CVP-305/303)

O processo de backup é diferente para os tipos de dados 1 e 2 acima.

Procedimento de armazenagem

Song, Style, Registration Memory Bank e **Voice Data**

1. Inserte/conecte as mídias de backup (destino), como um cartão de SmartMedia ou dispositivo de armazenamento USB.

2. Chame a tela que contém os arquivos a serem copiados.

Música: Aperte o botão [SONG SELECT]. Estilo: Aperte o botão [STYLE SELECT]. Multi Pad: Aperte o botão [MULTI PAD SELECT]. B. Memória de Registro: Aperte o botão [REGIST. BANK].

Voz: Aperte um dos botões VOICE.

3. Selecione a "tab" de usuário (USER) usando os botões TAB [4] [ $\blacktriangleright$ ].

4. Pressione o botão [3 $\Pi$ ] (COPY) para copiar o arquivo/pasta.

A janela para a operação de Cópia aparece na parte inferior da tela.

COPY Select files and/or folders to be ALL OK CANCEL

5. Pressione o botão  $[6\mathbf{V}]$  (ALL) para selecionar todos os arquivos/folders indicados na tela atual e todas as outras páginas.

Para cancelar a seleção, aperte o botão [67] (ALL OFF) novamente.

6. Pressione o botão [77] (OK) para confirmar a seleção de arquivo/pasta.

Para cancelar a operação de Cópia, aperte o botão [8 $\Pi$ ] (CANCEL). 7. Selecione a "Tab" de destino (CARTÃO ou USB) onde o arquivo/pasta será

copiado, usando os botões TAB  $[ \blacktriangleleft] [ \blacktriangleright ]$ .

8. Pressione o botão [4 $\Pi$ ] (PASTE) para colar o arquivo/pasta.

Se uma mensagem aparecer indicando que os dados não podem ser copiados Músicas protegidas ("Prot. 1/Prot.2" é indicado no canto superior esquerdo do nome do arquivo) estão incluídas nos arquivos copiados. Estas músicas protegidas não podem ser copiadas. Porém, músicas com a indicação "Prot.2" podem ser movidas (operação recortar-e-colar "cut-and-paste") para um cartão de SmartMedia com documento de identidade (ID).

Music Finder Record, Effect, MIDI Template **e System Data**

1. Insira/conecte as mídia de backup (destino), como um cartão de SmartMedia ou dispositivo de armazenamento USB.

2. Chame a tela de operação.

[FUNCTION] - [I] UTILITY - TAB [4][ $\blacktriangleright$ ] SYSTEM RESET

3. Pressione um dos botões [F]–[I] para chamar a tela para salvar seus dados.

4. Selecione a "Tab" apropriada (CARTÃO ou USB) onde você quer salvar os dados usando os botões TAB  $[\blacktriangleleft][\blacktriangleright]$ .

5. Salve seus dados (página 63).

# Características das vozes

Referência para páginas do Guia Rápido

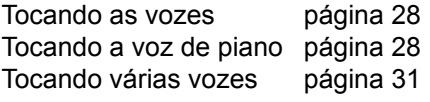

O tipo de Voz e suas características são indicados acima do nome da Voz Pré fixada.

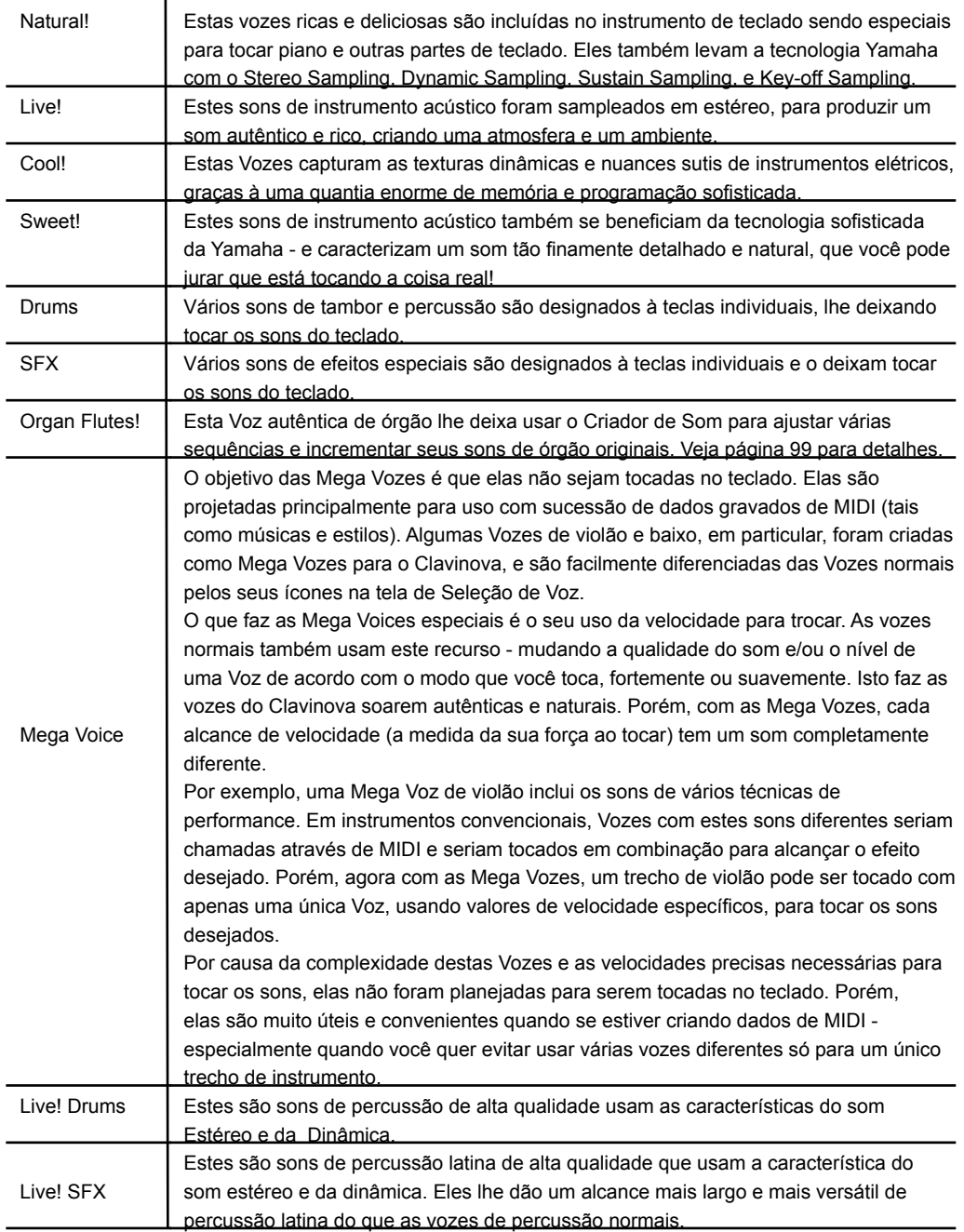

NOTA

Compatibilidade de Mega Voices (CVP-305) As Mega Vozes são exclusivas do Clavinova e não são compatíveis com outros modelos. Qualquer dado de música/ estilo criados por você no Clavinova que usam as Mega Vozes não serão tocados corretamente quando em outros instrumentos.
# Usando, criando e editando vozes

# Tocando vozes diferentes simultaneamente

O teclado Clavinova possui várias funções e conveniências de desempenho que não estão disponíveis em um instrumento acústico. Isto lhe permite tocar várias vozes diferentes juntas em uma "camada", ou tocar uma Voz com sua mão esquerda enquanto você toca uma Voz diferente (ou até mesmo duas vozes!) com sua mão direita.

# Regiões do Teclado (right 1, right 2, left)

As vozes podem ser designadas independentemente para cada região do teclado: Direita 1, Direita 2, e Esquerda. Você pode combinar estas regiões usando os botões PART ON/OFF para criar um som de conjunto.

Combinações das Regiões do teclado

Tocando uma única Voz (região Direita 1)

Você pode tocar uma única Voz usando o alcance do teclado inteiro. Isto é usado para performance normal, por exemplo, com a Voz de piano.

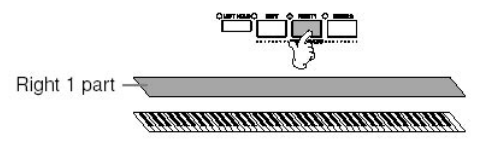

Tocando duas Vozes simultaneamente (regiões Direita 1 e 2) Você pode simular um dueto de melodia ou pode combinar duas Vozes semelhantes para criar um som mais espesso.

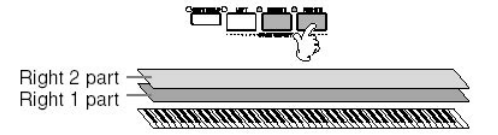

Se refira à página 74 para operações de seleção de Voz para a região Direita 2.

Tocando Vozes diferentes com as mãos esquerda e direita (regiões Direita 1 e Esquerda)

Você pode tocar Vozes diferentes com as mãosesquerda e direitas. Por exemplo, tente tocara a voz grave com sua mão esquerda e a voz de piano com sua mão direita.

A luz do teclado se iluminará no ponto de divisão do teclado.

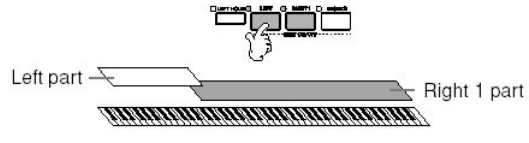

Se refira à página 75 para operações de seleção de Voz para a região esquerda.

Tocando três Vozes diferentes com as mãos esquerda e direita (regiões Direita 1, 2 e Esquerda)

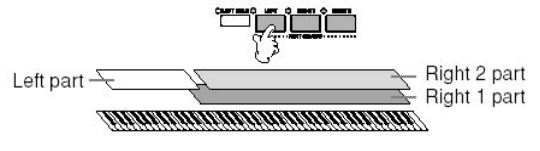

**NOTA** 

Ajustando o equilíbrio de volume entre as regiões Ajuste o equilíbrio de volume entre as partes na tela BALANCE (página 39).

**NOTA** 

Especificando o ponto de divisão (o limite entre o alcance da mão direita e esquerda) Veja página 104.

# Usando, criando e editando vozes

### Tocando vozes diferentes simultaneamente

### Tocando duas vozes simultaneamente (partes right1 e right2)

Você pode tocar duas Vozes simultaneamente com as regiões Direita 1 e 2.

1. Certifique-se que botão PART ON/OFF [RIGHT 1] está ligado.

2. Pressione o botão PART ON/OFF [RIGHT 2] para ligá-lo.

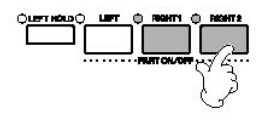

3. Pressione um dos botões de VOZ para chamar a tela de seleção de Voz para a região Direita 2.

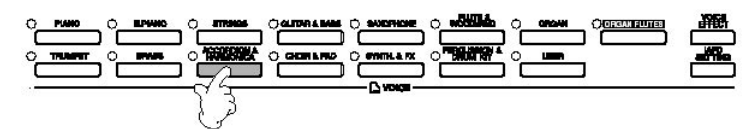

4. Pressione o botão TAB [< | para selecionar a tela pré fixada.

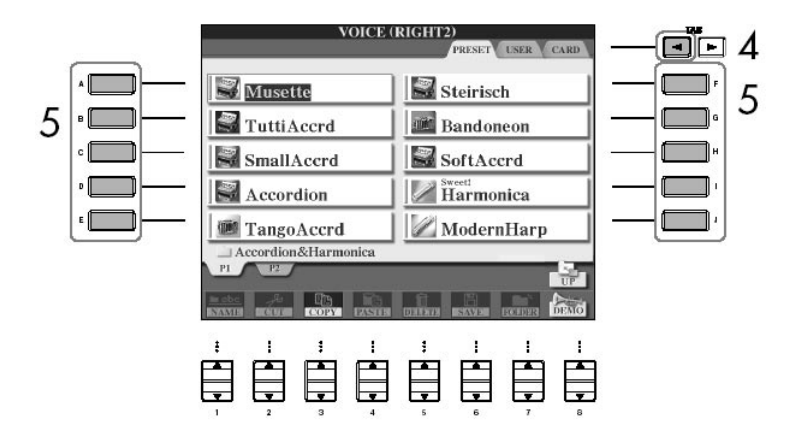

- 5. Pressione um dos botões [A]–[J] para selecionar uma Voz.
- 6. Toque o teclado.
- 7. Pressione o botão PART ON/OFF [RIGHT 2] novamente para desligá-lo.

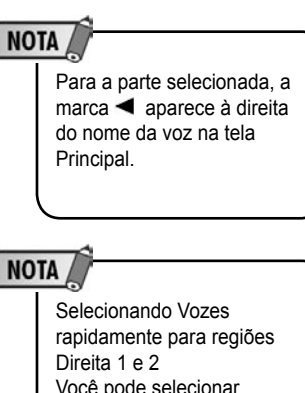

Você pode selecionar rapidamente Vozes das regiões direita 1 e 2, através dos Botões. Pressione e segure um botão de Voz, e então pressione o outro. A Voz do primeiro botão apertado é automaticamente fixada para a região Direita 1, enquanto que a Voz do segundo botão apertado é fixa para a região Direita 2.

**NOTA** 

Ligando e desligando a região direita 2 com o pedal Você pode usar o pedal para ligar e desligar a região direita 2 (quando esta estiver designada apropriadamente; página 186). Esta função é útil para ligar e desligar a região direita 2 enquanto você toca.

# Tocando vozes diferentes simultaneamente

# Tocando vozes diferentes com ambas as mãos (partes right1 e left)

Você pode tocar Vozes diferentes com as mãos esquerda e direita (região Direita 1 e Esquerda).

- 1. Certifique-se que o botão PART ON/OFF [RIGHT 1] está ligado.
- 2. Pressione o botão PART ON/OFF [LEFT] para ligá-lo.

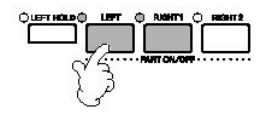

3. Pressione um dos botões de VOZ para chamar a tela de seleção de Voz para a região Esquerda.

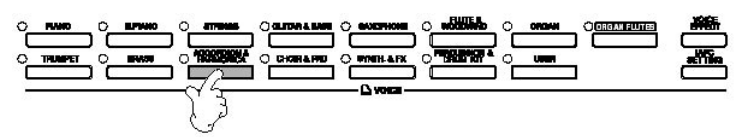

4. Pressione o botão TAB [<| para selecionar a tela pré fixada.

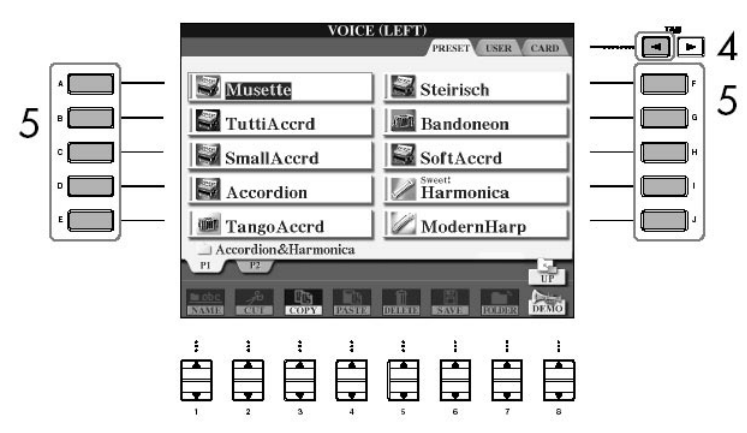

- 5. Pressione um dos botões [A]–[J] para selecionar uma Voz.
- 6. Toque o teclado.
- 7. Pressione o botão PART ON/OFF [LEFT] novamente para desligá-lo.

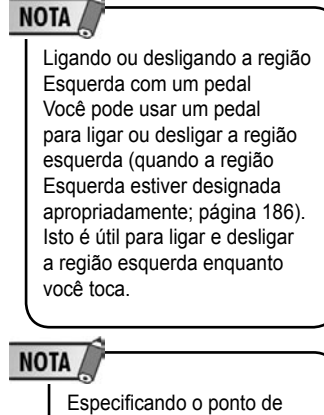

divisão (o limite entre as mãos direita e esquerda) veja a página 104.

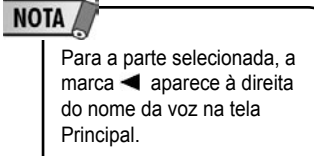

# Usando, criando e editando vozes

# Aprimorando o relaismo acústico do som (iAFC)

### Selecionando o tipo de iAFC e ajustando a profundidade

#### Aumentando o Realismo Acústico do Som (iAFC)

Quando iAFC é ativado (a configuração padrão é ligado), o Clavinova soará mais profundamente e mais ressonante, semelhante a um instrumento musical acústico. Sons captados por um auto falante traseiro para aumentar o realismo acústico do som. O iAFC é muito útil com a Voz de piano de cauda (selecionado apertando o botão PIANO).

#### Ligando o iAFC do CVP-309 no tipo de piano de cauda

Para ligar o iAFC, abra a tampa com o suporte mais longo usando o encaixe interno. Quando a tampa está fechada ou aberta com o suporte menor, o iAFC não será ligado.

Selecionando o tipo de iAFC e ajustando a profundidade

Esta seção descreve como ajustar várias configurações de iAFC, como selecionar o tipo de iAFC e como ajustar a profundidade. Há três tipos de iAFC como mostrado abaixo. Selecione o tipo desejado: escolha simulação de ambiente ou simulação de ressonância de piano acústico. Cada tipo consiste em três sub-tipos. A profundidade também pode ser ajustada para cada tipo.

1. Aperte o botão [iAFC SETTING] para chamar a tela de operação.

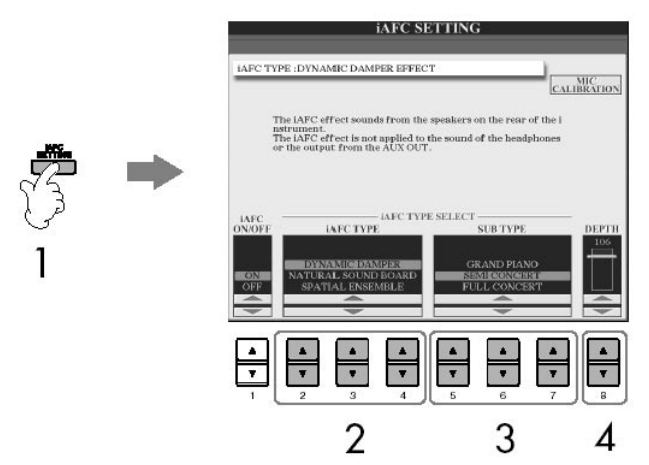

**NOTA** Não pode ser usado o iAFC nos casos seguintes. • (CVP-309 tipo piano de cauda) Quando a tampa está fechada ou aberta com o suporte menor. • Quando o auto falante está configurado para a saída dos fones (página 17), e são conectados fones. • Quando o auto falante está desligado. NOTA Quando usar o iAFC, não bloqueie ou cubra o auto falante localizado no lado inferior do teclado (CVP-309 tipo de piano cauda) ou no painel traseiro (CVP-309/307) do Clavinova. O efeito iAFC não pode ser obtido se o auto falante é bloqueado. NOTA iAFC usa a tecnologia EMR da Yamaha (Microfone Eletrônico) para assegurar

a estabilidade contra microfonia.

2. Aperte um dos botões [2  $\blacktriangle$   $\nabla$ ]–[4  $\blacktriangle$   $\nabla$ ] para selecionar o tipo de iAFC. Se você seleciona o "Som natural " ou "som espaçoso" , execute a operação de calibração (página 77).

• Efeito de dinãmica

Isto simula o som que acontece quando você aperta o pedal de dinãmica de um piano de cauda. O microfone não é usado, mas o som produzido dentro do Clavinova é processado para criar uma sensação espaçosa.

# Aprimorando o relaismo acústico do som (iAFC)

### Calibrando os ajustes de iAFC

#### Som natural

Isto aumenta o realismo acústico do som , recriando as características de ressonância dos instrumentos acústicos. Quando usar o som de piano de cauda, produzirá um som mais natural - soando igual a um piano. O som do próprio instrumento é detectado por um microfone, e processado para criar uma acústica virtual.

#### Efeito de som espaçoso

Isto lhe deixa experimentar o ambiente e a reverberação que são característicos de um concerto. Também são somados ambiente e reverberação ao desempenho dos músicos que tocam junto com você e o deixam desfrutar da sensação de tocar junto.. O som do instrumente isto e o som dos outros instrumentos tocados perto são apanhados por um microfone, e processados para simular as características de espaço.

3. Aperte um dos botões [5  $\blacktriangle$   $\nabla$ ]–[7  $\blacktriangle$   $\nabla$ ] para selecionar a configuração iAFC (subtipo).

4. Aperte o botão [8 ▲ ▼] botão para ajustar a profundidade de iAFC.

#### Calibrando as configurações de iAFC

Isto ajusta a sensibilidade e a resposta de iAFC automaticamente de forma que o efeito de iAFC será obtido. Execute esta operação quando você selecionar "som natural" ou "som espaçoso".

1. Aperte o botão [F] (MIC CALIBRATION) na tela de operação do iAFC (página 76) para chamar a tela de calibração.

2. Aperte o botão[G] (CALIBRATION START) para começar a calibração. Quando a calibração começa, uma nota de harpa bastante alta soará quatro vezes em um intervalo fixo. A calibração terminará em aproximadamente dois minutos e meio.

Se o efeito de iAFC é leve ou inaudível:

Se parece que aquele iAFC não é efetivo quando tocado músicas ou estilos ,desligue o efeito iAFC.

1. Aperte o botão [iAFC SETTING] para chamar a tela de operação.

2. Aperte o botão [1<sup>-1</sup>] para desligar o iAFC.

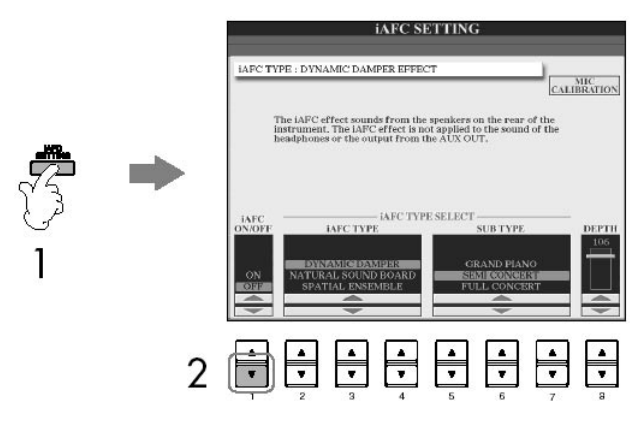

### NOTA

Aviso quando usar a calibração Enquanto a calibração está sendo executada, não faça ruídos audíveis envolta do Clavinova. Se qualquer som estranho é feito envolta do Clavinova durante calibração, a calibração pode ser abortada, e as configurações serão reajustadas aos valores de iniciais. Se isto acontecer, você deveria executar a calibração mais uma vez.

# Mudando a afinação

### Transposição

Transponha a afinação do teclado para cima ou abaixo (em semitons). • Transpondo durante a performance Você pode ajustar a transposição desejada do som global do instrumento apertando os botões TRANSPOSE [–] / [+]. • Transpondo antes da performance

Mude as configurações da transposição na tela de "Mixing Console". Você pode ajustar a transposição para a afinação de teclado (KBD), reprodução de música (SONG), ou som global do instrumento (MASTER), respectivamente.

1. Chame a tela de operação. [MIXING CONSOLE] - TAB [<III TUNE

2. Use os botões [1▲ ▼]–[3▲ ▼] para fixar a transposição.

#### Afinação do instrumento todo Você pode ajustar a afinação do instrumento inteiro, útil quando você toca o Clavinova junto com outros instrumentos ou CD de música. Note que a função de Melodia (Tune function) não 1. Chame a tela de operação. afeta o Drum Kit ou SFX Kit [FUNCTION] . [A] MASTER TUNE/SCALE TUNE . TAB [<] MASTER TUNE Vozes. 2. Use os botões  $[4\blacktriangle \blacktriangledown] / [5\blacktriangle \blacktriangledown]$  para fixar a afinação. **NOTA** Aperte os botões 4 ou 5's  $[4]$  e  $[1]$  simultaneamente para reajustar o valor para a Hz (Hertz): Esta unidade de medida se configuração de fábrica (440.0 Hz). refere à freqüência de um som e representa o número de vezes que uma onda de som vibra por um segundo.

### Escala de afinação

Você pode selecionar várias escalas para tocar em afinações adaptadas para períodos históricos específicos ou gêneros de música.

1. Chame a tela de operação. [FUNCTION] . [A] MASTER TUNE/SCALE TUNE . TAB [®] SCALE TUNE

2. Selecione a região desejada que você quer fixar a escala usando os botões  $6 \triangle \blacktriangledown$ 1/ $17 \triangle \blacktriangledown$ 1. Selecione a caixa apertando o botão [84].

3. Use os botões [A]/[B] para selecionar a escala desejada. A afinação de cada nota para a escala selecionada é indicada na ilustração do teclado no canto superior direito da tela.

### Mudando a afinação

# **NOTA**

Centésimo: Em condições musicais um "centésimo" é 1 / 100 de um semitom. (100 centésimos igual a um semitom.)

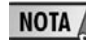

Retornando à escala desejada imediatamente Registre a escala desejada na Memória de registro. Certifique-se de marcar o item escala (SCALE) quando fizer o registro (página 125).

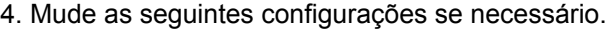

- Afinando as notas individuais do teclado (TUNE)
- 1. Pressione o botão [3 $\blacktriangle$   $\blacktriangledown$ ] botão para selecionar a nota a ser afinada.
- 2. Use os botões [4▲ V]/[5▲ V] para fixar a afinação em centésimos.

• Determinando a nota básica para cada escala.

Aperte o botão [2 $\blacktriangle$   $\blacktriangledown$ ] para selecionar a nota básica.

Quando a nota básica é mudada, a afinação do teclado é transposta, ainda assim mantém a relação de afinação original entre as notas.

Tipos de escalas pré- configuradas

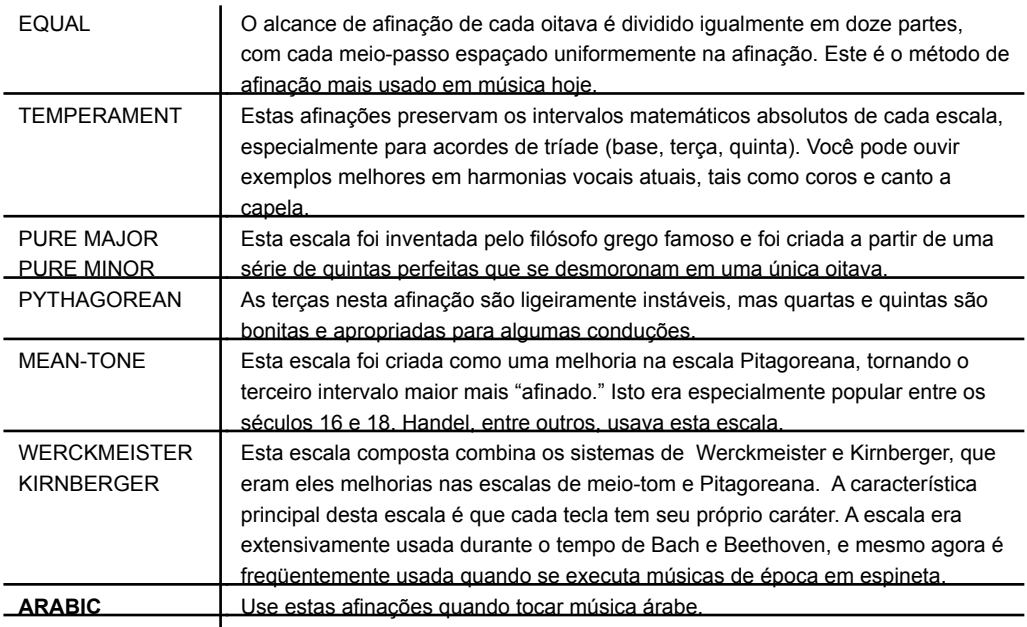

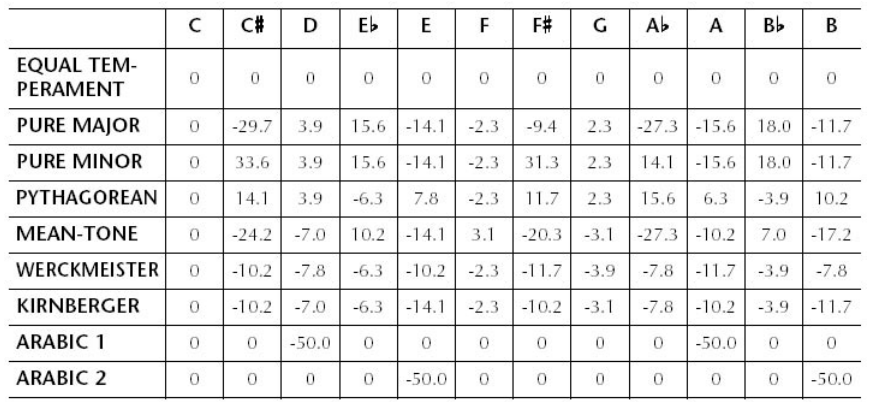

#### Afinando valores para escalas préfixadas (nota básica: Dó/C) (em centésimos)

\* Na tela, são mostrados os valores arredondados.

# Usando, criando e editando vozes

### Adicionando efeitos às vozes tocadas no teclado

O CVP possui características de um multi-processador sofisticado de sistema de efeitos que possa acrescentar profundidade e expressão para seu som.

1. Selecione a parte desejada para a qual você quer acrescentar efeitos apertando um dos botões PART SELECT.

2. Pressione o botão [VOICE EFECT] para chamar a tela de EFEITO de VOZ.

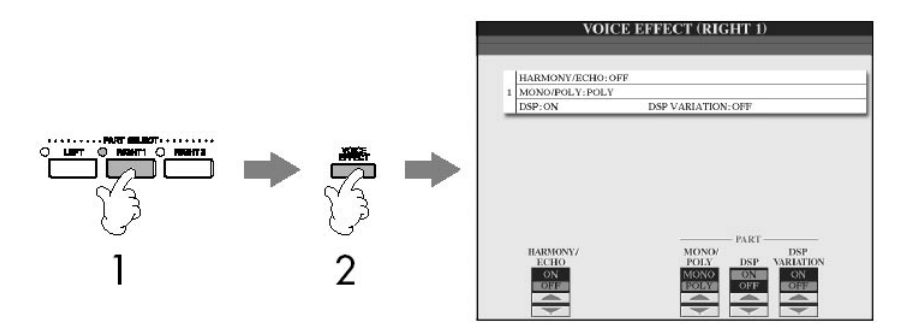

3. Use os botões da parte infeiror da tela para aplicar efeitos às Vozes.

#### Parâmetros de Efeito

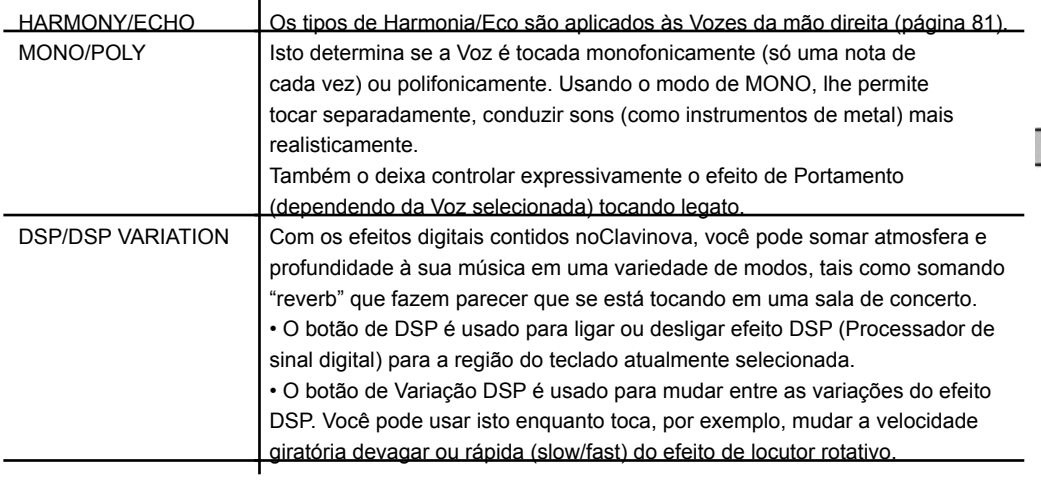

Selecionando o tipo de Harmonia/Eco

Você pode selecionar o efeito de Harmonia/Eco desejado de uma variedade de tipos. Para fazer o tipo você selecionou aqui efetivo, ajuste HARMONIA/ECO na tela mostrada no passo 2 acima.

1. Chame a tela de operação. [FUNCTION] - [F] HARMONY/ECHO

2. Use os botões  $1 \blacktriangle \blacktriangledown$ - $3 \blacktriangle \blacktriangledown$  para selecionar o tipo deHarmonia/Eco (página 81).

3. Use os botões [4▲ ▼]–[8▲ ▼] para selecionar várias configurações de Harmonia/ Eco (página 82). As configurações disponíveis diferem dependendo do tipo de Harmonia/Eco.

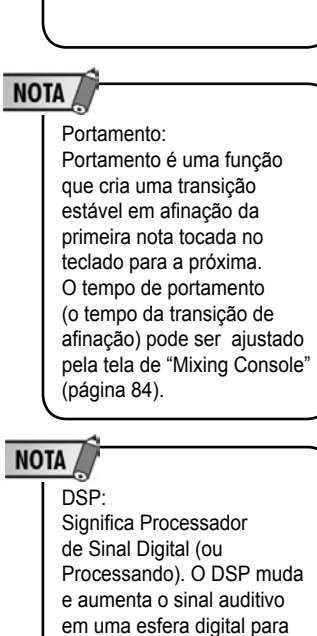

produzir um largo alcance de

efeitos.

Você pode usar um pedal para acionar os efeitos de Harmonia/Eco (página 186).

**NOTA** 

### Adicionando efeitos às vozes tocadas no teclado

#### Tipos de Harmonia/Eco

Os tipos de Harmonia/Eco são divididos nos seguintes grupos e dependem do efeito particular aplicado.

#### Tipos de harmonia

Estes tipos aplicam o efeito de harmonia à notas tocadas na seção da mão direita do teclado de acordo com o acorde especificado na seção da mão esquerda do teclado. (Note que as configurações de "1+5" e "Oitava" não são afetadas pelo acorde.)

Este tipo aplica um efeito especial para acorde tocados na seção da mão direita do teclado.

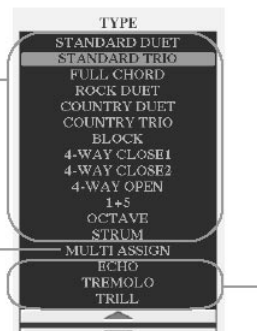

Tipos de eco Estes tipos aplicam efeitos de eco para notas tocadas na seção da mão direita do teclado a tempo com o tempo fixado.

#### Tipos de harmonia

Tipos de Efeitos Multi

Quando um dos Tipos de Harmonia é selecionado, o efeito de Harmonia é aplicado às notas tocadas na seção da mão direita do teclado de acordo com o tipo selecionado acima e o acorde especificado na seção de acorde do teclado mostrado abaixo.

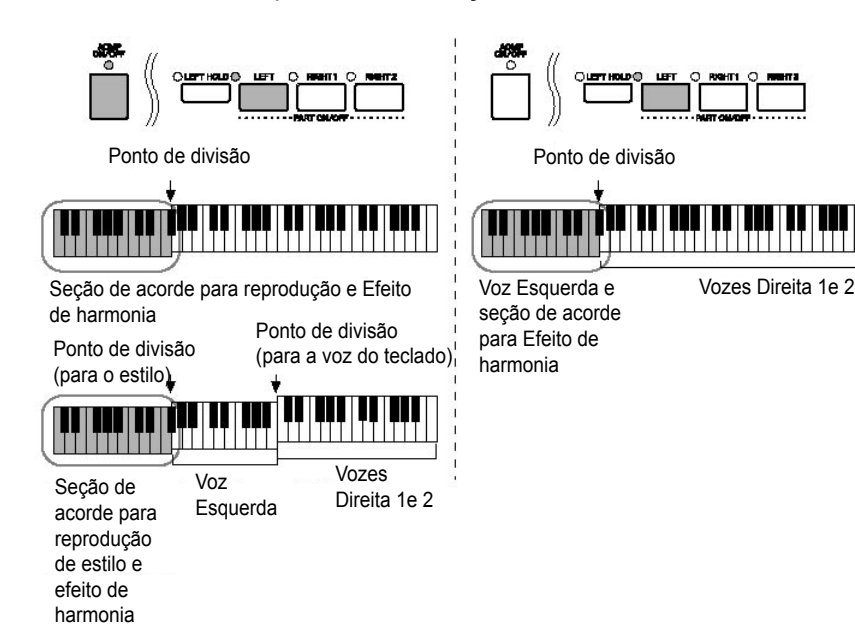

NOTA

Cancelando o som de acorde para o efeito de harmonia Isto cancela o som do acorde tocado no alcance de acorde do teclado, permitindo que você ouça só o efeito de Harmonia. Acione o acompanhamento [ACMP ON/OFF], desligue a sincronização [SYNC START], e selecione "OFF" para o parâmetro de Parada do Acompanhamento.

#### Tipo de Efeitos Multi

Os Efeitos Multi determinam automaticamente as notas tocadas simultaneamente na seção da mão direita do teclado com as regiões separadas (Vozes). Ambas as regiões do teclado [DIREITO 1] e [DIREITO 2] devem estar ligadas quando se usar o Efeito Multi. As vozes Direita 1 e 2 designam alternadamente as notas na ordem que você toca.

#### Tipos de eco

Quando um dos Tipos de Eco é selecionado, o efeito correspondente (eco, vibração, trêmulo) é aplicado à nota tocada na seção da mão direita do teclado a tempo com o tempo fixado, sem considerar se o acompanhamento [ACMP ON/OFF] e a região ESQUERDA estão acionados. Se lembre de que o tremolo funciona quando você segura duas notas no teclado simultaneamente (as duas últimas notas, se mais de duas notas são seguradas), e então essas notas são tocadas alternadamente.

### Adicionando efeitos às vozes tocadas no teclado

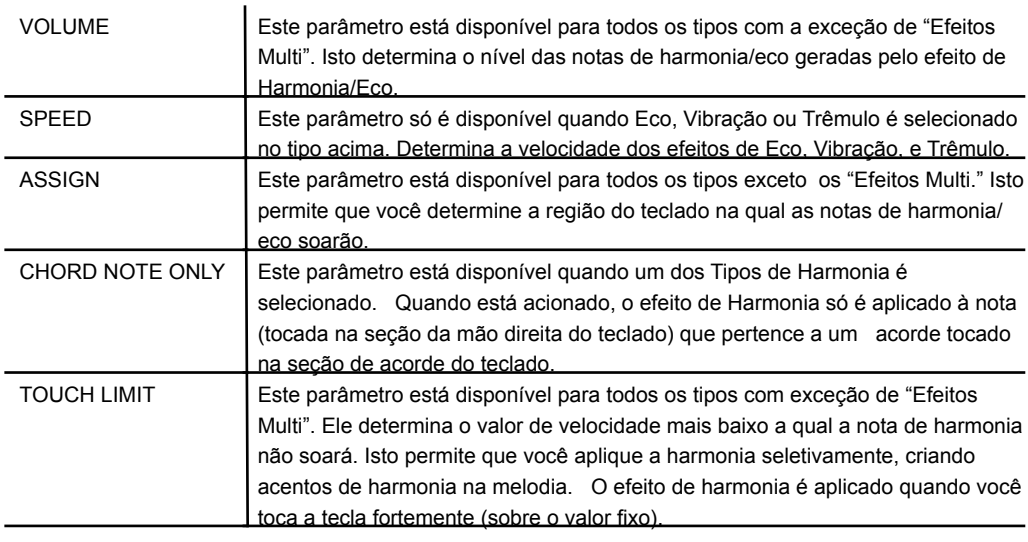

# Editando o volume e o balanço (mixing console)

O "Mixing Console" lhe dá o controle intuitivo sobre os aspectos das regiões do teclado e canais de música e estilo, inclusive equilíbrio de volume e o timbre dos sons.

Isto lhe deixa ajustar os níveis e posição de estéreo (pan) de cada Voz para ajustar o equilíbrio e imagem de estéreo, e lhe deixa ajustar os efeitos aplicados.

### Procedimentos básicos

1. Pressione o botão [MIXING CONSOLE] para chamar a tela "MIXING CONSOLE".

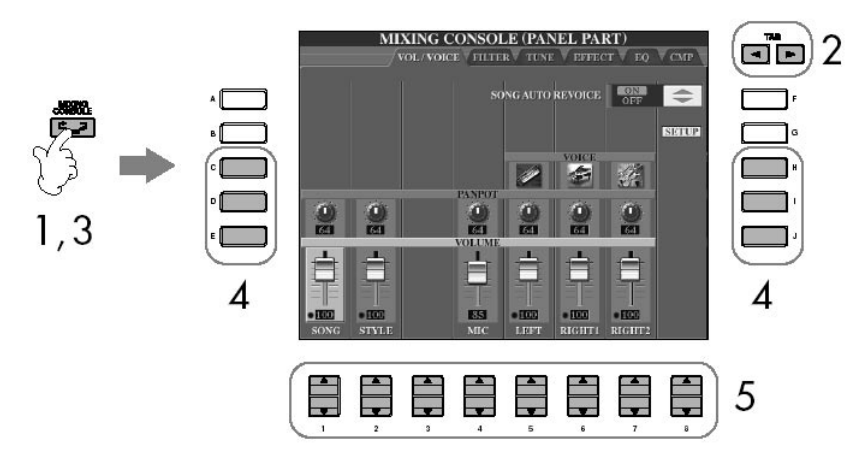

2. Use os botões TAB  $\blacksquare$   $\blacksquare$  para chamar a tela de configuração pertinente. Para informação sobre os parâmetros disponíveis, veja a seção "Itens Ajustáveis (parâmetros) na tela "Mixing Console" na página 84.

3. Pressione o botão [MIXING CONSOLE] repetidamente para chamar a tela para as partes pertinentes.

As telas de "Mixing Console" consistem em várias telas diferentes. O nome da parte é indicado no topo da tela. As várias telas se alternam entre as seguintes: Tela de PAINEL. Tela de ESTILO. Tela de MÚSICA CH 1-8. Tela de MÚSICA CH 9-16

4. Pressione um dos botões [A]–[J] selecionar o parâmetro desejado.

- 5. Use os botões  $[1 \blacktriangle \blacktriangledown]$ – $[8 \blacktriangle \blacktriangledown]$  para fixar o valor.
- 6. Salve suas configurações de "Mixing Console".

• Salvando as configurações da tela de PAINEL Registre-as na Memória de Registro (página 125).

• Savando as configurações da tela de ESTILO

Salve-as como dados de Estilo.

1. Pressione o botão [DIGITAL RECORDING].

2. Pressione o botão [B] para chamar a tela de criação de estilo (STYLE CREATOR).

3. Pressione o botão [EXIT] para fechar a tela de GRAVAÇÃO.

4. Pressione o botão [I] (SAVE) para chamar a tela de Seleção de Estilo para salvar seus dados, e então salve (página 63).

• Salvando as configurações de tela de Música (SONG CH 1-8/9-16)

Primeiro registre as configurações editadas como parte dos dados de música (SET UP), então salve a música.

Veja o criador de música (SONG CREATOR). Tela de Canal (CHANNEL). Item de Explicação de configuração (SETUP) na página 156.

#### Sobre as Partes

#### PAINEL

Na tela PANEL PART do "Mixing Console", você pode ajustar independentemente o equilíbrio de nível entre as regiões do Teclado (DIREITA 1, DIREITA 2 e ESQUERDA), Música, Estilo, e Microfone (CVP-305/303). Os componentes são os mesmos que aparecem na tela quando você aperta o botão [BALANCE].

#### ESTILO

Um Estilo consiste em oito canais separados. Aqui você pode ajustar o nível de equilíbrio entre estes oito canais ou partes. Estes componentes são os mesmos que aparecem na tela quando você aperta o botão [CHANNEL ON/OFF] para chamar a tela de ESTILO.

#### MÚSICA CH 1-8/9-16

Uma música consiste em dezesseis canais separados. Aqui você pode ajustar o nível de equilíbrio entre estes dezesseis canais ou partes. Estes componentes são os mesmos que aparecem na tela quando você aperta o botão [CHANNEL ON/OFF] para chamar a tela de música.

Sobre as Partes Veja abaixo.

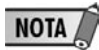

**NOTA** 

Fixando imediatamente todas as partes para o mesmo valor Uma vez que você selecionou um parâmetro no passo 4, pode você imediatamente fixar o mesmo valor para todas as outras partes. Para fazer isto, segure simultaneamente, um dos botões [A]–[J], e use os botões [1]–[8] ou o disco [DATA ENTRY].

# Usando, criando e editando vozes

## Editando o volume e o balanço (mixing console)

Itens ajustáveis (parâmetros) nas Telas de "Mixing Console"

As explicações a seguir cobrem os itens disponíveis (parâmetros) nas Telas de "Mixing Console".

#### VOL/VOICE

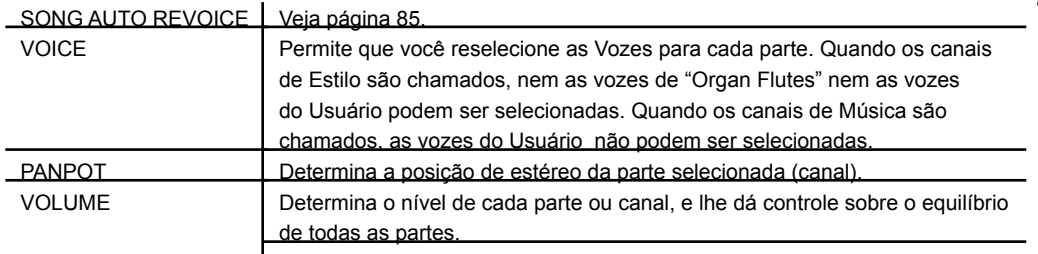

#### NOTA

• O canal RHY2 na Tela de ESTILO só pode ser designado para as Vozes de Drum kit e vozes do SFX kit. • Quando tocar dados de música GM, o canal 10 (nas páginas 9-16 do SONG CH) só as vozes do Drum kit poderão ser usadas.

#### FILTER

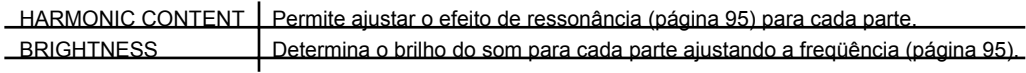

#### TUNE

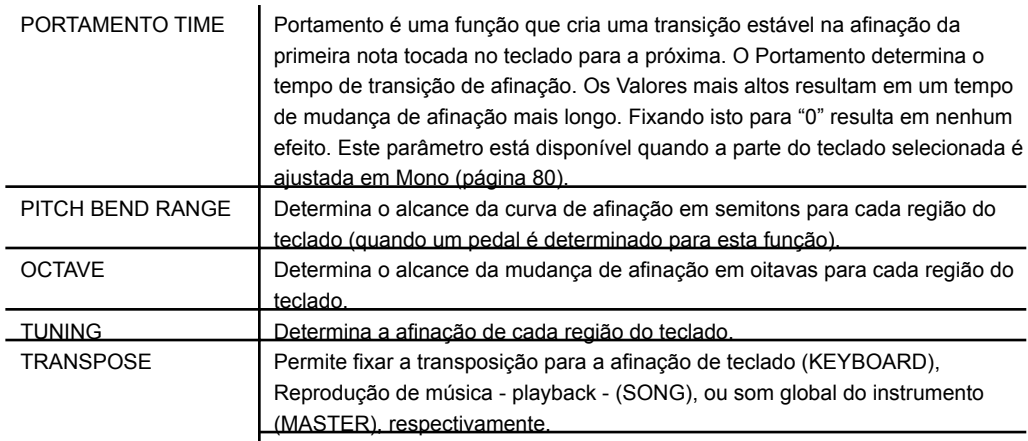

#### EFFECT

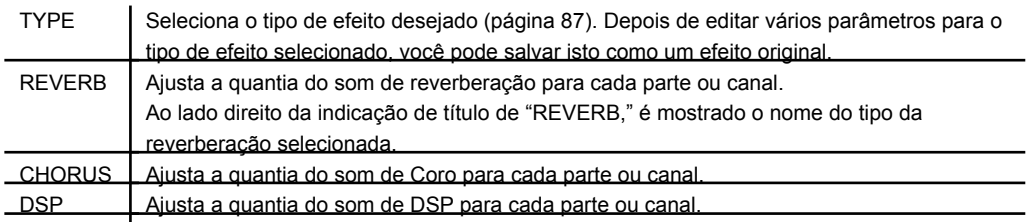

#### EQ (Equalizer)

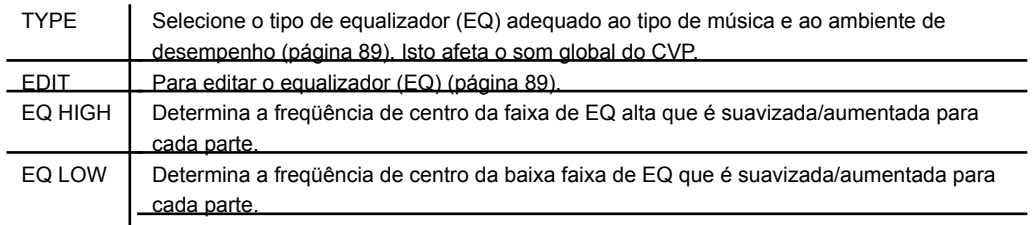

CMP (Compressor)

Veja página 91. Isto afeta o som global do CVP.

"Song Auto Revoice"

Esta função lhe deixa usar os sons de alta qualidade do instrumento com a vantagem de usar dados de música XG compatíveis. Quando você toca quaisquer dados de música XG, disponíveis comercialmente, ou criados em outros instrumentos, você pode usar "Auto Revoice" para designar automaticamente as Vozes especialmente criadas do Clavinova (Live!, Cool!, etc.) em vez das Vozes de XG convencionais do mesmo tipo.

1–3. Mesma operação como no "Procedimento Básico" na página 82. No passo 2, selecione a "tab" VOL/VOICE.

4. Pressione o botão [G] (SETUP) para chamar a tela de AUTO REVOICE SETUP.

5. Use os botões [1▲ V]–[3▲ V] para selecionar a Voz a ser substituída.

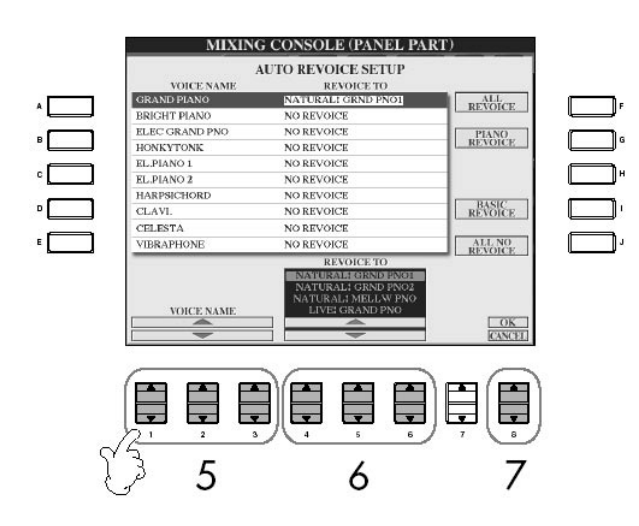

6. Use os botões [4▲ V]–[6▲ V] para selecionar a Voz para substituir o XG selecionado no passo 5.

Várias configurações de Revoice diferentes estão disponíveis usando os botões [F]/[I]/[J], para chamar as configurações de Revoice recomendadas convenientemente em uma ação.

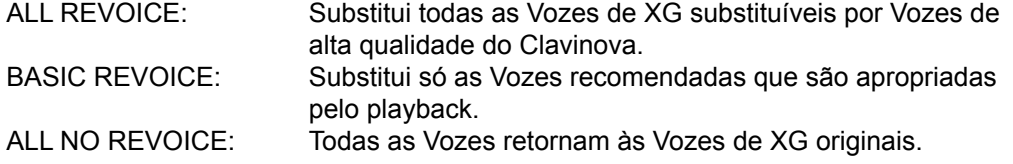

# Usando, criando e editando vozes

# Editando o volume e o balanço (mixing console)

7. Pressione o botão [84] (o OK) para aplicar suas configurações de Revoice.

Para cancelar a operação de Revoice, aperte o botão [8<sup>7</sup>] (CANCEL).

8. Na tela VOL/VOICE, aperte o botão [F] para acionar SONG AUTO REVOICE.

Tipo de Efeito

Selecionando um tipo de Efeito

1–3. mesma operação como no "Procedimento Básico" na página 82. No passo 2, selecione a "tab" de EFEITO.

4. Pressione o botão [F] (TYPE) botão para chamar a tela de seleção de tipos de efeito.

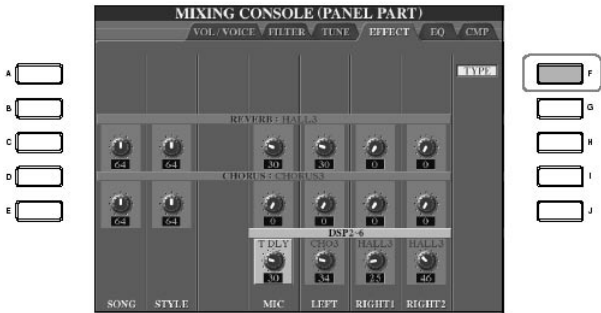

5. Use os botões [1▲ V||2▲ V] para selecionar o efeito BLOCK.

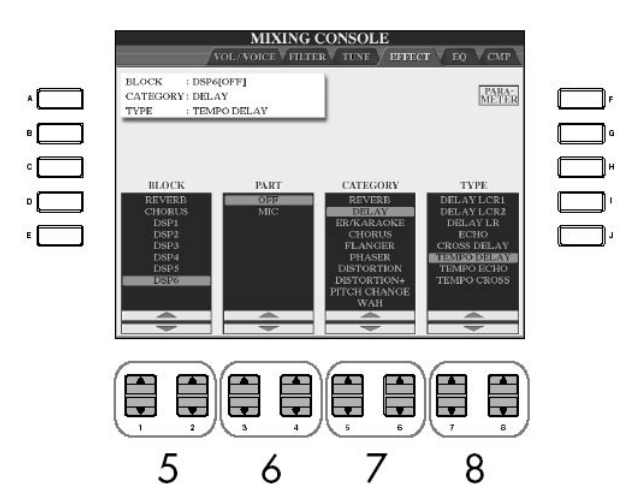

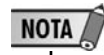

DSP: Significa Processador Digital de Sinal (ou Processando Sinal Digital). O DSP muda e melhora o sinal auditivo na esfera digital para produzir um grande alcance de efeitos.

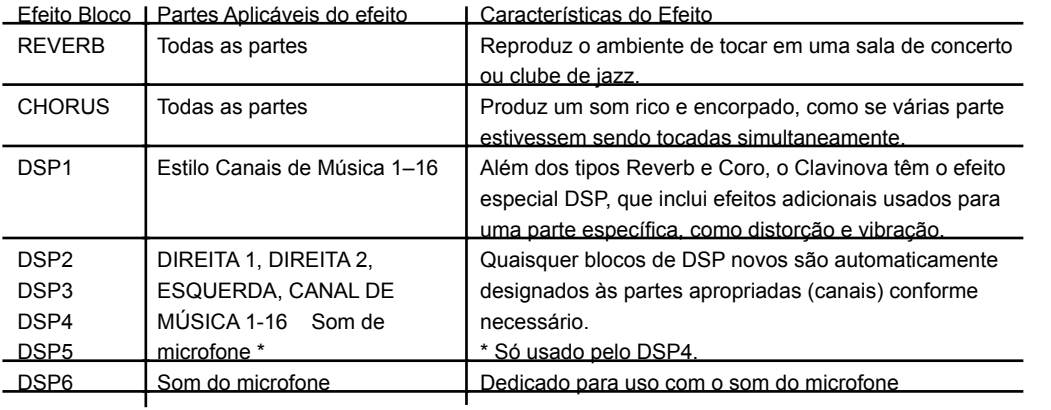

6. Use os botões  $[3\blacktriangle \blacktriangledown]/[4\blacktriangle \blacktriangledown]$  para selecionar a parte para a qual você quer aplicar o efeito.

7. Use os botões [5▲ V]/[6▲ V] para selecionar a CATEGORIA de efeito.

- 8. Use os botões [7 $\blacktriangle$   $\nabla$ ]/[8 $\blacktriangle$   $\nabla$ ] para selecionar o TIPO de efeito.
- Se você quer editar os parâmetros de efeito, vá para a próxima operação.

Editando e Salvando o efeito selecionado

9. Pressione o botão [F] (PARAMETER) para chamar a tela para editar os parâmetros de efeito.

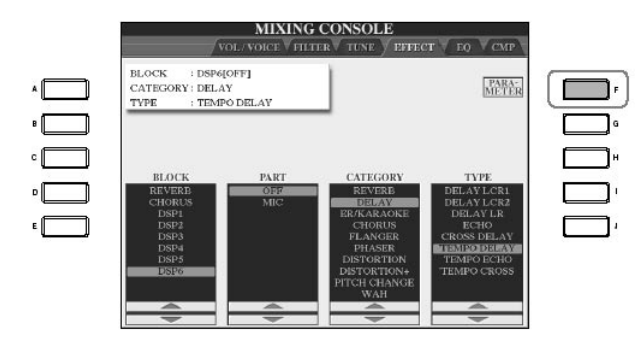

10. Se você selecionou um do blocos de efeito DSP 2-5 no passo 5:

Você pode editar seus parâmetros modelos, como também seu parâmetro de variação.

Para selecionar o tipo de parâmetros padrão, aperte o botão [B]. Para selecionar seu parâmetro de variação, aperte o botão [E].

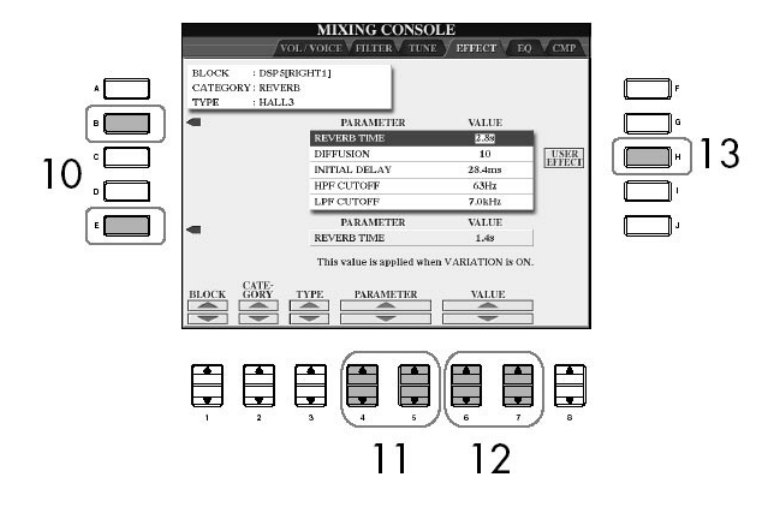

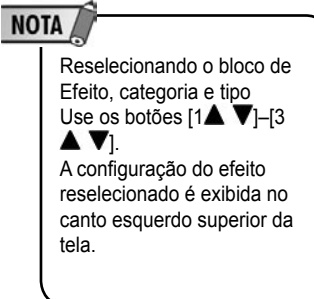

11. Selecione um dos parâmetros que você quer editar usando os botões  $[4\blacktriangle \blacktriangledown]$  / [5  $\blacktriangle$   $\blacktriangledown$ .

Parâmetros disponíveis podem diferir dependendo do tipo de Efeito selecionado.

12. Ajuste o valor para parâmetro selecionado usando os botões  $[6 \blacktriangle \blacktriangledown] / [7 \blacktriangle \blacktriangledown]$ . Se você selecionou o REVERB, CHORUS ou bloco de efeito DSP1 no passo 5: Ajuste o Nível de Retorno de Efeito apertando o botão [84 V].

13. Pressione o botão [H] (USER EFECT) para chamar a tela para salvar seu efeito original.

14. Use os botões [3▲ V]–[6▲ V] para selecionar o destino onde o efeito será salvo.

O número de máximo para efeitos que podem ser salvos pode diferir dependendo do bloco de efeito.

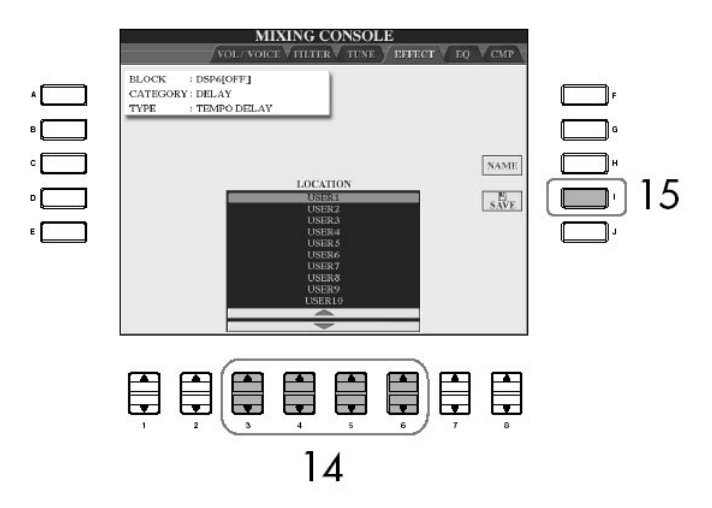

**NOTA** 

Nível de Retorno de Efeito: Determina o nível ou quantia de efeito aplicado. Isto é fixado para todas as partes ou canais.

15. Pressione o botão [I] (SAVE) para salvar o efeito (página 63).

Quando chamar de volta o efeito salvo, use o mesmo procedimento do passo 8. Se você quiser mudar o nome do efeito, aperte o botão [H] (NAME).

#### EQ (Equalizador)

O Equalizador (também chamado de "EQ") é um processador que divide o espectro de freqüência em faixas múltiplas que podem ser impulsionadas ou cortadas para conseguir uma resposta global de freqüência. Normalmente um equalizador é usado para corrigir o som dos auto-falantes para combinar o caráter especial do espaço. Por exemplo, você pode cortar algumas das freqüências de baixo alcance quando estiver tocando em espaços grandes, onde o som também é "boomy" (estrondoso) ou impulsionar as freqüências altas em espaços pequenos e fechados, onde o som é relativamente "morto" e livre de ecos. O Clavinova possui um equalizador digital com cinco bandas de alta qualidade. Com esta função, um efeito final - o controle do som pode ser somado à saída do seu instrumento. Você pode selecionar uma das cinco configurações de equalização pré fixadas na tela de EQ. Você pode criar e/ou adaptar suas próprias configurações de EQ ajustando as bandas de freqüência, e salvas as configurações em um dos dois tipos mestre de Usuário de EQ.

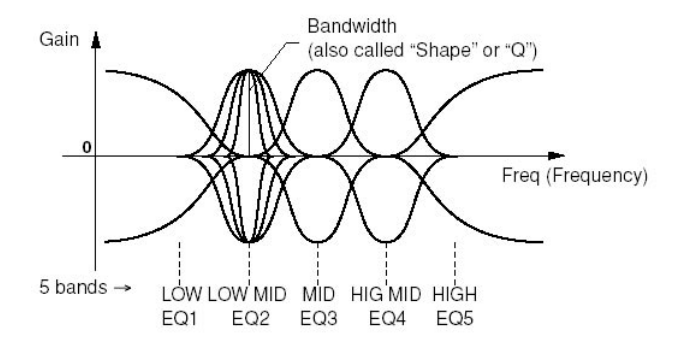

Selecione um tipo de EQ Pré fixado

1–3. Mesma operação como no "Procedimento Básico" na página 82. No passo 2, selecione a "tab" EQ.

4. Use os botões [A]/[B] botões para selecionar um tipo de EQ pré fixado que seja adequado ao seu desempenho (estilo de música ou ambiente). Se você quer editar os parâmetros de EQ, vá para a próxima operação.

Editando e Salvando o EQ selecionado

5. Pressione o botão [F] (EDIT) botão para chamar a tela MASTER EQ EDIT.

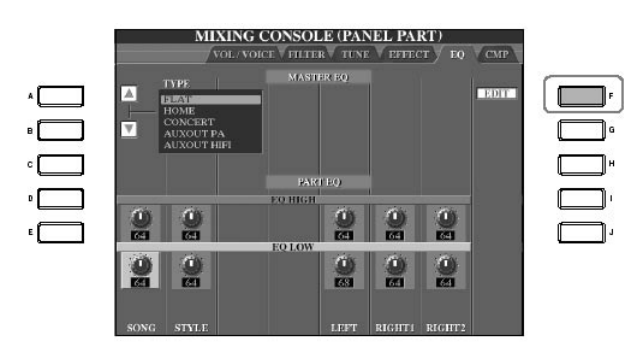

6. Use os botões [A]/[B] para selecionar um tipo de EQ pré fixado.

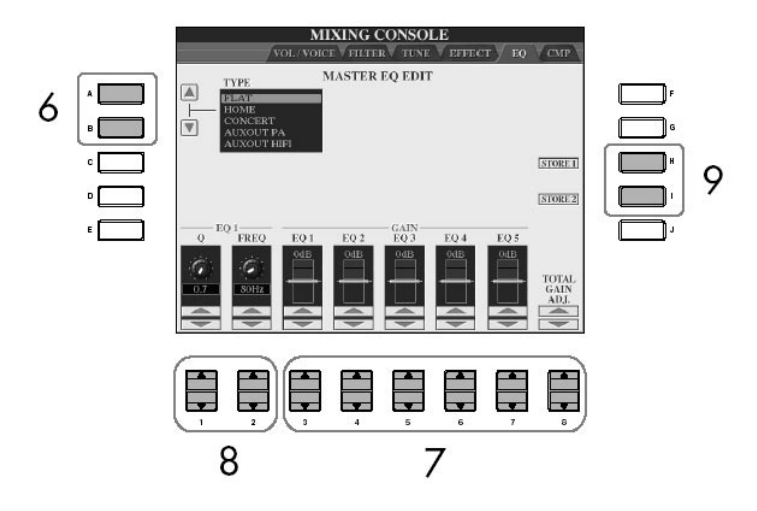

7. Use os botões [3▲ V]–[7▲ V] para impulsionar ou cortar cada uma das cinco faixas.

Use o botão [8▲ ▼] para impulsionar ou cortar todas as cinco faixas ao mesmo tempo.

8. Ajuste Q (bandwidth = área de frequência) e FREQ (freqüência de centro) da faixa selecionada no passo 7.

• Bandwidth (também chamada "Forma" ou "Q")

Use o botão [1▲ ▼]. Quanto mais alto o valor de Q, mais estreita a freqüência/largura da faixa.

• FREQ (freqüência de centro)

Use o botão [2▲ ▼]. O alcance de FREQ disponível é diferente para cada faixa.

9. Pressione o botão [H] ou [I] (STORE 1 ou 2) para salvar o tipo de EQ editado (página 63).

Até dois tipos de EQ podem ser criados e salvos. Quando chamar de volta o tipo deEQ salvo, use o mesmo procedimento do passo 6.

#### Compressor

Compressor é um efeito que normalmente limita e comprimi a dinâmica de um som. Para sons que variam amplamente em dinâmica, como partes de vocais e violão ,o alcance dinâmico é "comprimido", fazendo com que sons mais altos fique mais suaves e sons mais suaves fiquem mais altos. Quando usado com alto ganho, este efeito cria um son de alto nível. Pode ser usada a compressão para aumentar a sustentação para uma guitarra, "polir" o volume de um vocal, ou para padronizar um som de percussão ou ritmo. O Clavinova tem um compressor de multi-faixa sofisticado que lhe permite ajustar o efeito de compressão para a faixa que você quer ter controle detalhado controle. Você pode editar e pode salvar seu próprio tipo de Compressor digita, ou convenientemente selecionar de um dos já prefixados.

Selecionando um tipo de Compressor

1 - 3. Mesma operação como no Procedimento Básico na página 82. No passo 2, selecione o item CMP.

4. Use os botões [A]/[B] para selecionar um tipo de Compressor prefixado. Selecionando um tipo de Compressor , automaticamente os parâmetros serão fixados (ao fundo da tela) para os valores do tipo.

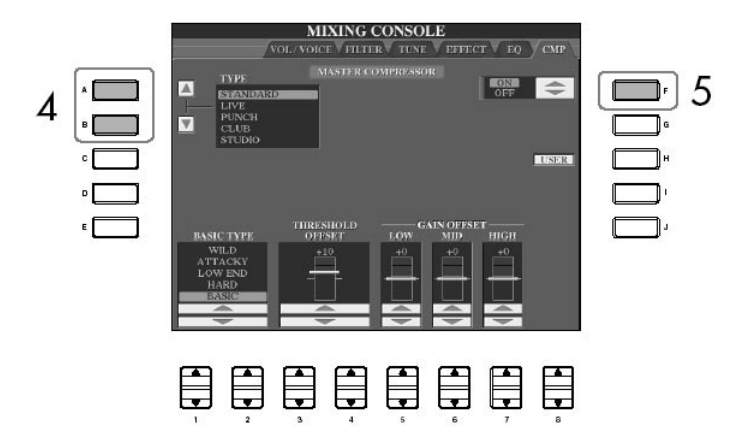

5. Aperte o botão [F] para ligar o Compressor.

Se você quer editar os parâmetros do Compressor , vá para a próxima operação.

Editando e salvando o compressor selecionado

6. Uso os botões [1▲ ▼] / [2 ▲ ▼] para selecionar a curva de freqüência para o Compressor, ou qual compressão de freqüências é aplicada. Por exemplo, selecione LOW quando você quer enfatizar baixas freqüências, e HIGH quando você quer enfatizar freqüências altas.

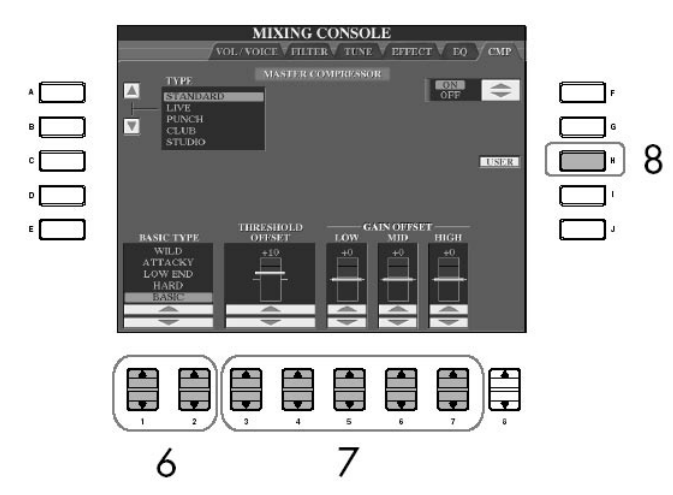

7. Use os botões  $[3 \blacktriangle \blacktriangledown]$ – $[7 \blacktriangle \blacktriangledown]$  para determinar o Threshold (nível mínimo ao qual a compressão começa) e o Ganho (nível de sinal comprimido às três freqüências separadas ). Estes valores se ajustaram as configurações da curva da freqüência no passo 6.

8. Aperte o botão [H] (USER) para chamar a tela para salvar suas configurações de Compressor .

NOTA

Threshold: Determina o nível mínimo a qual começa a compressão. O compressor afeta só o som de níveis mais altos que o do Threshold.

9. Uso os botões [3  $\blacktriangle$   $\nabla$ ]–[6  $\blacktriangle$   $\nabla$ ] para selecionar o destino que você quer salvar as configurações de Compressor .

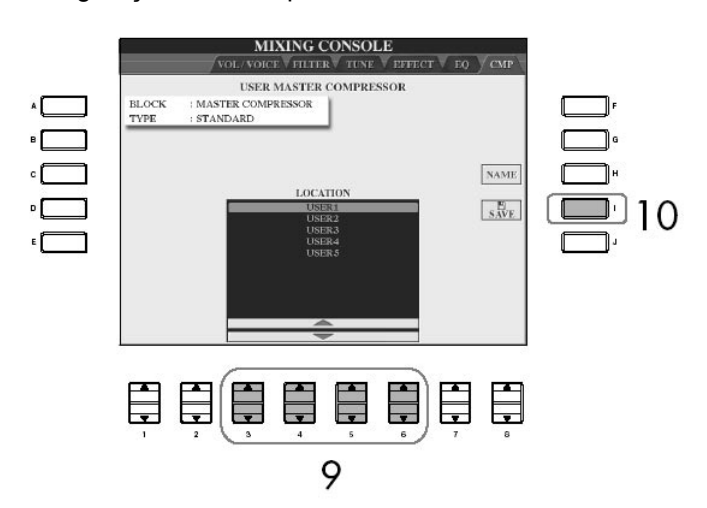

10. Aperte o botão [I] (SAVE) para salvar as configurações de Compressor (página 63).

Quando recordando as configurações de Compressor salvas, use o mesmo procedimento como no passo 4. Se você quer mudar o nome das configurações de Compressor , aperte o botão [H] (NAME).

O Clavinova têm uma característica de Criador de Som que lhe permite criar suas próprias Vozes editando alguns parâmetros das Vozes existentes. Uma vez você criou uma Voz, você pode salvá-la como uma Voz de Usuário na tela USER/CARD/ (USB) para uso futuro. O método de edição é diferente para as vozes de ÓRGÃO / FLAUTAS e para outras vozes.

#### **NOTA**

Editando as vozes de Órgão / Flauta O método de edição é diferente para as vozes de órgão/flauta comparado a outras Vozes. Para instruções em como editar estasVozes, veja página 97.

### Procedimentos básicos

1. Selecione a Voz desejada (diferente de uma voz de órgão - flauta) (página 31).

2. Pressione o botão [SOUND CREATOR] para chamar a tela do Criador de Som.

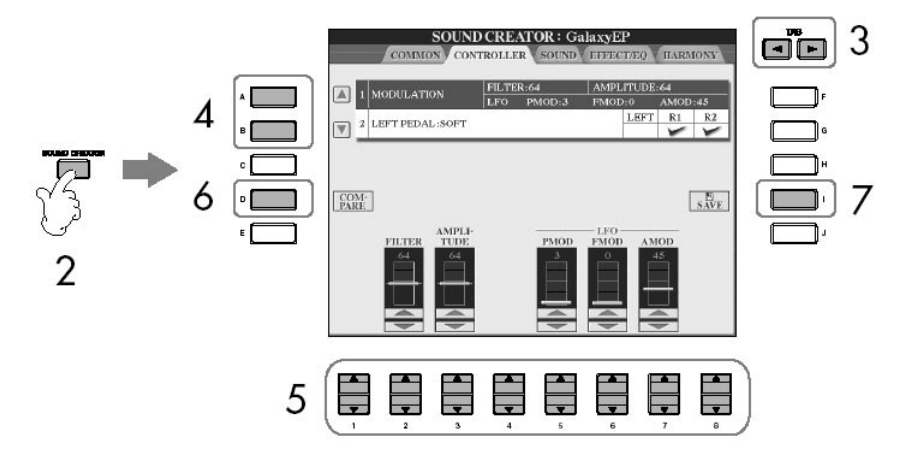

3. Use os botões TAB  $\lceil \blacktriangleleft \rceil \rceil$  para chamar a tela de configuração pertinente. Para informação sobre os parâmetros disponíveis, veja o "as telas de Parâmetros que podem ser editados no criador de som" na página 94.

4. Se necessário, use os botões [A]/[B] para selecionar o item (parâmetro) a ser editado.

5. Use os botões [1▲ V]–[8▲ V] para editar a Voz.

6. Pressione o botão [D] (COMPARE) para comparar o som da voz editada com a Voz não-editada.

7. Presssione o botão [I] (SAVE) para salvar sua Voz editada (página 67).

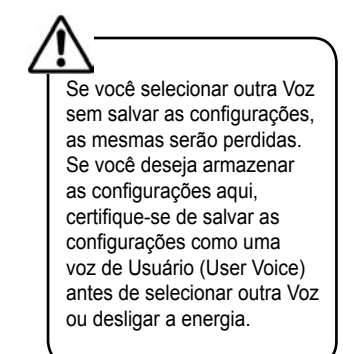

Parâmetros de edição nas telas do Criador de Som (SOUND CREATOR)

Os detalhes dos parâmetros de edição que estão configurados nas telas é explicado com detalhes no passo 3 do "Procedimento Básico" na página 93. Os parâmetros do Criador de Som são organizados em cinco telas diferentes. Os parâmetros em cada tela são descritos separadamente abaixo. Estes também são tratados como parte dos parâmetros configurados de voz (página 100), que são chamados automaticamente quando a Voz é selecionada.

#### PIANO

Esta tela só está disponível quando a voz de piano Natural! (página 72) é selecionada.

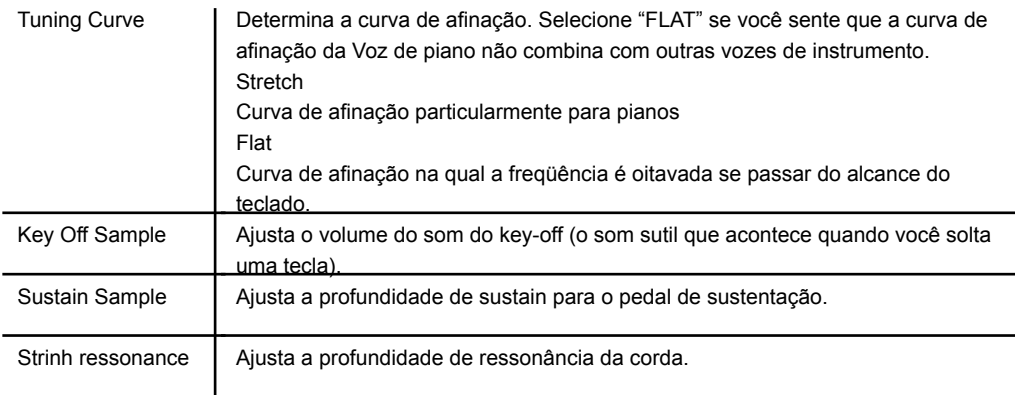

#### COMUM

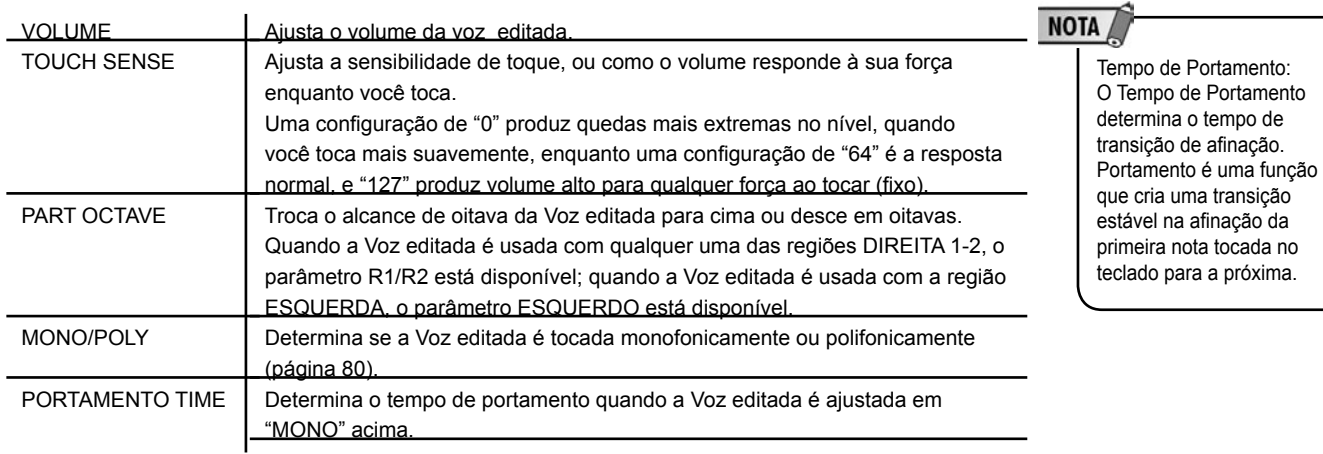

### **CONTROLADOR**

1. MODULAÇÃO

O disco de MODULAÇÃO pode ser usado para modular os parâmetros abaixo como também a afinação (vibrato). Aqui, você pode fixar o grau para o qual o pedal modula cada um dos seguintes parâmetros.

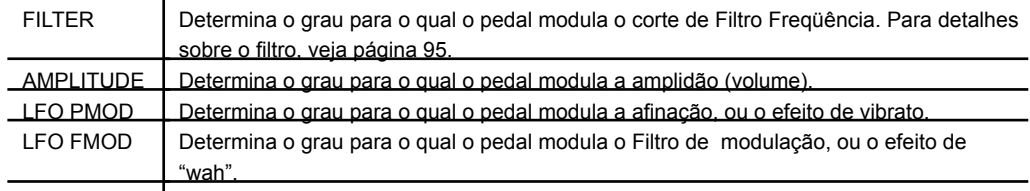

**NOTA** 

Os parâmetros disponíveis podem diferir dependendo da Voz.

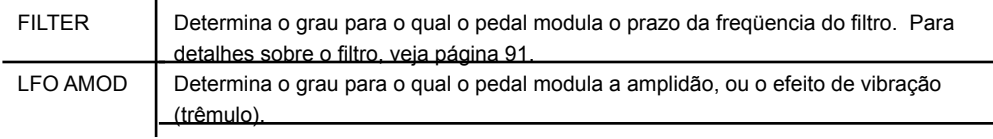

#### 2. Pedal esquerdo

Isto lhe permite selecionar a função a ser nomeada do pedal à esquerda.

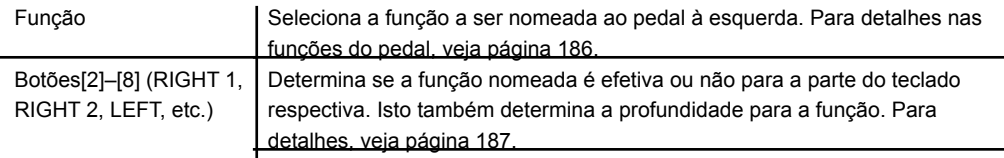

#### SOM

#### • FILTRO

Filtro é um processador que muda o timbre ou tom de um som, bloqueando ou passando um alcance de freqüência específico. Os parâmetros abaixo determinam o timbre global do som impulsionando ou cortando um certo alcance de freqüência. Além de fazer com que o som fique mais claro ou melodioso, o filtro pode ser usado para produzir efeitos eletrônicos, como sintetizador.

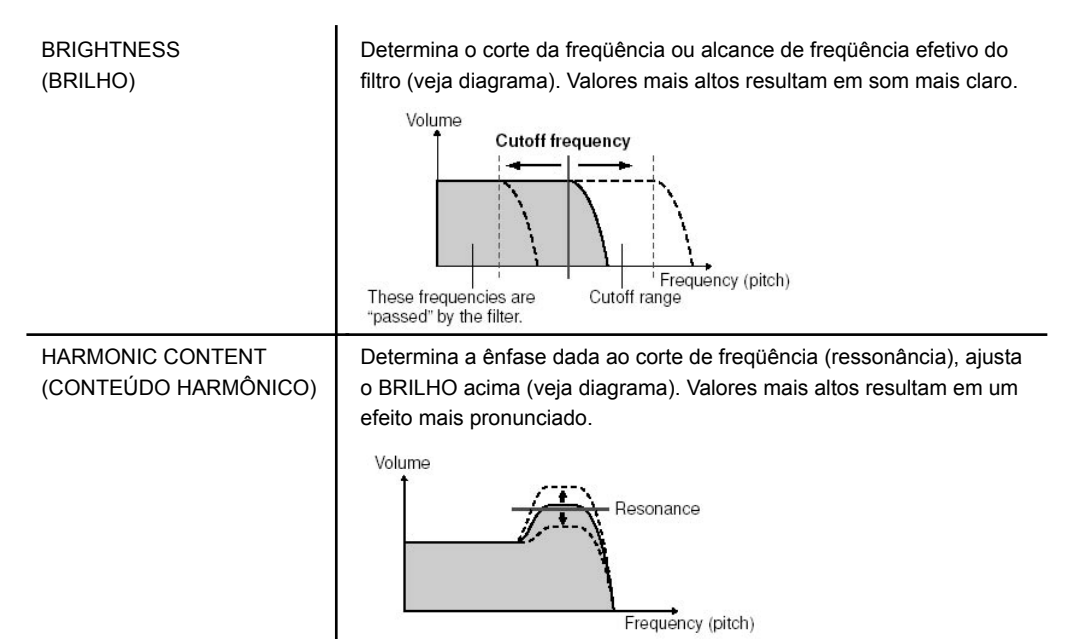

#### • EG

As configurações de EG (Gerador de Cobertura) determinam como o nível do som muda a tempo. Isto lhe permite reproduzir muitas características de som de instrumentos acústicos, como o ataque rápido e decadência de sons de percussão, ou a soltura longa de um tom de piano contínuo.

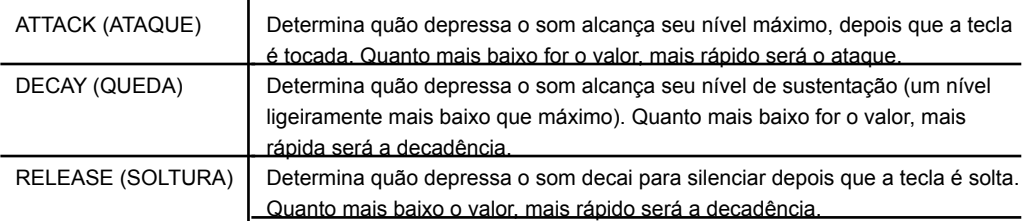

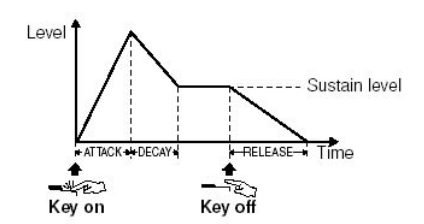

#### • VIBRATO

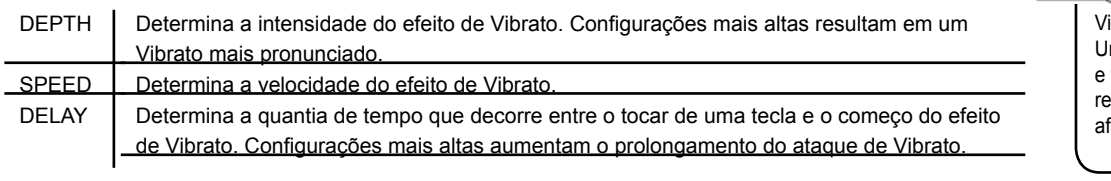

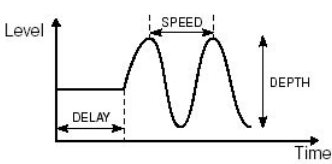

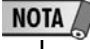

ibrato: Um efeito de som trinado vibrante que é produzido egularmente modulando a <sub>.</sub><br>inação da Voz.

### • EFFECT/EQ

#### 1. REVERB DEPTH/CHORUS DEPTH/DSP DEPTH

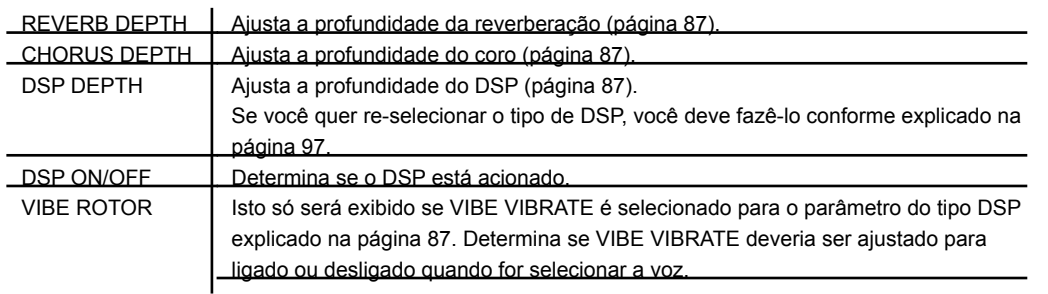

# **NOTA**

Ligando e desligando o VIBE ROTOR com um pedal

#### Você

podem usar um pedal para trocar ligar e desligar o VIBE ROTOR (quando a função VIBE ROTOR é nomeada corretamente; página 186).

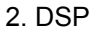

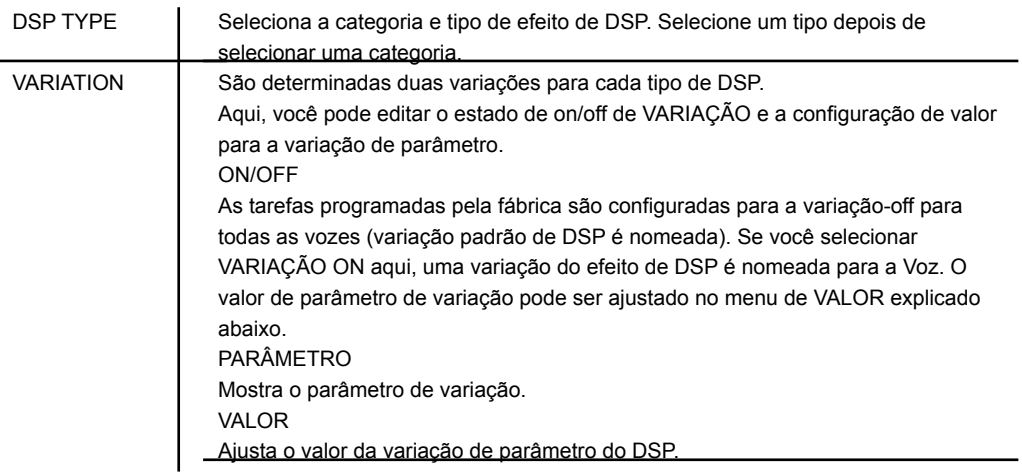

#### 3.EQ

EQ LOW/HIGH Estes determinam a Freqüência e Ganho das bandas de equalização Baixa e Alta.

#### • HARMONIA

Mesmo como em [FUNCTION]. [F] tela de HARMONY/ECHO. Veja página 80.

### Criando sua própria voz de órgão de tubo

O Clavinova possui uma variedade de Vozes de órgão exuberantes e dinâmicas, que você pode chamar com o botão [ORGAN FLUTES]. Também lhe dá as ferramentas para criar seus próprios sons originais de órgão usando a função do Criador de Som. Da mesma maneira que em um órgão tradicional, você pode criar seus próprios sons ajustando os níveis de seqüência/metragem dos sons da flauta.

#### Procedimento básico

1. Selecione a Voz Órgão / Flauta a ser editada (página 31).

# Usando, criando e editando vozes

## Criando vozes (sound creator)

2. Na tela de seleção, aperte o botão [74] (FOOTAGE) para chamar a tela do SOUND CREATOR [ORGAN FLUTES].

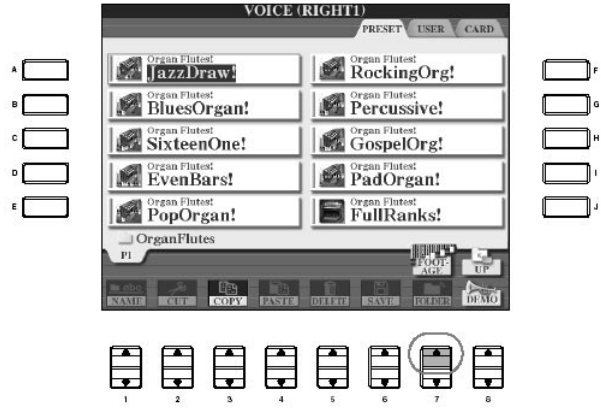

3. Use os botões TAB  $\blacksquare$   $\blacksquare$  para chamar a tela de configuração pertinente. Para informação sobre os parâmetros disponíveis, veja o "Parâmetros de Edição nas telas do SOUND CREATOR [ORGAN FLUTES] na página 99.

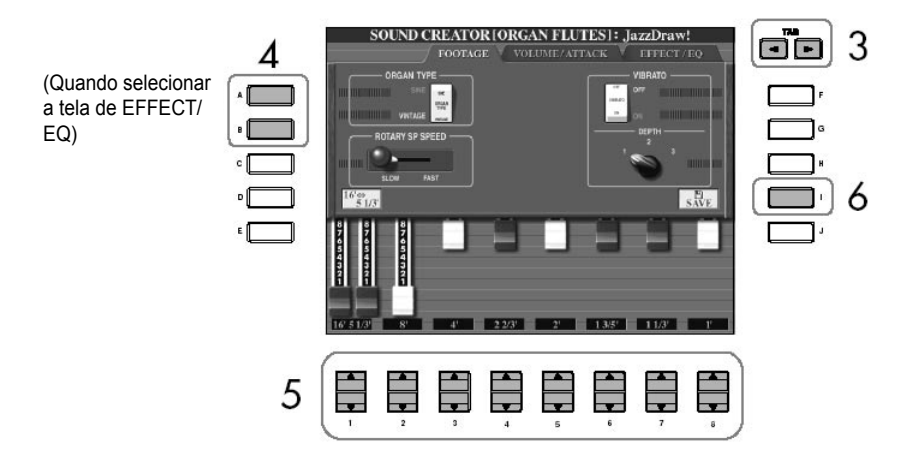

4. Se você selecionar a tela EFFECT/EQ, use os botões [A]/[B] para selecionar o parâmetro a ser editado.

5. Use os botões [A]–[D], [F]–[H] e [1 $\blacktriangle \blacktriangledown$ ]–[8 $\blacktriangle \blacktriangledown$ ] para editar a Voz.

6. Pressione o botão [I] (SAVE) para salvar sua Voz de ORGAN FLUTES editada (página 63).

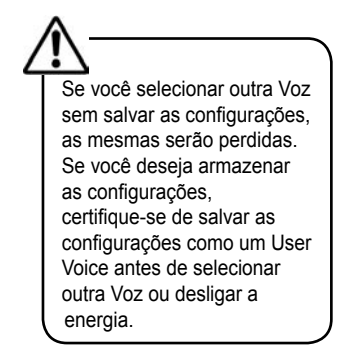

Parâmetros de Edição nas telas do SOUND CREATOR [ORGAN FLUTES]

As informações seguintes explicam em detalhes os parâmetros de edição que são fixos nas telas explicado no passo 3 do "Procedimento Básico." (página 97) Os parâmetros do ORGAN FLUTES são organizados em três páginas diferentes. Estes são descritos em cada página separadamente abaixo, e também são tratados como parte dos parâmetros de voz fixos (página 100), que são chamados automaticamente quando a Voz é selecionada.

### METRAGEM, ATAQUE DE VOLUME (parâmetros comuns)

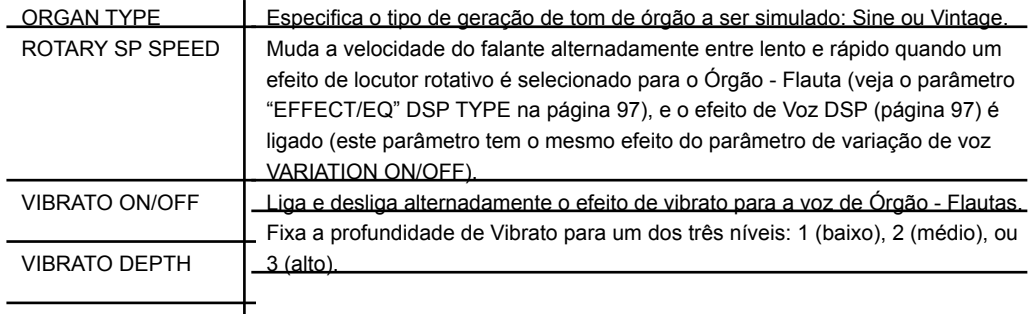

#### METRAGEM

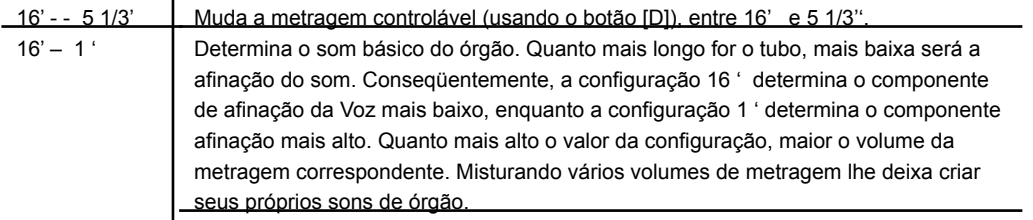

## NOTA

Metragem: O termo "metragem (footage)" é uma referência para a geração de som de órgãos de tubo tradicionais, no qual o som é produzido através de tubos de comprimentos diferentes (em pés - feet).

#### ATAQUE de VOLUME

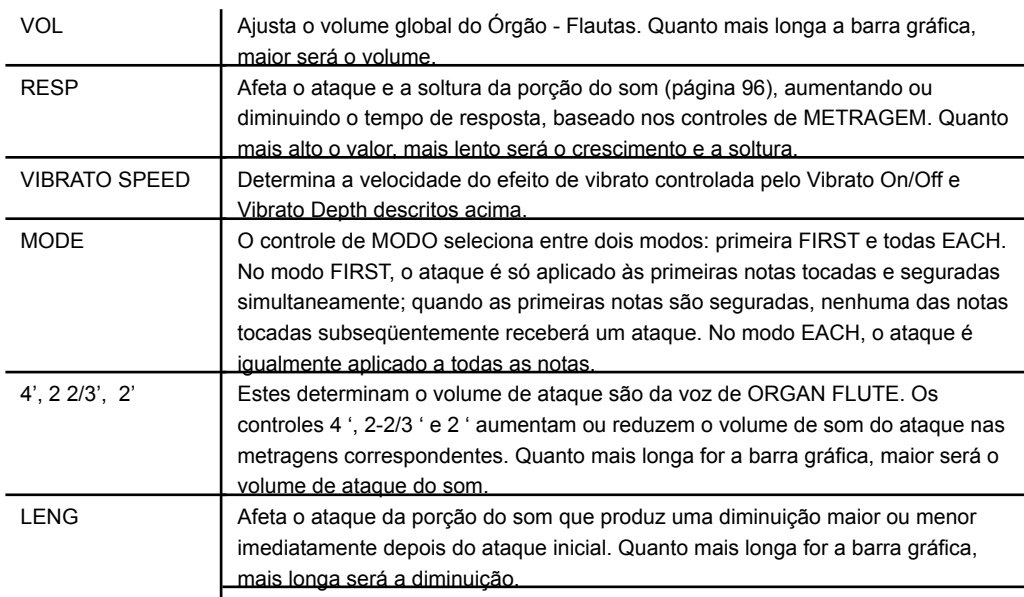

EFFECT/EQ

Os mesmos parâmetros da tela do criador de som SOUND CREATOR "EFFECT/EQ" são explicados na página 96.

Desativando a Seleção automática de configurações de Vozes (efeitos, etc.)

Cada Voz é unida a suas configurações de parâmetro relacionadas nas que são indicadas nas telas do CRIADOR de SOM, inclusive efeitos e EQ. Normalmente estas configurações são chamadas automaticamente quando uma Voz é selecionada. Porém, você também pode desativar esta função através da tela de operação pertinente como explicado abaixo.

Por exemplo, se você quer mudar a Voz, mas quer manter o mesmo efeito de Harmonia, desligue o parâmetro de HARMONY/ECHO (na tela explicada abaixo). Você pode configurá-los independentemente por região do teclado e grupo de parâmetro.

1. Chame a tela de operação. [FUNCTION] - [E] REGIST - SEQUENCE/FREEZE/VOICE SET - TAB [ ] VOICE SET

2. Use os botões [A]/[B] para selecionar uma região do teclado.

3. Use os botões  $[4 \blacktriangle \blacktriangledown]$ – $[7 \blacktriangle \blacktriangledown]$  para ativar/desativar a chamada automática das configurações (ON ou OFF) independentemente para cada grupo de parâmetro. Se refira à Lista de Dados anexa para uma lista de parâmetros contida em cada grupo de parâmetro

### Características de estilo

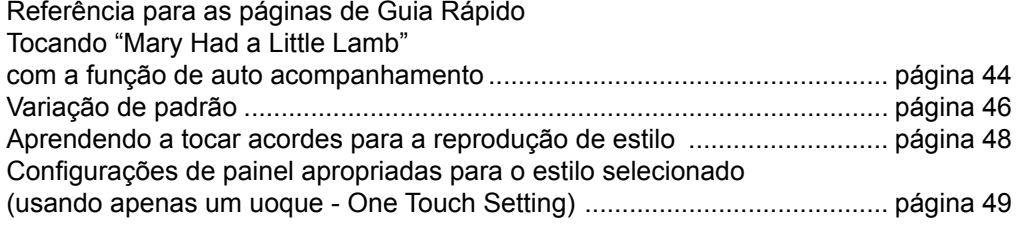

São indicadas o tipo de Estilo e suas características acima do nome do Estilo Pré configurado.

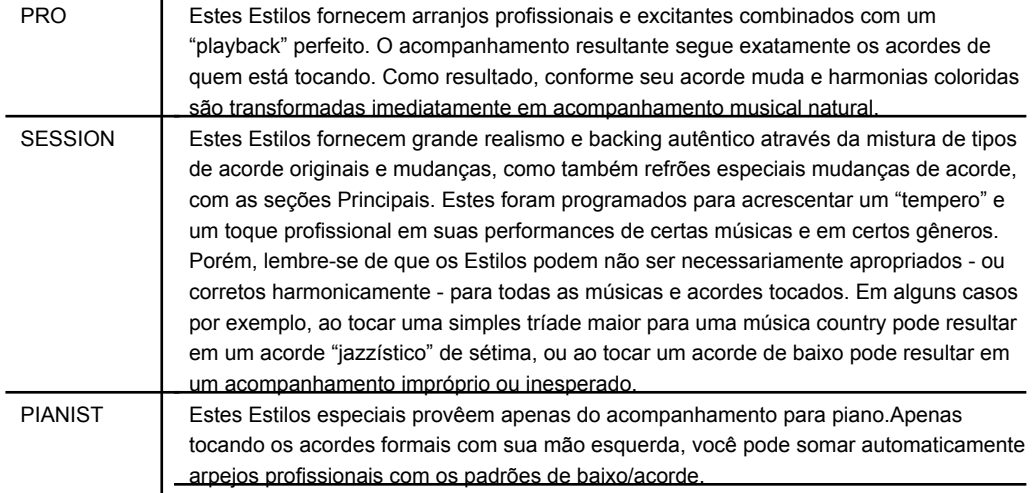

### Selecionando um tipo de acorde dedilhado

A reprodução de estilo (playback) pode ser controlada pelos acordes você toca na seção de acorde do teclado. Há sete tipos de dedilhados.

1. Chame a tela de operação.

[FUNCTION] - [C] STYLE SETTING/SPLIT POINT/CHORD FINGERING - TAB [ $\blacktriangleright$ ] CHORD FINGERING

2. Pressione os botões [1▲ V]–[3▲ V] para selecionar um dedilhado.

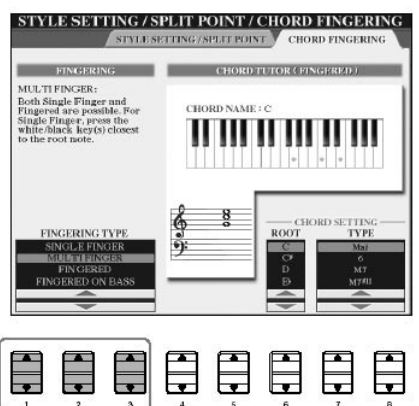

### Tocando apenas o canal de rítmo do estilo

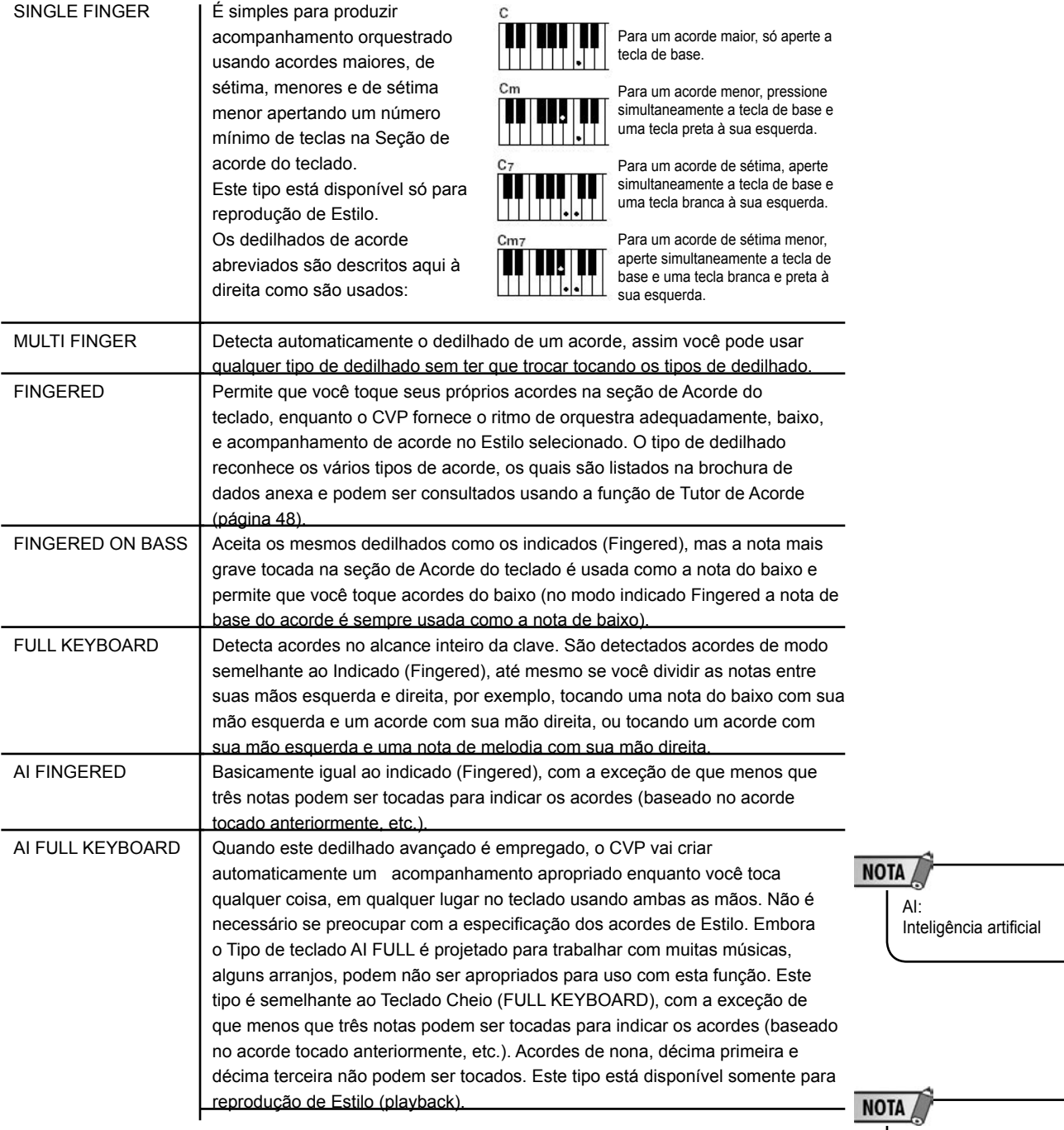

Tocando Só os Canais de Ritmo de um Estilo

O ritmo é um das partes mais importantes de um Estilo. Tente tocar a melodia só com o ritmo. Você pode fazer soar ritmos diferentes para cada Estilo. Lembre-se, porém, que nem todos os Estilos contêm canais de ritmo.

- 1. Selecione um Estilo (página 45).
- 2. Pressione o botão [ACMP ON/OFF] para desligar o Auto Acompanhamento.

3. Pressione o botão de controle de estilo STYLE CONTROL [START/STOP] para tocar os canais de ritmo.

4. Pressione o botão STYLE CONTROL [START/STOP] para parar o ritmo.

Começando o ritmo com início sincronizado (Sync) Você também pode começar

o ritmo simplesmente tocando uma tecla da seção de acorde do teclado, se a função de início sincronizado

estiver ligado (ligue o botão [SYNC START]). **NOTA** O ritmo não soará para os estilos de pianista(ou outros estilos semelhantes). Quando você quer usar quaisquer destes estilos,

> sempre tenha certeza que o ACMP ON/OFF está ligado.

**102**

Ligando/desligando os Canais de Estilo

Um Estilo contém oito canais: RHY1 (ritmo 1)–PHR2 (Frase 2). Você pode acrescentar variações e percepção de um Estilo através do acionamento seletivo (on/ off) de canais enquanto o Estilo é tocado.

1. Pressione o botão [CHANNEL ON/OFF] para chamar a tela de canal. Quando a "tab" de ESTILO não é selecionada, aperte o botão [CHANNEL ON/OFF] novamente.

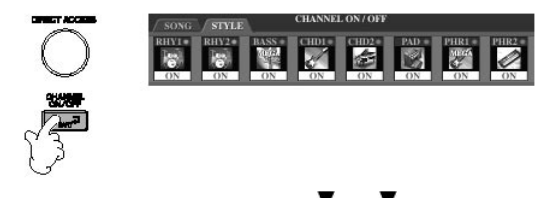

2. Pressione os botões  $\begin{bmatrix} 1 \\ 1 \end{bmatrix}$  =  $\begin{bmatrix} 8 \\ 9 \end{bmatrix}$  para acionar os canais. Para escutar só um instrumento, pressione e segure o botão apropriado para o canal ser fixado em SOLO. Para cancelar SOLO, aperte simplesmente o botão do canal apropriado novamente.

Tocando os acordes em tempo livre (sem reprodução de Estilo)

Você pode ter os acordes de acompanhamento soando sem tocar o estilo, acionando o acompanhamento [ACMP ON/OFF], e desligando o início sincronizado [SYNC START]. Por exemplo, se o MULTI FINGER é selecionado (página 98), você pode executar com seu próprio tempo enquanto o acorde soa, apertando a seção de acorde do teclado com um dedo.

Ajustando o tempo de desaparecimento do som (fade in/out time)

Você pode fixar o tempo da diminuição do som (página 47).

1. Chame a tela de operação. [FUNCTION] . [I] UTILITY . TAB[v] CONFIG 1 . [A] FADE IN/OUT/ HOLD TIME

2. Configure os parâmetros relacionados ao fade in/out usando os botões  $[3 \blacktriangle \blacktriangledown]$ – $[5 \blacktriangle \blacktriangledown]$ .

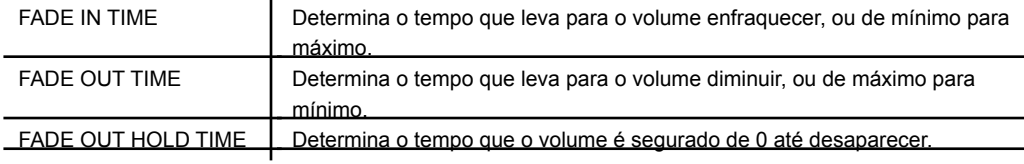

### Reprodução de estilos - configurações relacionadas

O CVP têm uma variedade de funções de reprodução de Estilo, inclusive Ponto de divisão e muitos outros, que podem ser acessados na tela abaixo.

1. Chame a tela de operação.

[FUNCTION] - [C] STYLE SETTING/SPLIT POINT/CHORD FINGERING - TAB[<] STYLE SETTING/SPLIT POINT

2. Use os botões [F]–[H] para fixar o Ponto de divisão (veja abaixo) e use os botões [1 ▲ ▼]–[5▲ ▼] para cada configuração (página 105).

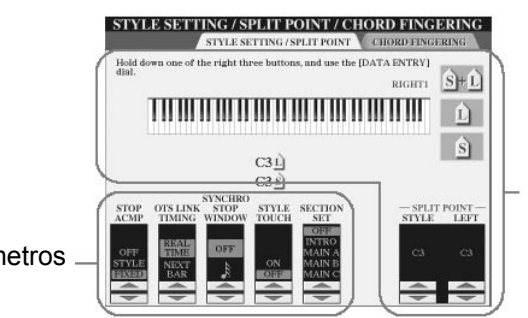

Configurações do Ponto de Divisão

Parâmetros

• PONTO DE DIVISÃO

Estas são as configurações (há dois Pontos de Divisão) que separam as seções diferentes do teclado: a seção de Acorde, as seções das regiões ESQUERDA e DIREITA 1 e 2. As duas configurações de Ponto de Divisão (abaixo) são especificadas como nomes de nota.

• Ponto de Divisão (S) - separa a seção de Acorde para reprodução de Estilo da seção(s) para tocar Vozes (DIREITA 1, 2 e ESQUERDA)

• Ponto de Divisão (L) - separa as duas seções para tocar Vozes, ESQUERDA e DIREITA 1 - 2.

Estas duas configurações podem ser ajustadas à mesma nota (como no ponto de partida "default") ou duas notas diferentes conforme desejado.

Fixando o Ponto de divisão (S) e o Ponto de Divisão (L) para a mesma nota

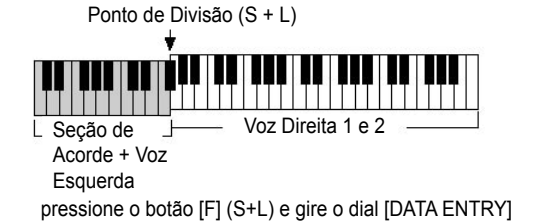

Fixando o Ponto de Divisão (S) e o Ponto de Divisão (L) para notas diferentes

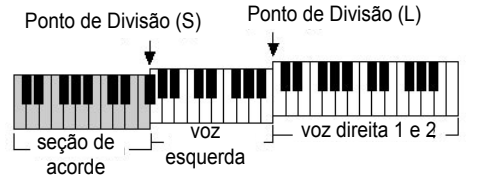

Pressione o botão [H] (S) ou [G] (L) e gire o dial [DATA ENTRY].

O Ponto de Divisão (L) não pode ser ajustado mais baixo que o Ponto de Divisão (S), e vice-versa.

**NOTA** 

Especificando o Ponto de Divisão pelo nome da nota Aperte o botão [7 $\blacktriangle \blacktriangledown$ ]/[8  $\blacktriangle$   $\Psi$ ] (SPLIT POINT). Você pode especificar o Ponto de Divisão da Voz e da seção de acorde do teclado usando STYLE na tela, e você pode especificar o Ponto de Divisão das vozes esquerda e direita usando LEFT.

#### • Parando o Acompanhamento

Quando o acompanhamento [ACMP ON/OFF] é ligado e o início sincronizado [SYNC START] está desligado, você pode tocar acordes na seção de acorde do teclado com o Estilo parado, e ainda pode ouvir o acorde de acompanhamento. Para esta condição, chamada de "Acompanhamento de Parada", qualquer dedilhado de acorde válido é reconhecido e o acorde de base/tipo é mostrado na tela. Da tela na página 104, você pode determinar se o acorde tocado na seção de acorde soará ou não no estado de Acompanhamento de Parada.

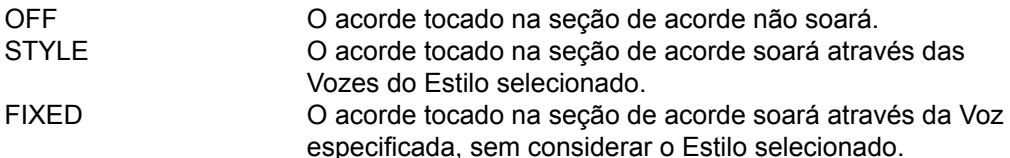

**NOTA** 

Dados que são gravados ao gravar uma música Note que ambos os dados da Voz e do acorde serão gravados quando se ajustar para "STYLE," e só os dados do acorde serão gravados quando ajustar para "OFF" ou "FIXED."

#### • OTS Link Timing

Isto se aplica à função de OTS Link Timing (página 50). Este parâmetro determina o tempo no qual as Configurações de Um Toque mudam com a mudança da variação principal MAIN VARIATION [A]–[D]. (O botão [OTS LINK] botão deve estar acionado.)

Real Time .A configuração de Um Toque é chamada imediatamente quando você aperta um botão de MAIN VARIATION. Next Bar A configuração de Um Toque é chamada no próximo compasso, depois que você aperta um botão de MAIN VARIATION.

#### • Janela de Parada Sincronizada

Isto determina por quanto tempo você pode segurar um acorde antes da função de parada sincronizada ser automaticamente cancelada. Quando o botão [SYNC STOP] é ligado e é ajustado a um valor diferente de "OFF," isto cancela a função de Parada sincronizada automaticamente, se você segurar um acorde mais tempo do que o ajustado aqui. Isto convenientemente reajusta o controle de reprodução de Estilo para normal, permitindo liberar as teclas sem que o Estilo pare.

#### • Toque de Estilo

Aciona o toque de resposta para a reprodução de Estilo. Quando isto é ajustado em "ON", o volume de estilo muda em resposta à força que você aplica tocando na seção de acorde do teclado.

#### • Seção de Ajuste

Determina a seção "default" que é chamada automaticamente quando Estilos diferentes são selecionados (quando a reprodução de estilo é parada). Quando "OFF" é acionado e a reprodução de Estilo é parada, a seção ativa é mantida até mesmo se um Estilo diferente é selecionado.

Quando qualquer uma das seções principais MAIN A-D não estão incluídas nos dados de Estilo, a seção mais próxima é selecionada automaticamente. Por exemplo, quando MAIN D não está contida no Estilo selecionado, MAIN C será chamada.

### Editando o volume e o balanço do estilo (mixing console)

Você pode fixar vários parâmetros mesclados e/ou relacionados do Estilo. (Veja "Itens Ajustáveis (parâmetros) na tela de "Mixing Console" na página 84.) Chame a tela "STYLE PART" no passo 3 do Procedimento Básico em "Editando o Equilíbrio de Volume e Combinação de Voz (MIXING CONSOLE)" na página 82, e siga as instruções.

### O conveniente recurso de localizar músicas

O Buscador de música (página 50) é uma função conveniente que chama as configurações pré-programadas no painel (para Vozes, Estilos, etc.) que combinam com a canção ou tipo de música que você quer tocar. As gravações do Buscador de Música podem ser procuradas e editadas.

### Procurando gravações

Você pode procurar as gravações especificando um nome da música ou palavra chave, usando a função de busca do Buscador de Música. Você também pode salvar suas gravações favoritas na Tela FAVORITE.

1. Pressione o botão [MUSIC FINDER] para chamar a tela do BUSCADOR de MÚSICA.

2. Pressione o botão TAB [<] para selecionar a "tab" ALL.

A tela de "tab" ALL contém todas as Gravações pré fixadas.

3. Pressione o botão [I] (SEARCH 1) para chamar a tela de Busca.

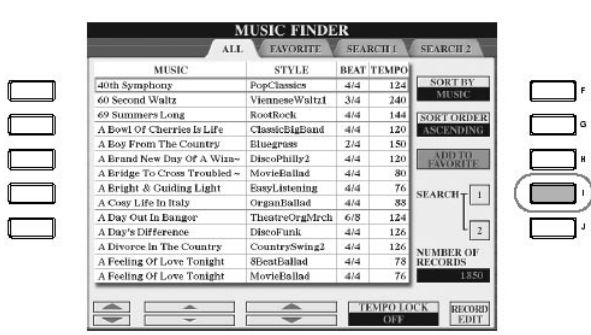

#### 4. Coloque o critério de busca.

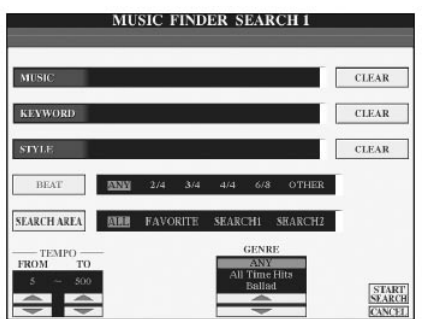

**NOTA** 

Limpando o critério de busca. Para limpar os termos colocados (nome da música/ palavra-chave/estilo), aperte o botão [F]/[G]/[H] (CLEAR).

### O conveniente recurso de localizar músicas

• Buscando por título de canção ou gênero de música (MUSIC) ou palavra chave 1. Pressione o botão [UM] (MUSIC)/[B](KEYWORD) para chamar a tela de entrada de caractere.

2. Coloque o título de canção ou gênero de música, ou a palavra chave (página 67). • Buscando através de nome de Estilo

1. Pressione o botão [C] (STYLE) para chamar a tela de seleção de Estilo.

- 2. Use os botões [A]–[J] botões para selecionar um Estilo.
- 3. Pressione o botão [EXIT] para retornar à tela de busca.
- Acrescentando outro Critério de Busca

Você pode especificar outro critério de busca além do nome/palavra chave/estilo de música.

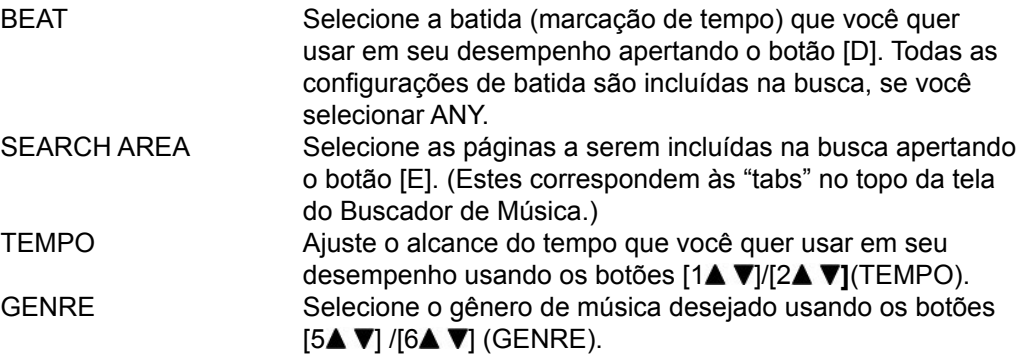

5. Pressione o botão [84] (START SEARCH) para começar a busca.

A tela "Search 1" aparece, mostrando os resultados da busca. Para cancelar a busca, aperte o botão [8<sup>'</sup>] (CANCEL).

Busca detalhada

Quando você quer procurar as gravações baseado nos resultados da busca anterior ou outros gêneros de música, aperte o botão [J] (SEARCH 2) na tela do Buscador de Música. O resultado de procura é exibido na tela "Search 2".

### Criando um grupo de gravações favoritas

Tão conveniente quanto usar a função de Busca, você pode querer criar uma "pasta" de gravações favoritas (os Estilos e configurações que você usa freqüentemente em seu desempenho), que podem ser chamadas rapidamente.

1. Selecione a gravação desejada da tela do Buscador de Música.

NOTA

Colocando vários palavras chaves diferentes Você pode procurar vários palavras chaves diferentes simultaneamente através de uma vírgula entre elas.

### O conveniente recurso de localizar músicas

2. Pressione o botão [H] (ADD TO FAVORITE) para acrescentar a gravação selecionada para a tela de favoritas FAVORITE.

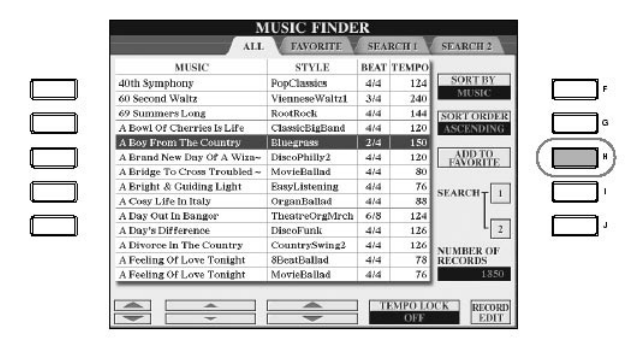

3. Chame a tela FAVORITE usando os botões TAB [◀] ▶ e confira para ver se a gravação foi acrescentada.

Apagando Gravações da Tela FAVORITE

- 1. Selecione a gravação que você quer apagar da tela FAVORITE.
- 2. Pressione o botão [H] (DELETE FROM FAVORITE).

### Editando gravações

Você pode criar uma gravação nova editando a gravação atual selecionada. As novas gravações criadas são salvas automaticamente na memória interna.

- 1. Selecione a gravação desejada a ser editada na tela do Buscador de Música.
- 2. Pressione o botão [8 $\blacktriangle$  V] (RECORD EDIT) para chamar a tela de edição.

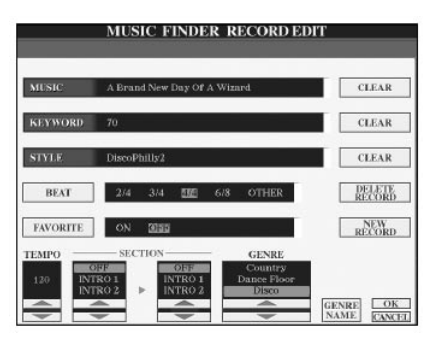

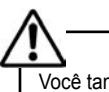

Você também pode mudar uma gravação pré fixada para criar uma nova. Se você quer manter a original, certifique-se de mudar o nome e registro da gravação editada como uma gravação nova (veja passo 5, página 109).

3. Edite a gravação.
### O conveniente recurso de localizar músicas

• Editando o nome da música/palavra chave/estilo da música Introduza cada item da mesma maneira como feito na tela de Busca (página 107).

• Mudando o Tempo Aperte o botão [1▲ ▼] (TEMPO).

• Memorizando a Seção - Introdução/Principal/Final (Intro/Main/Ending) Use os botões [2▲ V]/[4▲ V] para selecionar a seção que será automaticamente chamada quando a gravação é selecionada. Por exemplo, isto é útil quando você quiser ter um Estilo selecionado automaticamente e ajustado para começar com uma seção de Introdução.

• Editando o Gênero Selecione o gênero desejado usando os botões [54 V]/[64 V] (GENRE). Quando criar um gênero novo, aperte o botão [7 $\blacktriangle$   $\nabla$ ] (GENRE NAME) e introduza o nome de gênero. (página 68)

• Apagando a Gravação Atual Selecionada Aperte o botão [I] (DELETE RECORD).

• Cancelando e Saindo das funções de Edição

Aperte o botão [8<sup> $^{\bullet}$ </sup>] (CANCEL).

4. Para colocar a gravação editada na tela FAVORITE, aperte o botão [E](FAVORITE) para acionar FAVORITE.

5. Coloque a edição feita na gravação como descrito abaixo.

• Criando uma gravação nova

Aperte o botão [J] (NEW RECORD). A gravação é acrescentada à tela ALL. Se você colocou uma gravação na tela FAVORITE no passo 4 acima, a gravação ficará nas favoritas.

• Re-escrevendo uma gravação existente

Aperte o botão [84] (o OK). Se você ajustou a gravação como uma Favorita no passo 4 acima, a gravação é acrescentada à tela FAVORITE. Quando você edita a gravação na Tela FAVORITE, a gravação é re-escrita.

### Salvando gravações

A função do Buscador de Música gerencia todas as Gravações, inclusive as préfixadas e as criadas adicionalmente, como um único arquivo. Lembre-se de que gravações individuais (painel de configurações) não podem ser usadas como arquivos separados.

1. Chame a tela para salvar SAVE. [FUNCTION] - [I]UTILITY - TAB[ ] SYSTEM RESET - [I] MUSIC FINDER FILES

2. Pressione os botões TAB para selecionar a localização para salvar (USER / CARD).

3. Pressione o botão [6 $\Pi$ ] para salvar o arquivo (página 63). Todas as gravações são salvas juntos em um único arquivo. **NOTA** Procurando através da Batida (marcação de tempo) Quando buscar gravações conforme a batida delas (marcação de tempo), aperte o botão [D] (BEAT). Se lembre de que a configuração de Batida feita aqui é somente para a função do Buscador de música; isto não afeta a Batida atual que se ajusta ao próprio Estilo.

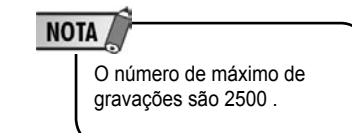

### O conveniente recurso de localizar músicas

Para recuperar as Gravações do Music Finder através do USER/CARD Para recuperar as gravações no Music Finder salvas através do USER/CARD, siga as instruções abaixo:

1. abra a exibição de operação. [FUNCÃO]. [I] UTILITY.TAB [◀ ][▶ SYSTEM RESET

2. pressione o botão [I](MUSIC FINDER) para abrir a exibição do Music Finder USER/ CARD

3. use o botão TAB [◀][▶]para selecionar o USER/CARD.

4. pressione os botões [A]–[J] para selecionar o arquivo do Music Finder desejado.

Quando você seleciona um arquivo, uma mensagem aparecerá para que seja selecionado um dos itens do menu abaixo:

• REPLACE

Todas as gravações do Music Finder registradas atualmente serão apagadas e substituídas com os registros do arquivo selecionado.

• APPEND

As gravações chamados serão adicionadas aos números de registro desocupados. Selecione uma das opções acima para recuperar um arquivo de Music Finder. Selecione "CANCELE" para abortar esta operação.

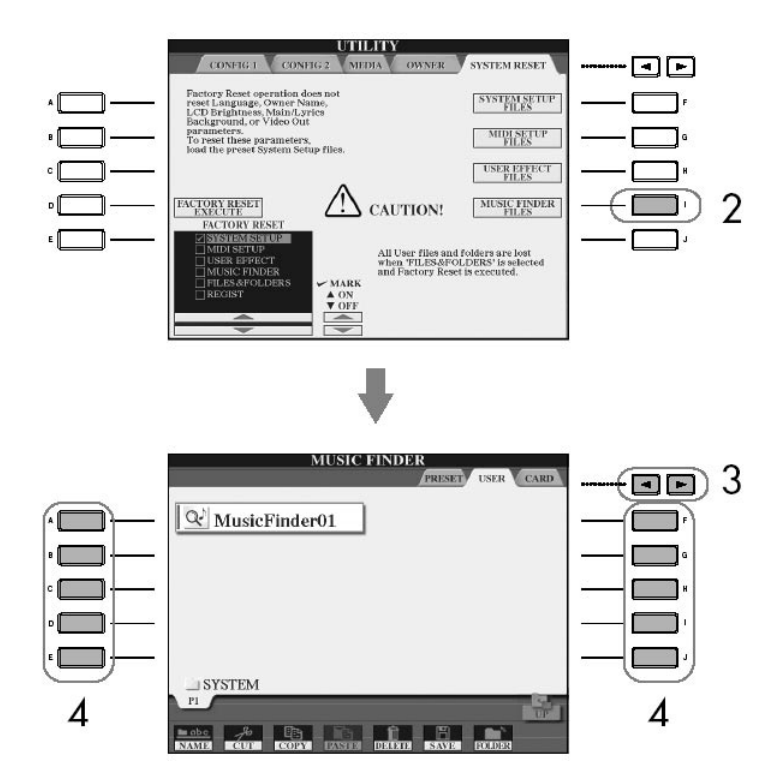

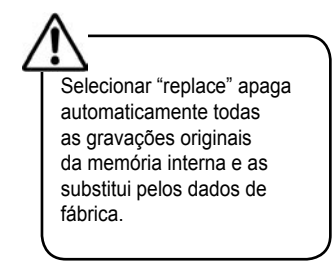

#### NOTA

Restaurando os dados do Music Finder você pode restaurar os dados originais de fábrica (página 69)

### Criador de estilos

Você pode criar seu próprio estilo—gravados por você ou combinando os dados de Estilo internos. Os Estilos criados podem ser editados.

### Estrutura de estilo

Estilos são compostos de quinze seções diferentes e cada seção tem oito canais separados. O Style Creator permite que você crie um Estilo separadamente gravando separadamente cada canal, ou importando dados padrão de outros Estilos já existentes.

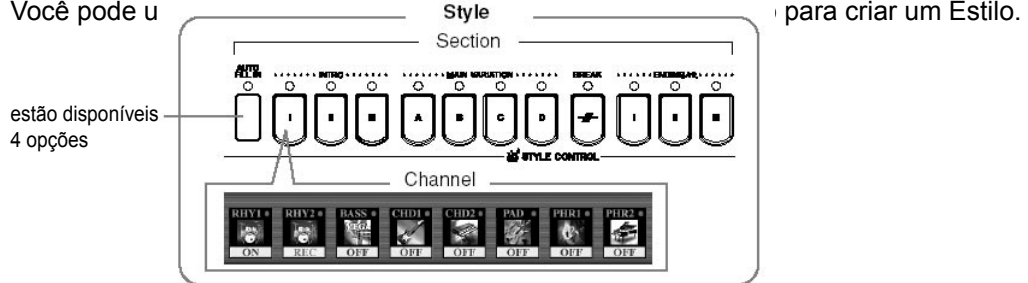

### Criando um estilo

Os Estilos criados também podem ser editados (página 117).

#### Gravação Realtime. Veja página 112

Este método permite que você registre o Estilo simplesmente tocando o instrumento . Você pode selecionar um Estilo interno que seja mais aproximado ao Estilo você quer criar e então regravar partes deste Estilo como desejado, ou você pode criar um completamente novo.

#### Step Recording. Veja página 115

Este método é como fazer uma partitura musical em papel, pois lhe permite entrar cada nota individualmente, e especificar sua duração. Isto lhe permite criar um Estilo sem ter que tocar partes de cada instrumento, já que você pode adicionar cada evento manualmente.

#### Style Assembly. Veja página 116

Esta característica conveniente lhe deixa criar Estilos compostos combinando vários padrões dos Estilos pré-existentes. Por exemplo, se você quer criar seu próprio Estilo 8-beat, você poderia utilizar padrões do ritmo do "60's 8Beat" usando padrões de grave do estilo "Cool8Beat" e importar os padrões de corda do "8BeatModern" combinando os vários elementos para criar um Estilo original.

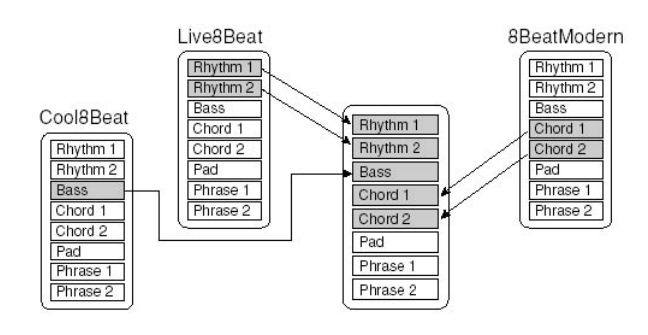

# Criador de estilos

Realtime Recording Gravação em tempo Real (BASIC)

Crie um único Estilo registrando os canais um por um utilizando a gravação em tempo real.

Realtime Recording Características da Gravação em Tempo Real

• Gravação "Loop" (cíclica)

Reprodução de estilo repete os padrões de ritmo de vários compassos de forma repetitiva e o Estilo gravado também será feito desta mesma forma. Por exemplo, se você começar gravando uma seção principal em dois compassos, estes dois compassos serão registrados repetidamente. As Notas que você gravar serão reproduzidas até a próxima repetição deixando que você grave enquanto ouve o material previamente registrado.

#### • Overdub Gravação

Este método registra o material novo para um canal que já contenha dados gravados, sem apagar os dados originais. Na gravação de um estilo, o dados registrado não são apagados, exceto quando usando funções como Rhythm Clear (página 114) e DELETE (página 113). Por exemplo, se você começar gravando com dois compassos na seção PRINCIPAL, os dois compassos serão repetidos muitas vezes. Notas que você registrou serão tocadas atrás da próxima repetição permitindo que você overdub o novo material enquanto ouve o material previamente registrado.

Quando criando um Estilo baseado em um Estilo interno pre-existente, a gravação overdub será somente aplicada aos canais de ritmo. Para todos os outros canais (menos ritmo), apague os dados originais antes de registrar.

Quando usando realtime que registra baseado nos Estilos internos:

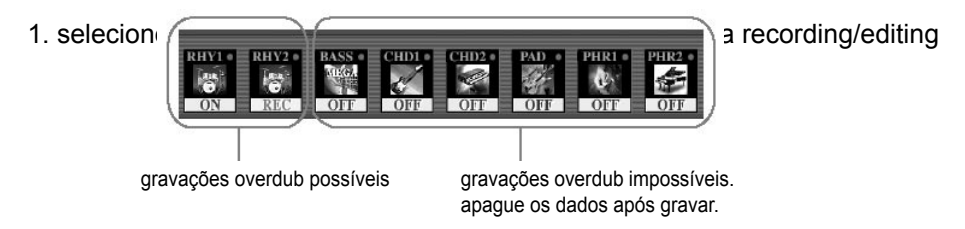

(gravar/editar) (página 45). Ao criar um Estilo completamente novo, aperte o botão [C] (NEW STYLE) do visor como mostrado abaixo no passo 5.

2. presisone o botão [DIGITAL RECORDING].

3. pressione o botão [B] para abrir a tela de exibição de Criador de Estilo.

4. use os botões TAB [<||> | para selecionar o item BASIC.

5. especifique o canal a ser registrado pressionando simultaneamente o botão [F] (REC CH) e apertando a tecla numérica apropriada, [1 **V] - [8 V]**.

### **NOTA**

Quando gravar canais BASS-PHR2 baseado em um Estilo interno, apague os dados originais antes registrados. Gravação Overdub não é possível em canais BASS-PHR2 (veja acima).

### NOTA

Quando a indicação do canal na parte baixa do visor desaparecer, você pode apertar o [F] (REC CH) botão para reexibi-lo.

### Criador de estilos

Para cancelar a seleção, aperte o botão numerado apropriado [1**V**]-[8**V]** novamente.

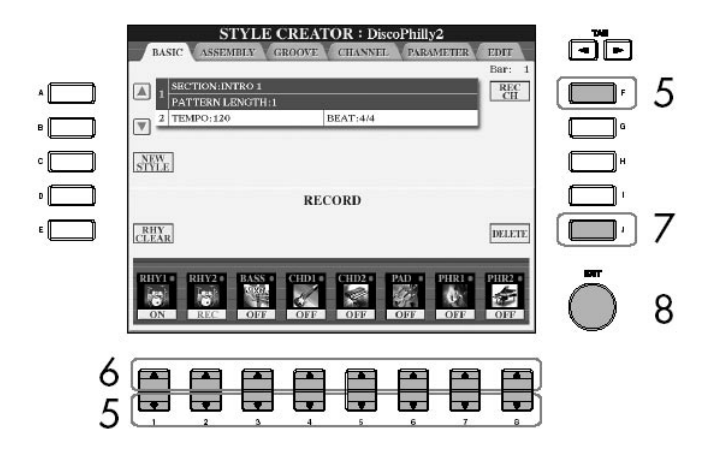

6. abra a exibição de VOICE SELECTION (Seleção de Voz) usando os botões [14] ]-[8 **]** e selecione a Voz desejada para os canais correspondentes. Aperte o botão [EXIT] para retornar à exibição prévia.

7. para apagar um canal, pressione simultaneamente o botão [J] (DELETE) e aperte o botão numerado apropriado, [1**4**]-[8**4]**.

Você pode desistir de apagar o canal apertando novamente o botão numerado sem de tirar seu dedo do botão [J].

8. abra a exibição para selecionar seções, etc. pressionado [EXIT]

9. use os botões [3 ▲ V]/[4▲ V] para selecionar a seção (página 111) a ser registrada.

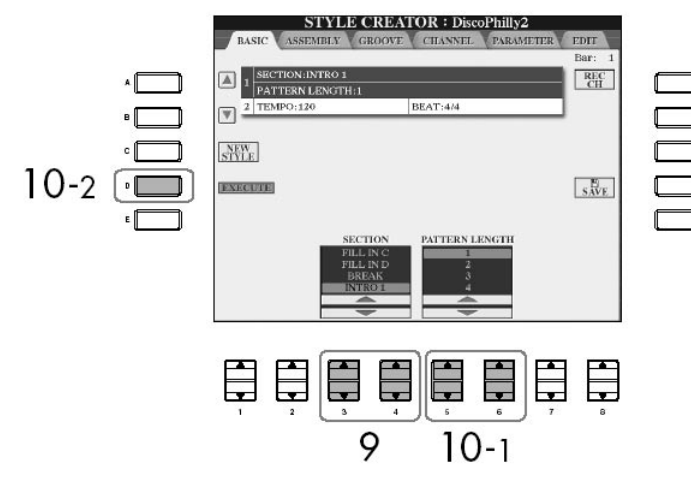

### NOTA Limites da gravaçao de vozes (Voices) • Canal RHY1: Qualquer um exceto Organ Flute Voice • Canal RHY2: Só kits de drum/SFX • Canais BASS–PHR2: Qualquer menos Organ Flute Voice e kits de drum/SFX

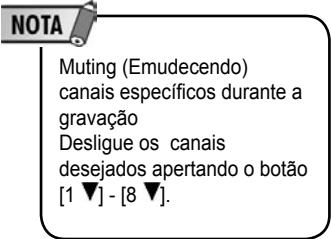

#### **NOTA**

Especificando seções dos botões do painel Você pode especificar as seções a serem gravadas usando os botões [INTRO]/ [MAIN]/[END-ING], etc.) no painel. Para exibição das SECTION, basta pressionar uma das teclas da seção. Mude as seções usando as teclas [ 6  $\blacktriangle$   $\nabla$ <sub>17</sub> $\blacktriangle$   $\nabla$ <sub>1</sub>e execute a seleção pressionando o botão  $(84)$ .

# Criador de estilos

10. Use os botões [ 5▲ V]/[6▲ V ] para determinar o comprimento (número das medidas) da seção selecionada. Entre realmente com o comprimento específico para a seção selecionada

pressionando o botão [ D ] (EXECUTE).

11. Comece a gravar pressionando a tecla [ START/STOP ] do controle do estilo. O Playback especificado na seção irá tocar. Como o acompanhamento irá tocar repetidamente, você poderá gravar sons individuais um por um, escutando os sons anteriores enquanto são tocados os outros.

Para a informação na gravação de canais à exceção dos canais de ritmo (RHY1, 2), consulte a seção "regras quando gravando em canais sem ritmo" (veja abaixo).

12. para continuar a gravação em outro canal, mantenha pressionados simultaneamente os botões [ F ] (REC CH) e o botão apropriado [ 1 \[-[8 | 0] para especificar o canal, toque então o teclado.

13. pare a gravação com a tecla [ START/STOP ] do controle do estilo.

14. pressione o botão [ I ] (SAVE) para exibir da seleção do estilo e salvar seus dados. Salve os dados na seleção do estilo (página 63).

Regras para gravar canais sem-ritmo -Use somente os tons da escala CM7 ao gravar canais do BAIXO (BASS) e da PHRASE (isto é, C, D, E, G, A, e B). - Use somente os tons de corda ao gravar canais da CORD e do PAD (isto é, C, E, G, e B).

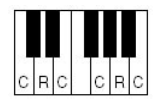

C = notas do acorde C, R = notas recomendadas

Usando os dados gravados aqui, o auto-acompanhamento (playback do estilo) será convertido apropriadamente dependendo das mudanças de corda você fez durante sua performance. A corda que dá forma à base para esta conversão da nota é chamada de corda da fonte (SOURCE CHORD), e é ajustada automaticamente pelo padrão CM7 (como na ilustração do exemplo acima). Você pode mudar a corda da fonte (raiz e tipo) a partir do visor PARÂMETRO na página 121. Tenha em mente que quando você muda a corda da fonte automática do CM7 para uma outra corda, as notas da corda e notas recomendadas mudarão também. Para detalhes das notas da corda e notas recomendadas, veja a página 122.

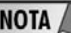

Apagando o canal de ritmo gravado (RHY 1, 2) Para suprimir um som específico de um instrumento, mantenha pressionados simultaneamente os botões [ E ] (RHY CLEAR) – serão exibidos os canais gravados - e a tecla apropriada.

O estilo gravado estará perdido se você mudar para um outro estilo ou se você desligar o instrumento antes de executar a operação de salvar (página 63).

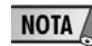

Toda corda ou progressão desejada de corda podem ser usadas para as seções do INTRO e do ENDING.

# NOTA

Mudando a fonte da corda Se você quiser gravar o teste padrão com uma corda da fonte à exceção de CM7, antes salve novos ajustes dos parâmetros do PLAY ROOT e do PLAY conforme página de PARÂMETROS (página 121).

### Criador de estilos

Passos da Gravação (EDIT)

A explanação aqui se aplica quando selecionado o modo (EDIT) (EDIÇÃO) no passo "da gravação em tempo real" (página 112).

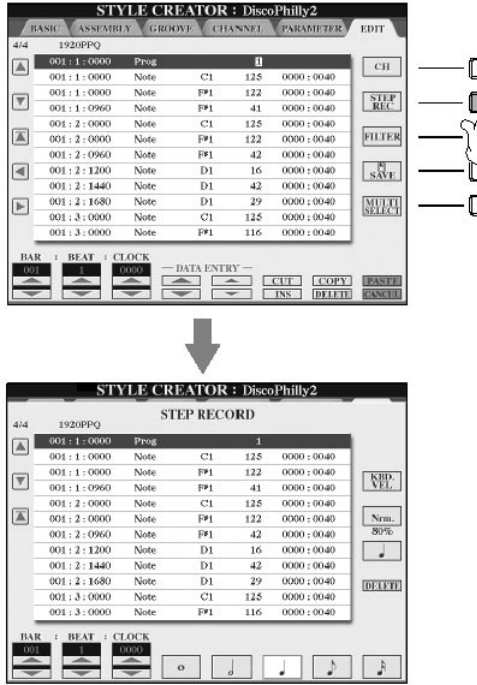

No modo EDIT no visor, você pode gravar notas com sincronismo absolutamente preciso.

Este procedimento de gravação é essencialmente o mesmo feito na gravação da canção (página 115), à exceção dos pontos listados abaixo:

- No criador da canção SONG CREATOR, a posição da marca final (END MARK) pode ser mudada livremente; no criador do estilo (STYLE CREATOR) isso não pode ser feito. Isto porque o comprimento do estilo é automaticamente fixado, dependendo da seção selecionada. Por exemplo, se você criar um estilo baseado em uma seção de quatro medidas do comprimento, a posição da marca final é ajustada automaticamente ao fim do quarto compasso, e não poderá ser alterada no modo de gravação da etapa (STEP RECORDING).

- Os canais de gravação podem ser mudadas no modo 1 a 16 do SONG CREATOR; entretanto, não podem ser mudados no criador do estilo (STYLE CREATOR). Selecione o canal da gravação no visor do BASIC

- No criador do estilo (STYLE CREATOR), somente os dados do canal e as mensagens exclusivas do sistema podem ser incorporados. Você pode comutar entre os dois tipos de listas pressionando a tecla [ F ]. Os dados da corda e dos lyrics não estão disponíveis.

# Criador de estilos

Montando um conjunto de estilo (STYLE ASSEMBLY) Conjunto do estilo permite que você crie um único estilo misturando os vários padrões (canais) dos estilos internos existentes.

1. selecione o estilo básico, abra no visor o conjunto de estilos (STYLE ASSEMBLY). As etapas da operação são as mesmas que os passos 1-4 da gravação em tempo real (página 112). No passo 4, selecione o modo ASSEMBLY

2. selecione a seção desejada ([INTRO, MAIN, ENDING) para um estilo novo. Abra no visor o modo SECTION pressionando uma das alternativas no painel ([ INTRO]/[MAIN]/[ENDING ], etc..). Mude a seção como desejar usando os botões [ 6 A V|/[7 Å V ] e execute a operação pressionando o botão [8 Å ] (OK).

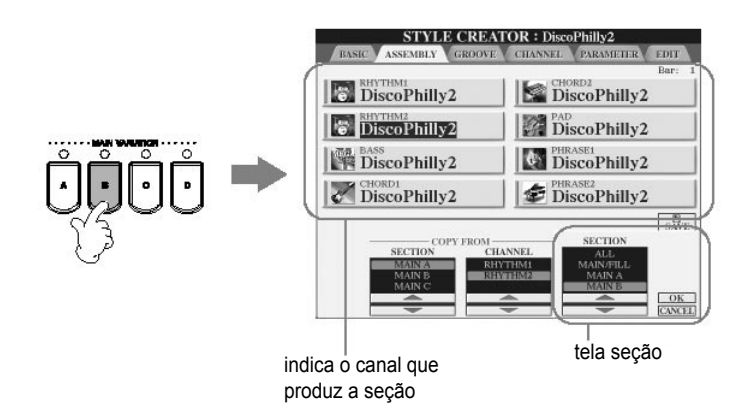

3. selecione o canal para o qual você deseja substituir o padrão utilizando os botões [A]-[D] e [F]-[I ]. Chame a exibição da seleção do estilo pressionando a mesma tecla outra vez. Selecione o estilo que contem o teste padrão que você quer substituir no modo de exposição da seleção do estilo. Para retornar à tela anterior, pressione a tecla [ EXIT ] após ter selecionado o estilo.

4. selecione a seção desejada do estilo recentemente importado (escolhido na etapa 3 acima) usando os botões [ 2▲ V]/[3▲ V ] (da SECTION).

5. selecione o canal desejado para a seção (escolhida na etapa 4 acima) usando os botões [ 4▲ **V**]/[5▲ V ] (da CHANNEL).

6. repita as etapas 3-5 acima para substituir os padrões de outros canais.

7. pressione o botão [ J ] (SAVE) para exibir a seleção do estilo (STYLE SELECTION) e salve seus dados (página 63).

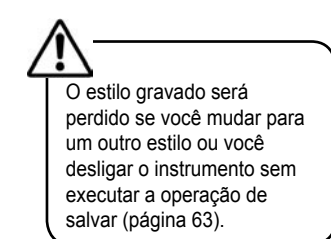

### Criador de estilos

Tocando enquanto monta um estilo Enquanto montar um estilo você pode repassar o estilo e selecionar o método de playback. Use os botões [64 V]/[74 V] (PLAY TIPE) no visor STYLE ASSEMBLY para selecionar o modo playbackSOLO Emudeça todos, exceto os canais selecionados, no modo ASSEMBLY no visor. Qualquer um dos canais ajustadas como ligados (ON) no visor (RECORD) na página do (BASIC) são re-tocados simultaneamenteONRepassa os canais selecionados no modo (ASSEMBLY). Todos os canais ajustadas, à exceção do exibidos em (RECORD) na página do BASIC, serão re-tocados simultaneamente? OFF emudece os canais selecionados no modo ASSEMBLY.

### Editando o estilo criado

Você pode editar a gravação do estilo que você criou usando a gravação em tempo real, da etapa de gravação e/ou do conjunto de estilo.

Operação básica para editar estilos: 1. selecione o estilo a ser editado.

2. pressione a tecla **DIGITAL RECORDING** 

3. pressione o [ B ] para exibir a edição (EDIT) no Criador de estilo (STYLE CREATOR)

4. pressione o botão  $TAB[4][\blacktriangleright]$  para selecionar um modo

- Mudando a batida rítmica (GROOVE) Veja a página 118 esta característica versátil lhe dá uma grande variedade de ferramentas para mudar a batida rítmica de seu estilo criado

- Editando dados para cada canal (CHANNEL) Veja a página 120 As características de edição permitem a supressão de dados conforme desejado e permite que sejam aplicadas uma grande quantidade de ajustes para cada canal de dados do estilo.

- Fazendo ajustes de formatação de estilo (PARAMETER) Veja a página 121 Para tocar novamente o estilo criado, você pode decidir como as notas serão convertidas e irão soar para o acompanhamento ao mudar cordas na seção da corda do teclado.

5. edite o estilo selecionado.

# Criador de estilos

Mudando a batida rítmica (GROOVE)

A explanação a seguir aplica-se quando você seleciona o modo GROOVE no passo 4 "da operação básica para editar estilos " (página 117).

1. pressione o botão [ A]/[B ] para selecionar o menu da edição (página 119).

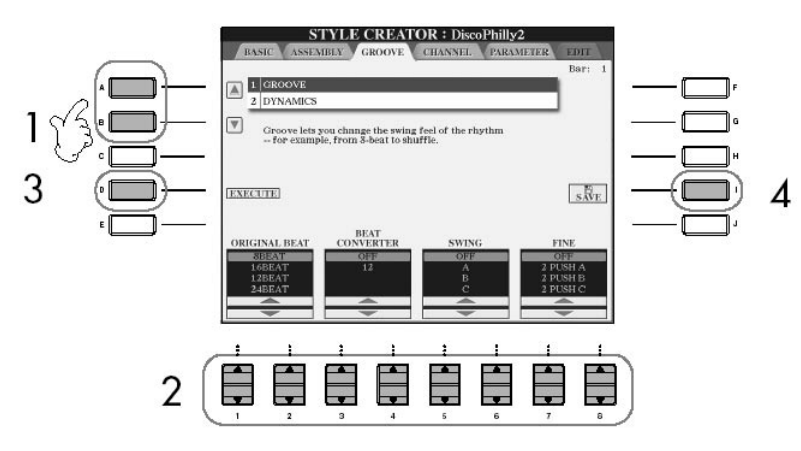

2. Utilize os botões [  $1 \triangle \blacktriangledown$ ]-[8 $\triangle \blacktriangledown$  ] para editar os dados. Para detalhes da edição de parâmetros, veja a página 119.

3. Pressione os botões [ D ] (EXECUTE) para entrar realmente na edição para cada visor. Depois que a operação é terminada, você pode executar a edição e se você não ficar satisfeito com as mudanças feitas pressione a tecla "UNDO," para restaurar os dados originais. A função do UNDO (desfazer) tem somente um nível; somente a última operação realizada pode ser desfeita.

4. Pressione o botão [ I ] (SAVE) para chamar a exibição da seleção do estilo para salvar seus dados. Salve os dados no modo da seleção do estilo (página 63).

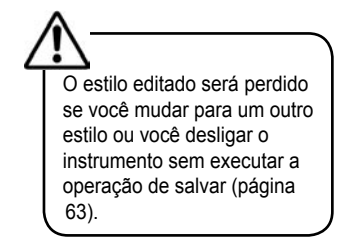

### Criador de estilos

#### GROOVE

Esta opção irá deixá-lo adicionar balanço à música ou mudar a "sensação" da batida fazendo deslocamentos no sincronismo (pulso de disparo) do estilo. Os ajustes de GROOVE serão aplicados a todas os canais do estilo selecionado

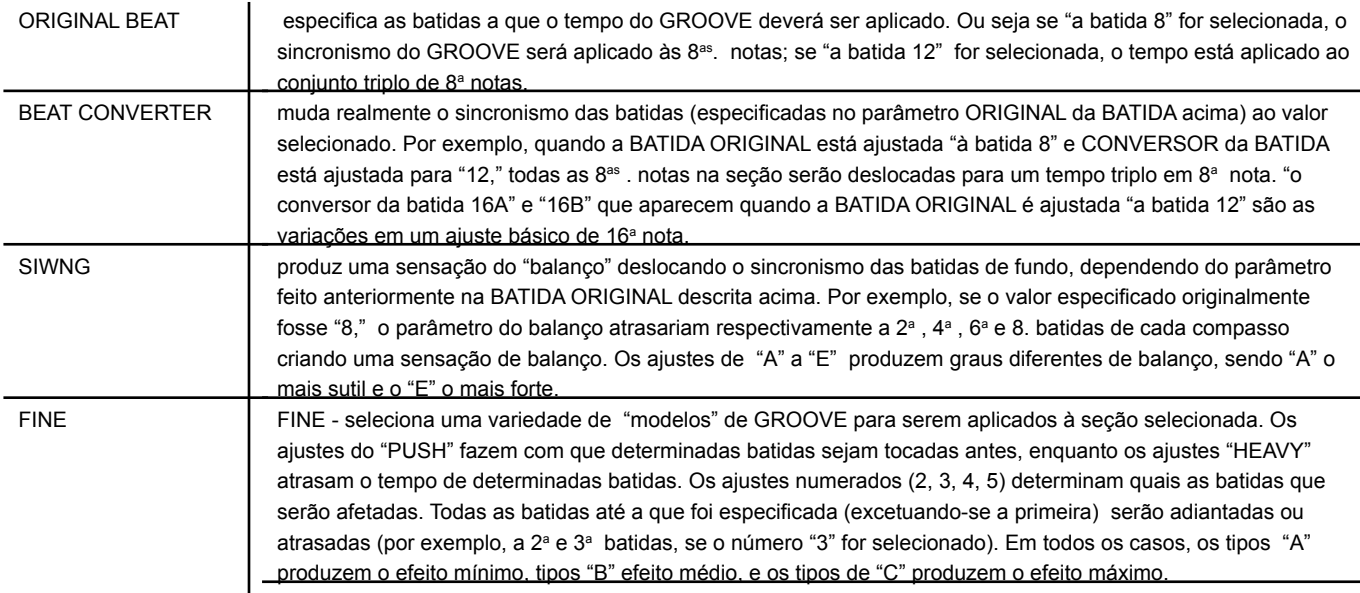

#### DINÂMICAS

Esta opção muda a velocidade/volume (ou o acento) de determinadas notas na reprodução. Os ajustes da dinâmica são aplicados a cada canal ou para do estilo selecionado.

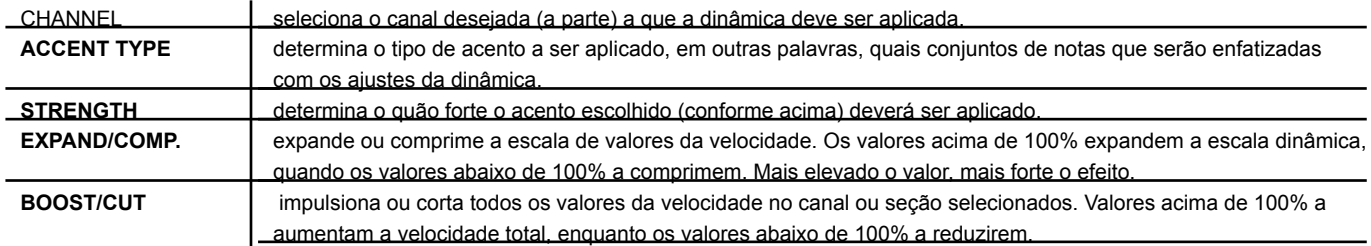

# Criador de estilos

Editando os dados para cada canal (CHANNEL) Esta opção se aplica quando você seleciona a exibição do canal (CHANNEL) conforme 4 da "Operação Básica para edição de Estilos" (página 117) 1. Pressione os botões **[A]/[B] para selecionar o menu de edição (veja na figura abaixo)**

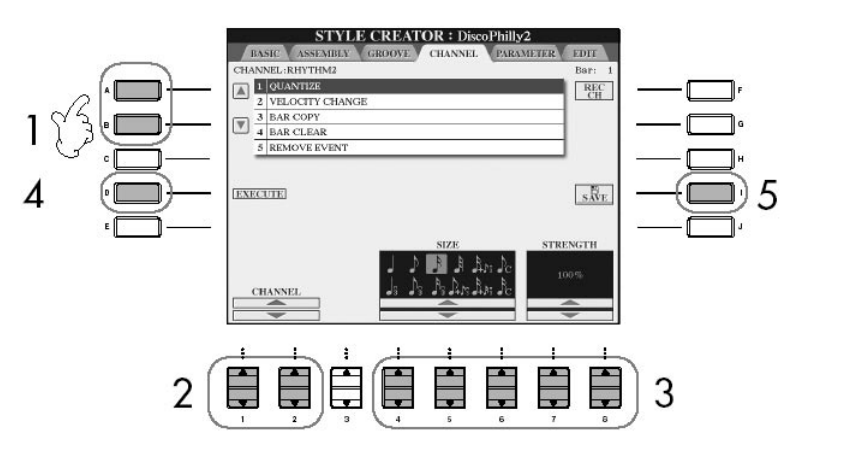

#### 2. **Use os botões [1 ]/[2 ] (CHANNEL) para selecionar os canais a serem editados**

O canal selecionado será exibido na parte de cima esquerda do visor

### 3. Use os botões [4**∆ V**]–[8**∆ V**] para editar o dado.

Para maiores deltalhes dos parêmtros editáveis, veja abaixo

#### 4. **Pressione o botão [D] (EXECUTE) para relamente entrar na edição de cada visor**

Depois da operaçao completada, vodê poderá executar a edição e o botão (UNDO) permitirá que você desfaça a alteração se não ficar satisfeito com o resultado obtido. Esta função porém, só conta com um nível, onde somente a última alteração poderá ser desfeita.

#### 5. **Pressione o botão [I] (SAVE) para chamar no visor a exibição da seleção de estilo (Style Selection) para salvar seus dados**

Salve seus dados no modo Seleção de Estilo (Style Selection) (pagina 63).

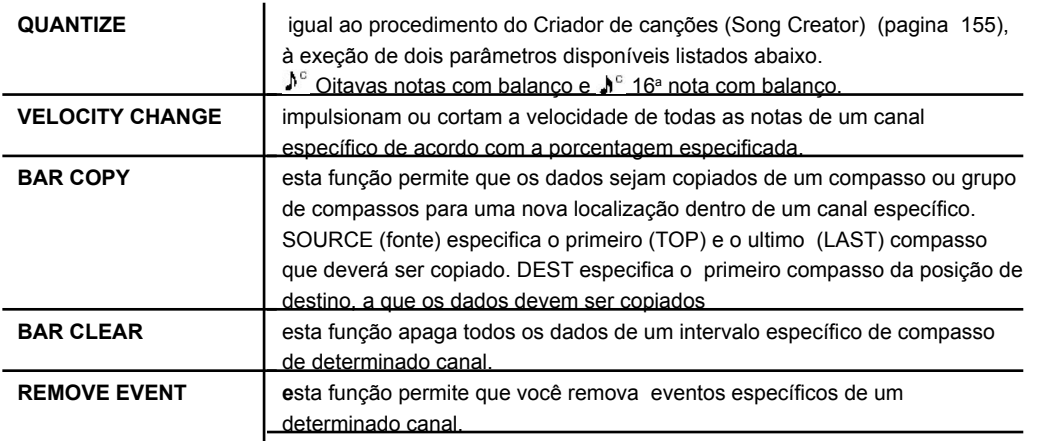

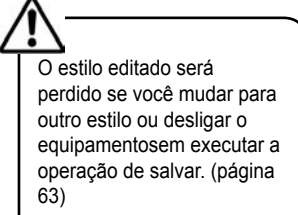

Ajusatando os formatos dos arquivos de Estilo (PARAMETER) Ajustes de Parâmetros especiais baseados no formato de arquivo de Estilo

O Style File Format (SFF) – Arquivo de formatação de estilo – combina todo o conhecimento dos auto-acompanhamentos do instrumento Yamaha (Style playback) em um único formato unificado.

Utilizando o Style Creator (Criador de Estilo) você poderá tirar vantagens de todo poder dos formatos SFF e criar livremente seu próprios Estilos.

Os quadros mostrados à esquerda, indicam o processo pelo qual o Estilo é re-tocado. (ele não se aplica às bandas de ritmo). Estes parâmetros podem ser ajustados via opções do Style Creator (criador de estilo)

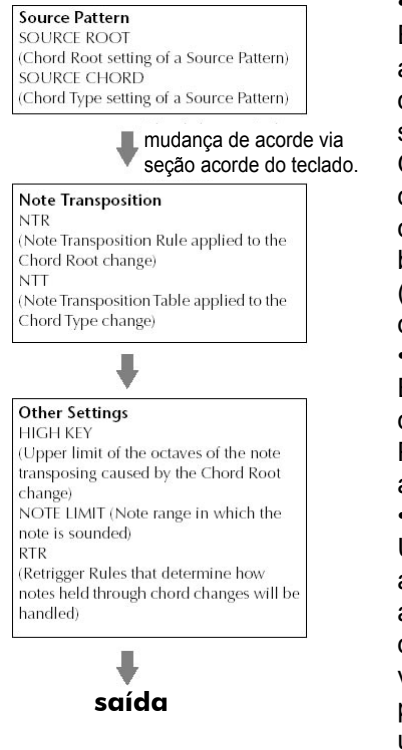

#### • Padrão de fonte

Existe uma grande variedade de possibilidades para as notas de estilo em reprodução, que dependerão das notas raiz e tipos de acorde particularmente selecionados.

Os dados serão propriamente convertidos dependendo das alterações de acordes feitas durante a sua performance. Os dados de estilo básicos que você cria enquanto o Criador de Estilo (Style Creator) deve ser consultado como o "Padrão de fonte".

• Trasnposição de Nota

Este grupo de parâmetros tem a participação de dois parâmetros que determinam como as notas do Padrão de fonte serão convertidas em resposta as alterações de acorde.

• Outros ajustes

Utilizando os parâmetros deste grupo, você poderá afinar como o Estilo da reprodução irá responder aos acordes que você toca. Por exemplo, o parâmetro de limite da nota permite que você tenha sons de vozes como estilo, tão realisticamente quanto possível, simplesmente trocando a afinação para um área autêntica – assegurando-se que nenhuma nota soe fora do som real do instrumento atual (por exemplo: notas muito baixas para sons de flautim)

A explicação aqui se aplica quando você seleciona um parâmetro (PARAMETER) no paaso 4 da "Operação básica para edição de Estilos" (página 117).

### 1. **Pressione os botões [A]/[B] para selecionar o menu de edição (pagina 122).**

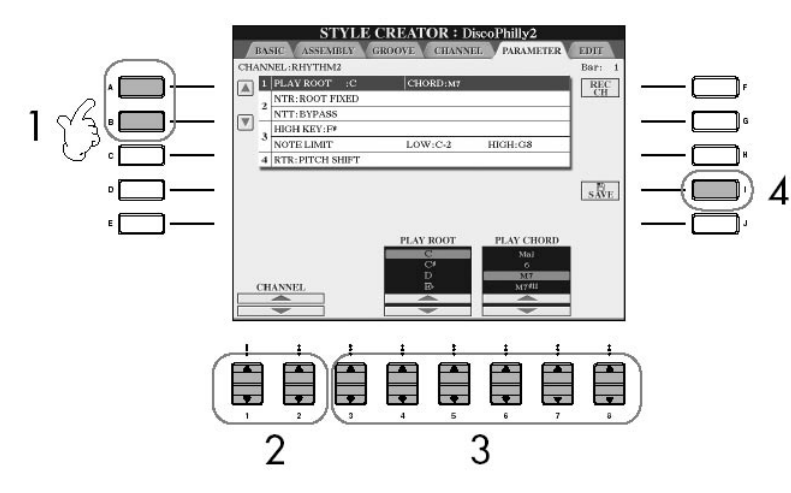

# Criador de estilos

### **NOTA**

A edição de dados de arquivos de estilo está relacionada apenas a nota de conversão. Editando o canal de rítmo não tem efeito

# Criador de estilos

2. Use os botões [1p] / [2p†] (CHANNEL) para selecionar o canal a ser editado. O canal selecionado é mostrado no canto superior esquerdo da tela.

3. Use o botões [3p]–[8p†] para editar os dados. Para detalhes dos parâmetros editáveis, veja abaixo.

4. Aperte o botão [I] (SAVE) para chamar a tela de Seleção de Estilo para salvar seus dados.

Salve os dados na tela de Seleção de Estilo (página 63).

#### SOURCE ROOT/CHORD

Estas configurações determinam a tecla fundamental do padrão de fonte (ex., a tecla usada quando gravando o padrão). O ajuste padrão de CM7 (com Source Root de "C" e Source Type de "M7"), é selecionado automaticamente sempre que o dados prefixado são apagados antes de gravar um Estilo novo, apesar das Source Root e Chord incluídas nos dados prefixados. Quando você muda Font Root/Chord do padrão CM7 para outro acorde, as notas de acorde e notas recomendadas também mudarão e dependerão do tipo de acorde recentemente selecionado.

Quando a Source Root é C:

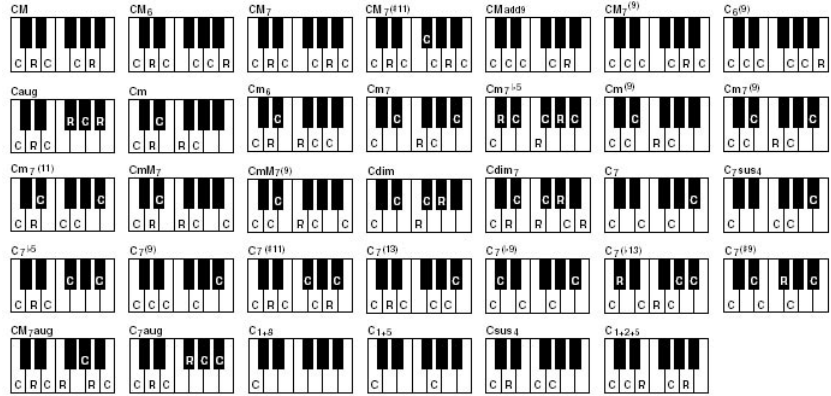

 $C$  = notas do acorde C, R = notas recomendadas

### NTR (Regras de Transposição de Nota)

Isto determina a posição relativa da nota fundamental no acorde, quando convertido do Source Pattern em resposta às mudanças de acorde.

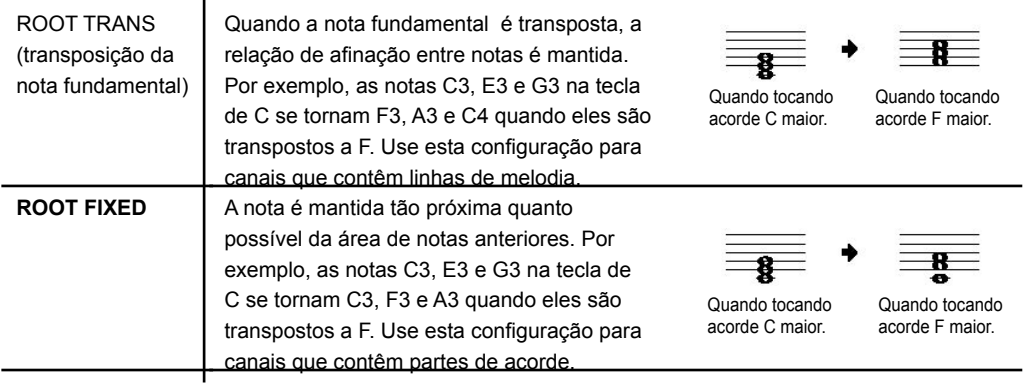

O Estilo editado será perdido se você mudar para outro Estilo ou desligar o instrumento sem salvar. (p. 63)

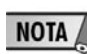

Ouvindo seu Estilo com um acorde específico Normalmente no Criador de Estilo, você pode ouvir o desenvolvimento da sua criação de estilo com o Padrão de Fonte. Porém, há um modo para ouví-lo com um acorde específico e raiz. Para fazer isto, ajuste NTR para "Root Fixed," NTT para "Bypass," e NTT BASS para "OFF" então mude os parâmetros recentemente exibidos "Play Root" e "Play Chord" para as configurações desejadas.

### Criador de estilos

#### NTT (Tabela de Transposição de Nota)

Isto ajusta a tabela de transposição de nota para o padrão de fonte.

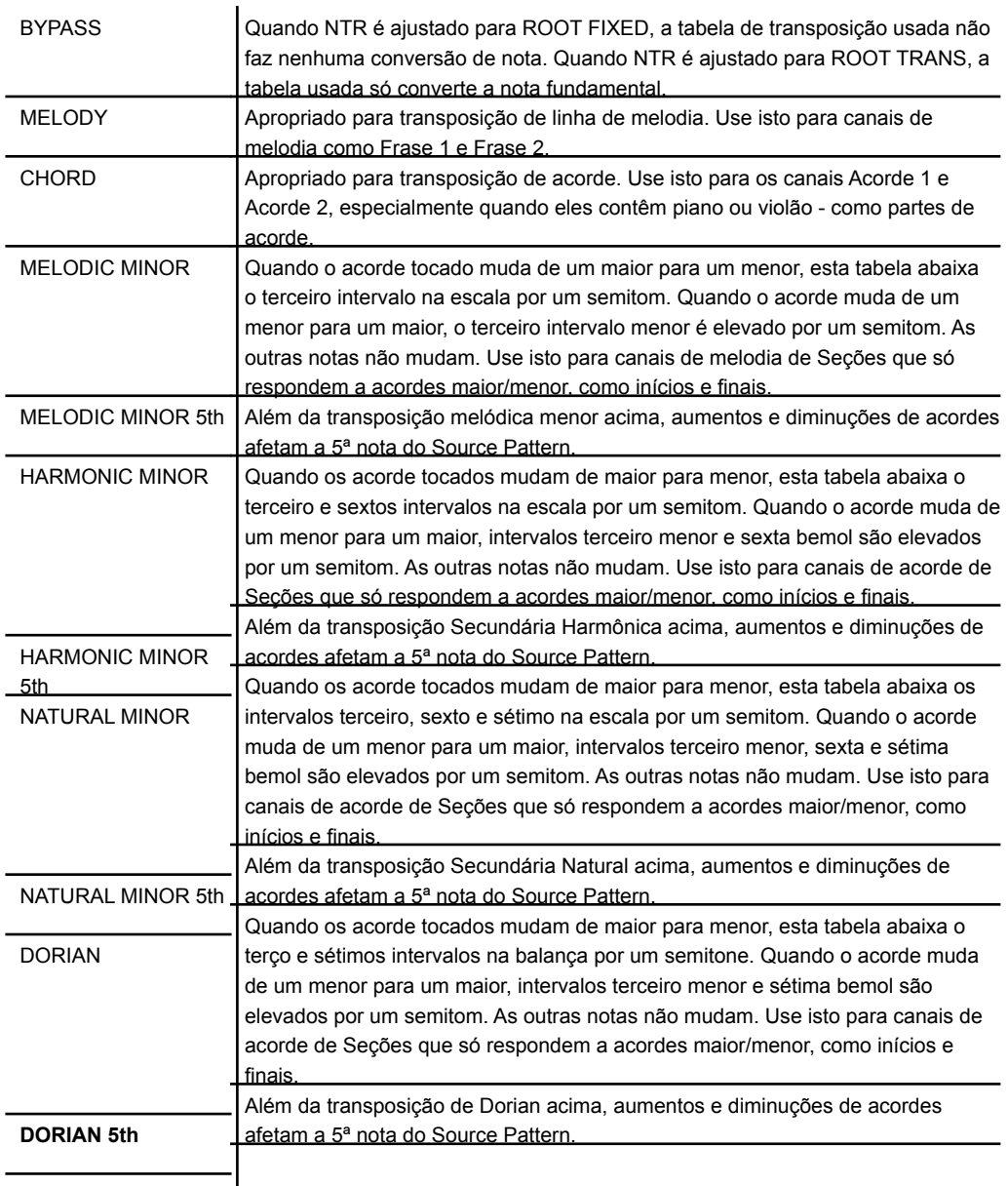

### NTT BASS ON/OFF

Os canais para os quais isto é ativado serão reproduzidos pela nota fundamental grave, quando o acorde on-bass for reconhecido pelo instrumento.

# Criador de estilos

#### HIGH KEY

Isto ajusta a tecla mais alta (limite de oitava superior) da transposição de nota para a mudança de raiz de acorde. Qualquer nota calculada para ser mais alta que a tecla mais alta é transposta até a oitava próxima mais baixa. Esta configuração só está disponível quando o parâmetro de NTR (página 122) está ajustado para "Root Trans." Exemplo — Quando a tecla mais alta é F.

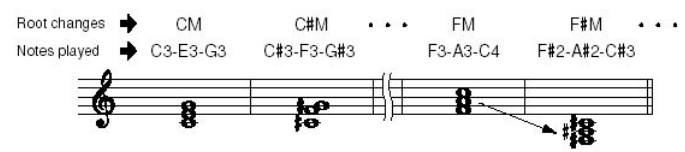

#### NOTE LIMIT

Isto ajusta o alcance de nota (notas mais altas e mais baixas) para vozes gravadas nos canais de estilo. Para uma configuração ponderada deste alcance, você deve assegurar-se de que as vozes soam tão realista quanto possível — em outras palavras, que nenhuma nota é tocada fora do alcance natural (por exemplo, sons de baixo altos ou baixo flautim). As notas atuais que tocam são automaticamente ao ajustadas ao alcance.

Exemplo — Quando a nota mais baixa é C3 e a mais alta é D4.

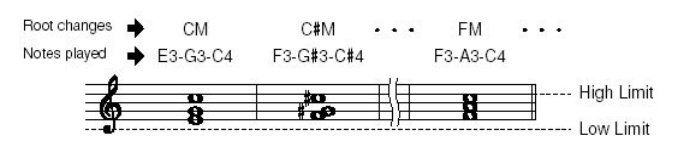

#### RTR (regras de rearmar)

Estas configurações determinam se as notas deixam de soar ou não e como elas mudam a afinação em resposta a mudanças de acorde.

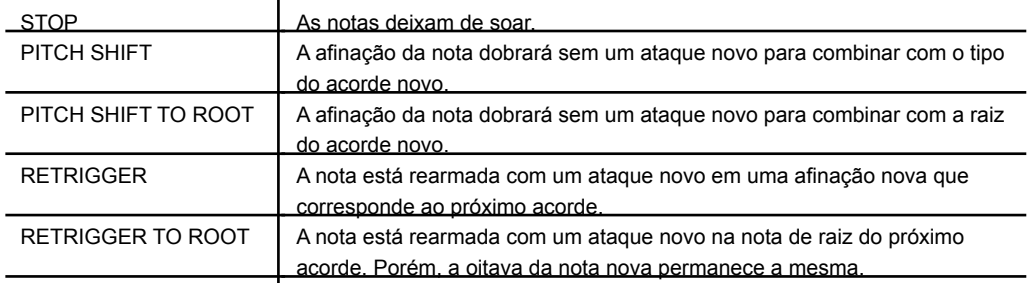

### Gravando e usando configurações custumizadas de painel - Registration Memory

### Gravando e salvando um painel customizado

A função de Gravação de Memória permite salvar (ou "gravar") virtualmente todo painel de configurações para um botão de Gravação de Memória, e então imediatamente chamar seu próprio painel de configurações apertando um único botão. As configurações gravadas para oito botões de Gravação de Memória devem ser salvos como um único Banco (arquivo).

Gravando e configurações no painel

1. escolha o controle do painel (como Voz, Estilo, efeitos, e assim por diante) Vá da Lista de Dados para uma lista de parâmetros que podem ser gravados com a função de Gravação de Memória.

2. pressione o botão GRAVAÇÃO DE MEMÓRIA [MEMORY]. A seleção de itens para ser gravado aparecerá.

Apenas os itens selecionados serão gravados.

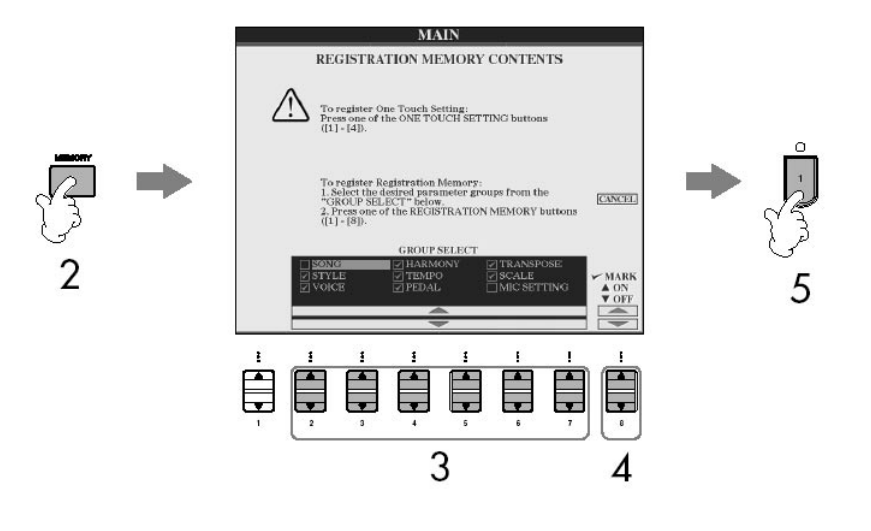

3. pressione os botões  $[2 \blacktriangle \blacktriangledown]$ – $[7 \blacktriangle \blacktriangledown]$  para selecionar os itens. Para cancelar a operação, aperte o botão [I] (CANCEL).

4. remova o item selecionado, se quiser que o item seja gravado ou não, aperte o botão  $[8 \blacktriangle \blacktriangledown]$ .

5. pressione um dos botões de GRAVAÇÃO DE MEMÓRIA [1]–[8] para gravar suas configurações.

É recomendado que você selecione um botão que não tenha luz verde ou vermelha. Botões iluminados em vermelho ou verde já contêm os dados de configuração do painel.

Qualquer configuração de painel previamente gravado para o botão de GRAVAÇÃO DE MEMÓRIA (luz verde ou vermelha) será apagado e substituído por novas configurações.

6. grave diferentes configurações de painel para outros botões repetindo os passos  $#1 - #5.$ 

### **NOTA**

Quando chamar configurações de registro, você também pode selecionar os artigos a serem chamados ou não, até mesmo se você selecionasse todos os artigos quando registrando (página 127).

### NOTA

Sobre o estado da luz:<br>Off .............. nenhum d ......... nenhum dados registrado On (verde) ... dados registrados, mas não atualmente selecionados On (vermelho) ... dados registrados, e atualmente selecionados

### **NOTA**

Apagando uma configuração de painel desnecessária Veja página 127.

### **NOTA**

Apagando todas as oito configurações de painel atuais Para apagar todas as oito ligações de painel atuais, ligue o equipamento enquanto segura a tecla B6 (tecla B mais a direita no teclado).

# Usando o painel customizado gravado

Salvando as Configurações de Painel Gravadas Você pode salvar todas as oito configurações de painel como um simples arquivo de Banco de Memória

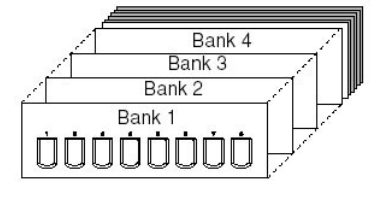

1. pressione o botão GRAVAÇÃO DE MEMÓRIA [REGIST. BANK] para visualizar BANCO DE GRAVAÇÃO

2. pressione o botão [67] para salvar o arquivo Banco (página 63).

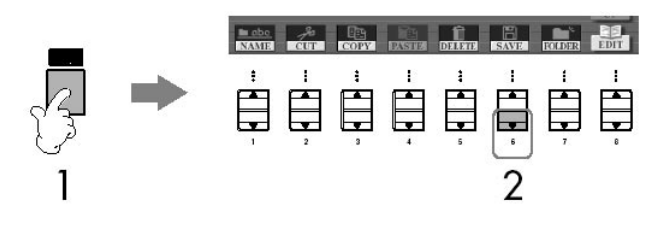

Chamar os Paineis de Configuração Gravados

1. pressione o botão GRAVAÇÃO DE MEMÓRIA [REGIST. BANK] para chamar BANCO DE GRAVAÇÃO.

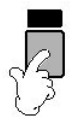

2. presssione um dos botões [A]–[J] para selecionar um banco.

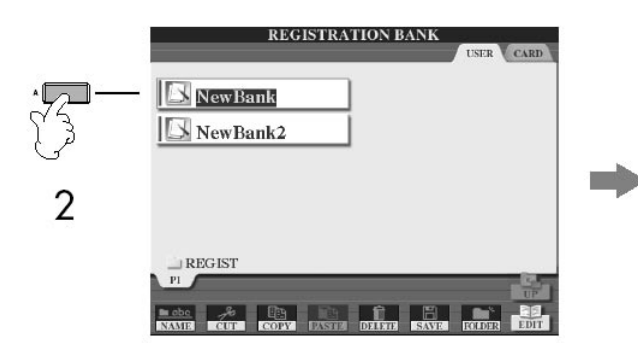

3. pressione um dos botões acesos em verde ([1]–[8]) na seção Gravação de Memória

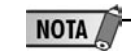

Compatibilidade de dados de memória de registro Em geral, dados de Memória de Registro (arquivos de Banco) são compatíveis entre os modelos CVP-309/307/305/303/301. Porém, os dados podem não ser perfeitamente compatíveis e podem depender das especificações de cada modelo.

### **NOTA**

Sobre chamar configurações de um cartão SmartMedia ou disquete Quando chamando as configurações inclusive seleções de arquivos Song/ Style de um cartão SmartMedia ou disquete, tenha certeza de que o cartão SmartMedia apropriado ou disquete incluindo a configuração Song/ Style está inseridos na abertura de cartão ou do disquete.

Parameter Lock

Você pode fechar parâmetros específicos (por exemplo, efeitos, split point, etc.) para torná-los selecionáveis apenas pelo painel de controle, em outras palavaras, ao invés de fazer via Gravação de Memória, Configuração de Um Toque, Seleção de Músicas, Canção ou arquivos MIDI, etc

Chame o Parâmetro de Fechamento ([FUNCTION] - [I] UTILITY - TAB [ < ] - CONFIG 1 - [B] 3 PARAMETER LOCK). Selecione o parâmetro desejado usando os botões [1  $\blacktriangle \blacktriangledown$ ] - [7  $\blacktriangle \blacktriangledown$ ], então feche com o botão [8 $\blacktriangle$ ] (o OK).

### Usando o painel customizado gravado

Apagar uma configuração de painel inútil / Nomear uma configuração de painel

Os paineis de configurações podem ser apagados ou nomeados individualmente. 1. pressione o botão GRAVAÇÃO DE MEMÓRIA [REGIST. BANK] para chamar BANCO DE GRAVAÇÃO.

2. pressione um dos botões [A] - [J] para selecionar um banco a ser editado.

3. pressione o botão [8 ] (EDITE) botão para chamar o display de GRAVAÇÃO DE EDIÇÃO.

4. edite as configurações do painel.

• Apagando uma configuração do painel

Aperte o botão [5  $\Pi$ ] para apagar uma configuração de painel (página 65).

• Renomeando uma configuração de painel

Aperte o botão [1  $\Pi$ ] para renomear uma configuração de painel (página 66).

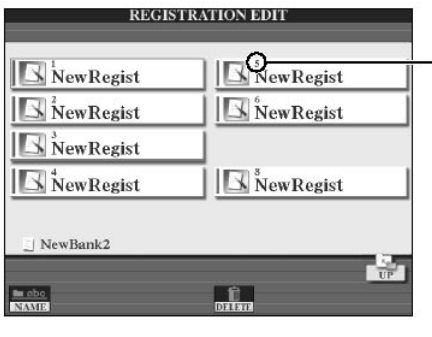

电自由自由电

O número acima o nome de arquivo corresponde para os botões de GRAVAÇÃO DE MEMÓRIA botões [1]-[8].

5. pressione o botão [8  $\triangle$ ] (PARA CIMA) para voltar ao BANCO GRAVACÃO/Exibicão de seleção.

### Desabilitar a chamada de um item específico (função freeze)

A Gravação de Memória deixa você chamar todas as configurações de painel que você fez com um único toque de botão. Porém, podem haver momentos em que você quer manter certos itens, até mesmo quando for mudar as configurações de Gravação de Memória. Por exemplo, você pode querer trocar Vozes ou o set de Efeitos mantendo o mesmo estilo de acompanhamento. Aqui entra a Função Congelar. Esta função deixa que você mantenha as configurações de certos itens e os deixa inalterados, até mesmo quando selecionandos outros botões de Gravação de Memória. Botões de memória.

1. chame o dislay de operação. [FUNCTION] - [E] REGIST SEQUENCE/FREEZE/VOICE SET - TAB [4] [>] FREEZE

### Gravando e usando configurações custumizadas de painel - Registration Memory

### Usando o painel customizado gravado

2. pressione os botões  $[2\blacktriangle \blacktriangledown]$ - $[7\blacktriangle \blacktriangledown]$  para selecionar os itens.

3. entre nos itens marcados para Congelar (i.e., permanecer inalterado), apertando o botão [84 V].

- 4. pressione o botão [EXIT] para sair do display de operação.
- 5. pressione o botão [FREEZE] no painel para ativar a função congelar.

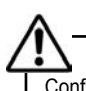

Configurações na tela REGISTRATION FREEZE são salvas automaticamente no instrumento quando você sai desta tela. Porém, se você desligar o equipamento sem sair desta tela, as configurações serão perdidas.

### Chamando números de memória de registro na ordem - registration sequence

Tão conveniente quanto os botões de Memória de Gravação são, podem haver momentos durante um desempenho em que você quer trocar rapidamente as configurações sem tirar suas mãos do teclado. A função de Sequência de Gravação deixa chamar as oito configurações em qualquer ordem que você determina, simplesmente usando os botões TAB  $\Box$  ou o pedal quando você tocar.

1. selecione o banco de Memória de Gravação desejado para programar uma sequência (página 126).

2. chame o display de operação [FUNCTION] - [E] REGIST SEQUENCE/FREEZE/ VOICE SET - TAB  $\left[\blacktriangleleft\right]$  REGISTRATION SEQUENCE

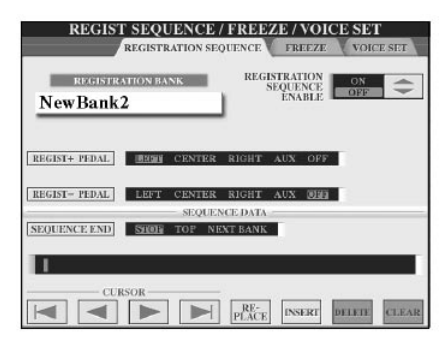

3. se você pretende usar um pedal para trocar as configurações da Memória de Gravação, especifique aqui como o pedal será usado para avançar ou inverter através da sequência.

Use o botão [C] para selecionar o pedal para avançar a sequência. Use o botão [D] para selecionar o pedal para inverter a sequência.

4. use o botão [E] para determinar como Sequência de Gravação se comporta quando atingir o fim da sequência (SEQUENCE END).

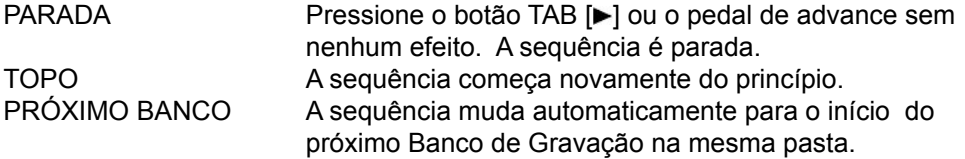

5. programa a ordem de Sequência.

Os números mostrados na parte mais baixa parte do display correspondem aos botões de GRAVAÇÃO DE MEMÓRIA [1]-[8] no painel.

Programe a ordem de Sequência da esquerda para a direita.

### Gravando e usando configurações custumizadas de painel - Registration Memory

### Usando o painel customizado gravado

Pressione um botão da MEMÓRIA de GRAVAÇÃO [1]-[8] no painel, então aperte o botão [6 $\blacktriangle$   $\blacktriangledown$ ] (INSERT) para introduzir o número.

• Substituindo o número

Pressione o botão [5 $\blacktriangle$  V] (REPLACE) para substituir o número para a posição do cursor com o número atual da Memória de Gravação selecionado.

• Apagando o número

Pressione o botão [7 $\blacktriangle$   $\blacktriangledown$ ] (DELETE) para apagar o número para a posição do cursor.

• Apagando todos os números

Pressione o botão [8 $\blacktriangle$   $\blacktriangledown$ ] (CLEAR) para apagar todos os números na sequência.

6. pressione o botão [F] para mudar a função de Sequência de Gravação.

7. pressione o botão [EXIT] para retornar ao display principal e confirme se os números de Memória de Gravação chamados estão de acordo com a sequência programada acima.

• Use o botão TAB [< ] para chamar os números da Memória de Gravação na ordem da sequência, ou use o botão TAB [ $\blacktriangleright$ ] para os chamar na ordem inversa. Os botões TAB  $\Box$  iii isó podem ser usados para Sequência de Gravação quando o display principal é chamado.

• Quando o acionamento do pedal estiver no passo 3, você pode usar um pedal para selecionar a ordem dos números da Memória de Gravação. O pedal pode ser usado para Sequência de Gravação, sem que o display principal tenha sido chamado (com exceção da exibição em passo 3 acima).

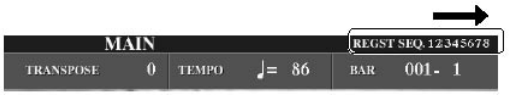

A Registration Sequence é indicada no topo direito da tela principal, permitindo que você confirme o número da seleção atual.

Salvando as Configurações da Sequência de Gravação.

As confiigurações para a ordem de Sequência e como a Sequência de Gravação se comportam quando atingir o fim da sequência (SEQUENCE END) estão incluídas como parte do arquivo BANCO DE GRAVAÇÃO DE MEMÓRIA. Para armazenar sua mais recente Sequência programada, salve o arquivo atual BANCO DE GRAVAÇÃO DE MEMÓRIA.

1. pressione o botão GRAVAÇÃO DE MEMÓRIA [REGIST. BANK] para chamar o BANCO DE GRAVAÇÃO no display.

2. pressione o botão [6▼] para salvar o arquivo do Banco (página 63).

A Sequência de Gravação é indicada na parte superior direita do display principal, deixando você confirmar o número selecionado.

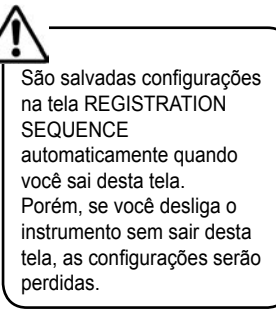

### NOTA

Retornando à primeira sequência em uma ação na tela principal, pressione os botões TAB [◀] e [▶ ] simultaneamente. Isto cancela o número de sequência atualmente selecionado (a caixa indicadora no topo a direita desaparece). A primeira sequência será selecionada apertando o botão TAB [◀][▶] ou apertando o pedal.

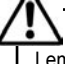

Lembre de que todo o dados Registration Sequence serão perdidos quando mudar os banco de memória de registro, a menos que você salve-os com o arquivo banco de memória de registro.

# Tipos de canções compatíveis

#### Guia Rápido

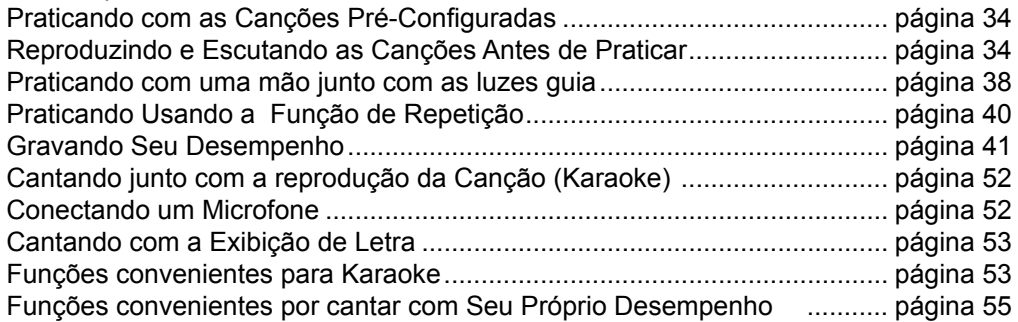

O Clavinova pode reproduzir os seguintes tipos de Canções.

#### Canções Pré-Configuradas

Canções na Seleção de Canções Pré-Configuradas no display.

Suas Próprias Canções Gravadas

Estes são Canções que você gravou (página 41, página 137) e salvou no display USER/CARD/USB. (USB está disponível quando você conecta um dispositivo de armazenamento externo para o instrumento como num disquete.)

#### Dados de Canção comercialmente Disponíveis

Dados de canção podem ser descarregadas do site da Yamaha Brasil e disponíveis em disquetes Canções estão disponíveis quando você conecta o disquete no instrumento.

Os CVP são compatíveis com os discos de Canção (disquetes) isso suporta as seguintes marcas:

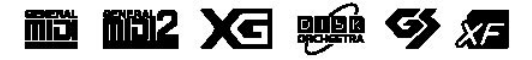

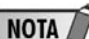

Antes de usar um cartão SmartMedia e a abertura de cartão, leia "Manuseando cartões SmartMedia" na página 22.

### NOTA

Antes de usar um disquete e a abertura de disco, leia "Manuseando disquetes" na página 21.

### NOTA

Dados de música comercialmente disponíveis estão sujeitos a proteção através de leis de direitos autorais. Copiar dados comercialmente disponíveis é proibido estritamente, com exceção de seu próprio uso pessoal.

NOTA

Veja página 195 para informação sobre os tipos de dados de Canção que podem ser tocados no instrumento.

### Operações para reproduzir uma canção

Esta seção explica operações detalhadas e funções relacionadas a reprodução de Canção que não são tratados no Guia Rápido.

Iniciando/Parando uma Canção

Pressione o botão CANÇÃO [PLAY/PAUSE] para começar reproduzir uma Canção, e pressione o botão PARADA de CANÇÃO para parar. Além deste, há vários outros modos convenientes para começar e parar uma Canção.

Iniciando a Reprodução

Iniciando a Sincronia

Você pode iniciar a reprodução assim que começar a tocar o teclado.

Enquanto a reprodução é parada, pressione os botões CANÇÃO [STOP] e [PLAY/ PAUSE] simultaneamente.

Para cancelar a função de Sincronia, pressione simultaneamente os botões CANÇÃO [STOP] e [PLAY/PAUSE] uma vez mais.

• Função Batida

Esta função deixa você pressionar o botão TEMPO [TAP] para marcar o tempo e inciar automaticamente a Canção. Simplesmente bata (press/release)

o botão (quatro vezes para um tempo 4/4) enquanto o instrumento está em Synchro Inicie o modo auxiliar, e a reprodução da Canção começa automaticamente no tempo que você havia batido.

Fade in

O botão [FADE IN/OUT] pode ser usado para produzir um enfraquecimento quando iniciar a reprodução da Canção. Para fazer, aperte o botão [FADE IN/OUT] enquanto a reprodução estiver parada, então aperta o botão CANÇÃO [PLAY/PAUSE] para começar a reprodução.

Parando a reprodução

Fade out

O botão [FADE IN/OUT] pode ser usado para produzir um enfaquecimento quando a canção estiver terminando. Aperte o botão [FADE IN/OUT] no começo da frase que você quer diminuir.

Fixe o tempo de Fade IN/OUT

O tempo do fade pode ser fixado independentemente.

1. chame o display de operações [FUNCTION] - [I] UTILITY - TAB [<] - CONFIG1 - [A] FADE IN/OUT / HOLD TIME

2. configure os parâmetros relacionados ao Fade In/Out usando os botões  $[3\blacktriangle \blacktriangledown]$  -  $[5\blacktriangle \blacktriangledown]$ .

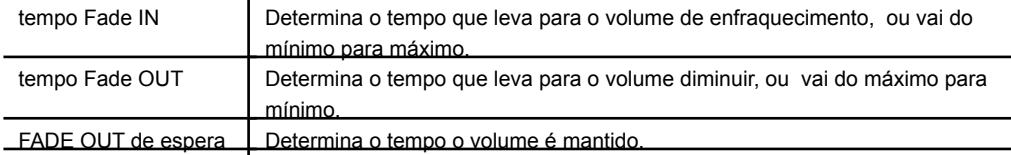

# Usando, criando e editando canções

# Operações para reproduzir uma canção

• SUPERIOR/PAUSA/RETROCESSO/AVANÇO Movendo à posição superior da Canção Pressione o botão CANÇÃO [STOP], não importando se a canção estiver parada ou tocando.

Interrompendo a Canção

Pressione o botão CANÇÃO [PLAY/PAUSE] durante a reprodução da Canção. Aperte o botão CANÇÃO [PLAY/PAUSE] novamente e a Canção retomará da posição atual.

Movendo de um lado para outro (retrocesso e avanço)

1. pressionando o botão CANÇÃO [FF] ou CANÇÃO [REW] automaticamente chame uma janela que mostra o número de medida atual (ou número de Marcas de Frase) no display principal.

2. pressione o botão CANÇÃO [REW] ou CANÇÃO [FF] para mover de um lado para outro (avanço e retrocesso).

Para Canções que contêm Marcas de Frase, você pode usar os botões [FF] ou [REW] para navegar pelas Marcas de Frase na Canção. Se você não quere fixar a posição da canção pela marca de frase, aperte o botão [E] e selecione "BAR" na janela que mostra a posição de Canção.

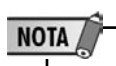

Phrase Mark: Marcador de frase é um marcador pre-programado em certos dados de Canção que especificam uma certa localização (ajuste de compassos) na Canção.

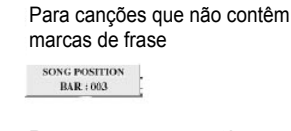

Para canções que contêm marcas de fraseSONG POSITION 003 **THRASE MARK BMB** 

3. pressione o botão [EXIT] para fechar a janela que mostra o atual número da medida (ou o número da Marca de Frase)

• Repetição de Reprodução/Reprodução em Série

1. chame o display de operações.

[FUNCTION] - [B] CONFIGURAÇÃO DE CANÇÃO

2. monte os parâmetros relacionados com a reprodução repetida usando os botões [H]/[I]

Os parâmetros disponíveis são mostrados abaixo.

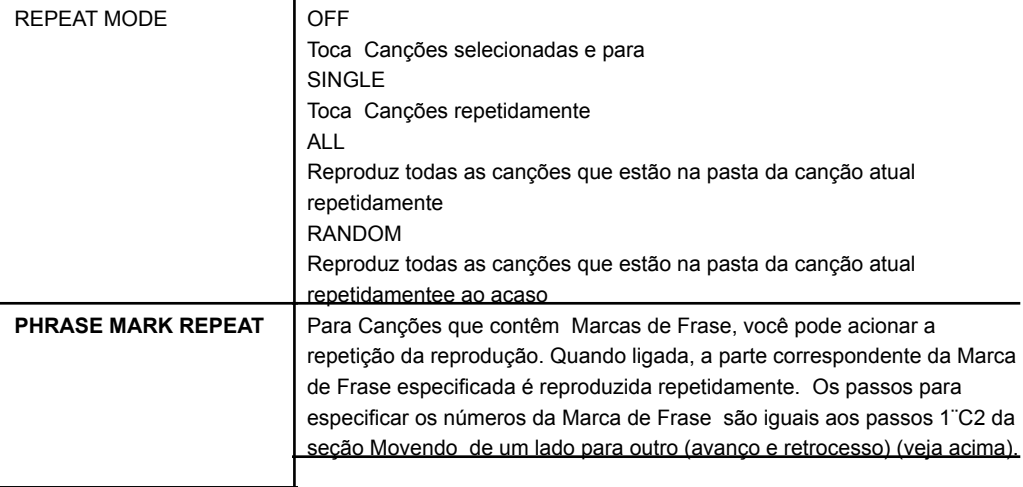

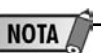

As músicas embutidas na pasta "Follow Lights" contém as configurações de guia. Estas músicas são impróprias para uso com a repetição ALL e RANDOM.

## Operações para reproduzir uma canção

• Organizando a próxima canção a ser reproduzida

Enquanto uma canção está tocando, você pode arrumar a próxima canção a ser tocada. Isto é conveniente para colocar suavemente a próxima Canção durante o seu desempenho.

Selecione a Canção que você quer tocar em seguida na Seleção de Canção no display, enquanto uma Canção é reproduzida.

A próxima indicação aparece no canto direito superior do nome de Canção correspondente.

Para cancelar esta configuração, aperte o botão [8 $\Pi$ ] (Cancel).

Usando o Auto Acompanhamento com a Canção

Quando uma Canção e um Estilo são reproduzida ao mesmo tempo, os canais 9¡©16 dos dados da Canção são substituídos com o estilo do canal que permite tocar as partes do acompanhamento da Canção. Tente tocar os acordes com Canção como mostrado nas instruções abaixo. Quando for reproduzir uma música e um estilo ao mesmo tempo, nós recomendamos que você use as músicas embutidas da pasta "Sing-a-long".

1. selecione uma Canção (página 34).

2. selecione um Estilo (página 45).

3. pressione o botão CONTROLE de ESTILO [ACMP ON/OFF] para mudar para a Função de Auto Acompanhamento.

4. pressione o botão CONTROLE de ESTILO [SYNC START] para habilitar o auxiliar deixando você iniciar simultaneamente o acompanhamento e a canção.

5. pressione o botão CANÇÃO [PLAY/PAUSE] para iniciar a reprodução.

6. Toque os acordes junto com a Canção.

O nome do acorde é indicado no display principal. Para retornar ao display principal, aperte o botão [DIRECT ACCESS], então aperte o botão [EXIT]. Quando a Canção é interrompida, a reprodução de Estilo também é parado ao mesmo tempo.

Para reproduzir uma Canção e Estilo ao mesmo tempo. Quando uma Canção e um Estilo são reproduzidos ao mesmo tempo, o valor de tempo configurado na Canção é automaticamente usado.

Reproduzindo Canções com a Função de Início Rápido.

Com as configurações omitidas, a função de Início Rápido é modificada. Em alguns dados de Canção comercialmente disponíveis, certas configurações relacionam-se à Canção (como seleção de voz, volume, etc.) são gravadas para a primeira parte, antes dos dados de nota atuais. Quando o Início Rápido é acionado, o instrumento lê todos os dados da Canção o mais rápido possível, então automaticamente reduz a velocidade ao tempo apropriado à primeiro nota. Isto permite que você comece tocar o mais rápido possível, com um mínimo de pausa para leitura dos dados. Quando o Início Rápido é acionado uma Canção é tocada diretamente da primeira nota (que pode estar no meio de uma parte). Se você quer tocar desde o princípio da parte que tem um silêncio previo, desligue o Início Rápido.

1. chame o display de operações

[FUNCTION] - [B] SONG SETTING

2. pressione os botões [7 $\Pi$ /[8 $\Pi$ ] (QUICK START) para desligar o Início Rápido.

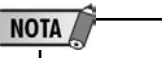

Parameter Lock Você pode "travar" parâmetros específicos (por exemplo, efeito, ponto divisório, etc.) tornando-os selecionáveis pelos controles de painel (página 126).

# Usando, criando e editando canções

### Operações para reproduzir uma canção

Lendo dados de canção automaticamente quando inser um Cartão de Memória (Smart Media).

Você pode ter o instrumento automaticamente chamado a primeira Canção (não numa pasta) mas em um cartão de SmartMedia, assim que o cartão seja inserido na abertura de Cartão. A mesma operação também será aplicada para outro dispositivo de armazenamento externo

1. chame o display de operação  $[FUNCTION] - [I] UTLITY - TABLE = \lceil \blacktriangle \rceil$  MEDIA

2. pressione o botão [34]/[44] SONG AUTO OPEN para selecionar ON.

# Ajustando o volume do balanço e a combinação de voz (mixing console)

Você pode configurar os parâmetros misturar-relacionar de uma Canção. Conforme a seção Itens Ajustáveis (parâmetros) na exibição de Mixagem, na página 84. Chame o SONG CH 1-8 ou SONG CH 9-16 no display em passo 3 do Procedimento Básico na Edição do Equilíbrio de Volume e Combinação de Voz (MIXING CONSOLE) na página 86. Abaixo, dois exemplos de operação.

Ajustando o Equilíbrio de Volume de Cada Canal

- 1. selecione uma Canção (página 34).
- 2. pressione o botão [MISTURANDO CONSOLO] para chamar a Mixagem no display.
- 3. selecione o tab [VOL/VOICE] apertando os botões TAB  $\Box$

4. pressione o botão [MIXING CONSOLE] repetidamente para exibir o display SONG CH 1-8 ou SONG CH 9-16.

5. pressione o botão [J] para selecionar o VOLUME.

6. ajuste o equilíbrio de volume de cada canal usando os botões  $[1 \blacktriangle \blacktriangledown]$ - $[8 \blacktriangle \blacktriangledown]$ .

7. você pode salvar as configurações de volume para a Canção no Setup de operações (página 156). Marque o item VOICE em passo 2 do Setup.

NOTA /

Sobre as telas [SONG CH 1–8]/[SONG CH 9–16] Uma Canção consiste em 16 canais separados. Podem ser feitas configurações separadas para cada um dos 16 canais na tela MIXING CONSOLE. Ajuste os parâmetros respectivamente na tela SONG CH 1-8 ou SONG CH 9-16. Normalmente, CH 1 é nomeado ao botão [TRACK 1], CH 2 é nomeado ao botão [TRACK 2], e CH 3-16 são nomeados ao botão [EXTRA TRACKS], respectivamente.

# Ajustando o colume do balanço e a combinação de voz (mixing console)

Mudando Vozes

1 - 4. os passos de operação são os mesmos de Ajustando o Volume Equilíbrio de Cada Canal (veja página 134).

5. pressione o botão [H] para selecionar VOZ

- 6. pressione um dos botões  $[1 \blacktriangle \blacktriangledown]$ -[8 $\blacktriangle \blacktriangledown$ ] para chamar a seleção de Voz no display.
- 7. pressione um dos botões [A]-[J] para selecionar uma Voz.

8. você pode salvar a seleção de Voz alterada para a Canção no Setup de operação (página 156). Marque o item VOZ em passo 2 Setup de procedimento.

Usando a função praticar (guide)

As luzes guia do teclado indicam as notas (localização e tempo)que você deve tocar. Também, quando você canta junto com uma reprodução de música que usa um microfone conectado, o instrumento ajusta o tempo da reprodução da música para se igualar ao seu desempenho vocal automaticamente. Para usar a função de prática, aperte o botão [GUIDE].

### NOTA

Salvando as configurações guia na tela SONG SETTING Você pode salvar as configurações de Guia como uma parte dos dados de Canção (página 156). Para Canções para as quais foram salvadas configurações de Guia, a função de Guia será ligada automaticamente e nas configurações relacionadas serão chamadas quando a Canção for selecionada.

### Selecionando o tipo da função guia

1. chame o display de configuração: [FUNCTION] - [B] SONG SETTING

2. use os botões [A]/[B] para selecionar o tipo de função de Guia desejado. Os seguintes tipos estão disponíveis.

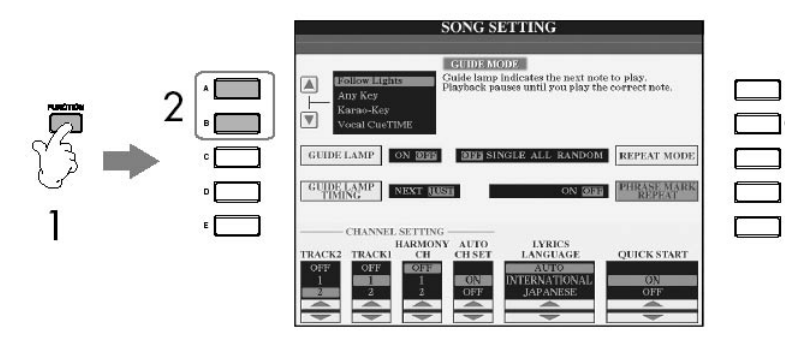

### NOTA

Desligando as luzes guia Aperte o botão o [C] (GUIDE LAMP) na tela de configuração de música (no passo 1 como descrito a esquerda) para desligar as luzes guia.

# Usando a função praticar (guide)

Para Desempenho do Teclado

Siga as Luzes

Com esta função, as luzes guia do teclado indicam as notas que você deve tocar (página 38). A reprodução da música espera você tocar. Quando você toca as notas corretas, a reprodução da música continua.

Qualquer Tecla

Com esta função, você pode tocar a melodia de uma Canção apertando uma única tecla (qualquer tecla é OK) no tempo com o ritmo. A reprodução da canção espera por você tocando qualquer tecla..Simplesmente toque uma tecla no teclado no tempo com música e a Canção continua sendo reproduzida.

Cantando

Karao-tecla

Esta função deixa você controlar a reprodução da Canção cronometrando com só um dedo, enquanto você canta junto. Isto é útil para que cantando você tenha seu próprio desempenho.

A reprodução da Canção espera você cantar. Simplesmente toque uma tecla no teclado e a reprodução da Canção continua.

Sugestão de Tempo Vocal

Esta função permite praticar cantando com a afinação exata.

A reprodução da canção espera você cantar. Quando você canta com a afinação exata, a reprodução da canção continua.

Determinando o tempo pelo qual as luzes guia do teclado iluminam (tempo das luzes guia)

Aperte o botão [D] botão na tela de configuração de música no passo 1 (página 135) para selecionar o tempo pelo qual as luzes guia do teclado iluminam

As luzes guia iluminam com o tempo da música, ao mesmo tempo que você deveira tocar.

NEXT As luzes guia iluminam ligeiramente à frente da música e indicam as próximas notas que você deve tocar. As luzes guia piscam se você não toca as teclas no tempo correto.

Se as luzes guia não iluminam como o desejado

As luzes guia iluminam de acordo com canais da música gravados nas faixas 1 e 2 e com os dados de acorde da música (quando tais dados são incluídos). Se as luzes guia não iluminam como o desejado, você pode precisar nomear os canais direito e esquerdo para as faixas 1 e 2 respectivamente, usando os botões [1 $\blacktriangle$   $\blacktriangledown$  ]/[2  $\blacktriangle$   $\blacktriangledown$  ] na tela de configuração de música como descrito na página anterior.

# Usando a função praticar (guide)

Mudando canais de reprodução da Canção

Uma Canção consiste em 16 canais separados. Você pode mudar

independentemente cada canal de reprodução da Canção selecionada.

Normalmente, CH 1 é nomeado o botão [TRACK 1] , CH 2 é nomeado botão [TRACK

2], e CH 3–16 são

nomeados os botões [EXTRA TRACKS].

1. pressione o botão [CHANNEL ON/OFF] para chamar o CANAL de Canção no display.

Se a exibição mostrada abaixo não aparecer, aperte o botão [CHANNEL ON/OFF] novamente.

2. use os botões  $[1 \blacktriangle \blacktriangledown]$ – $[8 \blacktriangle \blacktriangledown]$  para mudar cada canal (on ou off). Se você quer tocar só um canal particular (silenciando todos os outros canais), pressione e segure um dos botões [1▲ V]–[8▲ V] correspondentes ao canal desejado. Para cancelar a reprodução do solo, aperte o mesmo botão novamente.

# Gravando sua performance

Você pode gravar seus próprios desempenhos e pode salvar para a exibição no tab do Usuário ou num dos dispositivos de armazenamento externos, como um cartão SmartMedia. Vários modos de gravação estão disponíveis:

Gravação Rápida que deixa você gravar conveniente e rápidamente seu desempenho.

Gravação de Multi Pista que deixa você gravar várias partes diferentes para múltiplos canais, e Gravação de Passo que deixa você entrar nas notas uma por uma. Você também pode editar as Canções que você gravou.

**NOTA** O sinal de entrada de microfone não pode ser gravado.

# NOTA

Internal memory (User tab displays) capacity The internal memory capacity of

the instrument is about 3,5 MB. This capacity applies to all file types, including Voice, Style, Song, and Registration data files.

### Gravando métodos

Há três modos como mostrados abaixo.

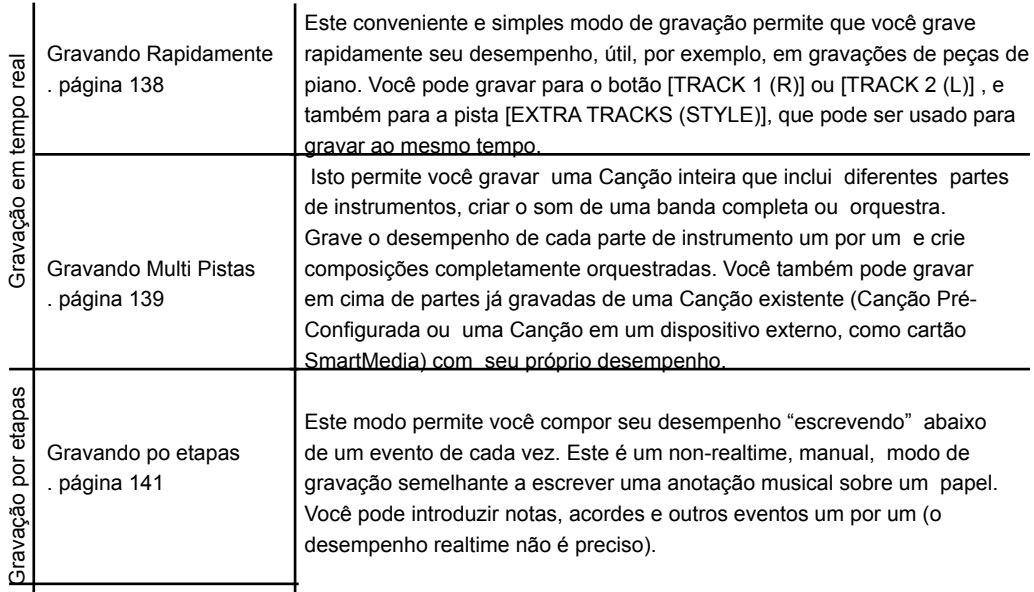

Você também pode editar Canções depois que forem gravadas (página 152). Por exemplo, você pode editar notas específicas uma por uma, ou você pode usar a função Punch /In para regravar uma parte específica.

Gravação Rápida

Isto permite que você grave conveniente e rapidamente seu desempenho.

1. pressione os botões CANÇÃO [REC] e CANÇÃO [STOP] simultaneamente. Uma Canção em branco ("Canção Nova") é chamada para ser gravada.

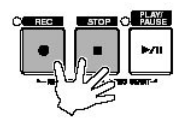

2. Monte o painel de configurações que você desejar para o desempenho do seu teclado

Abaixo alguns exemplos que você pode querer tentar.

• Gravando as partes DIREITA 2 e ESQUERDA As partes [RIGHT 2] e/ou [LEFT] do teclado devem estar ligadas. Selecione a voz para cada parte de teclado (RIGHT 2, LEFT) chamando a Voz no display (página 74, página 75).

• Gravando Estilos

1. selecione um Estilo (página 45).

2. configure o tempo para gravação apertando os botões TEMPO [–] [+].

• Utilizando Gravação de Memória na configuração do painel Pressione um dos botões da GRAVAÇÃO DE MEMÓRIA [1–8] (página 129).

3. enquanto você pressiona o botão CANÇÃO [REC], aperte os botões de PISTA DA CANÇÃO que será gravado

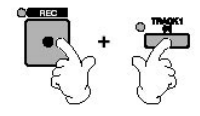

• Gravando seu desempenho Pressione o botão da CANÇÃO [TRACK 1] para a gravação da mão direita, e/ou o botão da CANÇÃO [TRACK 2] para a gravação da mão esquerda.

• Gravando Estilos/Multi Pads Pressione o botão CANÇÃO [EXTRA TRACK (STYLE)].

• Gravando seu desempenho e Estilos/Multi Pad simultaneamente Pressione os botões CANÇÃO [TRACK 1]/[TRACK 2] e O botão CANÇÃO [EXTRA TRACKS (STYLE)].

**NOTA** As partes RIGHT 2 e/ou LEFT são gravadas em trilhas separadas.

4. Iniciando a Gravação

Há vários modos diferentes de você começar a gravação.

• Iniciando tocando o teclado

Se você selecionou os botões CANÇÃO [TRACK 1]/[TRACK 2] no passo 3, toque na seção da mão direita do teclado (página 73). Se você selecionou o botão CANÇÃO [EXTRA TRACKS (STYLES)] no passo 3, toque com a mão esquerda (acorde) na seção do teclado (página 104). Gravando automaticamente assim que você toca uma nota no teclado.

• Iniciando pressionando o botão CANÇÃO [PLAY/PAUSE]

Se você começar gravando deste modo, dados "vazios" são gravados até que você toca uma nota no teclado. Isto é útil para começar uma Canção com um curto um-ou dois-bata escolher-para cima ou conduzir-em.

• Iniciando pressionando o botão CONTROLE de ESTILO [START/STOP]. Neste caso, as partes de ritmo (canais) do Estilo começa a reproduzir e gravar simultaneamente.

5. pressione o botão CANÇÃO [STOP] para interromper a gravação.

Quando a gravação é encerrada, uma mensagem aparecerá pedindo que você salve os dados de sua gravação. Para fechar a mensagem, aperte o botão [EXIT]. Veja o passo 7 para instruções de como salvar sua gravação.

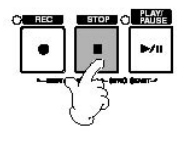

6. ouça o seu desempenho recentemente gravado. Aperte o botão CANÇÃO [PLAY / PAUSE] para reproduzir o desempenho que você gravou recentemente.

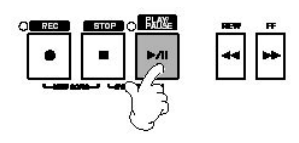

7. pressione o botão [SONG SELECT] para exibir a Seleção de Canções para salvar seus dados, então salve os dados no display Seleção de Canção (página 63).

Gravação Multi Track

Uma Canção consiste de 16 canais separados. Com este método, você pode gravar dados independentemente para cada canal, um por um. Podem ser gravadas partes de Teclado e Estilo.

1. Aperte o botão SONG [REC] e SONG [STOP] simultaneamente. Uma Canção em branco ("New Song") é chamada para gravar. Selecione Vozes para gravar a parte do teclado (RIGHT 1, RIGHT 2, e/ou LEFT) (página 31, página 74, página 75). Selecione um Estilo e um banco Multi Pad para gravar também, se necessário (página 45).

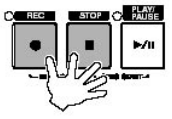

Exemplo Gravando a parte do teclado RIGHT 2 no canal 2 Pressione o botão PART SELECT [RIGHT 2] para chamar a tela de seleção de Voz, e selecione uma Voz para a parte RIGHT 2. Certifique-se também de ligar o botão PART ON/OFF [RIGHT 2].

#### **NOTA**

Usando o metrônomo Você pode gravar seu desempenho com o metrônomo tocando (página 30). Porém, o som de metrônomo não será gravado.

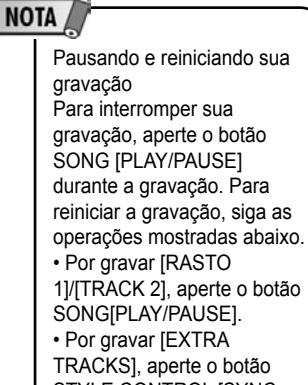

STYLE CONTROL [SYNC START], então toque na seção de acordes do teclado.

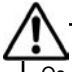

Os dados de Canção gravados serão perdidos se você seleciona outra Canção ou desliga o instrumento sem salvar (página 63).

**NOTA** Sobre Canais

Veja página 141.

# Usando, criando e editando canções

# Gravando sua performance

2. Enquanto segura o botão SONG [REC], aperte os botões  $[1 \blacktriangle \blacktriangledown]$  -[8 $\blacktriangle \blacktriangledown$ ] para fixar  $\sqrt{\text{NOTA}}$ os canais desejados para "REC." Normalmente, as partes de teclado deveriam ser gravadas nos canais 1–8, e os estilos deveriam ser gravados nos canais 9–16. para cancelar a seleção de canal, aperte o botão SONG [REC] novamente.

Enquanto segurando o botão SONG [REC], aperte o botão [24] para fixar o canal 2 para "REC."

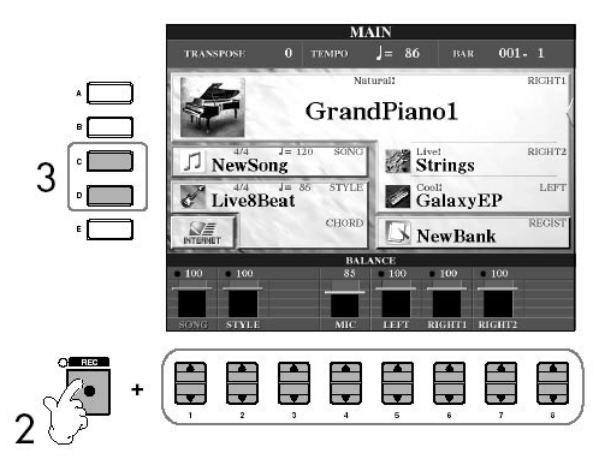

3. Use os botões [C]/[D] para selecionar a parte desejada para o canal a ser gravado. Isto determina qual parte — teclado ou Estilo (Ritmo 1/2, Baixo, etc.) — será gravada em cada um dos canais selecionados no passo 2. São mostradas tarefas de canal/ parte na seção "Sobre canais de Canção" (página 141).

Aperte o botão [D] para selecionar o "RIGHT2."

4. Começar a gravação.

O método por começar é igual ao passo 4 de Gravação Rápida (página 139).

5. Aperte o botão SONG [STOP] para parar a gravação.

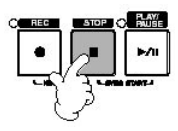

Quando a gravação acabar, uma mensagem aparece o incitando a salvar o desempenho gravado. Para fechar a mensagem, aperte o botão [EXIT]. Para instruções de salvar dados de Canção, veja passo 8.

6. Escute o seu desempenho recentemente gravado. Aperte o botão SONG [PLAY/PAUSE] para reproduzir o desempenho você acabou de gravar.

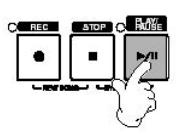

7. Para gravar outro canal, repita os passos de 2 a 6.

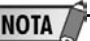

Fixando todos os canais 9–16 para "REC" simultaneamente Enquanto segurando o botão SONG [REC], aperte o botão SONG [EXTRA TRACKS (STYLE)] .

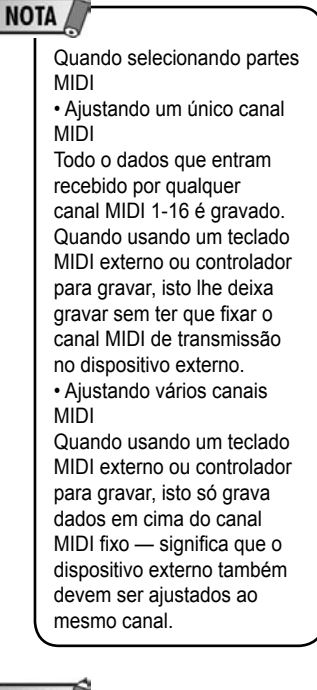

### NOTA

Gravando cada canal com o mesmo tempo Use a função de Metrônomo (página 30) para gravar cada canal com o mesmo tempo. Lembre-se de que o som do metrônomo não é gravado.

### **NOTA**

Pausando e reiniciando sua gravação Veja página 139.

8. pressione o botão [SONG SELECT] para EXIBIRde Seleção de Canção para salvar seus dados, então salve os dados no display de Seleção de Canção (página 63).

#### Sobre canais da Canção Canais padrão são exibidos abaixo.

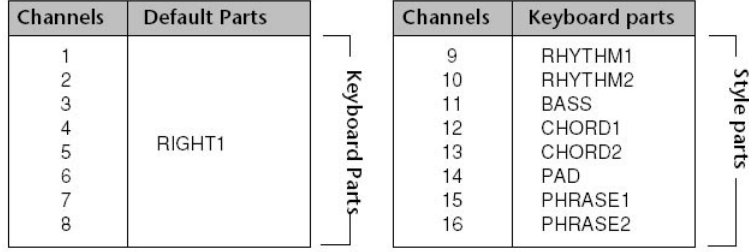

Os dados de Canção gravados serão perdidos se você seleciona outra Canção ou desliga o instrumento sem salvar (página 63).

#### Sobre partes do teclado

Há três partes do teclado, DIREITO 1, DIREITO 2 e ESQUERDO. Como padrão, a parte DIREITO 1 é determinda para cada um dos canais 1–8. Normalmente, as partes de teclado são gravados nos canais 1–8.

Sobre partes de Estilo

Como padrão as partes de Estilo são determinadas nos canais 9–16, respectivamente como mostrado acima. Normalmente, as partes de Estilo são

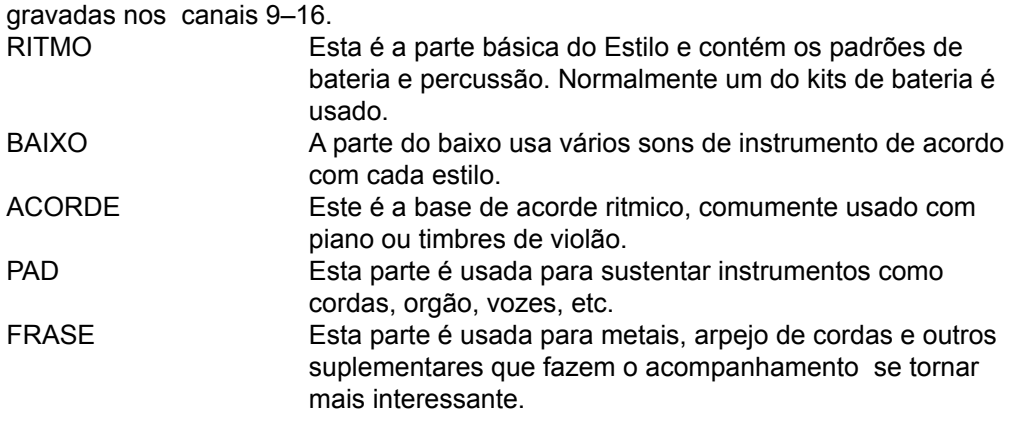

Gravação de passo Este método permite gravar dados de música como melodias e acordes.

Operações básicas para Gravação de Passo

1. pressione os botões CANÇÃO [REC] e CANÇÃO [STOP] simultaneamente. Uma Canção em branco (New Song) é chamada para gravação.

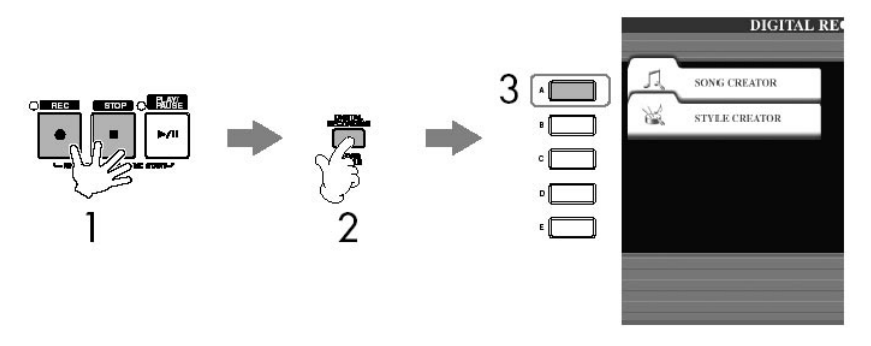

2. pressione o botão [DIGITAL RECORDING].

3. pressione o botão [A] para exibir Criador de Canção para gravação / edição de uma Canção.

4. selecione o TAB apropriado usando os botões TAB [◀][▶].<br>Para gravar melodias Selecione o TAB [1-16]. Para gravar melodias<br>Para gravar acordes Selecione o TAB [CHORD].

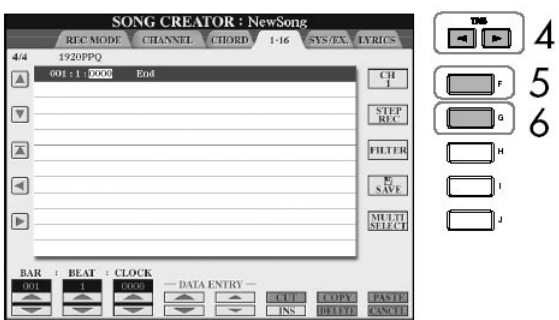

5. se você seleciona R a 1-16 aba no passo 4, aperte o botão [F] para selecionar o canel para gravação.

6. pressione o botão [G] para exibir de GRAVAÇÃO DE PASSO.

7. Início de Gravação de Passo.

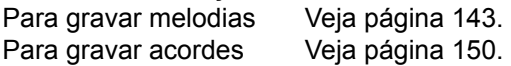

#### Gravando Melodias

Esta seção explica como gravar notas utilizando três exemplos de pontuação musical.

#### Exemplo 1

As explicações aqui se aplicam para o passo 7 da seção "Operações Básicas para Gravação de Passo" da página 142.

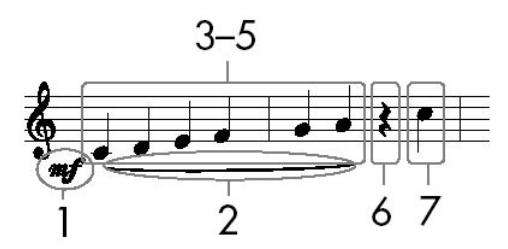

\* Os números mostrados na anotação correspondem à operação seguinte dos números de passo.

Selecione a Voz que será gravada depois de chamar Gravação de Passo.

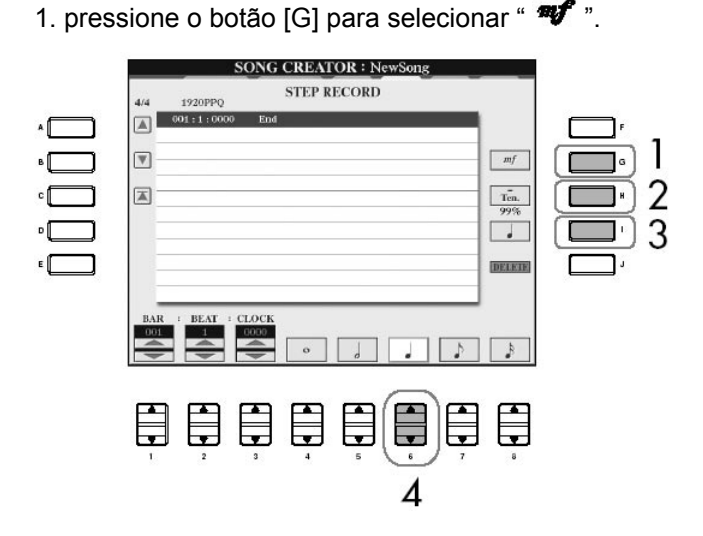

2. pressione o botão [H]para selecionar "Tenuto."

3. pressione o botão [I] para selecionar "normal" tipo de nota.

4. pressione o botão [64 V] para selecionar a duração do quarter

5. toque as teclas C3, D3, E3, F3, G3, e A3 em ordem, de acordo com o exemplo de anotação.

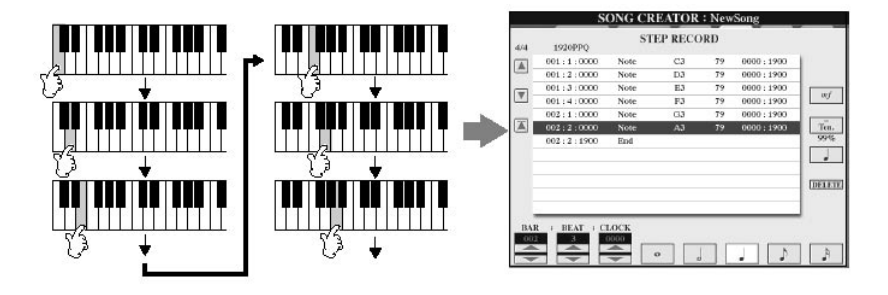

### NOTA

Considerando que a pontuação de música exibida no instrumento é gerado por dados MIDI gravados, elas pode não aparecer exatamente igual como mostrado abaixo.

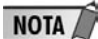

Sobre os itens que podem ser selecionados com os botões [G] [H] [I] veja a página 145.

6. pressione o botão [6▲ ▼] para registrar a pausa de um quarto de nota Para registrar a pausa, use os botões [44 V-[84 V]. (Pressione o botão uma vez para selecionar o valor da pausa, e uma vez mais entrar para atualizar.) Uma pausa de uma nota específica será registrada

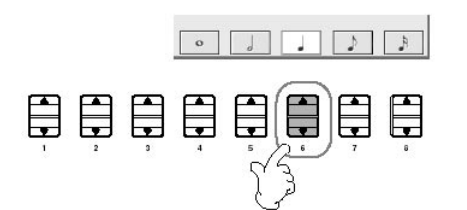

7. Toque a tecla C4

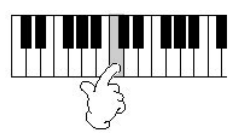

8. pressione o botão SONG [STOP] para mover o cursor para o início da Canção.

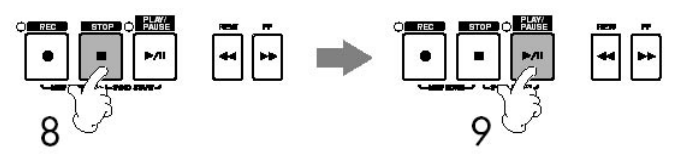

9. pressione o botão CANÇÃO [PLAY/PAUSE] para ouvir as notas mais recentes.

10. pressione o botão [EXIT] para sair do display de Gravação de Passo. Se desejar, você também pode editar Canções já gravadas da mesma maneira (página 152).

11. pressione o botão [I] (SAVE) para exibir Seleção de Canção salvando seus dados, então salve os dados no display Seleção de Canção (página 63).

Apagando Dados Notas registradas de forma errada podem ser apagadas.

1. use os botões [A]/[B] no display GRAVAÇÃO de PASSO (página 142) para selecionar os dados que você quer apagar.

2. pressione o botão [J] (DELETE) para apagar os dados selecionados.

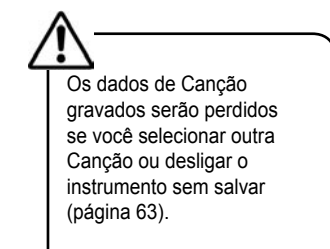
Sobre itens que podem ser selecionados pelos botões [G] [H] [I] no display Gravação de Passo<br>IGI botão Determina a velocidade (loudness) da nota registrada

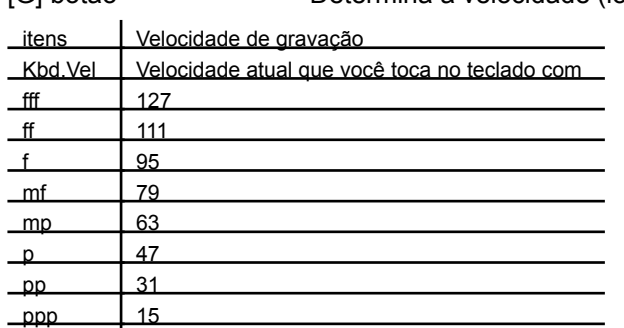

NOTA Sobre velocidade A velocidade é determinada por quão fortemente você toca o teclado. Quanto mais fortemente você tocar o teclado, mais alto será o valor de velocidade e o som. O valor de velocidade pode ser especificado dentro de um alcance de 1 a 127. Quanto mais alto o valor de velocidade, mais alto o som se torna.

[H] botão Determina o tempo de entrada (duração da nota) da nota registrada.

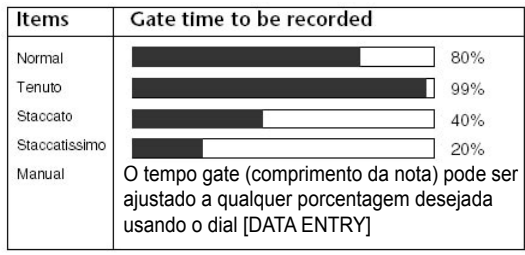

[I] botão Determina o tipo de nota a ser registrada. Apertando as chaves dos botões de nota alternadamente (no fundo do display) entre três valores de nota:

Exemplo 2

As explicações aqui aplicam-se para o passo 7 de "Operações Básicas para Gravação de Passo" na página 142.

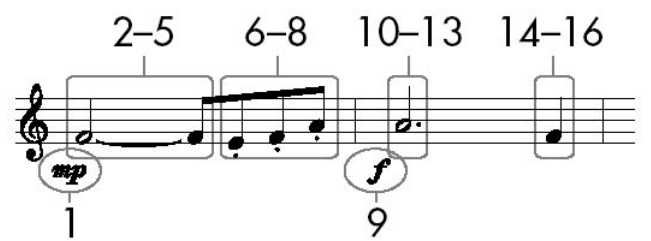

\* Os números mostrados na folha correspondem à operação seguinte dos números de passo.

Neste exemplo, tenha em mente que um dos passos envolve manter pressionado uma tecla no teclado enquanto você executa a operação. Selecione a Voz para gravação depois de exibir Gravação de Passo.

1. pressione o botão [G] para selecionar " $\mathbf{F}$ ".

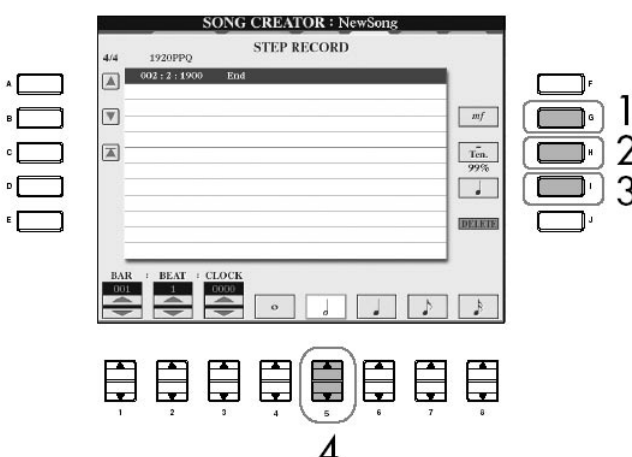

- 2. pressione o botão [H] para selecionar "Tenuto."
- 3. pressione o botão [I] para selecionar tipo de nota "normal" .
- 4. pressione o botão [54 V] para selecionar a duração de meia-nota.
- 5. enquanto você pressiona F3 no teclado, pressione o botão [7▲ ▼].

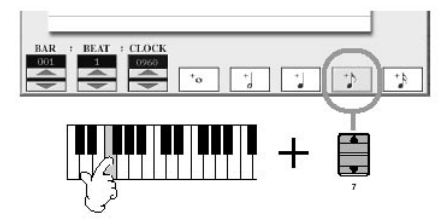

- 6. depois de soltar F3 no teclado, pressione o botão [H] para selecionar "Staccato."
- 7. pressione o botão [7▲ ▼] para selecionar a duração de um oitavo de nota.

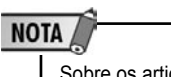

Sobre os artigos que podem ser selecionados com os [G] [H] [I] veja página 145.

### Usando, criando e editando canções

#### Gravando sua performance

8. toque as teclas E3, F3, e A3 em ordem, de acordo com o exemplo de anotação.

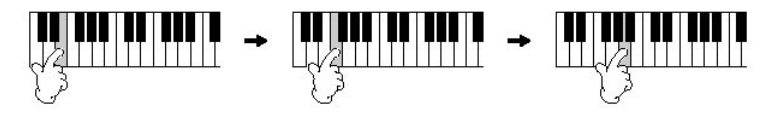

- 9. pressione o botão [G] para selecionar " $f$ ".
- 10. pressione o botão [H] para selecionar "Tenuto."
- 11. pressione o botão [I] para selecionar "pontuado."
- 12. pressione o botão [54 V] para selecionar a duração de meio-nota pontuada.
- 13. toque a tecla A3 no teclado, como especificado no exemplo.
- 14. pressione o botão [I] para selecionar o tipo de nota "normal".
- 15. pressione o botão [6▲ ▼] para selecionar a duração de um quarto de nota.
- 16. toque a tecla F3 no teclado, como especificado no exemplo.
- 17. pressione o botão CANÇÃO [STOP] para mover o cursor para o início da Canção.

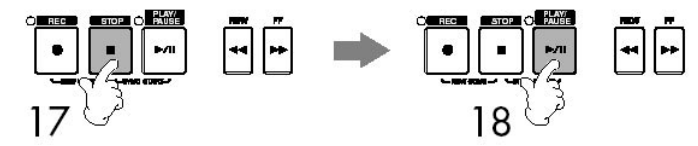

18. pressione o botão CANÇÃO [PLAY/PAUSE] para ouvir as notas que foram registradas recentemente

19. pressione o botão [EXIT] para sair do display de Gravação de Passo. Você também pode editar as Canções você gravou se for necessário (página 152).

20. pressione o botão [I] (SAVE) para exibir Seleção de Canção salvando seus dados, então salve os dados no display Seleção de Canção (página 63).

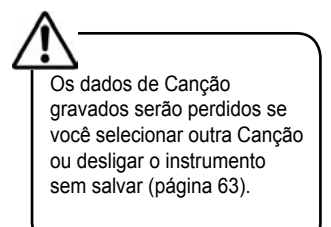

Exemplo 3

As explicações aqui aplicam-se para o passo 7 de "Operações Básicas para Gravação de Passo" na página 142.

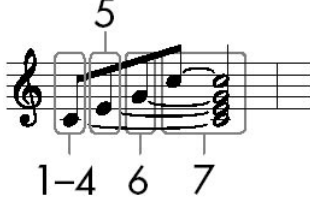

\* Os números mostrados na folha correspondem aos seguintes números de passos de operação.

Neste exemplo, tenha em mente que um dos passo envolve manter apertada uma tecla do teclado enquanto executa as operações. Selecione a Voz para gravar depois de exibir Gravação de Passo.

1. pressione o botão [H] para selecionar "Normal."

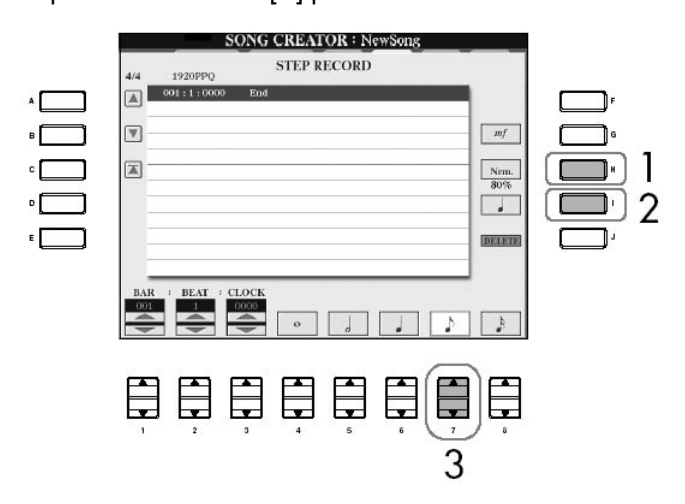

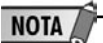

Sobre os itens que podem ser selecionados com os botões [G] [H] [I] Veja página 145.

2. pressione o botão [I] para selecionar tipo de nota "normal" .

3. pressione o botão [7▲ ▼] para selecionar um oitava de nota.

4. enquanto você pressiona a tecla C3 chave no teclado, aperte o botão [74  $\blacktriangledown$ ] Ainda não solte a tecla C3. Continue segurando enquanto você executa os seguintes passos.

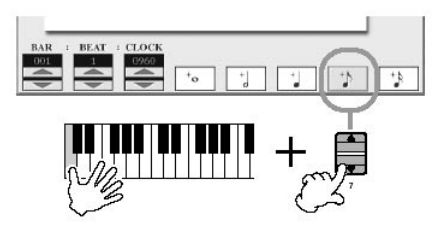

5. enquanto você pressione as teclas C3 e E3 no teclado, aperte o botão  $7\blacktriangle$   $\nabla$ . Ainda não solte as teclas C3 e E3 . Continue pressionando enquanto executa o sequinte passo.

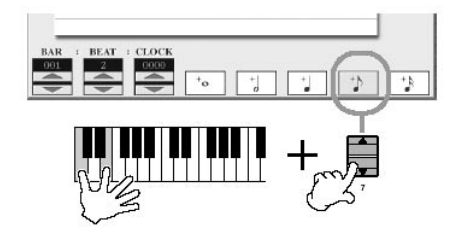

6. enquanto você pressiona as teclas C3, E3 e G3 no teclado, aperte o botão [7▲ ▼]. Não solte as teclas C3, E3 e G3 ainda. Continue pressionando enquanto executa o seguinte passo.

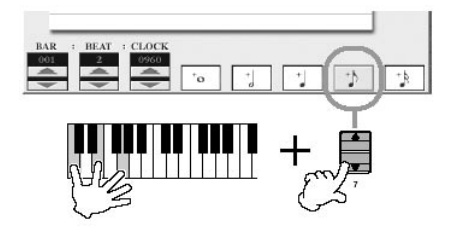

7. enquanto você pressiona as teclas C3, E3, G3 e C4 no teclado, apertam o botão [7  $\blacktriangle$   $\nabla$ ], e sucessivamente aperte o botão [5 $\blacktriangle$   $\nabla$ ].

Depois que você pressionar o botão [5▲ ▼], solte as teclas.

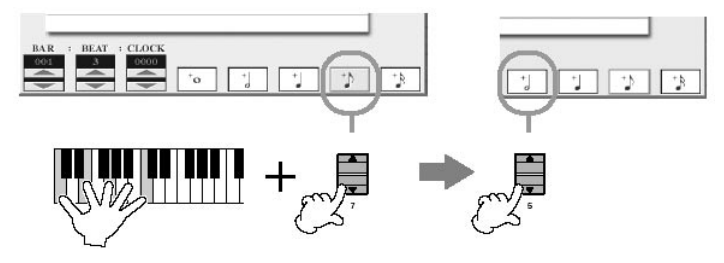

8. pressione o botão CANÇÃO [STOP] para mover o cursor para o início da Canção.

9. pressione o botão CANÇÃO [PLAY/PAUSE] para ouvir as notas registradas recentemente.

10. pressione o botão [EXIT] para sair do display Gravação de Passo. Se desejar, você também pode editar Canções já gravadas da mesma maneira (página 152).

11. pressione o botão [I] (SAVE) para exibir Seleção de Canção salvando seus dados, então salve os dados no display Seleção de Canção (página 63).

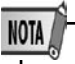

Os dados de Canção gravados serão perdidos se você selecionar outra Canção ou desligar o instrumento sem salvar (página 63).

Gravando Acordes

Você pode gravar Acordes e Seções (Intro, Principal, Final, e assim por diante) um por vez com precisão de tempo. Estas instruções mostram como gravar o acorde usando

a função de Gravação de Passo.

As explicações aqui se aplicam para o passo 7 do "Operações Básicas para Gravação de Passo" da página 142.

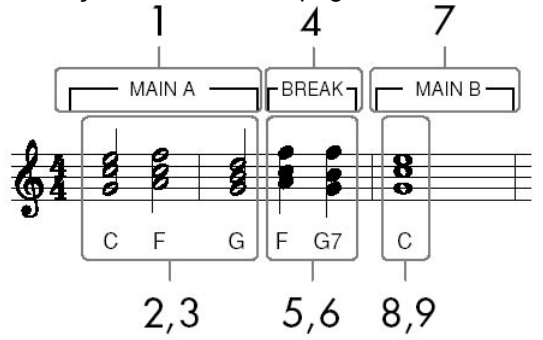

\* Os números mostrados na anotação correspondem aos passos seguintes

1.certifique-se que o botão CONTROLE de ESTILO [AUTO FILL IN] esteja desligado, então aperte o botão CONTROLE de ESTILO [MAIN VARIATION A].

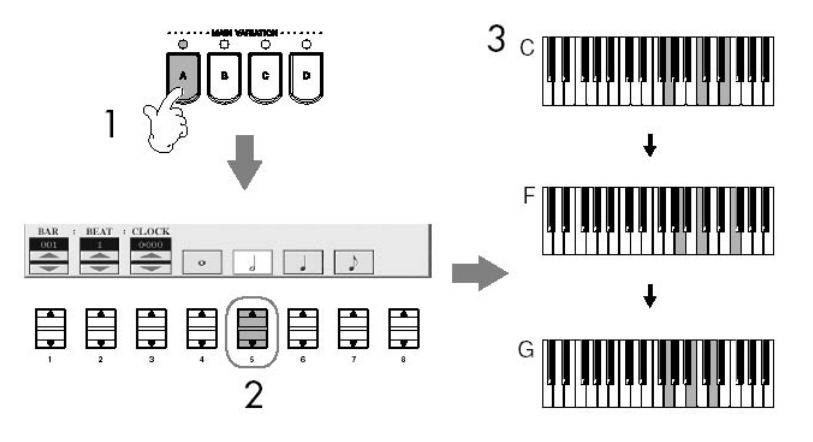

2. pressiono o botão [5▲ ▼] para selecionar a duração de meio-nota.

3. toque os acordes C, F e G na seção de acorde do teclado.

4. pressione o botão CONTROLE de ESTILO [BREAK].

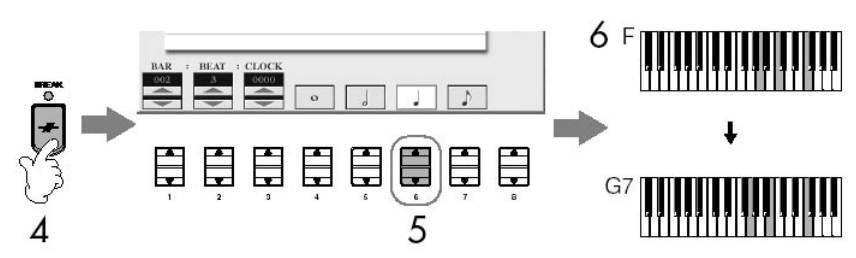

- 5. pressione o botão [6▲ ▼] para selecionar a duração de um quarto de nota.
- 6. toque os acordes F, e G7 na seção de acorde do teclado
- 7. pressione o botão CONTROLE de ESTILO [MAIN VARIATION B].

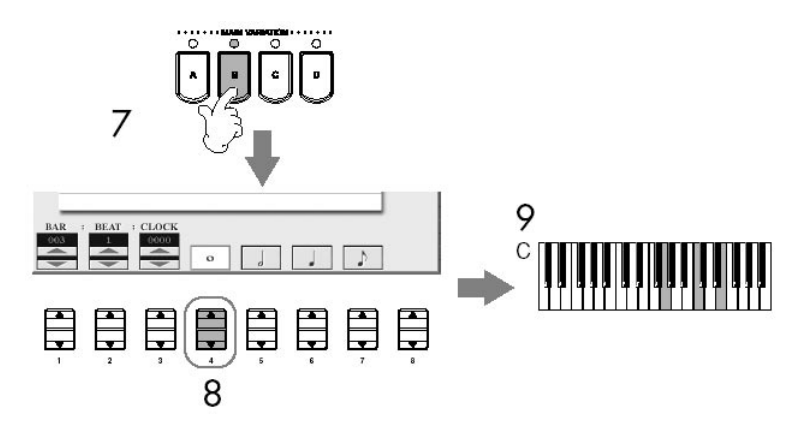

8. pressione o botão [4 $\blacktriangle$   $\blacktriangledown$ ] para selecionar a duração de uma nota inteira.

9. toque o acorde C na seção de acorde do teclado.

10. pressione o botão CANÇÃO [STOP] para mover o cursor para o início da Canção.

11. pressione o botão CANÇÃO [PLAY/PAUSE] para ouvir as notas registradas recentemente.

12. pressione o botão [EXIT] para sair do display Gravação de Passo. Se desejar, você também pode editar Canções já gravadas da mesma maneira (página 152).

13. pressione o botão [F] (EXPAND) para converter os dados da mudança de introdução da Canção

14. pressione o botão [I] (SAVE) para exibir de Seleção de Canção salvando seus dados, então salve os dados no display Seleção de Canção (página 63).

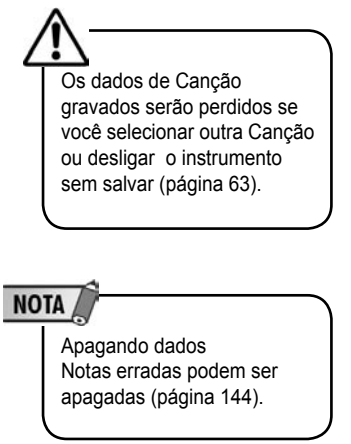

#### **NOTA**

Colocando preenchimentos Ligue o botão STYLE CONTROL [AUTO FILL IN], e simplesmente aperte um dos botões STYLE CONTROL [MAIN VARIATION (A, B, C, D)]. (O preenchimento apropriado tocará e irá automaticamente para o modeli de reprodução [MAIN VARIATION (A, B, C, D)].)

# Usando, criando e editando canções

# Gravando sua performance

# Editar e gravar uma canção

Você pode editar as Canções que você já tenha gravado com qualquer modo de gravação: Gravação Rápida, Gravação Multi Pista ou Gravação de Passo.

#### Edição Básica

1. seleciona uma Canção para editar.

#### 2. pressione o botão [DIGITAL RECORDDING].

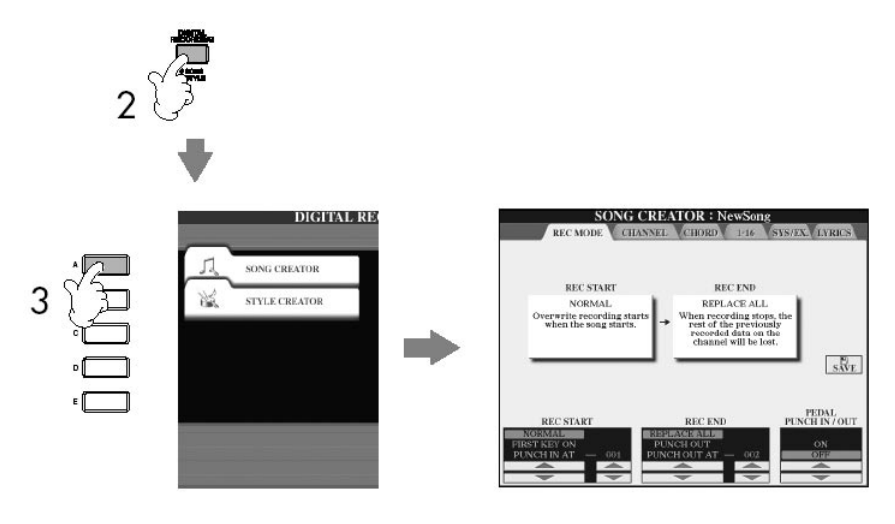

3. pressione o botão [A] para exibir CRIADOR de CANÇÃO para gravar ou editar Canções.

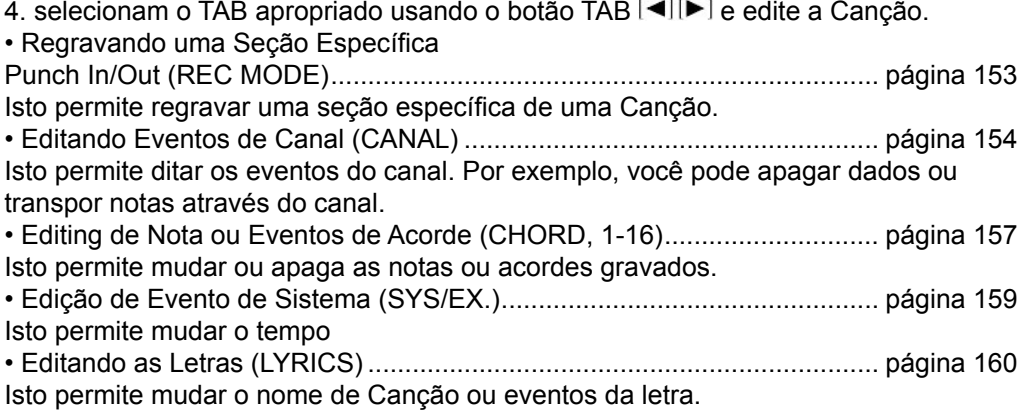

Regravando um Seção Específica (REC MODE) Quando regravar uma seção específica de uma Canção já gravada, use a função Punch IN/OUT . Neste modo, só os dados entre o Punch In e o Punch Out são registrados elaboradamente com os dados recentemente gravados. Lembre-se de que as notas antes e depois do Pubch In/Out não são registrados por cima, embora você ouvirá tocar normalmente para guiar no Punch In/Out. Você pode especificar os pontos de Punch In/Out como números de medida anteriormente para operação automática, ou manualmente execute a gravação do Punch In/Out usando um Pedal ou simplesmente tocando o teclado. As explicações aqui se aplicam ao display REC MODE em passo 4 de Edição Básica de Operação da página 152.

1. use os botões [14 V]-[64 V] para determinar as configurações para regravação (veja abaixo).

2. enquanto você segura o botão CANÇÃO [REC] , aperte o botão de pista desejado.

3. pressione o botão CANÇÃO [PLAY/PAUSE] para começar a reprodução. Toque o teclado para o ponto Punch In pare a gravação no ponto do Punch Out

4. pressione o botão [I] (SAVE) para exibir Seleção de Canção salvando seus dados, então salve os dados no display Seleção de Canção (página 63).

#### • configurações PUNCH IN

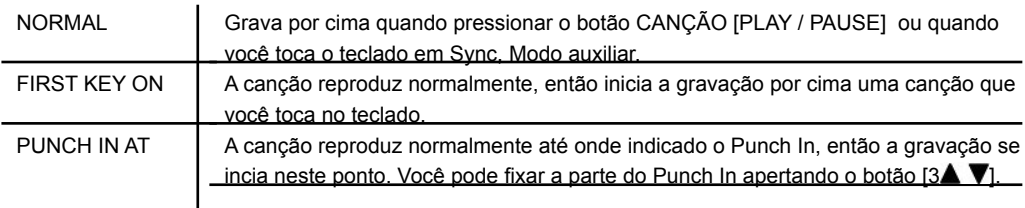

#### • configurações PUNCH OUT

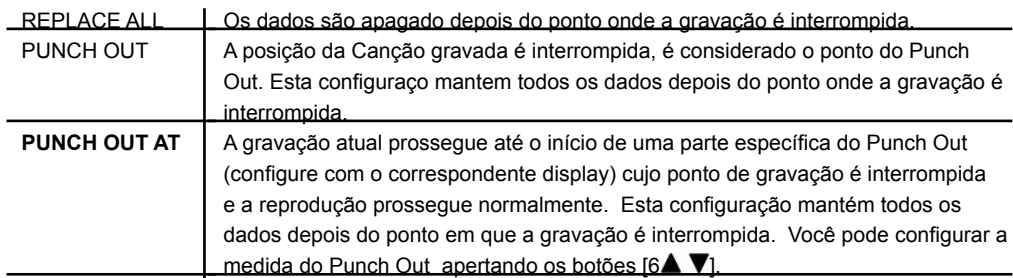

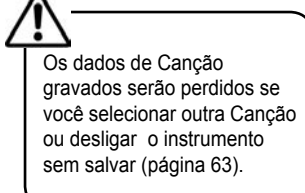

Exemplos de regravação com várias configuraçõs de Punch In/Out Este instrumento possibilita vários modos diferentes de você usar a função Punch In/Out.

As ilustrações abaixo indicam uma série de situações nas medidas selecionadas em que uma frase de oitava é regravada.

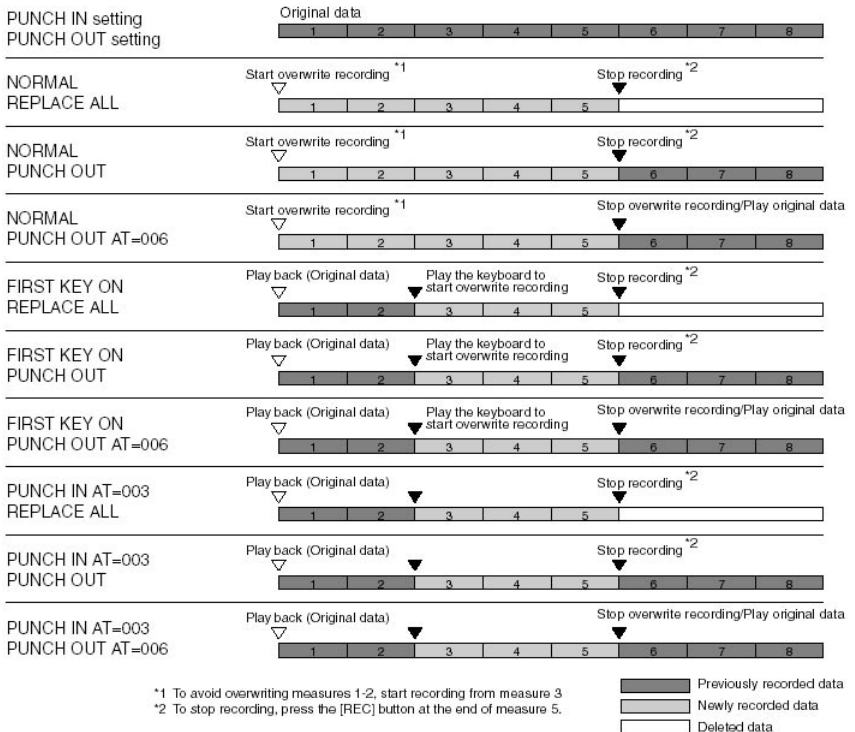

• Confirugações de Pedal Punch In/Out

Quando isto é configurado em ON, você pode usar o Pedal de sustentação para controlar os pontos Punch In/Out.. Enquanto uma Canção está sendo reproduzida, apertando (e segurando) o Pedal de sustentação imediatamente acione a gravação de Punch, enquanto for soltando o pedal a gravação pára.(Punch Out) .Você pode apertar e soltar o Pedal de sustentação o quanto quiser durante a reprodução, gravando o punch in/out por cima. Observe que a função do Pedal de sustentação é cancelada quando a função Punch In/Out etiver no ON.

Editando Eventos de Canal (CHANNEL)

As explicações aqui se aplicam ao display CANAL no passo 4 da Edição Básica de Operação da página 152.

1. use os botões [A]/[B] para selecionar o menu Edite (página 155).

2. use os botões  $[1 \blacktriangle \blacktriangledown]$ - $[8 \blacktriangle \blacktriangledown]$  para editar os dados. Para informação sobre os parâmetros disponíveis, veja página 155.

3 pressione o botão [D] (EXECUTE) para executar a operação para o display Depois da operação (com exceção da exibição do menu SETUP) é completa, Se você não está satisfeito com os resultados, este botão muda UNDO deixando restabelecer os dados originais. A função UNDO só tem um nível; só a operação imediata pode ser desfeita.

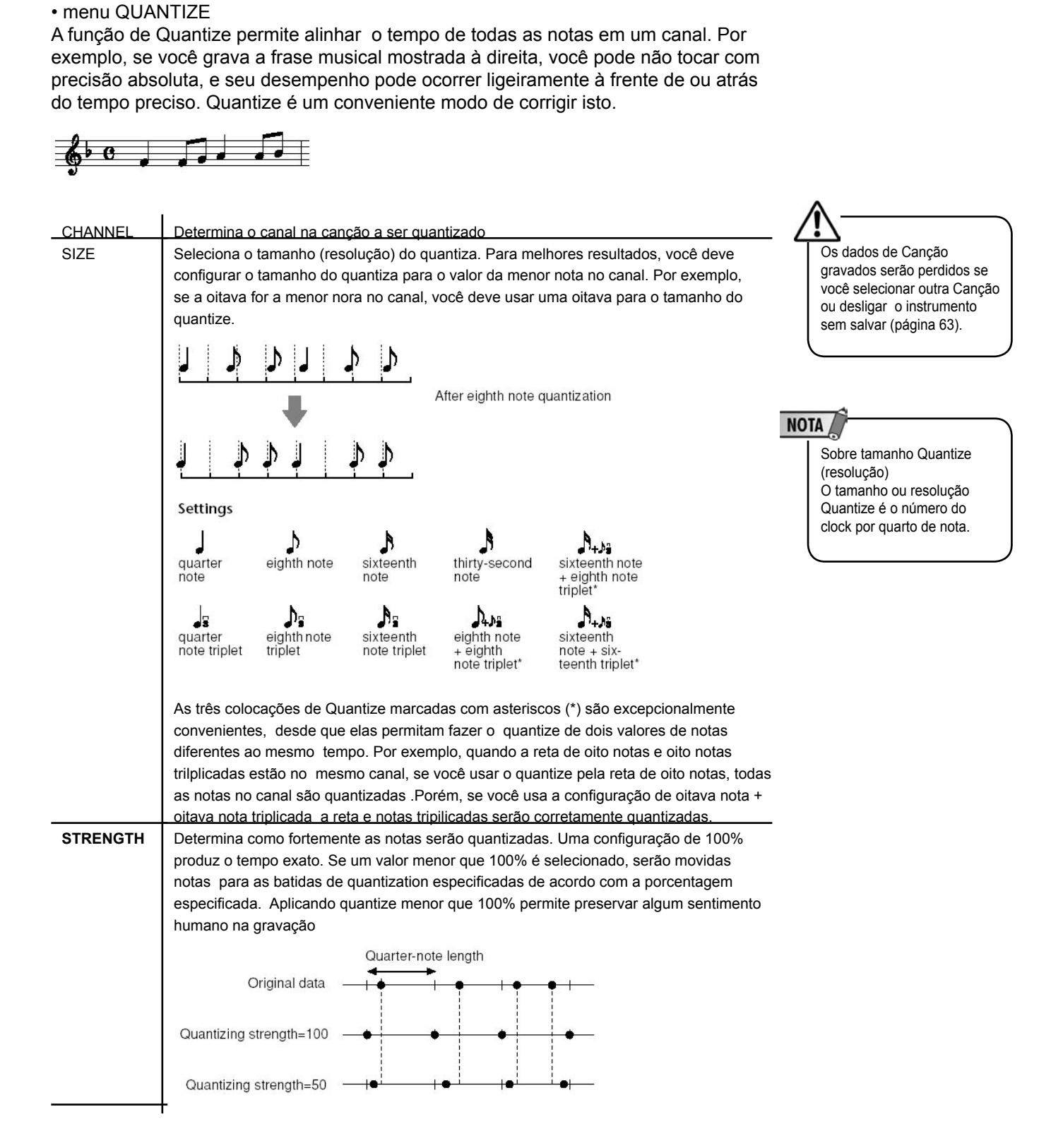

• Apagando os dados do canal específicado (menu DELETE) Você pode apagar os dados do canal especificado na Canção. Selecione o canal em que os dados serão apagados usando os botoões  $[1 \blacktriangle \blacktriangledown]$ - $[8 \blacktriangle \blacktriangledown]$ , então aperte o botão [D] (EXECUTE) para executar a operação.

4. pressione o botão [I] (SAVE) para exibir Seleção de Canção salvando seus dados,

então salve os dados no display Seleção de Canção (página 63).

• Mixando os dados de dois canais específicos (menu MIX) Esta função permite misturar os dados dos dois canais e coloca os resultados em um canal diferente. Também permite copiar os dados de um canal para outro.

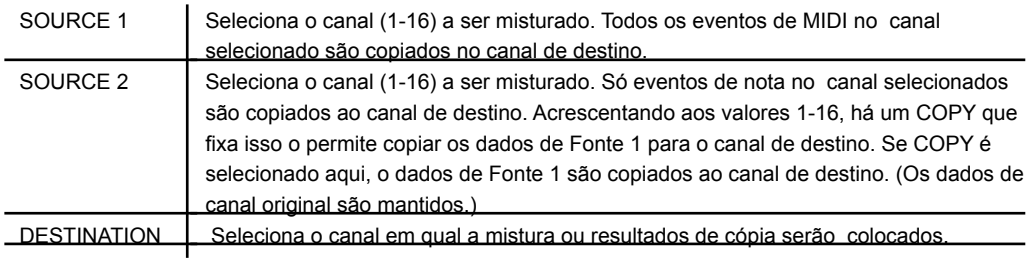

#### • menu CHANNEL TRANSPOSE

Isto permite transpor os dados gravados de canais individuais para cima ou para baixo por um máximo de duas oitavas em semitons.

Exibir os canais 9-16 Aperte o botão [F] para exibir os displays dos Canais 1-8, e Canais 9-16.

Transpondo simultaneamente o mesmo valor para todos os canais Enquanto estiver pressionando o botão [G] (TODO o CH), aperte um dos botões [1  $\blacktriangle$   $\nabla$ ]-[8 $\blacktriangle$   $\nabla$ ]

menu SETUP

As configurações atuais do display Mixing Console (página 82) e outras configurações do painel podem ser gravadas no topo da Canção como os dados de Setup. O Mixing Console e configurações do painel gravadas aqui são automaticamente chamadas quando a Canção inicia.

• procedimento de Gravação do Setup

1. chame o display de operação.

[DIGITAL RECORDING] - [I] SONG CRETATO - TAB [<III > CHANNEL - [B] SET UP

2. use os botões [1▲ V]-[7▲ V] para determinar as configurações para serem automaticamente chamadas quando a Canção iniciar.

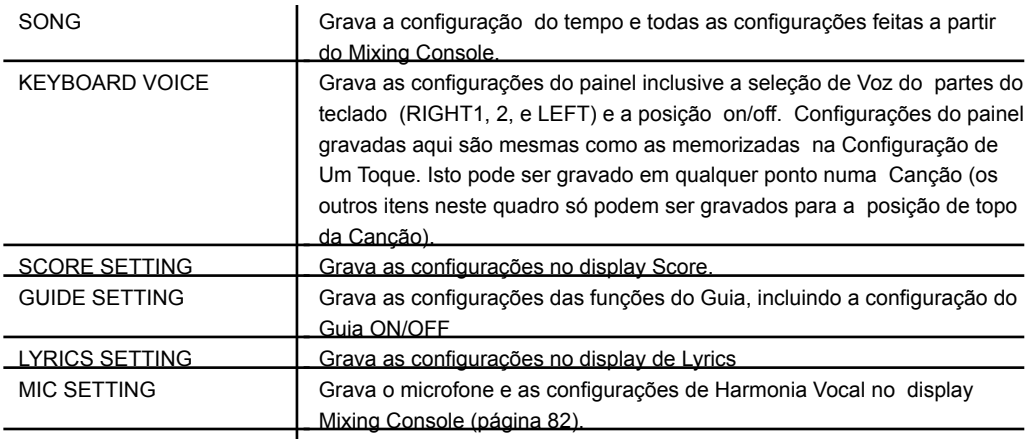

3. marque o item selecionado apertando botão [84].

4. pressione o botão [D] (EXECUTE) para executar SETUP gravação de operação.

5. pressione o botão [I] (SAVE) para exibir Seleção de Canção para salvar seus dados, então salve os dados no display Seleção de Canção (página 63).

Editando Notas ou Acordes (ACORDE, 1–16) As explicações aqui se aplicam à CHORD e o display 1–16 em passo 4 de Edição Básica de Operação da página 152.

1. quando o display 1–16 é escolhido, aperte o botão [F] para selecionar o canal a ser editado.

2. movimente o cursor para os dados desejados. Para mover o cursor para cima ou para baixo ................................Use o botão [A]/[B]. Para mover o cursor para os dados de topo ...............................pressione o botão [C]. NOTA Para mover o cursor através de unidades de Measure/Beat/Clock .....................................................Use os botões [1 ]– [3 ].

3. edite os dados. Editando os dados linha por linha Use os bptões [6▲ V]–[8▲ V] para cut/copy/paste/insert/delete

Editando cada parâmetro dos dados

1. use os botões [D]/[E] para selecionar o parâmetro a ser editado. 2. use os botões [4▲ V]/[5▲ V] para editar o valor de parâmetro. O mostrador [DATA ENTRY] também pode ser usado. Para registar ou editar, simplesmente mova o cursor longe do parâmetro.

Para restabelecer o valor original, aperte o botão [8 ] (CANCEL) antes de movimentar o cursor.

4. quando o display CHORD é selecionado, aperte o botão [F] (EXPAND) converta os dados em dados de Canção.

5. pressione o botão [I] (SAVE) para exibir Seleção de Canção salvando seus dados, então salve os dados no display Seleção de Canção (página 63).

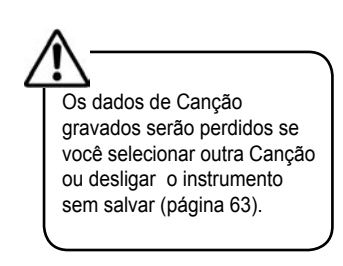

Selecionanado linhas múltiplas de dados Enquanto segura o botão [J] (MULTI SELECT), aperte os botões [A]/[B].

# NOTA

Exibindo tipos específicos de evento (FILTRO) Você pode selecionar o tipo de evento para ser exibido nas abas das telas [CHORD] e [1-16]. Por exemplo, isto é conveniente quando você deseja ter só os eventos de nota mostrado (página 159).

Os dados de Canção gravados serão perdidos se você selecionar outra Canção ou desligar o instrumento sem salvar (página 63).

Sobre os eventos mostrados no display

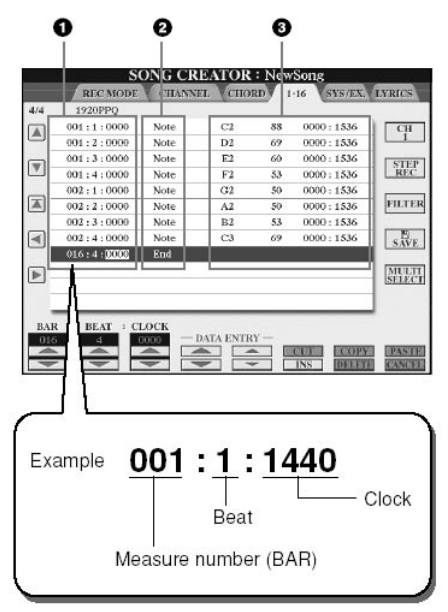

1. indica a localização (posição) do evento correspondente. Mesma indicação inferior à esquerda do display.

2. indica o tipo de evento (veja abaixo).

3. indicam os valores de evento.

Tipo de evento mostrado no display 1–16

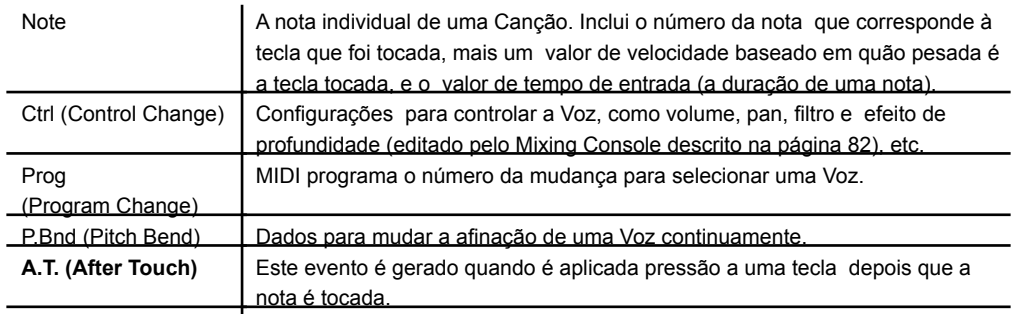

Tipo de evento mostrado no display CHORD

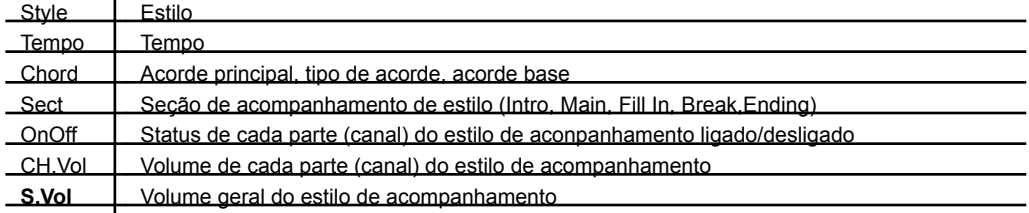

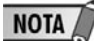

Sobre Clock Uma unidade de resolução de nota. O tamanho de Quantize é o número de Clocks por qaurto de nota. Nos Clavinova, um Clock é igual a 1/1920 de um quarto de nota.

Exibindo Tipos Específicos de Eventos (FILTER)

Nos displays de edição são mostrados vários tipos de eventos. Às vezes pode ser difícil definir qual você quer editar. Aqui é onde a função de Filtro entra. Permite determinar quais tipos de evento serão mostrados nos displays de edição.

1. pressione o botão [H] (FILTRO) no display de edição.

2. selecione o tipo de evento usando os botões  $[2\blacktriangle \blacktriangledown]$ – $[5\blacktriangle \blacktriangledown]$ .

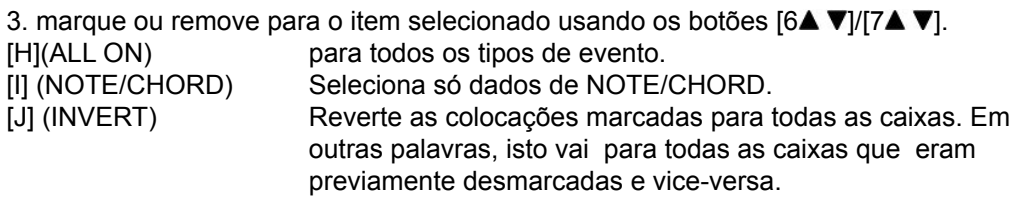

4. pressione o botão [EXIT] para executar as configurações.

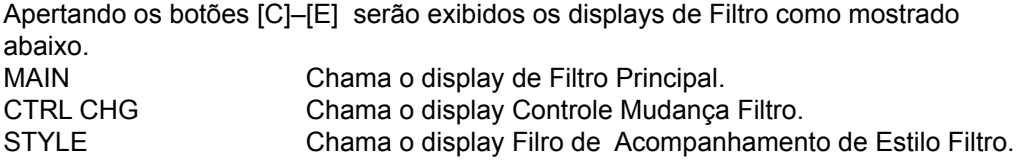

Editando Eventos Exclusivos de sistemas (SYS/EX.)

As explicações aqui se aplicam ao display [SYS/EX] em passo 4 do Operações Básicas de Edição da página 152.

A partir deste display, você pode editar eventos exclusivos de sistemas gravados que não pertencem a um canal específico, como tempo e batida. As operações aqui são basicamente as mesmas da seção "Editando Nota ou Eventos de Acorde " da página 157.

Determina o topo da medida de uma Canção. Determina o valor de tempo. Determina a marcação de tempo. Determina a marcação da tecla, como também o a configuração maior/ menor, para a pontuação de música mostrada no display. Permite fazer várias mudanças detalhadas aos parâmetros de XG. Se refere ao "Dados Formato MIDI" na Lista de Dados separada para detalhes. Exibe os dados Exclusivos De sistemas na Canção. Lembre-se de que você não pode criar dados novos ou mudar os conteúdos do dados aqui; porém, você pode apagar, cortar, copiar, e colar os dados. Exibe os SMF meta eventos na Canção. Lembre-se de que você não pode criar dados novos ou mudar os conteúdos dos dados aqui; porém, você pode apagar, cortar, copar e colar os dados. ScBar (Score Start Bar) **Tempo** Time (Time Signature) Key (Key Signature) XGPrm (XG Parameters) SysEx (System Exclusive) Meta (Meta Event)

Eventos de sistemas

Aperte o botão [I] (SAVE) para exibir Seleção de Canção para salvar seus dados, então salve os dados no display Seleção de Canção (página 67).

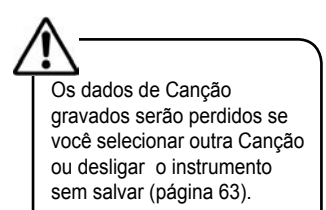

Editando Letras editando (LYRICS)

As explicações aqui se aplicam ao display LETRA em passo 4 do Operações Básicas de Edição da página 152. A partir deste display, você pode editar os eventos de Letra gravados.

As operações aqui são basicamente as mesmas da seção "Editando Nota ou Eventos de Acorde" da página 157.

Eventos de letra

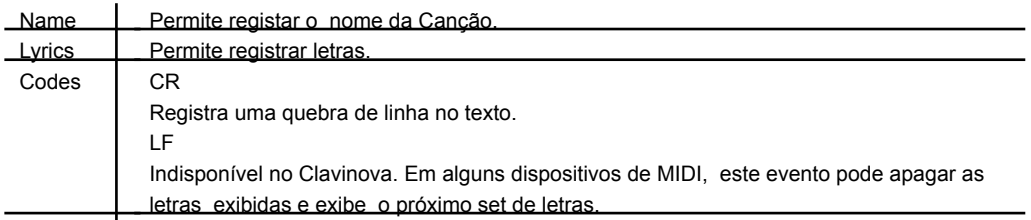

Introduzindo e Editando Letras

1. use os botões  $[4 \blacktriangle \blacktriangledown]$ /[5 $\blacktriangle \blacktriangledown]$ (DATA ENTRADA) para exibir as letras Estas operações são as memas da seção "Registrando Carácteres" (página 71).

2. pressione o botão [I] (SAVE) para exibir Seleção de Canção salvando seus dados, então salve os dados no display Seleção de Canção (página 63).

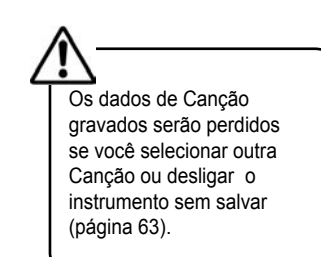

Referência de páginas do Guia Rápido

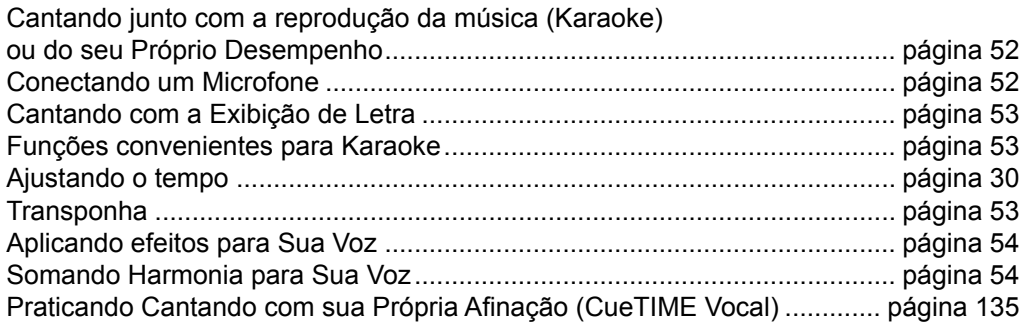

Funções convenientes para Cantar Junto

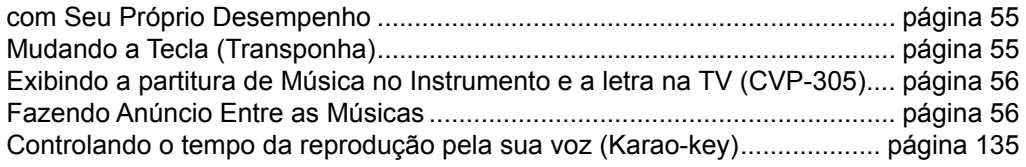

# Editando parâmetros de harmonia vocal

Esta seção explica como criar seus próprios tipos de Harmonia Vocal brevemente (página 54), e lista os parâmetros detalhados para editar. Até dez tipos podem ser criados e podem salvados.

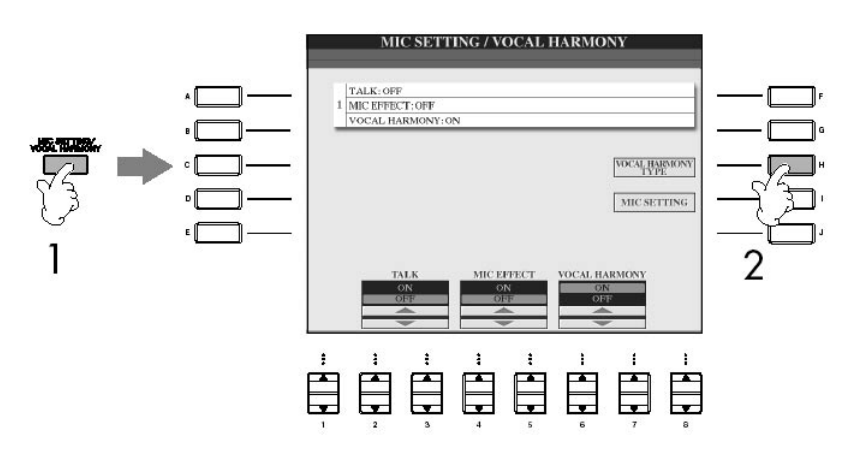

1. Aperte o botão [MIC SETTING/VOCAL HARMONY]

2. Aperte o botão [H] (VOCAL HARMONY TYPE) para ir a tela de VOCAL HARMONY TYPE ( tipo de harmonia).

# Editando parâmetros de harmonia vocal

3. Aperte um dos botões [A]–[J] para selecionar um tipo de Harmonia Vocal a ser editado.

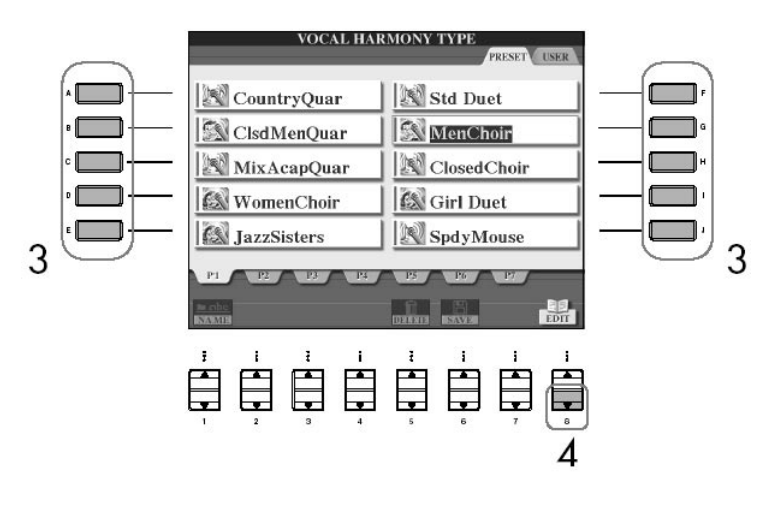

4. Aperte o botão [8 ] (EDIT) para chamar a ir a tela de VOCAL HARMONY EDIT ( editar a harmonia).

5. Se você quer re-selecionar o tipo de Harmonia Vocal, use os botões [1  $\blacktriangle$   $\nabla$ ] / [2  $\blacktriangle$   $\P$ .

Ou você pode re-selecionar o tipo de Harmonia Vocal apertando o botão [8  $\blacktriangle$   $\nabla$ ] (RETURN) para voltar a tela de seleção de Harmonia Vocal.

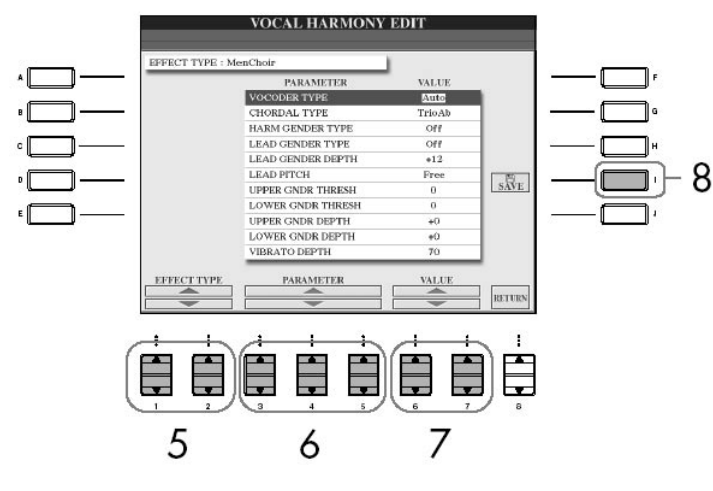

6. Use os botões [3  $\blacktriangle$   $\blacktriangledown$ ]–[5  $\blacktriangle$   $\blacktriangledown$ ] para selecionar o parâmetro (página 163) que você quer editar.

- 7. Configure o valor do parâmetro que você selecionou.
- 8. Aperte o botão [I] (SAVE) para salvar sua Harmonia editada (página 63).

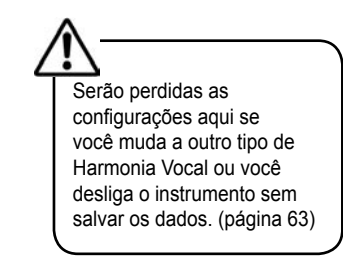

# Editando parâmetros de harmonia vocal

Parâmetros de Edição na tela VOCAL HARMONY EDIT (editar a harmonia).

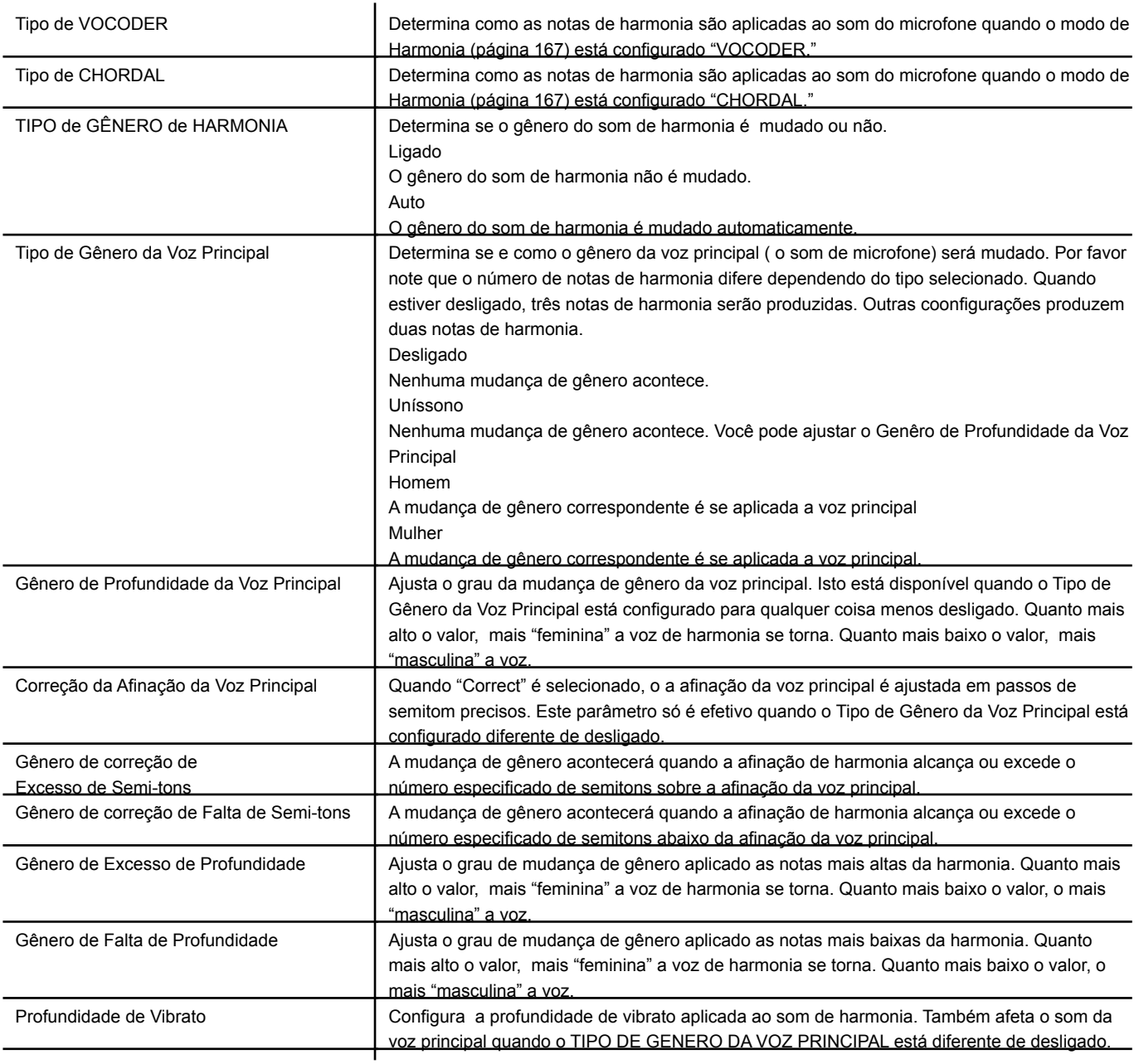

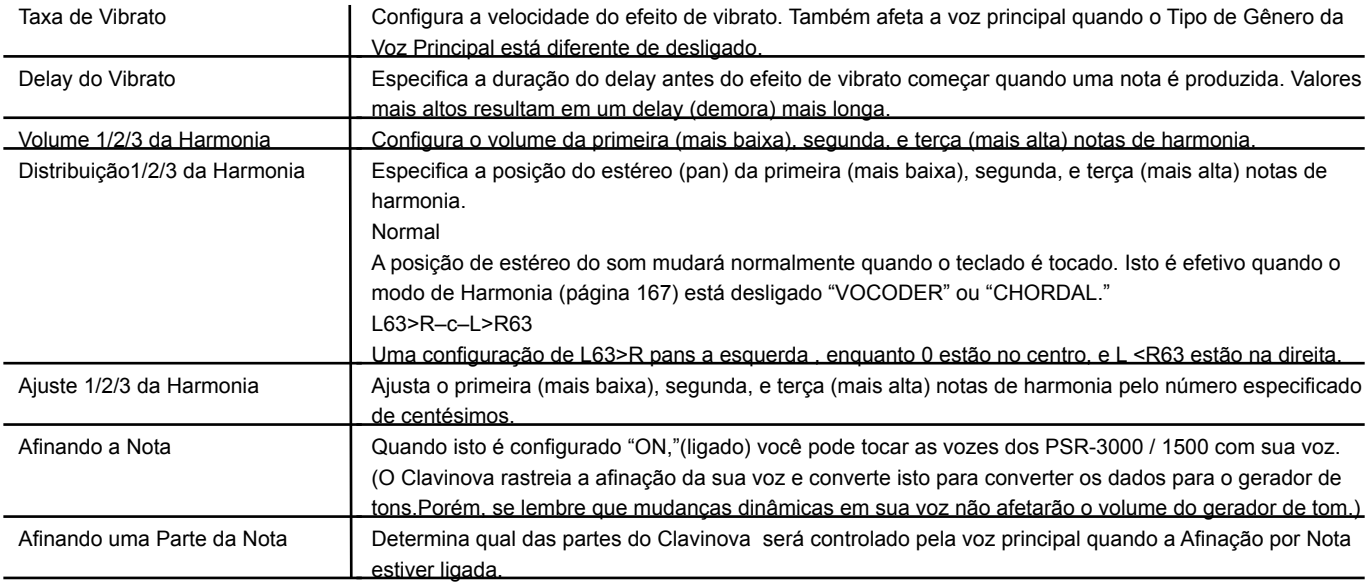

#### Ajustando o Microfone e o Som da Harmonia

1. Aperte o botão [MIC SETTING/VOCAL HARMONY] .

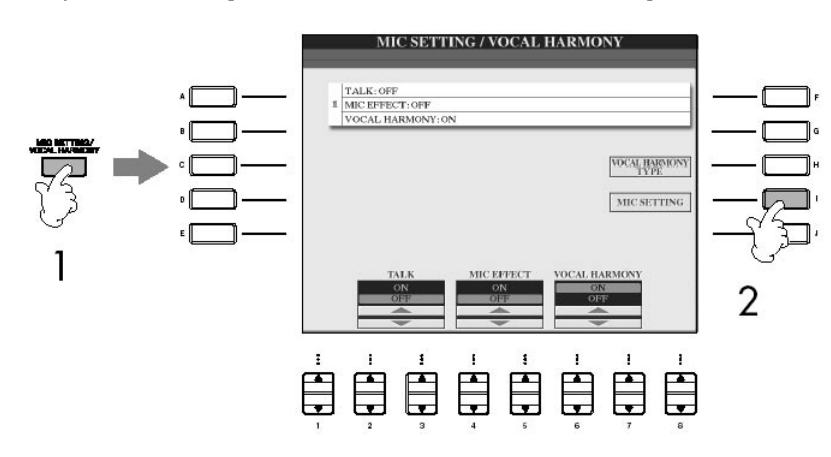

2. Aperte o botão [I] (MIC SETTING) para ir a tela de MICROPHONE SETTING (configuração de Microfone)

3. Aperte o botão TAB [<] para selecionar a tela de OVERALL SETTING (configuração global).

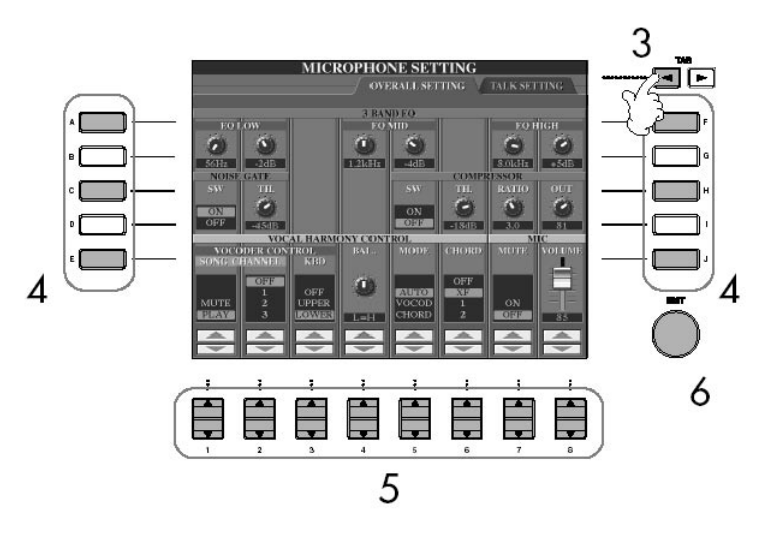

Configurações feitas na tela de OVERALL SET-TING (configuração global) é automaticamente salvo no instrumento quando você sai da tela. Porém, se você desliga o instrumento sem sair dessa tela, as configurações serão perdidas.

4. Use os botões [A]–[J] para selecionar o artigo (parâmetro) (veja abaixo) a ser ajustado.

5. Use os botões [1  $\blacktriangle \blacktriangledown$ ]–[8  $\blacktriangle \blacktriangledown$ ] para fixar o valor.

6. Aperte o botão [EXIT] para sair da tela de MICROPHONE SETTING( configuração de microfone).

Artigos ajustáveis (Parâmetros) na tela de OVERALL SETTING (configuração global).

EQ de 3 Bandas

EQ (equalizador) é um processador que divide a freqüência em faixas que podem ser impulsionadas ou podem ser cortadas para uma melhor resposta de freqüência global. O Clavinova possui três bandas de alto-grau (BAIXO, MEIO e ALTO) para equalizar o som do microfone.

Hz

Ajusta a freqüência de centro da faixa correspondente.

dB

Aumenta ou corta o nível da faixa correspondente por até 12 dB.

#### PORTÃO de RUÍDO

Este efeito desliga o sinal quando a entrada de sinal do microfone fica abaixo do especificado. Isto efetivamente corta fora o ruído estranho, permitindo o sinal desejado (vocal, etc.) passar.

SW (Interruptor)

Isto liga ou desliga o Portão de Ruído.

TH. (Ajuste)

Isto ajusta o nível do sinal ao qual o portão deve começar a funcionar

COMPRESSOR

Estes efeitos abaixará os sinal quando o sinal do microfone excede um nível especificado. Isto é especialmente útil para alisar vocais que tem dinâmica extensamente variada. Isto efetivamente "comprime" o sinal, fazendo partes suaves soarem mais altas e partes altas mais suaves. SW (Interruptor) Isto liga ou desliga o Compressor. TH. (Ajuste) Isto ajusta o nível do sinal ao qual a compressão deve ser aplicada. RATIO ( taxa) Isto ajusta a taxa de compressão. OUT ( Saída) Isto ajusta o nível de sinal que sai.

#### CONTROLE da HARMONIA VOCAL

Os parâmetros seguintes determinam como a harmonia é controlada.

#### Controle do VOCODER

O efeito de Harmonia Vocal em modo de Vocoder (página 167) é controlado através da nota que você toca no teclado ou das as notas dos dados da música. Este parâmetro lhe deixa determinar quais notas são usadas para controlar a harmonia.

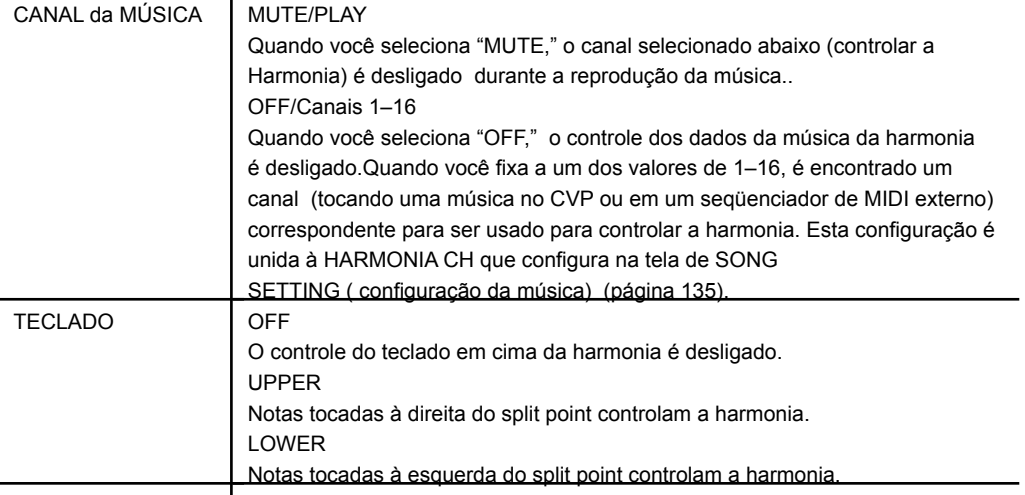

#### BAL.

Isto lhe deixa fixar o equilíbrio entre o a voz principal (sua própria voz) e Harmonia Vocal. Elevando este valor aumentará o volume da Harmonia Vocal e diminuirá da voz principal. Quando isto é configurado L <H63 (L: voz principal, H,: Harmonia vocal), só a Harmonia Vocal será produzida; quando é configurado L63>H, só a voz principal será produzida.

#### MODO

Todos os tipos de Harmonia Vocais entram em um de três modos, podendo ser produzida de diferentes caminhos. O efeito de harmonia é dependente do modo de Harmonia Vocal selecionado, e este parâmetro determina como a harmonia é aplicada a sua voz. Os três modos são descritos abaixo.

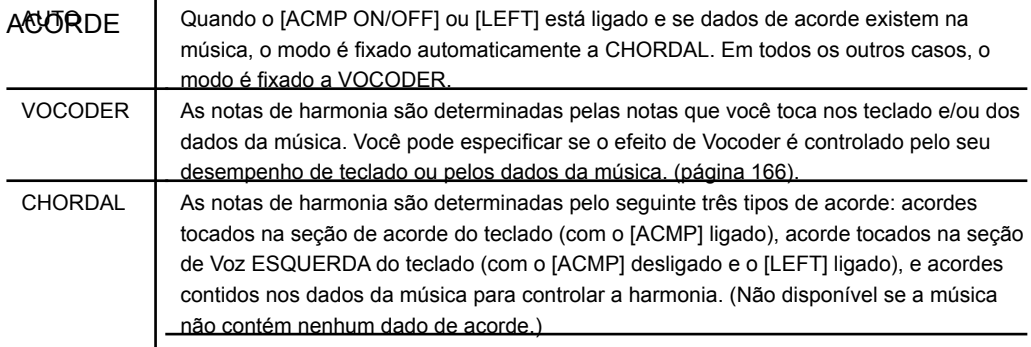

Os parâmetros seguintes determinam quais dados em uma música gravada é usado para a detecção de acorde.

#### MIC

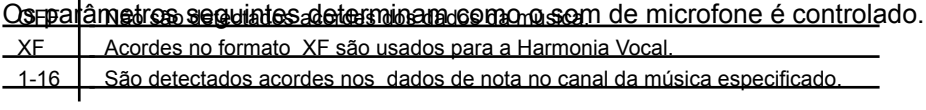

MUDO Quando ligado, o som de microfone desligado VOLUME Ajusta o volume de produção do som do microfone.

# Configurações de fala

Esta função lhe deixa ter configurações especiais para fazer anúncios entre as músicas, use estas configurações para melhorar seu desempenho cantando.

1. Aperte o botão [MIC SETTING/VOCAL HARMONY] para ir a tela MIC SETTING/ VOCAL HARMONIA(configuração da harmonia do vocal).

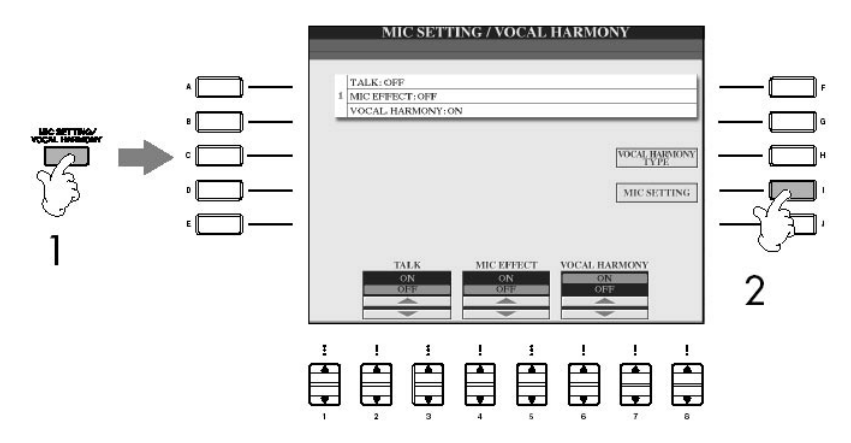

2. Aperte o botão [I] (MIC SETTING) para ir a tela de MICROPHONE SETTING (configuração do microfone).

3. Aperte o botão TAB [► ] para selecionar a tela TALK SETTING(configuração de fala)

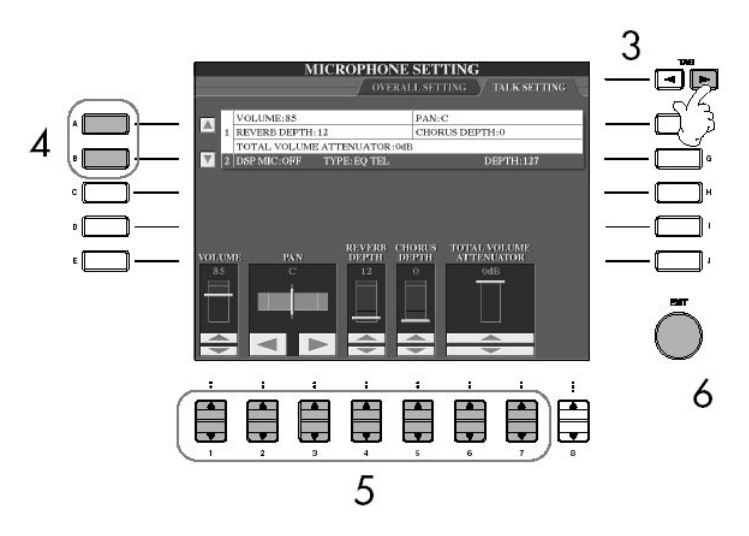

4. Use os botões [A]/[B] para selecionar o artigo (parâmetro) (página 169) a ser configurado.

5. Use os botões  $[1 \blacktriangle \blacktriangledown]$  -  $[7 \blacktriangle \blacktriangledown]$  para fixar o valor.

6. Aperte o botão [EXIT] para sair da tela MICROPHONE SETTING (configuração do microfone).

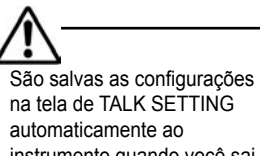

na tela de TALK SETTING automaticamente ao instrumento quando você sai da tela. Porém, se você desligar o instrumento sem sair desta tela, as configurações serão perdidas.

# Configurações de fala

Artigos ajustáveis (Parâmetros) na tela de TALK SETTING ( configuração de fala).

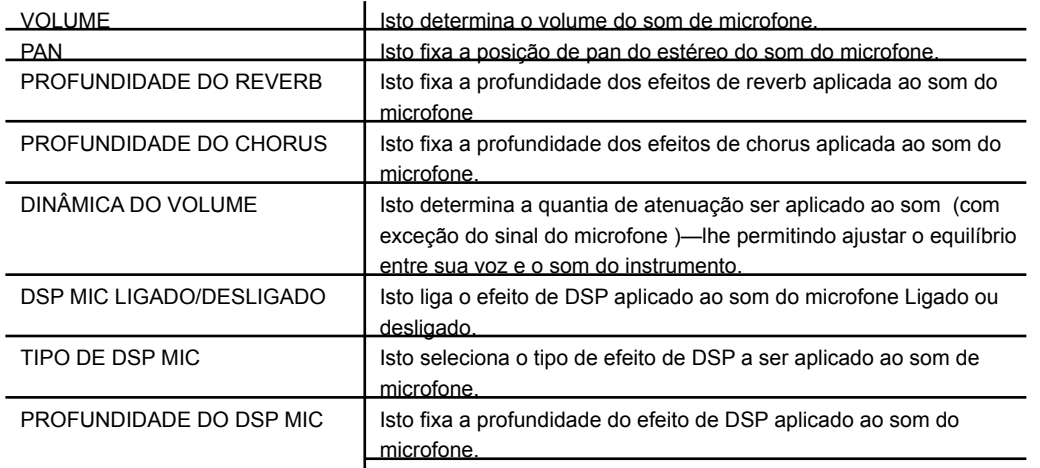

# Conectando o Clavinova diretamente à Internet

# Conectando o instrumento à Internet

Você pode comprar e pode carregar dados de Música e outros tipos de dados do website conectando diretamente à Internet. Esta seção contém termos relacionadas a computadores e comunicações online. Se há alguns termos que você não conhece, se refira ao Glossário da Internet (página 183).

Conectando o Instrumento na Internet

Você pode conectar o instrumento para uma conexão online de tempo integral (ADSL, fibra óptica, internet a cabo, etc.) por um servidor ou um modem equipada com um roteador. Para instruções de como conectar (como também informação sobre a compatibilidade com LAN, servidores, etc.), se refira ao website do Clavinova Yamaha:

CVP-309 tipo piano de cauda http://music.yamaha.com/CVP-309GP CVP-309 http://music.yamaha.com/CVP-309 CVP-307 http://music.yamaha.com/CVP-307.

Use um computador para conectar à Internet , nenhuma configuração do modem ou do roteador pode ser feito do próprio instrumento.

Para usar a conexão de Internet, você precisará adquirir um servidor ou provedor.

#### Conexão exemplo 1:

Conectando através de cabo (usando um modem sem roteador)

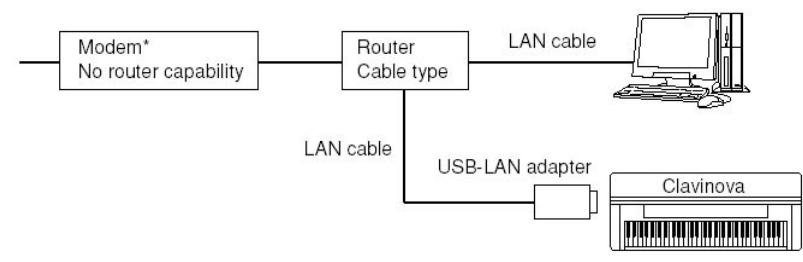

\*Aqui, "modem" se refere a um modem de ADSL, unidade de cadeia óptica (ONU) ou modem de cabo.

### Conexão exemplo 2:

Conectando através de cabo (usando um modem com roteador)

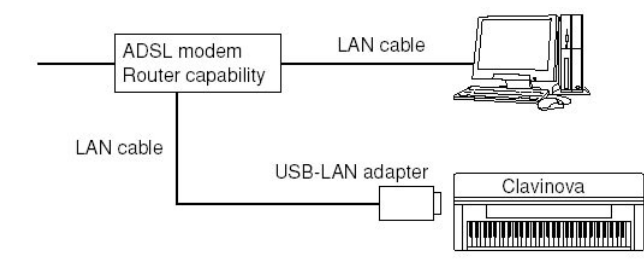

#### Conexão exemplo 3: Conexão sem fios

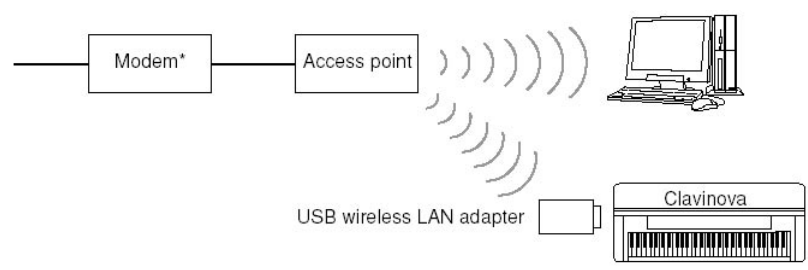

\*Aqui, "modem" se refere a um modem de ADSL, unidade de cadeia óptica (ONU) ou modem de cabo.

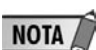

O website pode ser aberto quando estiver conectado diretamente a internet

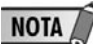

Dependendo da conexão da internet, você pode não poder conectar a dois ou mais dispositivos (por exemplo, um computador e o instrumento), dependendo do contrato com o provedor. Isto significa você não pode conectar com o Clavinova. Se em dúvida, confira seu contrato ou contate seu provedor.

**NOTA** 

Alguns tipos de modem requerem uma cadeia de cubo opcional por conectar simultaneamente a vários dispositivos (como computador, instrumento musical, etc.).

#### Acessando o Website

Do website você pode ouvir e carregar dados de Músicas, entre outras coisas. Para acessar o site, aperte o botão [E] (a INTERNET) na exibição Principal, enquanto o instrumento é conectado à Internet.

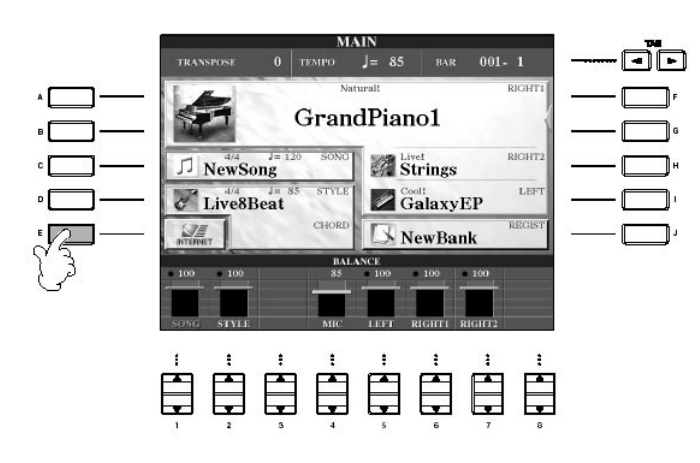

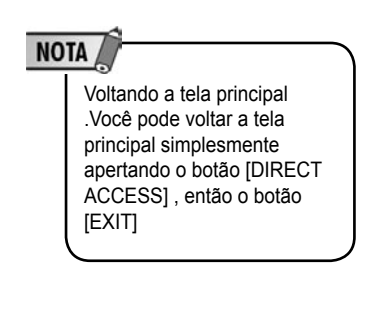

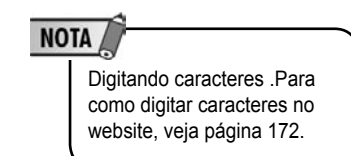

Para fechar o website e voltar a tela de operação do instrumento, aperte o botão [SAÍDA] .

# Operações no site especial do Clavinova

#### Rolando a tela

Quando o tamanho da página de rede é muito grande para ser mostrado uma vez na tela do browser do instrumento, uma barra de rolagem aparece ao lado direito da tela. Use o dial [DATA ENTRY] para visualizar a tela e ver essas partes da página que não é mostrada.

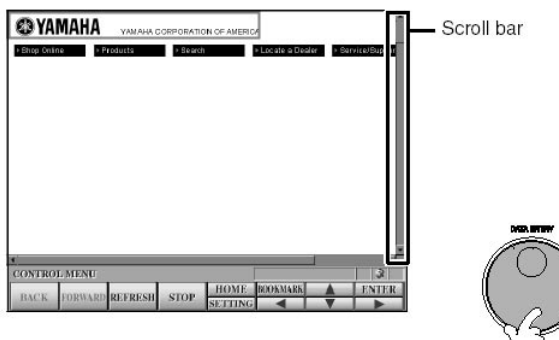

#### Seguindo links

Quando há um link na página, p isto é mostrado como um botão ou em texto colorido,

etc. Para selecionar o link, aperte os botões  $[6^7]/[7 \blacktriangle \blacktriangledown]/[8^7]$ . Aperte o botão  $[8^7]$ (ENTER) para entra no link.

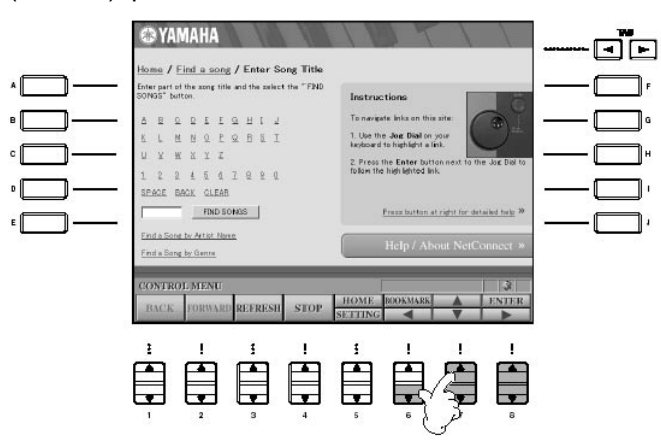

Você também pode selecionar e entrar nos links usando o dial [DATA ENTRY] e apertando o botão [ENTER].

### Digitando caracteres

Esta seção explica como digitar um caractere dentro do website, para digitar uma senha ou procurar dados, etc.

1. Com o cursor a um campo para digitação de caracteres (como uma caixa de senha, ou outro campo; veja "Following Links" ), aperte o botão [ENTER] botão para chamar o caractere na tela.

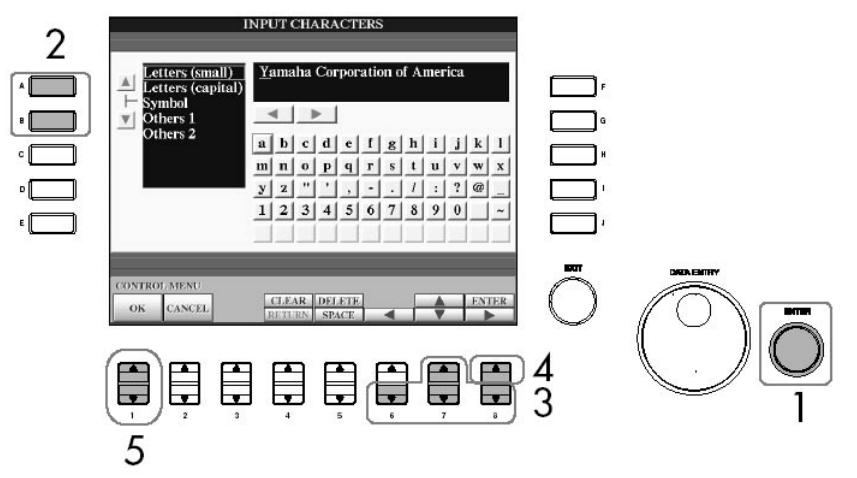

2. Selecione o tipo de caractere desejado apertando os botões [A]/[B] .

3. Use os botões  $[6^7]$ /[7  $\triangle \blacktriangledown$ ] para mover o pisca vermelho para o caractere desejado. Você também pode usar o dial [DATA ENTRY] para mover o pisca vermelho para a posição desejada.

4. Aperte o botão [84] (ENTER) para digitar o caractere. Você também pode apertar o botão [ENTRE] para digitar o caractere.

Apagando Caracteres

• Apagar o caractere anterior, aperte o botão [54] (DELETE).

• Apagar um caractere específico:

1. Mova o cursor para o caractere que você deseja apagar.

1-1 Use os botões  $\begin{bmatrix} 6 \\ 1 \end{bmatrix}$  |  $\begin{bmatrix} 7 \\ 8 \end{bmatrix}$  para mover o cursor " $\blacktriangleleft \blacktriangleright$ " debaixo da caixa do caractere. Para apagar todos os caracteres imediatamente, aperte o botão [44] (CLEAR) 1-2. Aperte o botão [84] (ENTER) para mover o cursor.

2. Aperte o botão [54] (DELETE) para apagar o caractere.

Inserindo um Caractere

1. Mova o cursor para a posição desejada. Use a mesma operação como no passo 1 de "Apagando um Caractere".

2. Use os botões [6  $\frac{1}{2}$  /[7  $\triangle$   $\blacktriangledown$ /[8 ] para mover o pisca vermelho para o caractere desejado.

3. Aperte o botão [8] (ENTER) para inserir o caractere.

Inserindo um Espaço

1. Mova o cursor para a posição desejada. Use a mesma operação como no passo 1 de "Apagando um Caractere"

2. Aperte o botão [5 ] (ESPAÇO) para inserir um espaço.

Inserindo uma Quebra de Linha (Retorno)

Quando selecionando uma caixa de texto que permite várias linhas, aperte o botão [4

] (RETURN) inserir uma quebra de linha.

5. Aperte o botão [1] (OK) para digitar o caracteres de fato. Para cancelar a operação, aperte o botão [2] (CANCEL).

#### Retornando à página anterior

Para voltar a página anterior do website, aperte o botão [1▲ ▼] (BACK) . Para voltar a página anterior aperte o botão [1▲▼] (BACK), aperte o botão [2▲▼] (FORWARD).

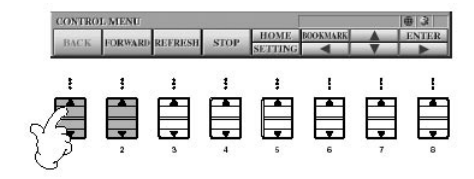

### Recarregando uma página / Cancelando uma página

Atualizar uma página de internet (ter certeza que você tem a mais recente versão da página, ou tentar reabrir), aperte o botão [3▲ ▼] (REFRESH) . Cancelar o carregamento de uma página (se a página está levando muito tempo para abrir), aperte o botão [4▲ ▼] (STOP).

Monitorando o a conexão da Internet

Os três ícones a direita da tela de Internet indicam o estado da conexão.

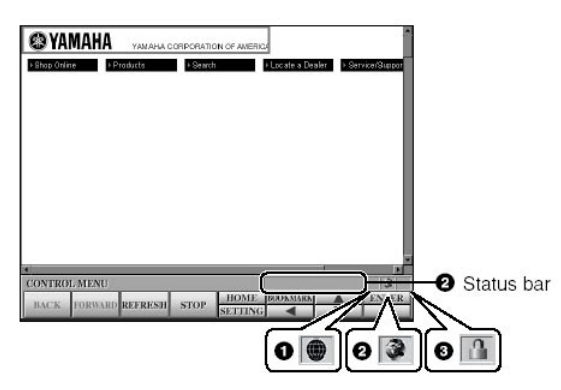

Isto é mostrado quando o instrumento não é conectado à Internet. Quando isto aparece, você não pode ver nenhuma página de internet.

2. Indicador do estado da Comunicação

Este indica aquela comunicação com o site a medida que ele é aberto.

3. Indicador de SSL

Isto é mostrado quando o website aberto usa SSL, e indica aqueles dados que são codificados antes da transmissão.

Você pode comprar e carregar dados de Música (para a reprodução neste

#### Comprando e fazendo o download de dados

instrumento) e outros tipos de dados do Clavinova no website. Para detalhes em como comprar e carregar dados, se refira às instruções no próprio site.

Operação depois de comprar e carregar Dados

Quando o download é completado, uma mensagem aparece lhe perguntando se você quer abrir ou não a tela de File Selection (Seleção de Arquivo). Selecione "YES" para entrar na tela de File Selections na qual você pode selecionar os dados carregados. Para voltar a tela da Internet, selecione "NO." Quando a tela de File Selections está aberta, aperte o botão [84] (UP) para ir a próxima pasta de nível mais alta.

#### Destino do Download

O destino do download depende do uso da mídia de armazenamento, como descrito abaixo.

Quando um cartão de SmartMedia é inserido ao instrumento durante a compra: Os dados carregados são salvos na pasta "MyDownloads" do Cartão que aparece na tela de File Selection.Para fechar a pasta e ir a próxima pasta de nível mais alto, aperte o botão [84] (UP) na tela de File Selection.

**NOTA** 

SSL: SSL (Secure Sockets Layer) é um método da indústria para proteger comunicações de Internet usando codificação de dados e outras ferramentas.

#### NOTA

Quando carregar dados para o cartão SmartMedia, use o Smart-Media como ID.

Os dados Comprados serão perdidos se você desliga o instrumento durante o download.

Quando um cartão de SmartMedia não é inserido ao instrumento durante a compra: Os dados carregados são salvos na pasta "MyDownloads" do User na tela de File Selection. Para fechar a pasta e ir a próxima pasta de nível mais alto, aperte o botão [84] (UP) na tela de File Selection.

### Salvando suas páginas favoritas no bookmark

Você pode "anotar" a página que você está vendo, e montar um link e assim a página pode ser vista imediatamente no futuro.

1. Com a página desejada atualmente selecionada, aperte o botão [64] (BOOK-MARK) . A tela de Bookmark aparece e mostra uma lista dos links atualmente salvos. O título da página de rede atualmente selecionada registrado no bookmark selecionado é mostrado debaixo da lista.

2. Para ir a tela de registrar links aperte o botão o [3  $\blacktriangle \blacktriangledown$ ](ADD).

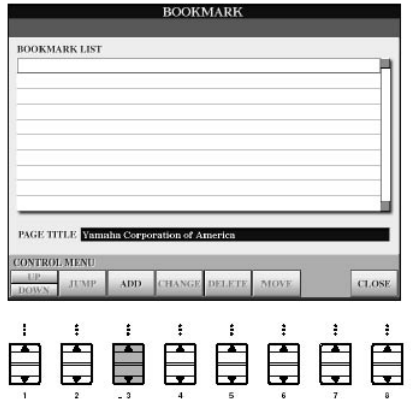

3. Selecione a posição do novo link apertando o botão [1 ▲ ▼] (UP/ DOWN).

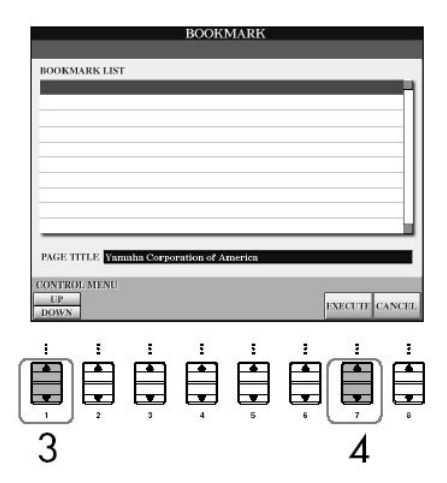

4. Para salvar o link, aperte o botão [74 V] (EXECUTE), ou aperte o botão [8 4 V] (CANCEL) para cancelar.

5. Para voltar ao browser, aperte o botão [8 ▲ ▼] (CLOSE).

Abrindo uma página favorita

- 1. Aperte o botão [64] (BOOKMARK) para ir a tela de Bookmark (favoritos).
- 2. Aperte o botão [1 ▲ ▼] (UP/DOWN) para selecionar o link desejado.

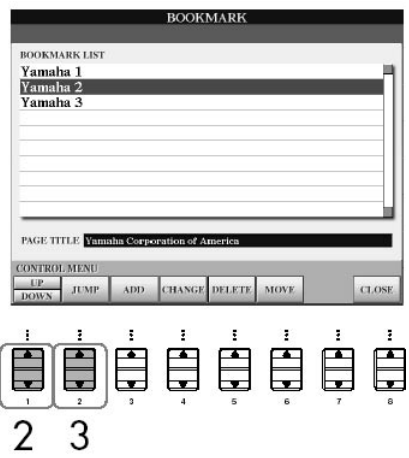

3. Aperte o botão [2 $\blacktriangle$  V] (JUMP) para abrir a página do link selecionado.

Editando Bookmarks (favoritos)

Da tela do Bookmark, você pode mudar os nomes e pode reorganizar a ordem dos seus links, como também apagar links desnecessários da lista.

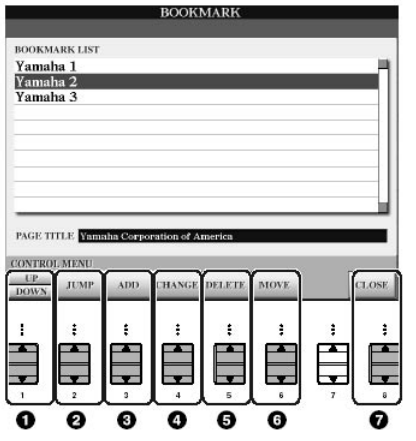

1. Cursor pra cima/pra baixo Movimenta a posição de seleção na lista do Bookmark

#### 2. Abrir

Abre a página de internet do bookmark.

3. Adicionando

Usado quando você salva um link (página 175).

4. Mudando os Nomes

Muda o nome do marcador de páginas selecionado. Apertando o botão [4**4 V**] (CHANGE) ele vai a uma tela de digitação de caracteres. Para detalhes de como digitar um caractere, veja página 172.

5. Apague Apaga o link selecionado do Bookmark.

#### 6. Mova

Pode mudar a ordem dos links.

 1. Selecione o marcador de páginas que você deseja mover, então aperte o botão  $[6 \blacktriangle \blacktriangledown]$  (MOVE)

- A mais baixa parte da tela muda e o deixa selecionar a posição nova para o link.
- 2. Seleciona a posição apertando o botão [1 ▲ ▼] (UP / DOWN).
- 3. Mova o link para a posição selecionada apertando o botão [7 ▲ ▼] (EXECUTE).

#### 7. Fecha

Fecha a tela do bookmark e volta para a tela do browser.

#### Mudando a página principal

Na condição de inicial, a página de topo do website é fixada para ser a página a Home Page do browser. Porém, você pode escolher qualquer página para ser a inicial.

- 1. Abre a página que você deseja fixar como sua página inicial.
- 2. Aperte o botão [5 ] (SETTING) para ir a tela de configuração de Internet.

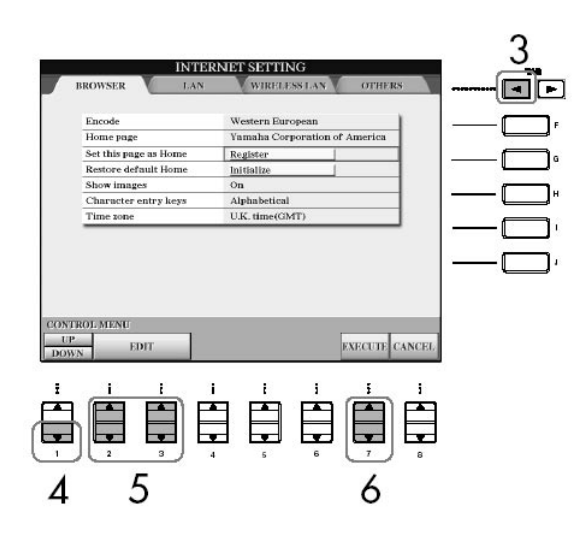

3. Aperte o botão TAB [ < ] para selecionar a o menu de BROWSER.

4. Aperte o botão[1  $\Pi$ ] (DOWN) para selecionar a configuração "Set this page as Home."(fazer dessa página a inicial)

5. Use os botões [2  $\blacktriangle$   $\nabla$ ]/[3  $\blacktriangle$   $\nabla$ ] (EDIT) para fixar a página selecionada de fato como sua página inicial.

6. Para voltar ao browser, aperte o botão [7 ▲ ▼] (EXECUTE) . Para cancelar, aperte o botão [8 ▲ ▼] (CANCEL).

### Sobre as configurações da tela Internet

Na tela de configurações da Internet, você pode fazer várias configurações relacionadas à conexão de Internet, inclusive preferências para os menus e telas. A tela de configurações de Internet tem quatro sub-telas: Browser, LAN, Wireless LAN, e Outros.

Operação básica

- 1. Aperte o botão [5 ] (SETTING) para ir a tela de configurações da Internet.
- 2. Aperte os botões TAB  $\left[\triangleleft\right]$  para selecionar a tela desejada.
- 3. Selecione o item desejado apertando o botão [1▲ ▼] (UP/DOWN).

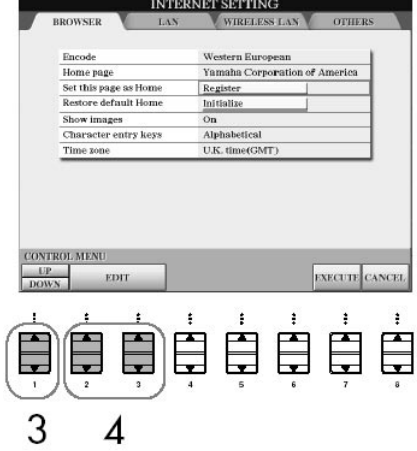

4. Para ir a tela de Edição, aperte o botão [2  $\blacktriangle$   $\nabla$ ]/[3  $\blacktriangle$   $\nabla$ ] (EDIT). Para alguns itens, a tela de Edição pode não ser mostrada, mas a configuração ou mudança pode ser executada.

5. Aperte o botão [2 ▲ ▼] (UP/DOWN) para selecionar a configuração ou a mudança de valor.

Isto também pode ser feito usando o dial [DATA ENTRY].

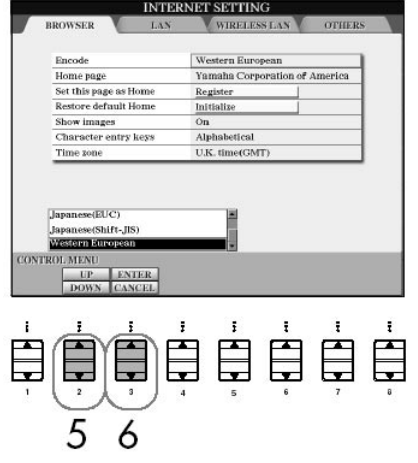

6. Para executar a configuração, aperte o botão [3 ▲] (ENTER). Para cancelar, aperte o botão [3  $\Pi$ ] (CANCEL).

**NOTA** 

Digitando caracteres. Quando a tela de digitação de caracteres é aberta, você pode digitar caracteres. (Se refira "Digitando Caracteres" na página 172.)

7. Para aplicar todas as configurações mudadas na tela de configuração da Internet , aperte o botão [7  $\triangle \blacktriangledown$ ] (EXECUTE). Para cancelar, aperte o botão [8  $\triangle \blacktriangledown$ ] (CANCEL) .

#### Browser

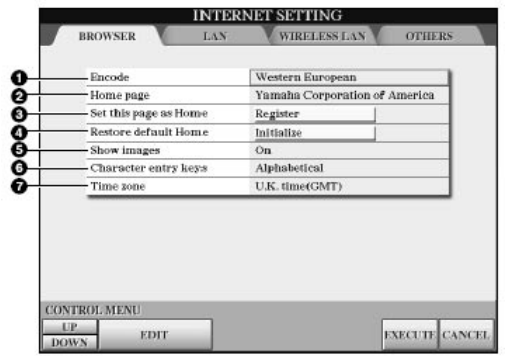

1. Códigos

Seleciona o código de caractere que codifica o browser.

2. Configuração da página inicial.. Para detalhes, se refira "Mudando a página Inicial" na página 178.

3. Mostrando Imagens

São mostrados dados de imagem e quadros na página de internet no browser quando isto é configurado para ser ligado. Dados de imagem não são mostrados quando isto está configurado para ser desligado

4. Teclas que digitam caracteres

Esta configuração lhe deixa selecionar a ordem do caractere de acordo com o teclado. Quando isto é configurado "Alphabetical," as teclas estarão em ordem alfabética. Quando isto é fixado "o ASCII," as teclas são organizadas como um teclado convencional "QWERTY"

5. Relógio

Isto determina o o relógio do browser.

LAN

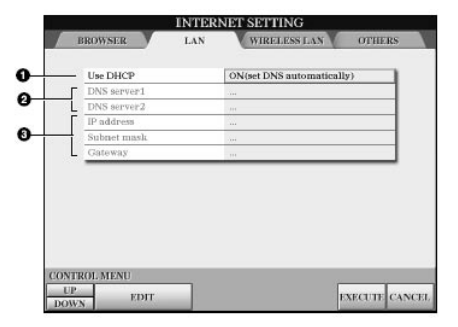

Anote aqui suas configurações para o caso de ter que digitá-las novamente.

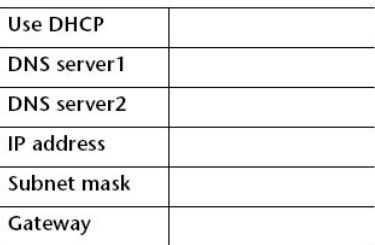

1. Usando DHCP

Determina se ou não se o DHCP é usado.

2. Servidor 1 DNS / Servidor 2 DNS servidor

Estes determinam os endereços dos servidores de DNS primários e secundários. Estas configurações devem ser feitas quando "Use DHCP" esteja ligado (a configuração manual de DNS)" ou desligado.

3. Endereço do IP/máscara subnet/Portal

Estas configurações só estão disponíveis quando o DHCP não é usado. As colocações aqui são: endereço de OIP, máscara subnet, e endereço do portal do servidor. Estas configurações devem ser feitas quando "Use DHCP" estiver desligado.
### Acessando o site especial do Clavinova

LAN sem fio

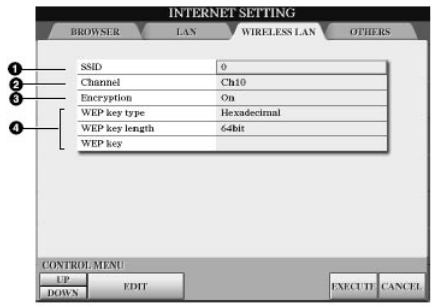

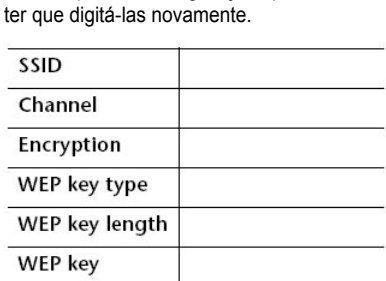

Anote aqui suas configurações para o caso de

#### 1. SSID

Determina a configuração do SSID.

2. Canal

Determina o canal.

3. Codificação

Determina se ou não os dados são codificados.

4. Tipo de tecla WEP / Duração da tecla WEP / Tecla WEP

Estas colocações só estão disponíveis quando a codificação estiver disponível. Estes configuram o tipo e duração da tela de codificação.

#### Outros

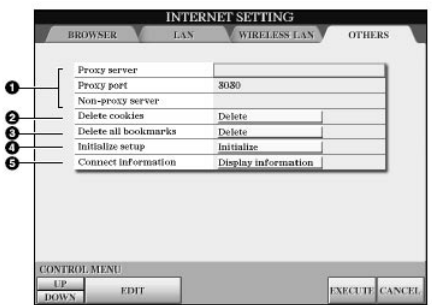

1.Servidor Proxy/Porta

Determina o nome de servidor proxy, número da porta e o host name. As configurações aqui só são necessárias quando usar um servidor proxy.

2. Apagar cookies Apaga os conteúdos de todos os cookies salvos.

3. Apaga todos os links Apaga todos os links salvos.

4. Inicializando o setup Restabelece todas as configurações nas telas de configuração da internet para as iniciais . Veja "Inicializando as Configurações de Internet" na página 182.

5. Informação da conexão

Mostra a informação detalhada sobre a conexão atual.

### Acessando o site especial do Clavinova

### Configurações iniciais de Internet

Não são inicializadas as configurações da internet quando é usado a operação de inicializar dos Clavinova; devem ser inicializadas as configurações de internet separadamente, como visto aqui. Inicializando não só reajustarão ao valores de iniciais e as configurações do browser, mas também todas as configurações que você fez nas telas de configuração de Internet (com exceção dos cookies e dos links), incluindo esses relacionados a conexão de Internet.

- 1. Aperte o botão [5 ] (SETTING) para ir a tela de configurações de Internet.
- 2. Aperte o botão TAB [ ] para selecionar os outros menus.
- 3. Aperte o botão [1▲ ▼] (UP/DOWN) para selecionar "Initialize."

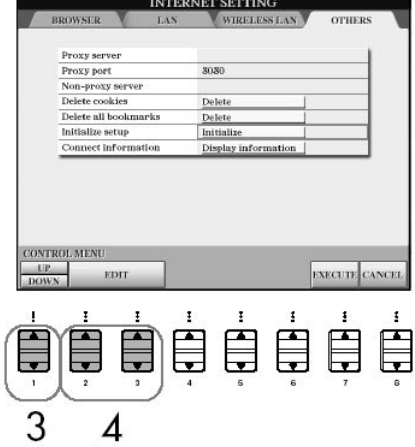

4. Use os botões  $[2\blacktriangle \blacktriangledown] / [3\blacktriangle \blacktriangledown]$  (EDIT) para inicializar as configurações de Internet.

#### Apague cookies/links

Cookies e links de páginas ainda permanecem depois de executar a operação de inicialização acima. Para apagar os cookies ou links, use as operações apropriadas nos outros menus de outras telas. (página 181).

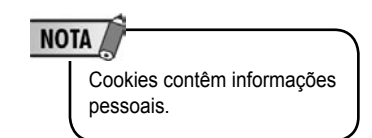

### Glossário de termos da Internet

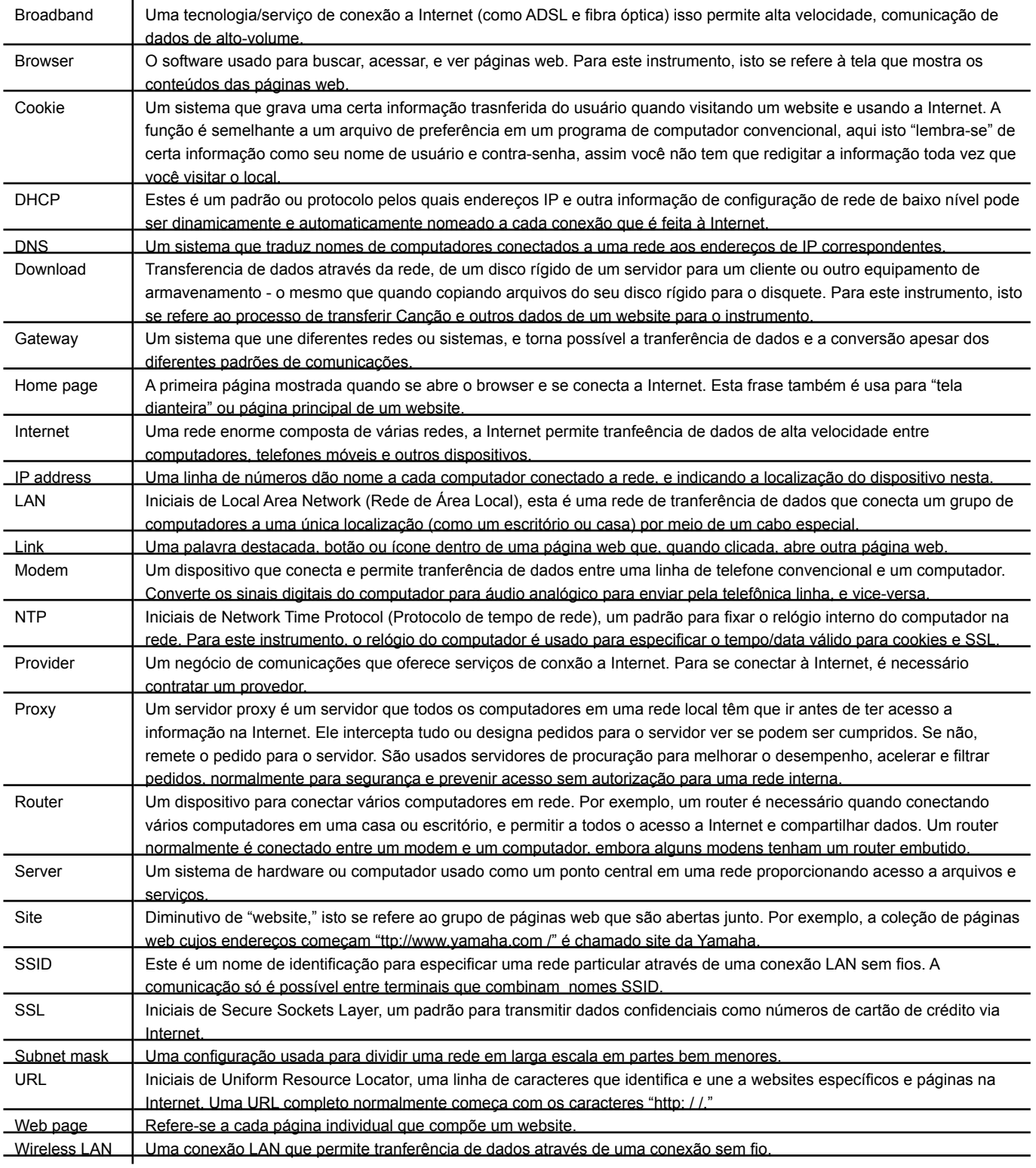

# Usando fones de ouvido (entrada [phones])

1. Usando fones de ouvido (saídas [PHONES]) Conecte um par de fones para uma das saídas [PHONES] (padrão 1/4") localizado no lado inferior esquerdo do instrumento. Para detalhes, veja p. 17.

### Conectando um microfone ou guitarra (entradas [mic/line in])

 $\overline{\circ}$  $\overline{\circ}$ MIC. LINE PHONES NPUT MIC. Œ  $\overline{C}$  $\Box$ ö (C á

Antes de conectar o instrumento com outros componentes eletrônicos, ligue todos os componentes. Também, antes de ligar ou desligar qualquer componente , tenha certeza que todos os níveis de volume estão no mínimo (0). Caso contrário, choques elétricos podem acontecer danificando os componentes.

2. Conecte um Microfone ou Guitarra ( entrada [MIC. /LINE IN] )

Conectando um microfone na entrada [MIC. /LINE IN] (padrão 1/4 " entrada) localizada no lado inferior esquerdo do instrumento, você pode cantar junto com a reprodução da música (KARAOKE) ou com a sua própria performance. As produções do instrumento e do seu vocal ou guitarra soa pelos alto-falantes embutidos. Para instruções de como conectar, veja página 52. Por favor note que quando você conectar dispositivos de nível de produção alta, tenha certeza o que o interruptor [MIC. LINE] está fixado "LINE."

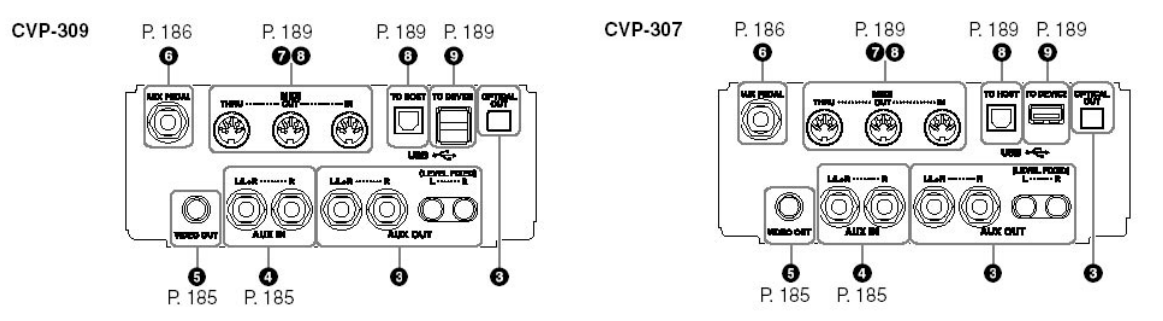

# Conectando recuros de áudio e vídeo

Usando recursos externos para reproduzir ou gravar (saídas [aux out] [aux out(level fixed)] [optical out])

3. Usando Dispositivos de Áudio externos para Reprodução e Gravação ( saídas [aux out], [AUX OUT (NÍVEL FIXED)] , [OPTICAL OUT] )

Você pode conectar estas saídas a um sistema de estéreo para amplificar o som do instrumento ou para um gravador de fita de cassete ou um dispositivo auditivo para gravar sua performance. O microfone ou o som de violão conectado ao instrumento [MIC. /LINE IN] entrada) sairá do mesmo jeito. Se refira aos diagramas abaixo e use cabos de áudio para conexão. Estas saídas estão localizadas no lado inferior do painel do instrumento.

#### saídas [OUTPUT]

(saídas phone padrão [L/L+R] e [R])

Quando estes são conectados, você pode usar o controle[MASTER VOLUME]]do instrumento para ajustar o volume da produção para o dispositivo externo. Conecte a saída do instrumento [L/L+R]/[R saídas] e o introduza a saída um par de altofalantes usando cabos de áudio apropriados. Use só a saída [L/L+R] para conexão com um dispositivo mono.

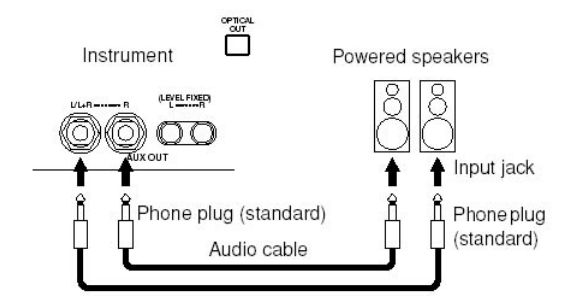

Quando o som do instrumento é produzido a um dispositivo externo, primeiro ligue instrumento, então o dispositivo externo. Inverta esta ordem quando você quiser desconectar. Quando o som do instrumento é produzido a um dispositivo externo, primeiro ligue o

NOTA cabos de áudio e plugs

apropriados.

instrumento, então depois o dispositivo externo. Inverta esta ordem quando você quiser desligar. Não dirija a produção da saída [OUTPUT] [AUX OUT (NÍVEL FIXO)] para a entrada[AUX IN] . Se você faz esta conexão, o sinal introduz a entrada [AUX IN] a produção da saída [OUTPUT] [AUX OUT (NÍVEL FIXO)] . Estas conexões poderiam resultar em uma realimentação isso fará que desempenho normal seja impossível, e pode danificar

ambos as peças e o próprio instrumento.

### Conectando recuros de áudio e vídeo

saídas [AUX OUT (LEVEL FIXED)] (saídas RCA [L]e [R])

Quando estes são conectados (com plug RCA ; NÍVEL FIXO), o som será produzido ao dispositivo externo em um nível fixo, quaisquer seja a configuração do controle do [MASTER VOLUME]. Use estes quando controlar o volume com um sistema auditivo externo, ou quando gravar o som do instrumento para um sistema auditivo externo. Conecte o saída AUX OUT [L]/[R] (NÍVEL FIXO) do instrumento e a entrada AUX IN de um sistema auditivo externo que use cabos de áudio apropriados.

#### Terminal [OPTICAL OUT]

Isto é usado para saída óptica par áudio digital (freqüência: 44.1kHz) para obter uma qualidade de som maior. O nível de produção do terminal [OPTICAL OUT] é fixo e está inalterado pelo controle de volume do instrumento. Use um cabo óptico apropriado para conectar este terminal a uma entrada óptica digital de um gravador de minidisk (MD) gravador de CD. (Verifique se ambos os dispositivos estão conectados.) A transferência digital permite sua gravação ficar limpa, sem ruídos degradação ou distorção, você pode gravar seus desempenhos favoritos com qualidade mais alta possível.

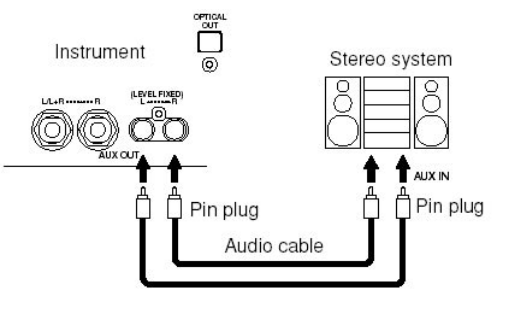

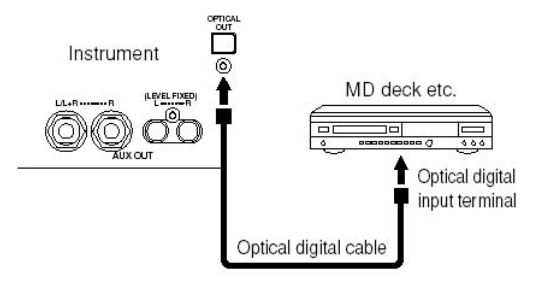

### Tocando recursos de áudio externo nos falantes internos (entradas [aux in])

4. Tocando dispositivos externos de áudio com os alto-falantes do teclado. As produções de estéreo de outro instrumento podem ser conectadas a estas entradas permitindo reproduzir o som de um instrumento externo pelos alto-falantes do teclado.. Conecte a entrada (LINE OUT etc.) de um sintetizador externo ou um módulo de gerador de tom e a entrada AUX IN [L/L+R]/[R] usando cabos de áudio apropriados.

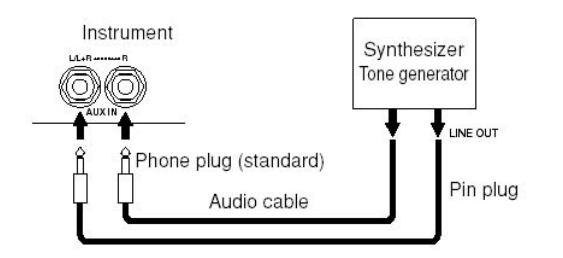

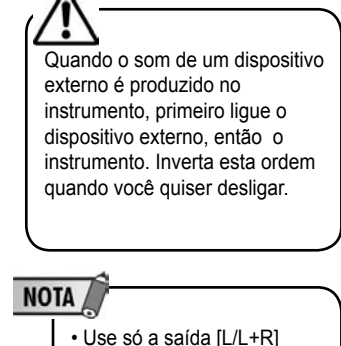

para conexão com um dispositivo mono. • A configuração de [MASTER VOLUME] do teclado afeta o sinal de entrada da entrada [AUX IN].

### Exibindo o conteúdo da tela em um monitor à parte

5. Mostrando o Conteúdo da Tela do Instrumento em um monitor de TELEVISÃO Separado

Conecte o instrumento para um monitor de TELEVISÃO externo, e você pode ter os conteúdos da tela ou letras (para cantar em grupo) exibidas na TELEVISÃO. Para instruções de como conectar, veja página 53. Configurações da Saída de Vídeo

1. Vá a tela de operação. [FUNCTION] [G] VIDEO OUT

2. Selecione o padrão do equipamento de vídeo "NTSC" ou "o PAL" usando o botão [1 ] botão. Selecione os conteúdos da saída de vídeo contidos na tela (LCD) ou letras (LYRICS)—usando os botões [3  $\blacktriangle$   $\nabla$ ]/[4  $\blacktriangle$   $\nabla$ ].

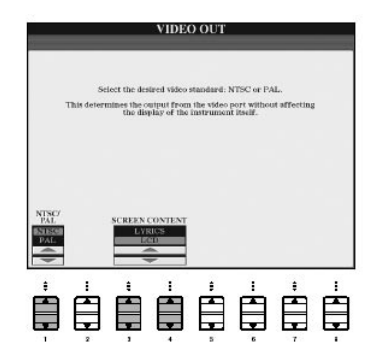

#### **NOTA**

- Fixe o NTSC ou PAL para corresponder ao padrão usado pelo seu equipamento de vídeo.
- Quando LY�
- instrumento.
- Evite olhar a televisão ou o monitor de vídeo por períodos a longos isso pode danificar sua vista. Dê intervalos freqüentes e enfoque seus olhos em objetos distantes assim evitando danos para sua vista.

### Usando uma chave ou controlador de pé (entrada [aux pedal])

6 Usando um Footswitch ou um Controlador de Pé (saída [AUX PEDAL])

Conectando um controlador de pé ou um Footswitch na saída [AUX PEDAL] ,você pode ter controle conveniente em cima de várias funções designáveis. Por exemplo, conectando o footswitch FC7 e nomeando ele para a função de controle de volume lhe permitindo somar expressão para seu desempenho controlando o nível de volume das notas que você toca. Ou conectando o footswitch FC4 ou FC5 e nomeando ele para a função de começar/parar a reprodução do estilo, podendo começar ou parar o estilo com seu pé. (Neste caso, o pedal tem a mesma função como botão STYLE CONTROL [START/STOP].) As funções designáveis são listadas abaixo.

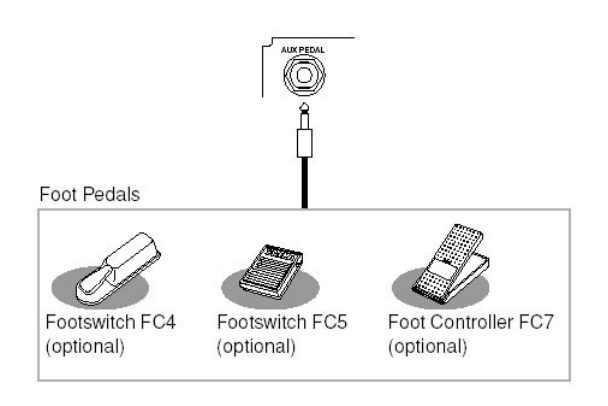

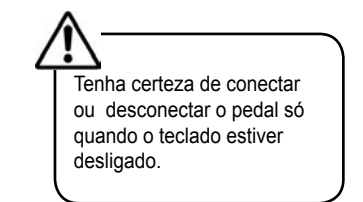

### Nomeando funções específicas para cada pedal

Além do footswitch ou controlador de pé, os três pedais de piano instalados no instrumento (pedais da Direita, Centro e da Esquerda) também podem ser nomeados a várias funções . As explicações seguintes mostram as operações relacionadas e as funções designáveis (parâmetros).

#### 1. Vá para a tela de operação

[FUNCTION] - [D] CONTROLLER -TAB [ < ] PEDAL

2. Use os botões [A]/[B] para selecionar um dos três pedais ou o pedal AUX-conectado para os quais a função será nomeada.

3. Use o botão [1 ▲ ▼] para selecionar as funções a serem nomeado ao pedal especificada no passo 2. Detalhes nas funções de pedal são listados abaixo.

4. Use os botões [2  $\blacktriangle$   $\nabla$ ]–[8  $\blacktriangle$   $\nabla$ ] para configurar os detalhes das funções selecionadas. Os parâmetros disponíveis diferem dependendo da função selecionada no passo 3. Detalhes dos parâmetros é mostrado abaixo.

5. Confira se a função desejada é controlável com o pedal apertando o pedal .

#### Fixe a polaridade do pedal

A operação de ligado/desligado do pedal pode diferir dependendo do jeito que você conectou ao instrumento. Por exemplo, apertando pra baixo o pedal pode ligar a função selecionada, enquanto apertando um diferente pode desligar a função. Se necessário, use esta configuração para inverter o controle. Aperte o botão [I] (AUX PEDAL POLARITY) para trocar a polaridade.

São listados detalhes nas funções do pedal aqui. Para funções indicado com " **\*** ", use só o controlador de pé; operações formais não podem ser feitas com um footswitch.

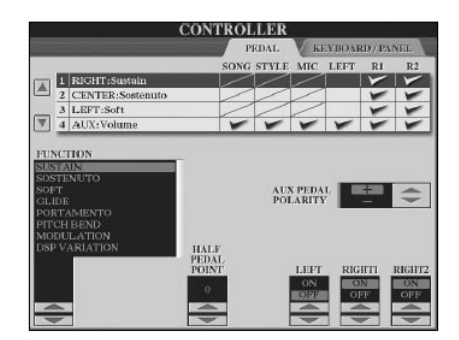

# Usando uma chave ou controlador de pé (entrada [aux pedal])

Funções de designáveis aos pedais

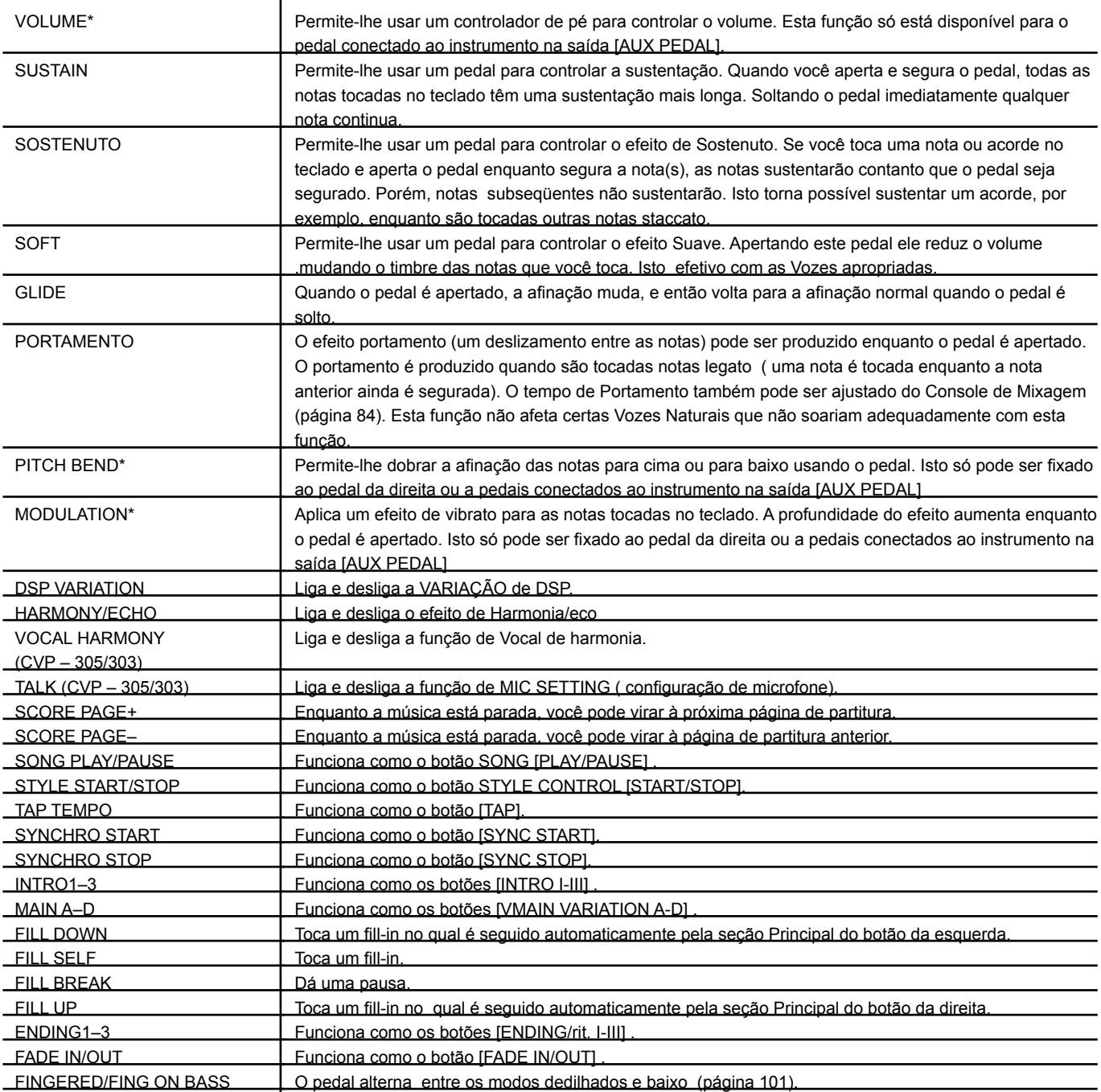

### Usando uma chave ou controlador de pé (entrada [aux pedal])

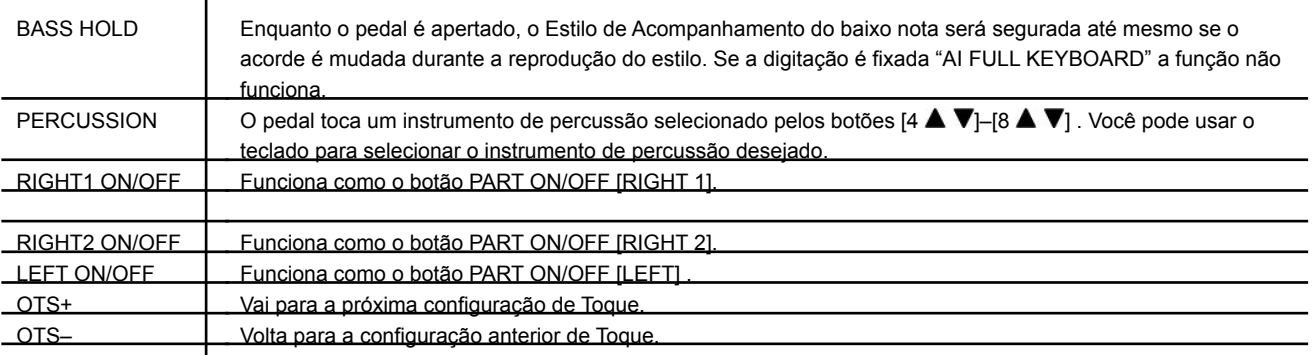

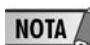

As funções Sostenuto e Portamento não afetarão as vozes Organ Flute, até mesmo se eles foram nomeados aos Pedais de Pé.

#### Parâmetros ajustáveis para Cada Função

Os parâmetros abaixo correspondem aos botões [2  $\blacktriangle \blacktriangledown$ ]–[8  $\blacktriangle \blacktriangledown$ ], e a disponibilidade deles/delas depende do tipo de controle selecionado. Por exemplo, se SUSTAIN é selecionado como o tipo, os parâmetros ""HALF PEDAL POINT" RIGHT 1," "RIGHT 2"" e "LEFT" automaticamente aparece na tela.

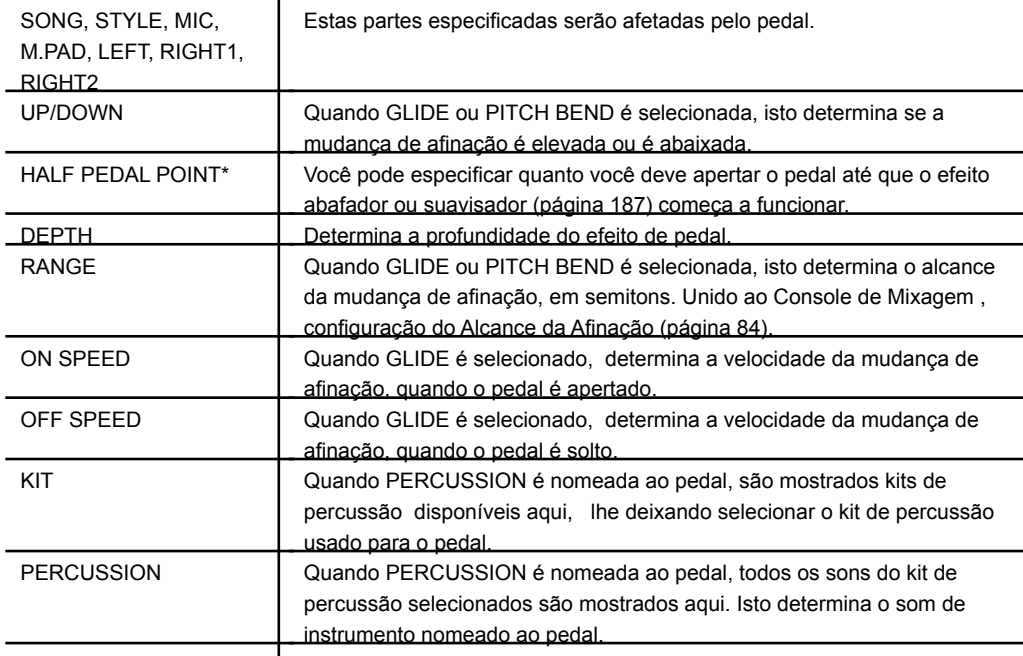

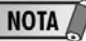

As funções Sostenuto e Portamento não afetarão as vozes Organ Flute, até mesmo se eles foram nomeados aos Pedais de Pé.

### Conectando recursos externos MIDI (terminais [MIDI])

7 Conectando Dispositivos de MIDI Externos ( Terminais [MIDI] ) Use os terminais embutidos[MIDI] cabos de MIDI para conectar dispositivos de MIDI externos.

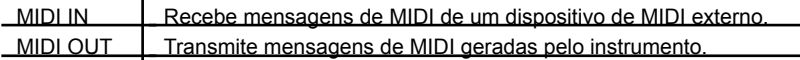

Para uma avaliação geral de MIDI e como você pode usa-lo , veja: O que é MIDI? .............................................. página 192 O que Você pode Fazer Com MIDI .............. página 195 Configurações de MIDI ................................. página 196

### Conectando um computador ou recurso USB

#### conectando um computador [USB TO HOST] ou terminais [MIDI]

8 Conectando a um Computador ([USB ] e Terminais [MIDI])

Conectando um computador com [USB ] ou terminais [MIDI] , você pode transferir dados entre o instrumento e o computador por MIDI, assim usando programas de música do computador . Se lembre de que você também precisa instalar um USB apropriado para o driver MIDI.

As instruções abaixo explicam como conectar e usar os terminais.

(Esta explicação é dividida em duas partes e cobre as duas conexões: conexão para o terminal [USB ] e conexão para o terminal [MIDI].)

#### Conectando o terminal [USB ] .

Quando conectar o instrumento para o computador por USB, use um cabo de USB apropriado (tendo o logotipo de USB) para conectar ao terminal [USB] doinstrumento para o terminal USB do computador. Então, instale o driver USB MIDI

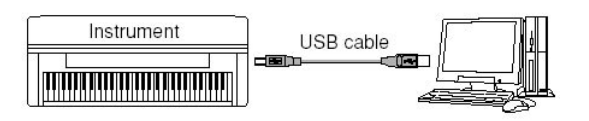

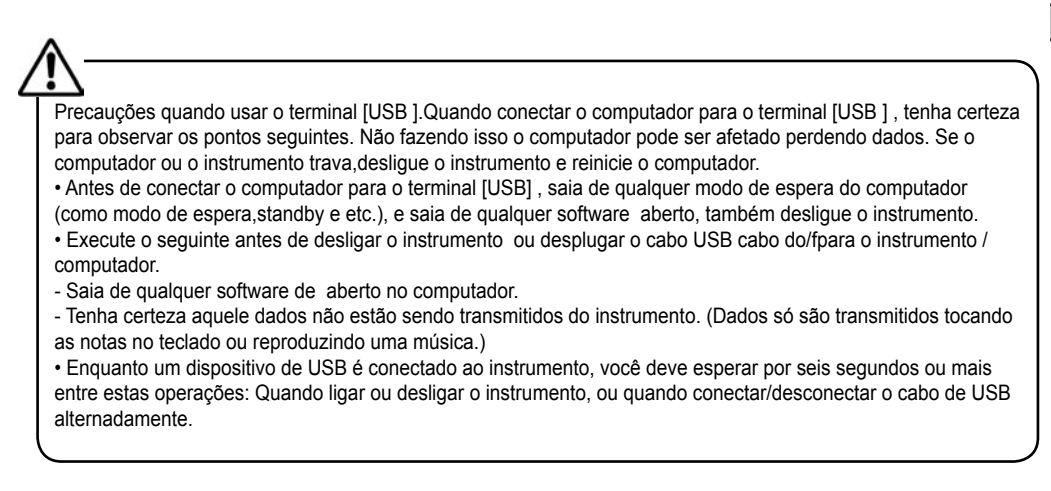

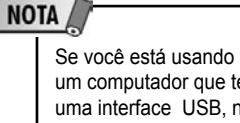

um computador que tem uma interface USB, nós recomendamos que você conecta o computador e o instrumento por USB, em lugar de MIDI.

### NOTA

Driver Um driver é um software que provê uma interface de dados de transferência entre o sistema operacional do computador e um dispositivo de hardware conectado. Você precisa instalar um driver USB MIDI para conectar o computador ao instrumento.

### NOTA

Sobre os terminais [USB HOST] e [USB PARA DISPOSITIVO] Há dois tipos diferentes de terminais de USB no instrumento: [USB HOST] e [USB PARA DISPOSITIVO]. Tome cuidado para não confundir os dois terminais e os conectores de cabo correspondentes.Tenha cuidado para conectar a tomada certa na direção certa. Explicações sobre o terminal [USB PARA DISPOSITIVO] segue na próxima seção.

### NOTA

• O instrumento começará a transmissão pouco tempo depois da conexão de USB ser feita.

• Quando usar um cabo de USB para conectar o instrumento para seu computador, faça a conexão diretamente sem passar por um cubo de USB.

• Para informação sobre

montar seu software de

següenciador, se refira ao manual do dono do software.

### Conectando um computador ou recurso USB

#### Conexão por terminais [MIDI]

Há dois modos para conectar o instrumento por MIDI para um computador. Se você tem uma interface de MIDI instalada no seu computador, conecte o terminal MIDI OUT da interface de computador para o terminal [MIDI IN] do instrumento, e conecte o terminal [MIDI OUT] do instrumento no terminal MIDI IN da interface.

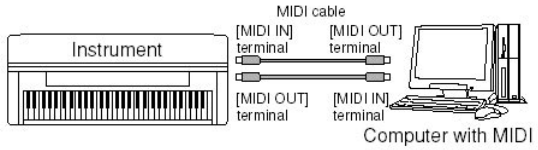

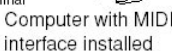

A segunda possibilidade de conexão envolve uma separação, interface de MIDI externa conecta ao computador por um porta de USB ou um porta consecutivo (terminal do modem ou impressora ). Usando cabos de MIDI apropriados, conecte o terminal MIDI OUT da interface externa no terminal [MIDI IN] do instrumento, e conecte o terminal [MIDI OUT do instrumento no terminal MIDI IN da interface.

USB port or serial

port (modem or under the print of part (modem or printer terminal) Dispositivo (pelo terminal [USB PARA MIDI cable **IMIDI IN** MIDI interface Instrument terminal ाम्बन **TELEVISION IN AN INTERNATIONAL PROPERTY**  $\overline{[MIDI\ O U T]}$ 

Computer

#### Conectando a um adaptador LAN USB e dispositivo de armazenagem USB (terminal [USB TO DEVICE])

#### DISPOSITIVO])

Há dois modos de usar o terminal [USB PARA DISPOSITIVO] no painel de fundo do instrumento. (O CVP-309 possui dois terminais.)

Conectando o USB-tipo LAN, você pode ter acesso a websites de Internet diretamente podendo fazer downloads de dados de música (página 170) Conectando o instrumento para um USB para dispositivo com um cabo de USB apropriado, você pode salvar dados que você criou ao dispositivo conectado, como também ler dados do dispositivo conectado.

#### Usando recursos de armazenagem USB

Este tipo é usado para conectar o instrumento para um terminal USB para dispositivo, e lhe permite salvar dados que você tem criado ao dispositivo conectado, como também ler dados do dispositivo conectado. A descrição seguinte explica aproximadamente como conectar e os usar.

#### Compatibilidade do termial USB para dispositvos

Você pode usar doi terminais USB para dispositivos, como um drive de disquete, drive de disco rígido, dirve de CD-ROM, , etc., pode ser conectado ao terminal [USB PARA DISPOSITIVO] . (Se necessário, use um cubo de USB.) Outros dispositivos de USB como um teclado de computador ou mouse não pode ser usado. O instrumento não aceita necessariamente todos os dispositivos USB do mercado.A Yamaha não pode garantir a operação de USB para dispositivos que você compra. Antes de prosseguir com o USB para dispositivos, por favor consulte seu negociante de Yamaha, ou distribuidor de Yamaha autorizado (veja lista no fim do Manual do Dono) para conselho, ou veja a página de internet seguinte:http://www.yamahapkclub.com /

1. Conecte o USB para dispositivo no terminal [USB PARA DISPOSITIVO] com um cabo de USB apropriado.

2. Depois disso, saia uma vez então da tela de seleção e volte para a tela (ou aperte os botões de [◀] e [▶] simultaneamente da tela de seleção). As telas de USB (USB 1, USB, 2, etc.) é chamado automaticamente e lhe permite salvar arquivos e tocar dados de música do dispositivo.

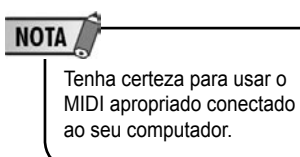

**NOTA** 

Sobre os terminais [USB HOST] e [USB PARA DISPOSITIVO] Há dois tipos diferentes de terminais de USB no instrumento: [USB HOST] e [USB PARA DISPOSITIVO]. Tome cuidado para não confundir os dois terminais e os conectores de cabo correspondentes. Tenha cuidado para conectar a tomada certa na direção certa. Explicações do terminal **IUSB** HOSTI pode ser visto na seção anterior.

### NOTA

Drive de CD-ROM Embora os drives CD-R/RW podem ser usados para ler dados para o instrumento, eles não podem ser usados para salvar dados..

### **NOTA**

Cubo de USB Se você está conectando dois ou três dispositivos ao mesmo tempo (como dois USB para dispositivos e um adaptor de LAN), use um cubo de USB .O cubo de USB deve ter energia própria (com sua própria fonte) e o deve estar ligado. Só um cubo de USB pode ser usado. Se uma mensagem de erro aparece enquanto usa o cubo de USB, desconecte o cubo do instrumento, então desligue o instrumento e reconecte o cubo de USB.

### **NOTA**

Sobre as Telas de USB As telas que indicam os dispositivos de USB conectados (USB 1, USB 2, etc.) pode ser exibidos até 20 USB para cada dispositivo. Os números não são fixos e podem mudar de acordo com a ordem em qual os dispositivos são conectados e são desconectados.

### Conectando um computador ou recurso USB

Formatando uma mídia USB

Quando um USB para dispositivo é conectado ou são inseridas mídias, uma mensagem pode aparecer o pedindo para formatar o dispositivos/mídia. nesse caso, execute a operação de Formatação (página 62).

Para proteger seus dados:

Para salvar dados importantes de serem apagados acidentalmente, aplique o a operação de "write-protect" para cada dispositivo de armazenamento ou mídia. Se você está salvando dados para o USB para dispositivo, desfaça a operação "writeprotect"

Fazendo backup dos seus dados num computador.

Fazendo backup de dados do instrumento para um computador

Uma vez que você salvou dados para um cartão de SmartMedia ou USB para dispositivo, você pode copiar os dados para o disco rígido do seu computador, então arquivar e organizar os arquivos como deseja. Simplesmente reconecte o dispositivo como mostrado abaixo.

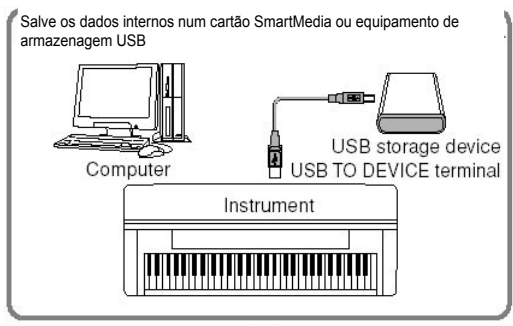

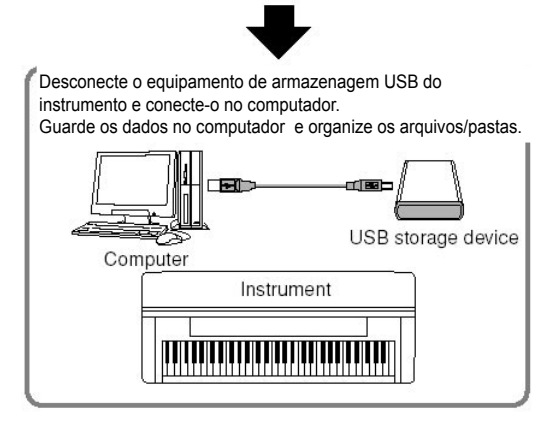

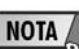

Conferindo a memória restante do USB para dispositivo Você pode conferir isto na tela pela operação seguinte [FUNCTION] [I] UTILITY TAB []/[] MEDIA Selecione o dispositivo usando os botões [A]/[B] nesta tela e aperte [F] (PROPERTY).

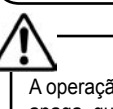

A operação de formatação apaga qualquer dado existente. Proceda com precaução.

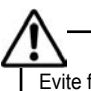

Evite freqüentemente ligar e desligar o dispositivo USB , ou conectar e desconectar o cabo muito freqüentemente. Isso pode resultar danos ao instrumento Enquanto o instrumento está tendo acesso a dados (como operações de Salvar, Copiar e Apagar ), não desplugue o cabo de USB, não remova as mídia do dispositivo, e não desligue nenhum dispositivo. Isso pode corromper os dados em qualquer um ou ambos os dispositivos.

### NOTA

Até mesmo com um computador conectado ao terminal [USB HOST] e um USB para dispositivo conectado ao terminal [USB PARA DISPOSITIVO] , você não pode ter acesso ao USB para dispositivo do computador pelo instrumento.

### NOTA

Embora o instrumento suporte o USB 1.1 padrão, você pode conectar e pode usar um dispositivo USB 2.0 de armazenamento com o instrumento. Porém, note que a velocidade de transferência é maior do que o USB 1.1.

### NOTA

Embora o exemplo aqui mostra o uso de um USB para dispositivo conectado, você também pode salvar seus dados criados que você salvou num cartão de SmartMedia inserindo à abertura do CARTÃO.

### Conectando um computador ou recurso USB

Copiando Arquivos de um disco rígido de computador para um dispositivo USB

Podem ser transferidos arquivos contidos no disco rígido de um computador para um instrumento copiando primeiro para as mídias de armazenamento, então conectando/inserindo a mídia no instrumento. Não só arquivos criados no próprio instrumento mas também arquivos MIDI e Arquivos de Estilo criados em outros dispositivos podem ser copiados num cartão de SmartMedia ou num dispositivo USB para o disco rígido do computador. Uma vez você copiou os dados, inseriu o cartão na abertura do Cartão ou conectou o dispositivo para o terminal [USB PARA DISPOSITIVO] do instrumento, reproduz os dados no instrumento.

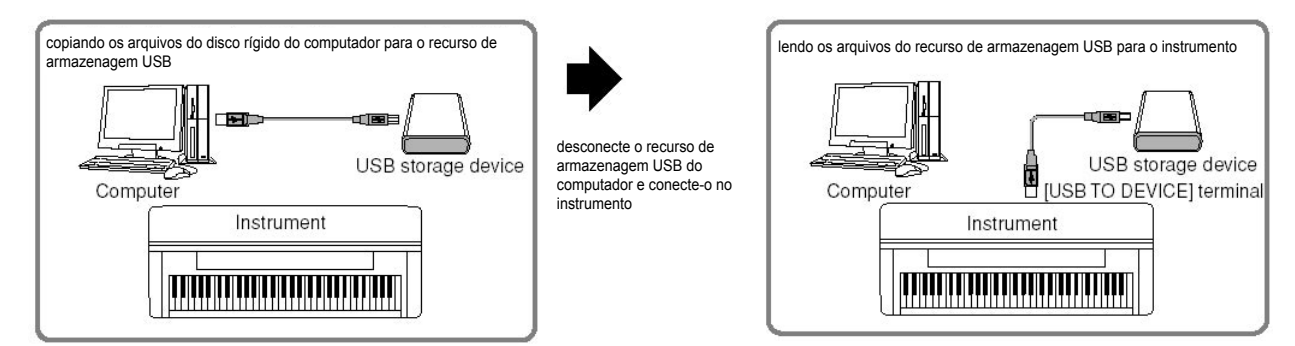

# O que é MIDI?

Simplesmente , MIDI é um padrão de transferência de dados que permite o controle fácil e exclusivo entre a música de eletrônica, instrumentos e outros dispositivos. Para ter uma idéia melhor do que MIDI faz, primeiro consideremos instrumentos acústicos, como um piano de cauda e um violão.Com o piano, você toca uma tecla, e um martelo dentro toca algumas cordas e toca uma nota. Com o violão, você toca uma corda e sai o som da nota diretamente. Mas como um instrumento digital continua a tocar uma nota?

Como mostrado na ilustração ao lado, num instrumento eletrônico a nota tocada (previamente gravada) é armazenada na seção de gerador de tom (circuito eletrônico) e é tocada baseado na informação recebida do teclado.

Agora, examinemos o que acontece quando nós reproduzimos uma gravação. Quando você toca um CD de uma música (por exemplo, um solo de piano), você está ouvindo o som atual (vibração do ar) do instrumento acústico. Isto é chamado dado auditivo, é o que distingui os dados de MIDI.

No exemplo ao lado, são capturados os sons acústicos atuais do desempenho do pianista na gravação como dados auditivos, e isto é registrado no CD. Quando você toca aquele CD no seu aparelho de som, você pode ouvir o desempenho do piano. O próprio piano não é necessário, desde que a gravação contém os sons atuais do piano, e seus altofalantes.

nota produzida no

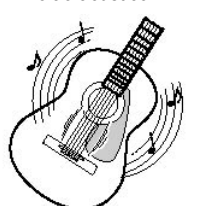

mmmüm

nota produzida no instrumento digital

belisque a corda e o corpo ressoa o som

baseado nas informações tocadas no teclado, um exemplo armazenado da nota é gerado e tocado através dos falantes

gravando e reproduzindo a performance de um instrumento acústico (dados de áudio)

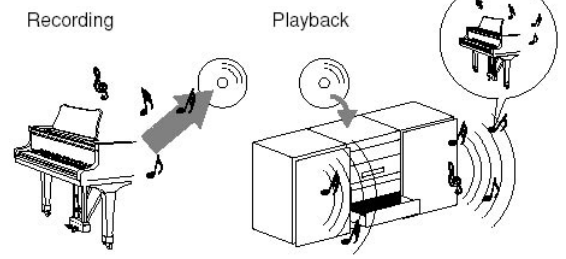

O "controlador" e o "gerador de tom" na ilustração acima é equivalente ao piano em nosso exemplo acústico. Aqui, o desempenho do músico no teclado é capturado como dados de música MIDI (veja ilustração abaixo). para gravar o desempenho auditivo em um piano acústico, é necessário um equipamento gravador especial. Como sempre, o Clavinova tem como característica um seqüenciador que o deixa gravar dados de desempenho, este equipamento de gravação é desnecessário.Seu instrumento digital — o Clavinova — permite que a gravação seja reproduzida.

Porém, nós também precisamos de uma fonte para produzir o audio, que vem eventualmente de seus alto-falantes. O gerador de tom do Clavinova faz esta função. O desempenho gravado é reproduzido pelo seqüenciador e reproduz os dados da música, usando um gerador de tom capaz de produzir vários sons de instrumentos com precisão—incluindo um piano. Olhado a de outro modo, a relação do

Gravando e reproduzindo a performance de um **NOTA** instrumento digital (dados MIDI) No caso de instrumentos Recording Playback digitais, os sinais auditivos são enviados por saídas  $\overline{\phantom{a}}$ (como [AUX OUT]) para o instrumento. Tone Generato Sequencer Ш **TERRETA DI LETTERA DELL'ARTISTICA DI LA PO** SmartMe Controller (keyboard, etc.) dia card SmartMedi **WITH HALL** card Tone generator Sequencer **NOTA** 

Keyboard performance (MIDI data)

seqüenciador e o gerador de tom é semelhante do pianista e o piano—a um toca o outro. Desde que instrumentos reproduzem dados digitais e os sons atuais independentemente, nós podemos ouvir nosso desempenho de piano tocado por outro instrumento, como violão ou violino.

Finalmente, nós daremos uma olhada nos dados atuais que são gravados e isso serve como a base por tocar os sons. Por exemplo, digamos você toca uma nota "C" que usa o som de piano de cauda no Clavinova. Ao contrário de um instrumento acústico que publica uma nota ressonada, o instrumento eletrônico põe informação do teclado como "com que voz," "com que tecla," "quantidade de força," "quando foi apertado" e "quando foi solto." Então cada pedaço de informação é mudado em um valor de número e é enviado ao gerador de tom. Usando estes números como uma base para geração de som, o gerador de tom toca a nota armazenada.

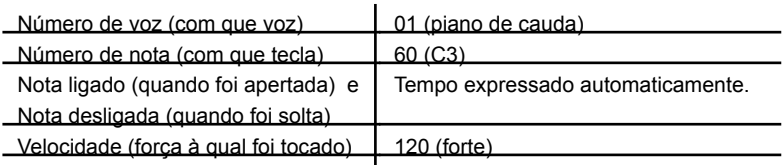

#### Exemplo de Dados do Teclado

Operações no painel do Clavinova, tocando o teclado e selecionando vozes, isto é processado e é armazenado como dados de MIDI. O acompanhamento automático de Estilo e as Músicas também consistem em dados de MIDI.

MIDI é um dispositivo pelo que representa uma interface digital de instrumentos que permite instrumentos musicais eletrônicos de comunicar entre si enviando e recebendo Notas compatíveis, Mudança de Controle, Mudança de Programa e vários outros tipos de dados de MIDI, ou mensagens. O Clavinova pode controlar um dispositivo de MIDI por transmissão de nota e dados relacionados e vários tipos de dados do controlador. Clavinova pode ser controlado através de i mensagens de MIDI que automaticamente determinam o modo do gerador de tom, seleção de canal MIDI, vozes e efeitos, parâmetros de mudanças e claro que toca as vozes especificadas para as várias partes.

Mensagens de MIDI podem ser divididas em dois grupos: Mensagens do Canal e mensagens do Sistema.

#### Mensagens do Canal.

O Clavinova é um instrumento eletrônico que pode dirigir 16 canais MIDI (ou recepção de 32 canais para MIDI quando usando o terminal [USB] t). Isto normalmente é expressado como "pode tocar 16 instrumentos ao mesmo tempo." Mensagens de Canal transmitem informação como Nota Ligada/Desligada, Mudança de Programa, para um cada dos 16 canais.

#### NOTA

Dados de MIDI tem as vantagens seguintes sobre os dados auditivos: A quantia de dados é muito menor. Os dados podem ser efetivamente e facilmente editados, até mesmo para o ponto de vozes variáveis assim transformando os dados..

O que é MIDI?

Embora seja um único instrumento musical, os CVP309/307 podem ser visto como um que contém vários componentes eletrônicos: controlador, um gerador de tom, e um seqüenciador

# O que é MIDI?

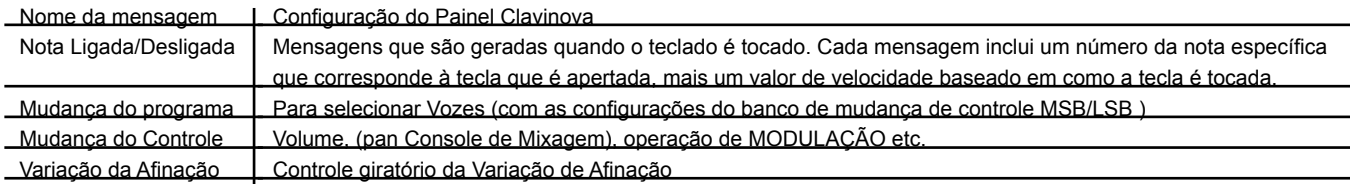

#### Canais MIDI

Os dados de desempenho MIDI são nomeados de a um de dezesseis canais de MIDI. Usando estes canais, 1–16, os dados da performance podem ser enviadas para 16 partes do instrumento diferentes simultaneamente de um cabo de MIDI.

Pense nos canais de MIDI como canais de TELEVISÃO. Cada estação da TELEVISÃO transmite suas ondas em cima de um canal específico. Sua casa tem um TELEVISÃO que recebe muitos programas diferentes simultaneamente de várias estações de TELEVISÃO e você seleciona o canal apropriado para assistir o programa desejado.

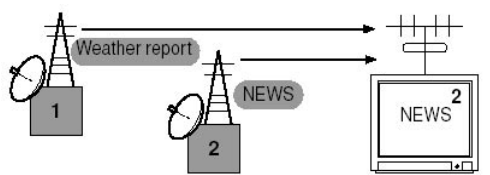

O MIDI opera no mesmo princípio básico. O instrumento envia dados de MIDI em um canal específico (Canal de Transmissão) , por um único cabo de MIDI para o instrumento receptor. Se o instrumento receptor ' canal MIDI (Canal de Recepção)transmite o canal, o instrumento receptor soará de acordo com os dados enviados pelo instrumento transmissor.

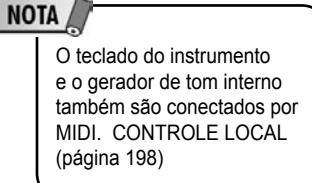

Os dados de desempenho de todas as Músicas e Estilos são dirigidos como dados de MIDI.

**NOTA** 

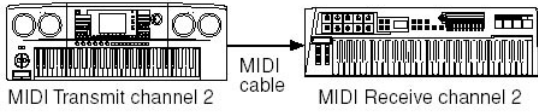

Por exemplo, várias partes ou canais podem ser transmitidos simultaneamente, inclusive os dados de Estilo (como mostrado abaixo).

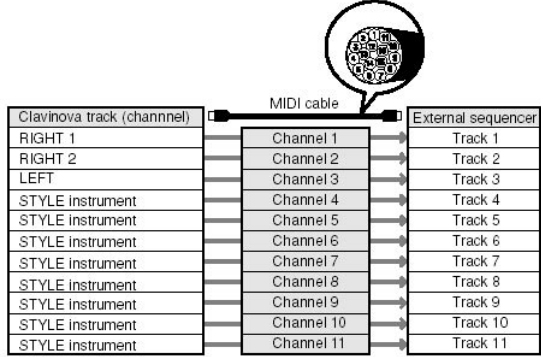

Como você pode ver, é essencial determinar quais dados serão enviados em cima de qual canal MIDI quando transmitir dados de MIDI (página 198). O Clavinova também lhe permite determinar como os dados serão recebidos e reproduzidos (página 199).

#### Mensagens do sistema

Este são os dados que normalmente é usado pelo sistema de MIDI.. Estes incluem mensagens Exclusivas Do sistema por transferir dados sem igual do instrumento e mensagens de Tempo Real por controlar o dispositivo de MIDI.

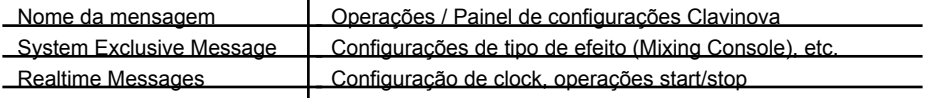

A transmissão/recepção de mensagens pelo Clavinova são mostrados no Dados de Formato MIDI e Quadro de Implementação MIDI na Lista de Dados separada.

O que Você pode Fazer Com MIDI Grave seus dados de desempenho (1–16 canais) usando o acompanhamento automático em um seqüenciador externo (ou computador com software de seqüenciador). Depois de gravar, edite os dados com o seqüenciador, então reproduza no Clavinova. Quando você quer usar o Clavinova como um multi-timbre XG-compatível configure os canais de recepção MIDI 1-16 para "SONG" em MIDI/USB 1 em MIDI Receive (página 199). Conmtrolar um teclado MIDI externo Compatibilidade de dados MIDI Esta secão  $pe \Box$ outros instrumentos ou em um computador. Dependendo do dispositivo de MIDI ou das características dos dados, você pode reproduzir os dados reprodução de dados, por favor se refira à informação abaixo.

Formatos de Seqüência

Dados de música são registrados e armazenados em uma variedade de sistemas diferentes, chamado "Formatos de Seqüência." A repr $\square$ 

com os seguintes formatos.

SMF (Arquivo padrão MIDI)

Este é o formato de sequência mais comum. Arquivos padrão MIDI estão geralmente disponíveis em um dos dois tipos: Format 0 ou Format 1. Muitos  $\Box$ 

309/307 são compatíveis com Format 0 e Format 1.

Dados de Música gravados no CVP-309/307 são automaticamente salvos como SMF Format 0.

ESEQ

Este formato de seqüência é compatível com muitos dos dispositivos de MIDI da Yamaha, inclusive os CVP-309/307. Este é um formato comum usado com vários softwares da Yamaha.Os CVP-309/307 são compatíveis com ESEQ.

XF

O formato Yamaha XF aumenta o formato SMF (Arquivo padrão MIDI) com maior funcionalidade. Os Clavinova são capazes de exibir letras quando $\Box$ 

com os Formatos SMF 0 e 1, e gravações de música que usam SMF Format 0.)

#### Arquivo de estilo

O Formato de Arquivo de Estilo combina tudo de acompanhamento automático da Yamaha em um único formato unificado.

#### Formato de Distribuição de Vozes

Com MIDI, são nomeadas Vozes a números específicos, chamadas "program numbers" O padrão da numeração (ordem da distribuição de voz) é chamado de "formato de distribuição de voz."

Vozes podem não ser tocadas como o esperado a menos que o formato de distribuição de vozes dos dados da música o do dispositivo de MIDI seja compatível com o usado para a reprodução. Os CVP-309/307 são compatíveis com os formatos seguintes.

Sistema de GM Nível 1

Este é um dos formatos mais comuns de distribuição de vozes. Muitos dispositivos de MIDI são compatíveis com Sistema de GM Nível 1, como os softwares comercialmente disponíveis

#### Sistema de GM Nível 2

"Sistema de GM Nível 2" é uma especificação padrão que aumenta o original "Sistema de GM Nível 1" e melhora compatibilidade de dados de Música. Provê para polifonia aumentada, maior seleção de voz, parâmetros de voz expandidos, e processador de efeitos integrado.

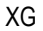

XG é um aperfeiçoamento do formato Sistema GM Nível 1 , e especificamente foi desenvolvido pela Yamaha para prover mais Vozes e variações, como também maior controle expressivo em cima das Vozes e dos efeitos, e assegurar maior compatibilidade de dados no futuro. Dados de música gravada nos CVP-309/307 usando Vozes na categoria de XG é compatível com o formato XG. DOC (Coleção de Disco de Orquestra)

Este formato de distribuição de voz é compatível com muitos dos dispositivos de MIDI da Yamaha, inclusive os Clavinova. GS

GS foi desenvolvido pela Corporação Roland. Da mesma maneira como Yamaha XG, GS é uma evolução do GM especificamente para prover mais Vozes e kits de percussão e variações como também maior controle sobre expressão em cima das Vozes e efeitos.

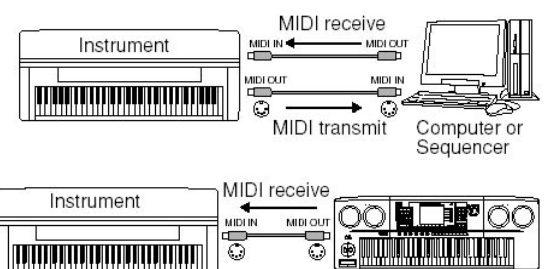

O que é MIDI?

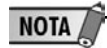

Até mesmo se os dispositivos e dados usados satisfaçam todas as condições acima, os dados ainda podem não ser completamente compatíveis e podem depender das especificações dos dispositivos e dados particulares dos métodos de gravação.

Nesta seção, você pode fazer configurações MIDI relacionadas para ao instrumento. Os Clavinova lhe dão uma configuração de dez modelos pré-programados que o deixam re-configurar imediatamente e facilmente o instrumento para emparelhar sua aplicação de MIDI ou dispositivo externo. Também, você pode editar os modelos pré-programados e pode salvar dez de seus modelos originais à tela do USER. Você pode salvar todos estes modelos originais como um único arquivo para o cartão de SmartMedia ou para outros dispositivos USB de armazenamento , na MIDI SETUP selecione a tela (vá apertando [FUNCTION] [I] UTILITY TAB [F] SYSTEM RESET).

### Operações básicas

1. Vá para a tela de operação (MIDI modelo de seleção). Função [H] MIDI

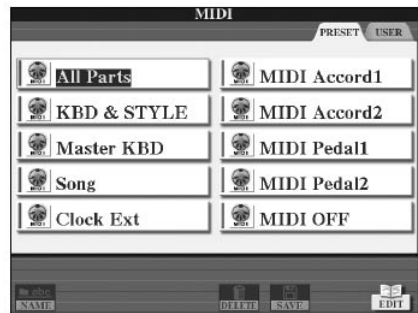

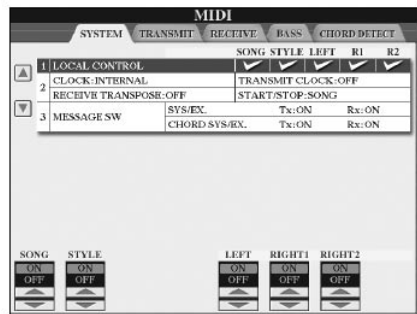

2. Para usar os modelos pre-programados ou os editar

Aperte o botão TAB [ ] para selecionar a tela PRESET. Aperte um dos botões[A]-[J] para selecionar um modelo de MIDI. Para usar ou editar os modelos salvos na tela de USER.

Aperte o botão TAB [ $\blacktriangleright$ ] para selecionar a tela de USER. Aperte um dos botões [A]-[J] para selecionar um tipo de MIDI.

3. Para editar um modelo, aperte o botão [8 ] (EDIT) para ir a tela de MIDI para editar.

As configurações de parâmetros individuais são mostradas para a modelo selecionado. Aqui você pode editar cada parâmetro.

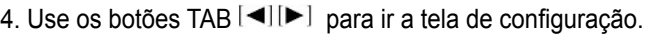

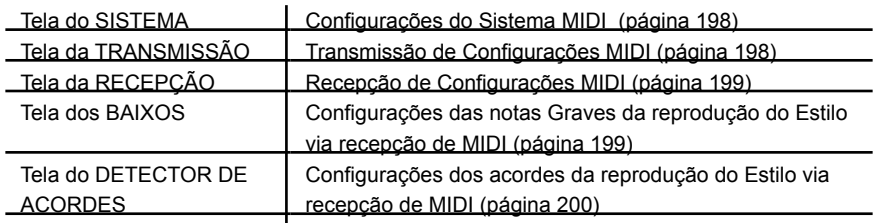

5. Quando você terminar a edição, aperte o botão [EXIT] para voltar à tela do modele MIDI de seleção ((PRESET ou USER).

6. Selecione a tela USER para salvar os dados usando os botões TAB [ $\blacktriangleleft$ ] [ $\blacktriangleright$ ] (página 63).

### Padrões pré programados MIDI

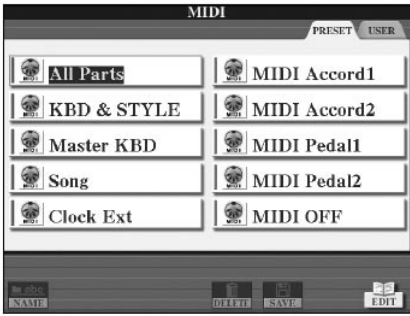

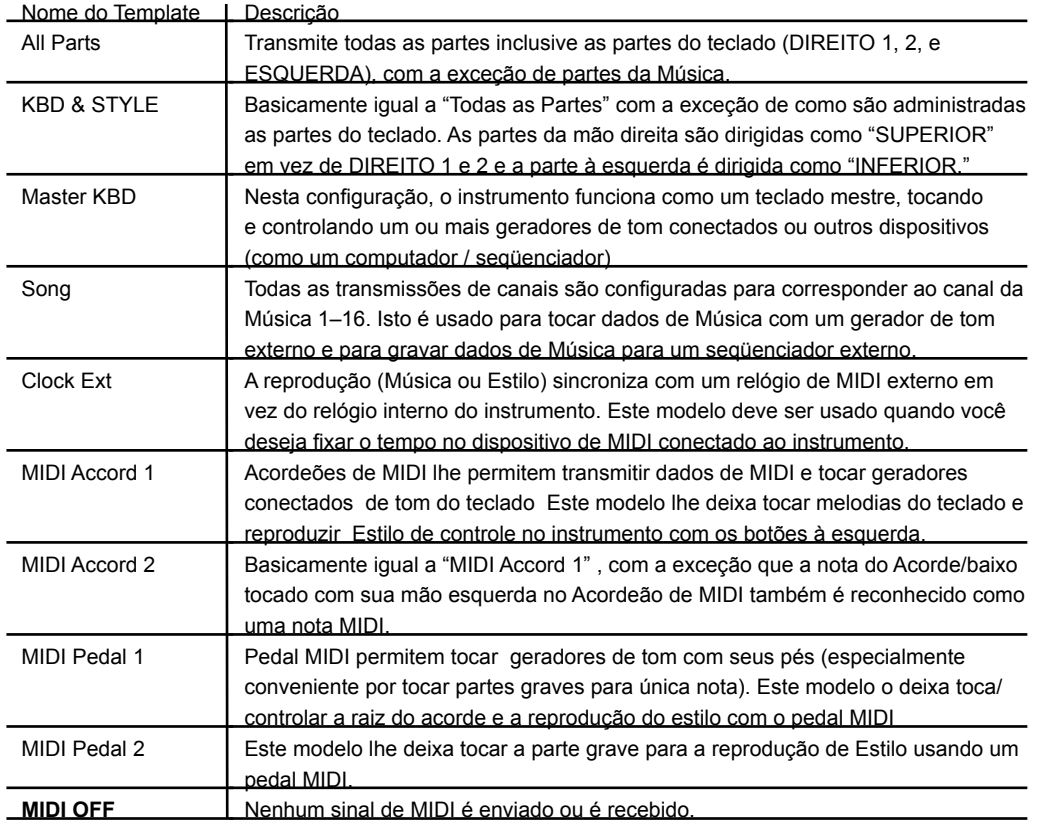

### Configurações de sistema MIDI

As explicações aqui aplicam a tela SYSTEM que deve ser usada como no passo 4 de "Operação Básica" na página 196.

### CONTROLE LOCAL

Determina se os Clavinova são controlados pelo seu próprio relógio interno ou um relógio MIDI de um dispositivo externo. INTERNO é o relógio normal quando os Clavinova estão sendo usados só como um teclado ou para controlar dispositivos externos. Se você está usando os Clavinova com um seqüenciador externo, computador de MIDI, ou outro dispositivo MIDI, e você quer sincronizar isto para aquele dispositivo, fixe este parâmetro para a configuração apropriada: MIDI, USB 1, ou USB 2. Neste caso, tenha certeza que o dispositivo externo é conectado

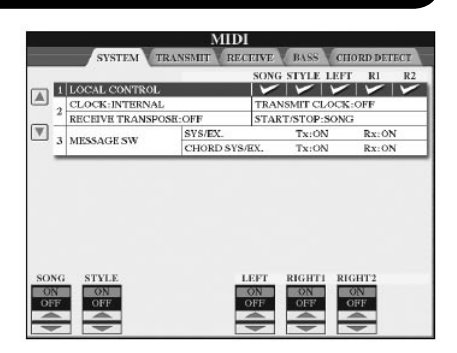

corretamente (por exemplo, para os Clavinova entrada MIDI IN), e que é corretamente transmitido um sinal do relógio MIDI. Quando isto é configurado ser controlado por um dispositivo externo (MIDI, USB 1 ou USB 2), o Tempo é indicado como "Ext." na tela Principal

Configuração do relógio, etc.

#### RELÓGIO

Determina se os Clavinova são controlados pelo seu próprio relógio interno ou um relógio MIDI de um dispositivo externo. INTERNO é o relógio normal quando os Clavinova estão sendo usados só como um teclado ou para controlar dispositivos externos. Se você está usando os Clavinova com um seqüenciador externo, computador de MIDI, ou outro dispositivo MIDI, e você quer sincronizar isto para aquele dispositivo, fixe este parâmetro para a configuração apropriada: MIDI, USB 1, ou USB 2. Neste caso, tenha certeza que o dispositivo externo é conectado corretamente (por exemplo, para os Clavinova entrada MIDI IN), e que é corretamente transmitido um sinal do relógio MIDI. Quando isto é configurado ser controlado por um dispositivo externo (MIDI, USB 1 ou USB 2), o Tempo é indicado como "Ext." na tela Principal TRANSMISSÃO DO RELÓGIO

Ligue ou desligue a trasmissão do relógio de MIDI (F8) . Quando estiver desligado, nenhum relógio de MIDI ou dados de Start/ Stop serão transmitidos até mesmo se uma Música ou Estilo é reproduzido.

#### RECEBA A TRANSPOSIÇÃO

Determina se ou não o instrumento aplica a configuração de transposição (página 55) de nota recebidos pelo instrumento por MIDI.

#### START/STOP

Determina se as mensagens FA (começo) e FC (parada) afetam a Música ou a reprodução do Estilo.

#### MENSAGEM SW

SYS/EX.

A configuração "Tx" liga ou desliga a transmissão de mensagens Exclusivas MIDI do Sistema MIDI .A configuração "Rx" liga ou desliga a recepção e o reconhecimento de mensagens MIDI do Sistema MIDI gerado através do equipamento externo ACORDE SYS/EX.

A configuração "Tx" liga ou desliga a transmissão MIDI de dados de acorde MIDI (detector de acorde raiz e tipo) . A

### Configurações de transmissão MIDI

configuração "Rx" liga ou desliga a recepção e o reconhecimento de dados de acordes de MIDI gerados através do equipamento externo

As explicações aqui aplicam a tela de TRANSMISSÃO que deve ser usado como no passo 4 do "Operação Básica" na página 196. Isto determina quais partes serão enviadas como dados de MIDI e em cima de qual canal MIDI os dados serão enviados. Operação

Selecione a parte a ser transmitida e o canal pelo qual a parte selecionada será transmitida. Você também pode determinar os tipos de dados a serem enviados. Com a exceção das duas partes abaixo, a configuração das partes já está igual a esses explicados em outro lugar neste manual.

#### SUPERIOR

A parte do teclado tocado é à direita do Split Point para as Vozes (RIGHT1 e / ou 2). INFERIOR

A parte de teclado tocado é à esquerda do Split Point para as Vozes. Isto não é afetado pelo estado de Ligado/Desligado do botão [ACMP ON/OFF] .

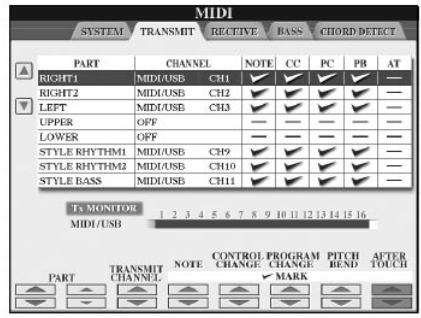

#### Tx MONITOR

Os pontos que correspondem a cada canal (1-16)piscam brevemente sempre que qualquer dado é transmitido no canal(s).

Mensagens de MIDI que podem ser transmitidas ou podem ser recebidas As mensagens de MIDI seguintes podem ser configuradas na tela TRANSMIT/ RECEIVE.

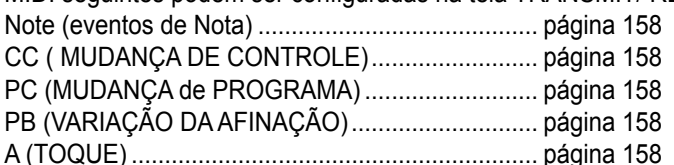

# Configurações de recepção MIDI

As explicações aqui aplicam a tela RECEIVE que deve ser usada como no passo 4 do "Operação Básica" na página 196. Isto determina quais partes receberão dados de MIDI e em cima de qual canal MIDI os dados serão recebidos.

Operação

Selecione o canal a ser recebido e a parte pela qual o canal selecionado será recebido. Você também pode determinar os tipos de dados a serem recebidos.

Os Clavinova podem receber mensagens de MIDI com 32 canais (16 canais x 2 portas) por conexão USB.

Com a exceção das duas partes abaixo, a configuração das partes já está igual a esses explicados em outro lugar neste manual.

**TECLADO** 

As mensagens de nota recebidas controlam o desempenho dos teclados Clavinova PARTES EXTRAS 1-5

Há cinco partes reservadas para receber e tocar dados de MIDI.. Normalmente, estas partes não são usadas pelo próprio instrumento. Os Clavinova podem ser usados como um multi-timbre de 32 canais usando estas cinco partes além das partes gerais (com exceção do som do microfone).

Rx MONITOR

Os pontos que correspondem a cada canal (1–16) picam brevemente sempre que qualquer dado é recebido no canal(s).

Transmissão/recepção de MIDI pelo terminal de USB e terminais de MIDI A relação entre os terminais [MIDI] e o terminal [USB] pode ser usado para transmitir / receber 32 canais (16 canais x 2 portas) das mensagens de MIDI é como segue:

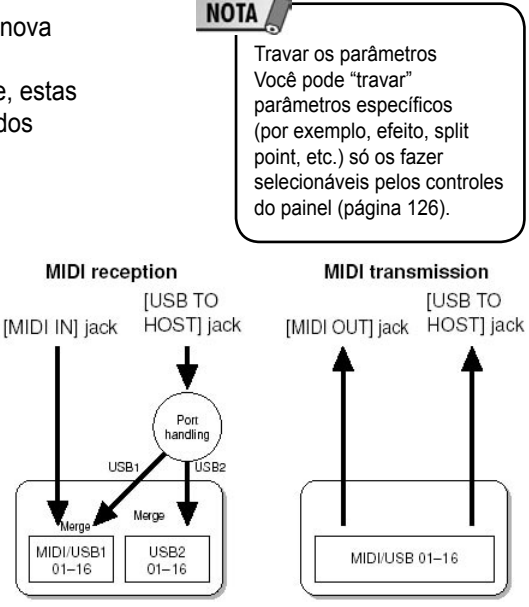

### Configurar a nota base para reprodução de estilo via receptor MIDI

As explicações aqui aplicam a tela BASS que deve ser usado como no passo 4 do "Operação Básica" na página 196.

Estas configurações lhe deixam determinar a nota grave para a reprodução do Estilo, baseado nas mensagens de nota recebidas via MIDI. As mensagens de Ligado/Desligado da nota recebidas no canal (s) configurada "ON" é reconhecido como a nota grave do acorde da reprodução do Estilo. A nota grave será usada qualquer que seja a configuração do [ACMP ON/OFF] e do split point. Quando vários canais são configurados simultaneamente para "ON," a nota grave é usada dos dados de MIDI recebidos dos canais.

# Configurações MIDI

### **NOTA**

Quando partes diferentes são nomeadas ao mesmo canal Se o mesmo canal é nomeado a várias partes diferentes, as mensagens de MIDI transmitidas são fundidas a um único canal—resultando em sons inesperados .

#### **NOTA**

SYSTEM TRANSMIT

**EXECUTE CHANNEL** 

MIDI/USB1 CH2 SONG 

> **RX MONITOR** USB2

Sobre as Músicas protegidas Não podem ser transmitidas Músicas protegidas e músicas de GS nem sequer se a música estiver fixada em um dos 16 canais.

**V BASS** 

NOTE CONTROL PROGRAM PITCH AFTER

 $\triangle$   $\triangle$   $\triangle$ 

 $\mathbf{M}\mathbf{IDI}$ 

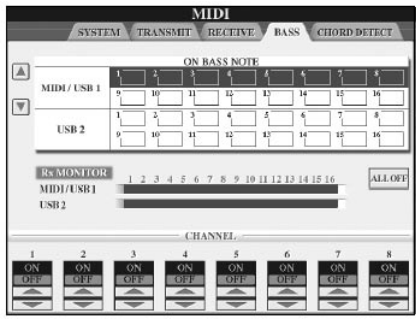

#### Operação

Selecione o canal e fixe o "ON/OFF" para aquele canal. Use o item All OFF para desligar todos os canais.

#### Configurar o tipo de acorde para reprodução de estilo via recpção MIDI

As explicações aqui aplicam à tela CHORD DETECT e que deve ser usada como no passo 4 do "Operação Básica" na página 196.

Estas configurações lhe deixam determinar o tipo de acorde para a reprodução do Estilo, baseado nas mensagens de nota recebidas via MIDI. As mensagens de on/off da nota recebidas no canal (s) configurado "ON" é reconhecido como as notas para os acordes da reprodução do Estilo. Os acordes a serem usados dependem do tipo de digitação. O tipo de acorde será usado qualquer seja a configuração do [ACMP ON/OFF] ou do split point. Quando vários canais são configurados simultaneamente para "ON," o tipo de acorde é usado de dados de MIDI fundidos e recebidos em cima dos canais. O procedimento de operação está basicamente igual da tela BASS.

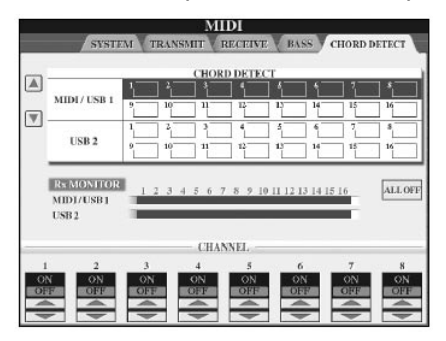

Exibindo o o Programa de Mudança de Número da Voz

Determina se ou não o banco de Voz e número é mostrado na tela de seleção de Voz. Isto é útil quando você quer conferir qual banco MSB/LSB e número de mudança de programa você precisa especificar quando selecionar a Voz de um dispositivo de MIDI externo.

Você pode configurar isto na tela chamada pela seguinte operação : [FUNCTION] [I] UTILITY TAB [<III>] CONFIG 2.Alterne o menu DISPLAY VOICE NUMBER Ligado e desligado.

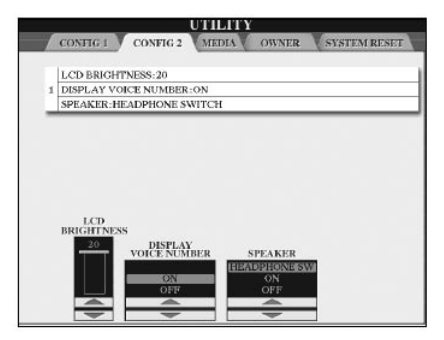

**NOTA** • Os números exibidos aqui começam a partir de "1." Adequadamente o programa atual de MIDI muda os números para um abaixo, desde que aquele número comece do "0." • Para as Vozes de GS, esta característica não está disponível (os números de

> mudança de programa não são mostrados).

#### Global

O Clavinova não liga.

• Certifique-se de ter colocado o cabo no Clavinova e na tomada.

Um click ou estalo é ouvido quando o equipamento é ligado.

• Uma corrente elétrica está sendo aplicada ao instrumento. Isto é normal.

Um ruído é ouvido dos falantes do Clavinova.

• Um ruído pode ser ouvido se um telefone móvel é usado perto do Clavinova ou se o telefone está tocando. Desligue o telefone móvel, ou use-o distante do Clavinova.

A tela não pode ser lida, porque está muito luminosa (ou escura).

• Use o botão [LCD CONTRAST] para ajustar para visibilidade.

• Ajuste o brilho da tela (página 19).

O volume global está muito baixo, ou, nenhum som é ouvido.

• O volume principal pode estar ajustado muito baixo. Ajuste-o a um nível apropriado com o dial [MASTER VOLUME].

• Todas as partes de teclado estão desligadas. Use o botão PART ON/OFF [RIGHT 1]/[RIGHT 2]/[LEFT] para ligá-las.

• O volume das partes individuais pode estar ajustado muito baixo. Eleve o volume na tela BALANCE (p. 39).

• Certifique-se de que o canal desejado esteja ligado (p. 103).

• Fones de ouvido estão conectados, desabilitando a saída dos falantes. (Isto acontece quando o altofalante esrá ajustando para "FONE SW"; página 18.) Desconecte os fones.

• Certifique-se que os falantes estejam ligados (p.18).

• O botão [FADE IN/OUT] está ativo e emudece o som. Aperte o botão [FADE IN/OUT] para desativar a função. • Certifique-se de que a função Controle Local está ativa (página 198).

Nem todas as notas tocadas simultaneamente soam. • Você está, provavelmente, excedendo a polifonia máxima (página 213) do CVP. Quando a polifonia máximo é excedida, as primeira notas tocadas irão parar de tocar, deixando as últimas soarem.

O volume de teclado está mais baixo que o volume da reprodução Song/Style.

• O volume das partes de teclado pode estar ajustado muito baixo. Eleve o volume na tela BALANCE (p. 39). Teclas não estão na afinação apropriada.

• Certifique-se de que o botão [PERFORMANCE ASSISTANT] está ativo.

 $\overline{a}$ 

Certas notas soam com uma afinação errada. O parâmetro Scale provavelmente foi ajustado para diferente de "Equal," mudando o sistema de afinação do teclado. Tenha certeza de que a opção "Equal" está selecionada como Scale na tela Scale Tune (p.78).

– Há uma pequena diferença na qualidade do som entre notas diferentes tocadas no teclado.

– Algumas Vozes têm um looping no som.

– Pode haver algum ruído ou vibrato em afinações mais altas e dependendo da voz.

• Isto é normal e é um resultado do sistema de amostras do Clavinova.

Algumas Vozes sobem uma oitava na afinação quando tocados nos registros superiores ou inferiores.

• Isto é normal. Algumas vozes têm um limite de afinação que, quando alcançado, causam este tipo de troca de afinação.

A tela Principal não aparece nem sequer quando o equipamento é ligado.

• Isto pode acontecer se um dispositivo de armazenamento USB foi instalado no instrumento. A instalação deste tipo de dispositivo pode resultar num intervalo maior entre ligar o equipamento e o aparecimento da tela Principal. Para evitar isto, ligue o equipamento depois de desconectar o dispositivo.

#### Pedais

O pedal abafador , de sustentação e de sustain não exercem suas funções

O fio do pedal não está conectado. Com firmeza insira o fio na saída para o pedal (página 210).

Cada pedal tem uma função diferente. Tenha certeza que cada pedal é nomeado corretamente(Página 186) Tenha certeza que a função de registro de seqüência está desligada (página 129).

#### Arquivos/Pastas

Alguns caracteres do nome dos arquivos/pastas são adulterados.

• As configurações de idioma foram mudadas. Fixe o idioma apropriado para os nomes dos arquivos/pastas (página 18).

Um arquivo existente não é mostrado.

• A extensão de arquivo (.MID, etc.) pode ter sido mudada ou pode ter sido apagada. Manualmente, em um computador, renomeie o arquivo acrescentando a extensão apropriada.

Os dados contidos nas mídia externas (cartão SmartMedia, etc.) não são mostrados no próprio instrumento.

• Dados de arquivos com nomes com mais de 50 caracteres não podem ser manuseados pelo instrumento. Renomeie o arquivo e reduza o número de caracteres para 50 ou menos.

O arquivo/pasta copiado ou apagado de uma mídia (como um cartão SmartMedia, etc.) não pode ser copiado diretamente ou pode ser colado a outras mídias.

• Isto é normal. Como não é possível copiar dados diretamente, copie ou cole os dados uma vez para a tela de Usuário, então copie ou cole-os novamente para a tela Card/USB depois de mudar as mídia.

Demonstração

Como eu posso parar a demonstração? • Pressione o botão [EXIT].

#### Ajuda

Como eu posso deixar o recurso Ajuda? • Pressione o botão [EXIT].

#### Voz

A Voz selecionada da tela de Seleção de Voz não soa. • Verifique se a parte selecionada está ativa (p. 73).

• Para selecionar a Voz para a área da mão direita do teclado, aperte o botão PART SELECT [RIGHT 1]. Para a Voz ser mascarada na área da mão direita, aperte o botão PART SELECT [RIGHT 2]. Para selecionar a Voz para a área da mão esquerda, aperte o botão PART SELECT [LEFT].

O som parece estranho ou diferente que o esperado quando mudando uma Voz de ritmo (kit de bateria, etc.) do Estilo ou Canção Mixer.

• Quando muda a voz do rítmo/percussão (kits de bateria, etc.) do Estilo e Canção do parâmetro de VOZ, são reajustadas as configurações detalhadas relacionadas à voz de bateria, e em alguns casos você pode ser impossibilitado de restabelecer o som original. No caso de reprodução de Canção, você pode restabelecer o som original reiniciando a Canção e tocando apartir daquele ponto. No caso de tocar o Estilo, você pode restabelecer o som original selecionando o mesmo Estilo novamente.

Tremolo/Trill não pode ser aplicado à voz Organ Flute. • Isto é normal; Tremolo/Trill são configurações na tela Harmony/Echo que não são possíveis para a voz Organ Flute.

A função de Harmonia não funciona.

• A harmonia não pode ser usada nos modos Full Keyboard ou AI Full Keyboard fingering. Selecione um modo de dedilhado apropriado (página 101). Quando uma Voz é alterada, o efeito previamente selecionado também é.

• Cada Voz tem suas próprias configurações prefixadas apropriadas que são chamadas automaticamente quando o parâmetro correspondente de configuração de voz é ativado (página 100).

A Voz produz ruído excessivo.

• Certas Vozes podem produzir ruído e podem depender das configurações de Brilho de e/ou Conteúdo de Harmonia na página de FILTRO da tela Mixing Console (página 84).

O som é distorcido ou ruidoso.

• O volume pode estar muito alto. Certifique-se de que todas as configurações relevantes de volume estão apropriadas.

• Isto pode ser causado por certos efeitos. Tente cancelar os efeitos desnecessários, especialmente efeitos tipo distorção (página 86).

• Algumas configurações de ressonância de filtro na tela Sound Creator (página 95) podem resultar em som distorcido. Ajuste estas configurações se necessário.

• Um ruído pode acontecer e pode depender das configurações feitas na tela Filtro do Mixing Console. Ajuste os controles Harmonic Content ou Brightness na tela Filtro (página 84).

O som não muda quando substituindo Vozes com o recurso Song Auto Revoice.

• Dependendo dos dados de Canção particulares, há algumas instâncias onde Song Auto Revoice não tem nenhum efeito, até mesmo quando substituindo Vozes. O som da Voz não muda, até mesmo quando editando a Voz.

• Tenha em mente que alguns ajustes efeitos nos parâmetros podem não provocar muita alteração no som atual, depende das configurações originais da Voz. Vozes diferente das presentes na tela Preset não podem ser selecionados para gravação Step. • Isto é normal.

#### iAFC

Calibração é abortada.

• (CVP-309 tipo piano de cauda)

Se você fecha a tampa completamente ou para o suporte menor enquanto executa a calibração, a calibração será abortada. Execute a calibração uma depois de abrir a tampa com o suporte mais longo.

• O alto falante é desligado. Execute a calibração depois de ligar o alto falante (página 17).

• Se qualquer ruído de baixo-alcance (como um ar condicionado) é audível ao redor do Clavinova durante a calibração, a calibração pode ser abortada e as configurações podem ser reajustadas aos valores iniciais. Execute a calibração depois de eliminar o ruído.

#### Estilo

A reprodução de estilo não começa.

• Certifique-se de apertar o botão STYLE CONTROL [START/STOP].

• O clock MIDI pode estar ajustado para "EXTERNAL." Tenha certeza de ajustá-lo para "INTERNAL" (página 198).

Só os canais de ritmo tocam.

• Certifique-se de que a função Auto Accompaniment está ativa; aperte o botão [ACMP ON/OFF].

• Você pode estar tocando as teclas na área da mão direita do teclado. Tenha certeza de tocar as teclas na área de acorde do teclado.

Não podem ser selecionados estilos.

• Se o tamanho dos dados de Estilo for grande (120 KB ou maior), o Estilo não pode ser selecionado porque o dados são muito grande para serem lidos pelo instrumento.

O acorde desejado não é reconhecido ou reproduzido pelo auto acompanhamento.

• Você pode não estar tocando nas teclas corretas por indicar o acorde. Veja "Tipos de acordes reconhecidos no modo dedilhado" da Lista de Dados anexa.

• Você pode estar tocando as teclas de acordo com um modo de dedilhado diferente, e não o atualmente selecionado. Confira o modo de acompanhamento, e toque as teclas de acordo com o modo selecionado (página 102).

A função Synchro Stop não pode ser ativada.

• Synchro Stop não pode ser ativada quando o modo de dedilhado é ajustado para "Full Keyboard" ou "AI Full Keyboard," ou quando Style On/Off está ativado. Tenha certeza de que o modo de dedilhado está ajustado a algo diferente de "Full Keyboard" ou "AI Full Keyboard" e Style On/Off está desativado.

São reconhecidos acordes de auto acompanhamento apessar do split point ou onde são tocados os acordes no teclado.

• Isto é normal se o modo de dedilhado está ajustado para "Full Keyboard" or "AI Full Keyboard." Se qualquer um destes modos está selecionado, são reconhecidos acordes em toda a área do teclado, independente da configuração do split point. Se desejar, selecione um modo de dedilhado diferente (página 102).

Quando reproduzindo um Estilo e selecionando outro, o Estilo recentemente selecionado não toca no Tempo apropriado.

• Isto é normal; a configuração Tempo contem resíduos quando mudamos o Estilo.

Começar uma Canção enquanto reproduz um Estilo pára a reprodução do Estilo.

Isto é porque a reprodução da Canção tem prioridade. Os dois modos mostrados abaixo permitem reproduzir simultaneamente um Estilo e uma Canção.

• Ajuste as funções Song para Synchro Start standby, então comece o Estilo.

• Comece a reprodução do Estilo depois de tocar uma Canção.

O nível de balanço das várias Partes retorna sons errados ou inesperados quando selecionando um Estilo ou uma Voz depois de selecionar uma Canção.

• O nível de balanço das Partes pode mudar e podem ser produzidos sons inesperados por causa dos efeitos aplicados a cada Parte.

A configuração "Off" não é exibida no parâmetro Play Type no recurso Assembly (Style Creator).

• A seção selecionada é ajustada para habilitar gravação. Libere a atribuição de gravar pressionando

os botões apropriados [1 ] - [8 ] na tela de gravar canal (ABA [<] botão - aba BÁSICA - [F] REC CH). Os canais BASS-PHR2 não podem ser editados em Channel Edit.

• Isto é normal; não podem ser editados canais BASS-PHR2 dos Estilos Prefixados.

#### Registro de memória

A canção / estilo registrado no registro de memória não pode ser chamado.

• Se a canção / estilo registrado estivere contido em mídia externas como cartãomartMedia e as mídia não estiverem inseridas ou conectadas ao instrumento, a canção / estilo não pode ser chamada. Insira ou conecte as mídia apropriadas que contêm os dados de canção / estilo.

A ordem para chamar as configurações de registro de memória não é mostrada na tela de configuração Registration Sequence.

• O banco que contém o registro não foi selecionado. Selecione o banco apropriado (página 126).

Quando usando a função Freeze da Registration Memory, os ajustes On/Off da Parte Esquerda não mudam nem sequer quando mudando a configuração Registration Memory.

• A configuração Parte Esquerda On/Off está incluída no grupo de Estilo. Remova o sinal de "ESTILO" na tela de configuração FREEZE (página 127).

Embora a configuração Registration Memory contenha uma voz User/Card selecionada, a tela Arquivo Seleção exibe uma Voz Prefixada.

• Isto é normal; até mesmo com a Voz Prefixada mostrada, a Voz que toca atualmente é a Voz User/ Card selecionada. Quando uma Voz User/Card é salvada no drive User/Card, os dados atuais são dividido em dois tipos separados: 1) a fonte Preset Voice propriamente dita, e 2) as configurações de parâmetro como configurado em Sound Creator. Quando você chama uma configuração Registration Memory contendo uma Voz User/Card, o Clavinova selecionam a voz Prefixada (na qual a Voz User/Card está baseada), então aplica as configurações de parâmetro pertinentes para estas — assim que sua Voz User/Card original é tocada.

Canção

Não podem ser selecionadas canções.

• Isto pode ser porque as configurações de idioma foram mudadas. Ajuste o idioma apropriado para o nome de arquivo de Canção.

• Se o tamanho dos dados de Canção for grande (300 KB ou maior), a Canção não pode ser selecionada porque o dados também é grande para ser lido pelo instrumento.

A reprodução de canção não começa.

• "New Song" (uma Canção em branco) foi selecionado. Tenha certeza de selecionar uma Canção apropriada na tela Seleção de Canção (página 34).

• Certifique-se de apertar o botão SONG [PLAY/ PAUSE].

• A Canção foi parada no final dos dados de Canção. Retorne ao começo da Canção apertando o botão SONG [STOP].

• No caso uma Canção para a qual a função escreverproteger foi aplicada ("Prot. 2 Edit" é mostrado no canto esquerdo superior do nome de Canção), o arquivo original pode não estar na mesma pasta de arquivos. Não pode ser reproduzido a menos que o arquivo original (mostrando como "Prot.2 Orig" no canto esquerdo superior do nome de Canção) está na mesma pasta de arquivos.

• no caso de uma Canção para qual escrever-proteger foi aplicado ("Prot. 2 Edit" é mostrado no canto esquerdo superior do nome de Canção), o nome de arquivo original pode ter sido mudado. Renomeie o arquivo com o nome do arquivo original (de forma que "Prot.2 Orig" seja monstrado no canto esquerdo superior do nome de Canção).

• no caso de uma Canção para qual escreverproteger foi aplicado ("Prot. 2 Edit" é mostrado no canto esquerdo superior do nome de Canção), o ícone de arquivo pode ter sido mudado. Canções para qual escrever-proteger foi aplicado não pode ser reproduzido quando o ícone de arquivo do original foi mudado.

• O clock MIDI pode estar ajustado "EXTERNAL." Ajuste-o para "INTERNAL" (página 198).

A reprodução de canção para antes da Canção ter acabado.

• A função Guia está ativa. (Neste caso, a reprodução está "esperando" que a tecla correta seja tocada.) Pressione o botão [GUIDE] para desativar a função guia.

A última Canção selecionada antes de desligar o equipamento não está mais disponível.

• Se a última Canção selecionada antes de desligar o equipamento estiver contida em uma mídia externa como um cartão SmartMedia, você precisará a recolocar a mesma mídia para chamar a Canção novamente.

O número de compassos é diferente da partitura na tela Song Position, mostrado apertando os botões [REW]/[FF].

• Isto acontece quando tocando dados de música para os quais um tempo específico é ajustado. Na função AB Repeat, o ponto B não pode ser

ajustado.

• O ponto A não foi ajustado. Ajuste o ponto B só depois

de ajustar o ponto A.

Quando tocando uma Canção, alguns canais não tocam.

• A reprodução destes canais pode estar ajustada "OFF". Ative a reprodução destes canais (página 137). Uma Canção para qual escrever-proteger foi aplicado ("Prot. 2 Edit" é mostrado no canto superior esquerda do nome de Canção) não pode ser movida para um cartão ID SmartMedia.

• Se você está usando um leitor de cartão externo, não podem ser movidas Canções escrever-proteger para um cartão ID SmartMedia. Use a abertura de cartão neste instrumento.

A Curva de Afinação da Voz de piano não se assemelha totalmente as das outras vozes

• A Curva de Afinação especialmente projetada para Vozes de piano pode não soar com as afinações apropriadas quando usada com outras Vozes . Fixe a Curva de Afinação para "FLAT" (página 94).

#### Guia

A melodia ainda toca, até mesmo quando especificando Track 1 como a parte a ser emudecida para praticar com uma mão.

• A parte diferente da melodia foi nomeada para Track 1. Designe novamente o canal que contém a melodia para Track 1 (página 136).

As luzes Guia não iluminam durante a reprodução da música, até mesmo depois de apertar o botão [GUIDE]

. • Verifique se ligou as luzes guia (página 135).

• Qualquer nota fora do alcance não pode ser indicada pelas luzes guia.

As luzes guia iluminam uma oitava ou duas abaixo / acima que a afinação atual.

• As luzes guia às vezes iluminam uma oitava ou duas abaixo / acima que a afinação atual dependendo que voz foi selecionada

As luzes na seção de acorde iluminam

• A função de guia para acordes(página 49) foi habilitada. Desligue o estilo apertando o botão[ACMP ON/ OFF]

As luzes guia não indicam como tocar acorde

• Verifique se o modo guia é fixado "FollowLights" (página 102).

• Você não pode conferir como tocar acordes com as luzes guia se o método do acorde for fixado para "Único Dedo, "Todo o Teclado" ou "IA Todo o Teclado." Selecione outro método de digitação (página 102).

#### Partitura

Quando exibindo a partitura de música, notas dedlhadas muito longas, como conjuntos de notas e ligaduras, não são exibidas corretamente.

• Notas longas, como notas inteiras e ligaduras, podem não ser mostradas exatamente na tela de partitura de música como neles foram entrados. Ter uma tela mais precisa destas notas, selecione "Tenuto" apertando o botão [H] antes de entrar cada nota na tela de Gravação de Passo (página 141).

O tempo, batida, métrica e anotação de música não são exibidos corretamente.

• Alguns dados de Canção no Clavinova foram gravados com o recurso especial "free tempo". Para tais dados de Canção, o tempo, batida, métrica e anotação de música não serão exibidos corretamente.

O nome da nota obscurece parcialmente a nota na tela. • Quando várias notas aparecem perto umas das outras, o nome da nota pode encobrir a nota a esquerda.

A partitura da música da parte mão direita/mão esquerda não é exibida.

• Os canais apropriados não foram nomeados às partes da mão direita e esquerda. Ajuste os canais Track 1 e Track 2 para "AUTO" (página 38).

A anotação na tela está apagado, com o meio de um compasso começando na próxima linha.

• Quando todas as notas de um compasso não cabem uma linha, as notas restantes do compasso são levadas para a próxima linha.

São indicadas notas pontilhadas como pausa.

• Isto é normal; são indicadas notas às vezes pontilhadas como pausa.

Não são exibidos acordes.

• Se a Canção selecionada não contém dados de acorde, não são exibidos acordes.

Letras (Karaoke)

Não são exibidas letras.

• Se a Canção selecionada não contém dados líricos, não são exibidas letras.

Algumas das letras se sobrepõem.

• Isto acontece para Canções que contêm muitas letras. Os configurações Lyrics Background não podem ser mudadas.

• Quando a cor de fundo é especificada nos dados de canção, as configurações Lyrics Background não podem ser mudadas.

Tecnologia assistente de performace A tecnologia assistente de performace não funciona adequadamente.

• Pressione o botão SONG [STOP] para parar a reprodução da Canção, então desative as configurações [ACMP ON/OFF] e PART ON/OFF [LEFT]. Finalmente, reinicie a Canção.

Saída de vídeo

O conteúdo da tela do Clavinova pode ser enviado para o vídeo e não ser mostrado em um monitor externo.

• Certifique-se de que o ajuste NTSC ou PAL corresponde ao padrão de seu equipamento de vídeo (página 53).

Aparecem algumas linhas paralelas piscando na televisão ou monitor de vídeo.

• Ocasionalmente algumas linhas paralelas podem aparecer na televisão ou monitor de vídeo. Isto necessariamente não indica que o monitor está quebrado. Para melhores resultados, tente ajustar as configurações de cor do próprio monitor.

O monitor que você está usando pode não mostrar o conteúdo de tela do instrumento como esperado.

• Tenha em mente que até mesmo depois de ajustar todas as configurações como recomendado, o monitor que você está usando pode não mostrar o conteúdo de tela do instrumento como esperado (por exemplo, os conteúdos de tela podem não se ajustar à tela, os caracteres podem não estar completamente claros, ou as cores podem estar incorretas).

#### Microfone / Harmonia vocal

O sinal de entrada do microfone não pode ser gravado. • O sinal de entrada do microfone não pode ser gravado no instrumento. Porém, você pode conectar um gravador nos terminais de saída [AUX OUT, AUX OUT (LEVEL FIXED)] e grava o sinal do microfone. Pode ser ouvida harmonia além do som de microfone. • A Harmonia Vocal está ativada. Desative a Harmonia Vocal (página 54).

Os sons de efeito de Harmonia Vocal distorceram ou desafinaram.

Seu microfone de voz pode estar detectando sons estranhos, como o som de Estilo do instrumento. Em particular, sons graves podem causar perda de sincronia da Harmonia Vocal. Para melhorar isto:

• Cante o mais perto possível do microfone.

• Use um microfone direcional.

• Abaixe o volume principal, o volume de Estilo, ou controle de volume de Canção (página 39).

• Separe o máximo possível, o microfone dos falantes externos.

• Corte a banda Low via função 3 Band EQ na tela de configuração do microfone (página 165).

• Abaixe o nível de entrada de microfone (TH) via função Compressorno na tela de configuração do microfone (página 166).

Notas de harmonia apropriadas não são produzidas pela característica de Harmonia Vocal.

• Certifique-se de que você está usando o método apropriado para especificar as notas de harmonia para o modo de Harmonia Vocal atual (página 167).

# CVP-309 - tipo piano de cauda: Montagem do teclado

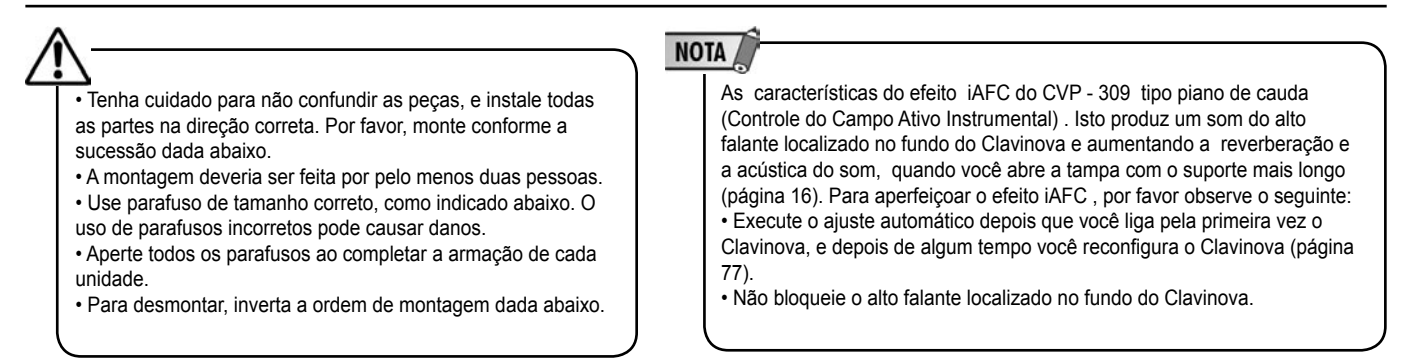

tenha à mão uma chave de fenda philips

exder - $\Rightarrow$ 

**1 -** Retire todas as partes da caixa. Confirme que estão incluídas todas as partes mostradas na ilustração.

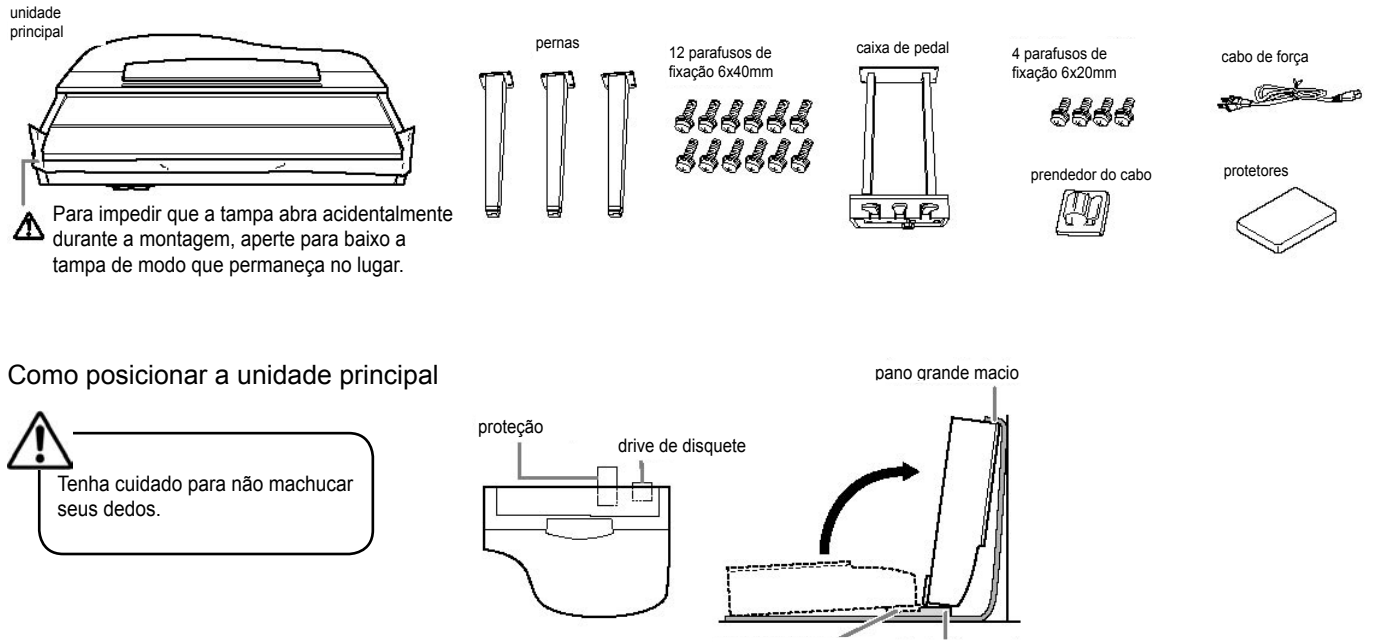

drive de disquete proteção

1. Coloque um pano suave grande como uma manta no chão na frente da parede. 2. Coloque o lado protegido no pano suave, de forma que, quando você coloca

a unidade principal no chão ,com o lado do teclado virado para a parede, o lado protegido estará localizado aproximadamente 10cm (um pouco mais que quatro polegadas) para o lado do drive de disquete como mostrado na ilustração. O lado protegido protegerá o drive de disquete de forma que isto não será danificado quando tocar no chão.

3. Como mostrado na ilustração, coloque a unidade principal no chão de forma que a metade do bloco protetor inferior da unidade, e ao mesmo tempo o bloco localizado aproximadamente 10cm para o drive de disquete. Então eleve a traseira da unidade principal até que se apóie contra a parede com o fundo do teclado. Tenha cuidado para não deixar a unidade cair ou deslizar. Coloque um pano suave contra a parede para proteger a unidade e a parede de arranhões.

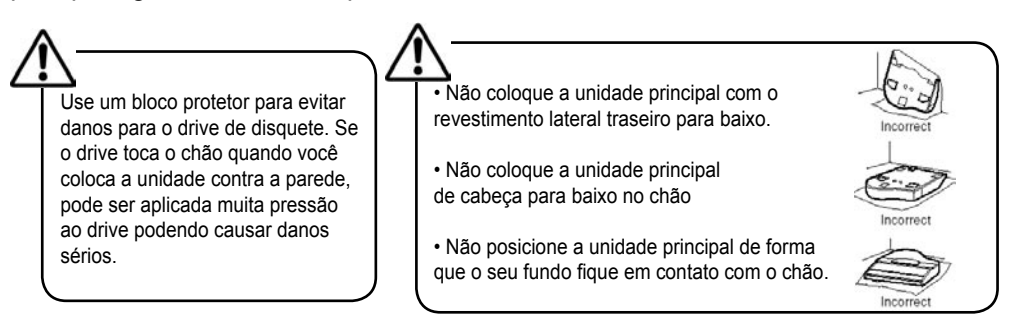

# CVP-309 - tipo piano de cauda: Montagem do teclado

**2 -** Prenda as duas pernas de frente e uma perna traseira. Se refira ao diagrama abaixo para verificar a orientação das pernas.

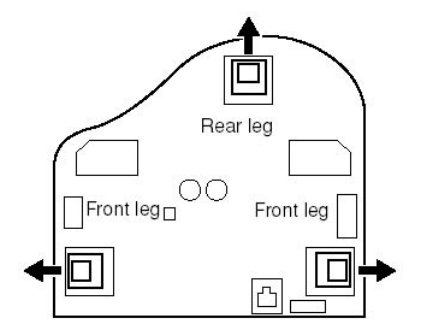

1. Instale e aperte quatro parafusos em cada perna começando com uma das pernas dianteiras.

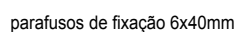

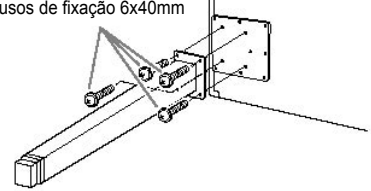

2. Lentamente incline a unidade principal até alcançar o chão com as pernas dianteiras.

**3** - Instale a caixa de pedal.

1. Remova a proteção anexa ao fio do pedal para a porção superior da caixa de pedal.

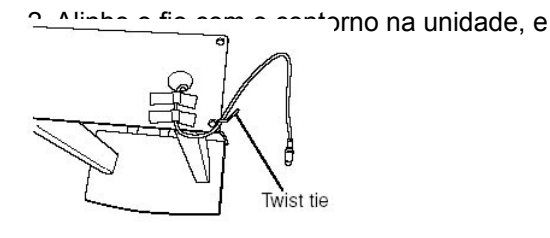

prenda a caixa de pedal usando quatro parafusos.

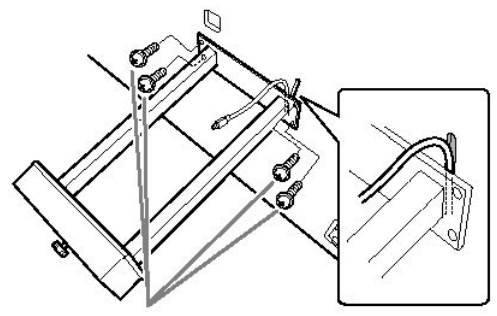

parafusos de fixação 6x20mm

3. Insira o plugue do fio do pedal no conector de pedal. Insira o plugue com a seta das faces laterais para frente (para o teclado). Se o plugue não entra facilmente, não forçe - o. Confirme a orientação do plugue, então tente novamente.

4. Prenda a trava do fio na unidade como mostrado na ilustração abaixo, então use a trava de fio para anexar o fio do pedal.

**4 -** Eleve a unidade para a posição parada. Use as pernas dianteiras como

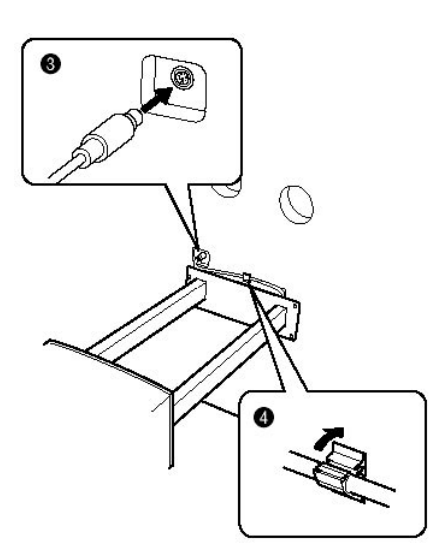

apoio para elevar a unidade.

**5** - Configure o seletor de voltagem e conecte

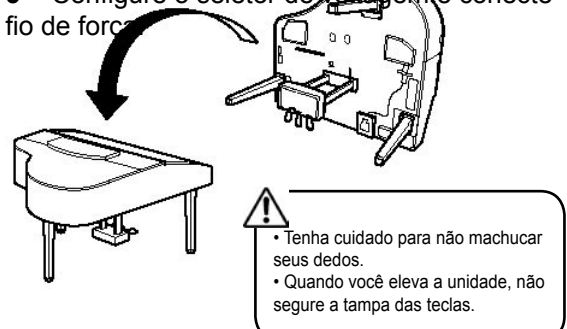

Solte a perna traseira no fundo da unidade principal, quando virado de frente

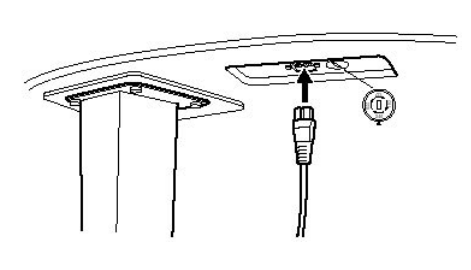

# CVP-309 - tipo piano de cauda: Montagem do teclado

#### Seletor de voltagem

Antes de conectar o fio de poder AC , confira a configuração do seletor de voltagem que é provido em algumas áreas. Para fixar o seletor para 110V, 127V, 220V ou 240V use uma chave de fenda para girar o selecionador de forma que a voltagem correta para sua região aparece próximo ao ponteiro no painel. O seletor de voltagem está fixo nas 240V quando a unidade é transportada inicialmente. Depois que a voltagem formal fosse selecionada, conecte o fio de poder AC a uma tomada de parede. Um adaptador de tomada também podem ser provido em algumas áreas para se encaixar com o conector de AC.

**6 -** Acerte o ajustador.

Gire o ajustador até que entre em contato firme com a superfície do chão.

**7 -** Instale o drive de disquete. Conecte o cabo USB no terminal [USB TO DEVICE].

Depois de completar a

O uso de voltagem incorreta pode causar dano sério para o Clavinova ou podem resultar em operação indesejada

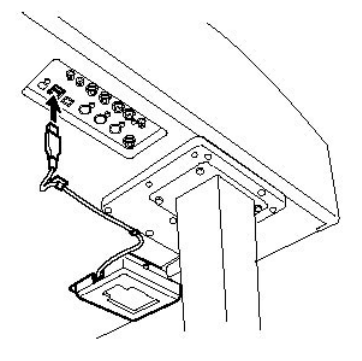

montagem, por favor confira o seguinte. Alguma parte não se encaixou?

Revise o procedimento de montagem e corrija qualquer erro.

- O Clavinova está perto de portas e outras instalações movíveis? Mova o Clavinova para uma localização apropriada.
- O Clavinova faz um ruído de algo sacudindo quando você o mexe? Aperte todos os parafusos.
- A caixa de pedal sacode ou se move quando você pisa nos pedais? Vire o ajustador de forma que isto é firmemente fixo contra o chão.
- Os fios de poder e do pedal são inseridos corretamente? Confira a conexão.
- Se a unidade principal faz algum ruído ou está instável quando você toca o teclado, se refira aos diagramas de montagem e re aperte todos os parafusos.

Quando mover o instrumento depois da montagem, sempre segure o fundo da unidade principal.

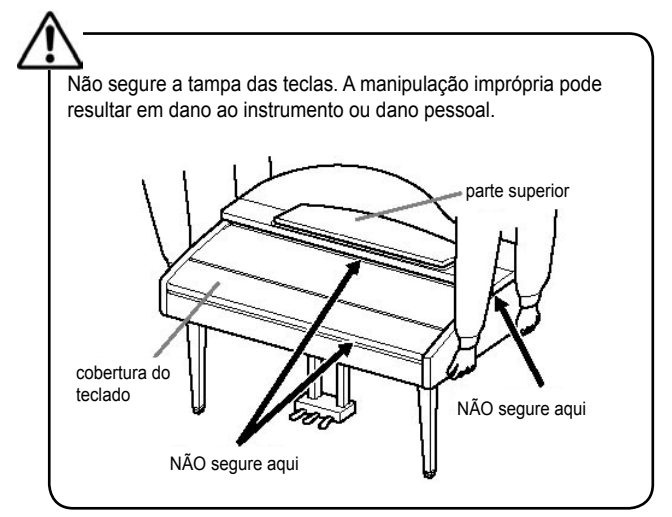

# CVP-309/307: Montagem do teclado

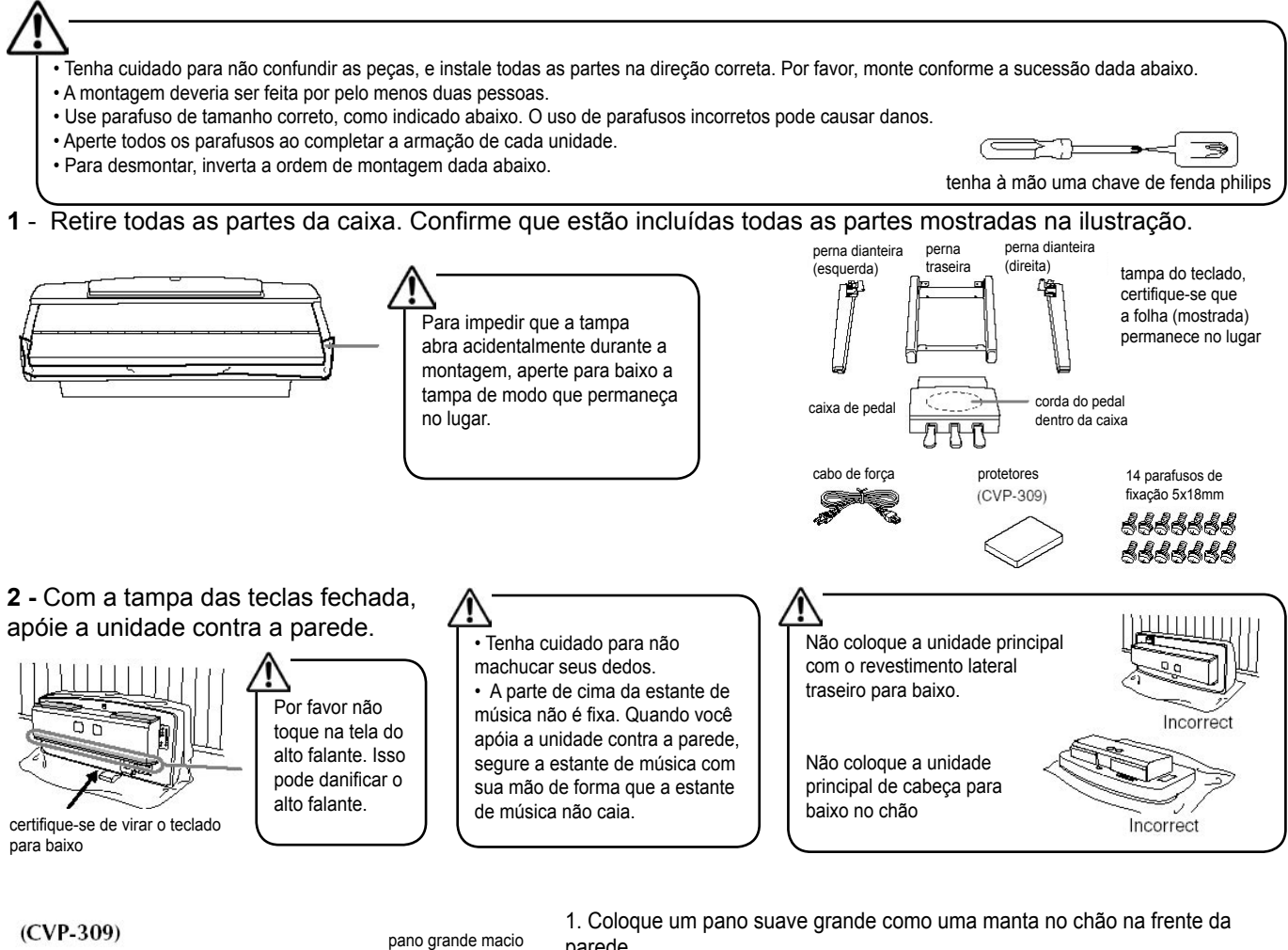

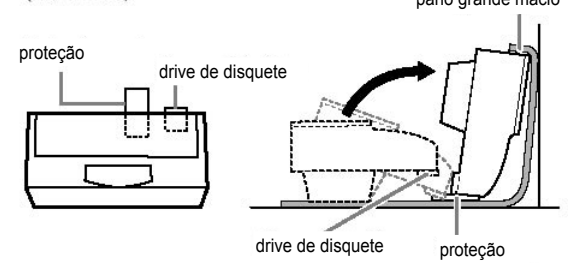

parede.

2. Coloque a unidade principal no pano suave com o lado do teclado virado para a parede.

3. Coloque o lado protegido no pano suave, de forma que, quando você coloca a unidade principal no chão ,com o lado do teclado virado para a parede, o lado protegido estará localizado aproximadamente 10cm (um pouco mais que quatro polegadas) para o lado do drive de disquete como mostrado na ilustração. O lado protegido protegerá o drive de disquete de forma que isto não será danificado quando tocar no chão.

4. Erga a parte de trás da unidade principal apoiando contra a parede. Quando elevar a unidade, coloque o lado de teclado ao fundo fazendo se sentar no

bloco protetor. Tenha cuidado para não deixar a unidade cair ou deslizar. Também, insira o pano suave entre a unidade principal e a parede para proteger a unidade de ser danificada batendo na parede ou em qualquer outro objeto.

# Use um bloco pro $\Box$

aplicada muita pressão ao drive podendo causar danos sérios.

#### (CVP-307)

Coloque um pano suave grande como uma manta no chão na frente da parede. Perna dianteira (direita) [11] **pero providente dianteira** Coloque a unidade no pano com o lado fundo do teclado e apóie a unidade contra a parede de forma que a unidade não caia ou deslize. Coloque um pano suave contra a parede para proteger o instrumento e a parede de arranhões.

**3** - Prenda as pernas dianteiras.

1. Fixe a perna direita dianteira para a superfície no fundo da unidade usando dois parafusos.

2. Fixe a perna direita dianteira na caixa do alto falante usando dois parafusos. 3. Fixe a perna esquerda dianteira da mesma maneira. Se os buracos do

parafuso não se alinham, solte os outros parafusos e ajuste a posição da perna dianteira.

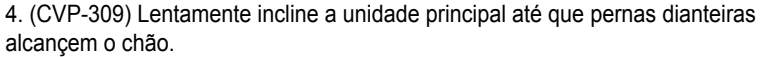

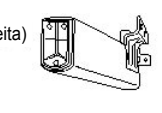

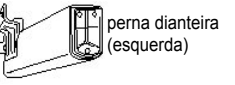

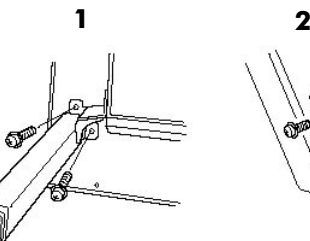

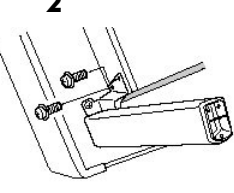

# CVP-309/307: Montagem do teclado

**4 -** Prenda a perna traseira.

1. Fixe as pernas traseiras no fundo da unidade usando dois parafusos.

2. Fixe as pernas traseiras no alto falante usando dois parafusos.

Se os buracos de parafuso não se alinham, solte os outros parafusos e ajuste a posição das pernas traseiras.

**5 -** Levante a unidade para a posição parada.

Use as pernas dianteiras como apoio para elevar a unidade.

• Tenha cuidado para não machucar seus dedos. • Quando você eleva a unidade, não segure a tampa das teclas. **1**

**2**

**6 -** Instalando a caixa de pedal.

1. Remova a cobertura de plástico das pernas traseiras.

fio empacotado prendido no fundo da caixa do pedal.

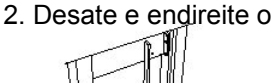

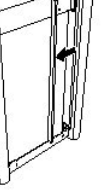

parte de baixo da caixa de pedal

### **7** - Conecte o fio do pedal.

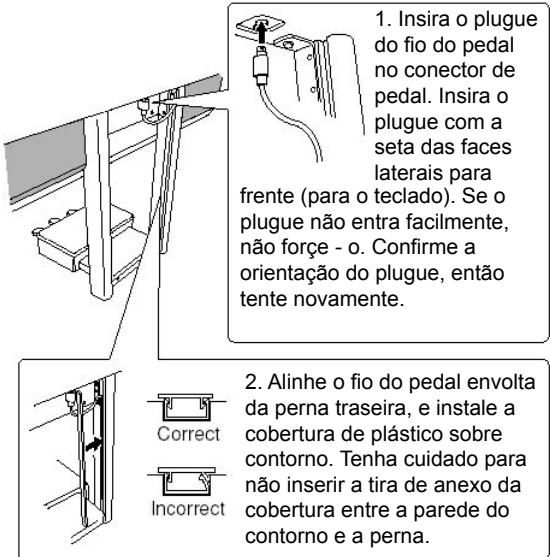

3. Passe o fio do pedal entre a caixa do pedal e a perna traseira. i.

4. Verifique se a caixa do pedal está num lugar plano, sem buracos , que então anexe a caixa de pedal usando dois parafusos.

**8** - Configure o seletor de voltagem e conecte fio de força.

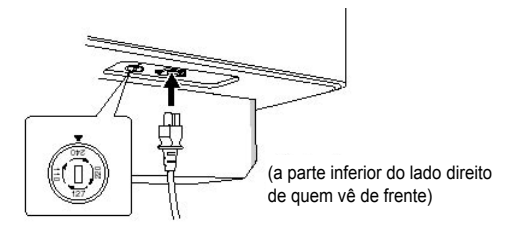

#### Seletor de voltagem

Antes de conectar o fio de poder AC , confira a configuração do seletor de voltagem que é provido em algumas áreas. Para fixar o seletor para 110V, 127V, 220V ou 240V use uma chave de fenda para girar o selecionador de forma que a voltagem correta para sua região aparece próximo ao ponteiro no painel. O seletor de voltagem está fixo nas 240V quando a unidade é transportada inicialmente. Depois que a voltagem formal fosse selecionada, conecte o fio de poder AC a uma tomada de parede. Um adaptador de tomada também podem ser provido em algumas áreas para se encaixar com o conector de AC.

O uso de voltagem incorreta pode causar dano sério para o Clavinova ou podem resultar em operação indesejada

**9** - Acerte o ajustador.

Gire o ajustador até que entre em contato firme com a superfície do chão.

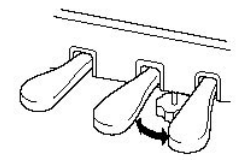

**10** – (CVP – 309) Instale o drive de disquete. Conecte o cabo USB no terminal [USB TO DEVICE].

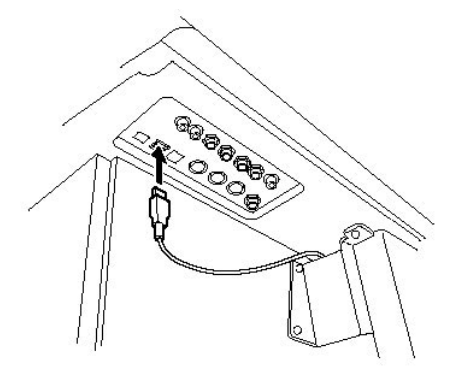

Depois de completar a montagem, por favor confira o seguinte. Alguma parte não se encaixou?

Revise o procedimento de montagem e corrija qualquer erro.

- O Clavinova está perto de portas e outras instalações movíveis? Mova o Clavinova para uma localização apropriada.
- O Clavinova faz um ruído de algo sacudindo quando você o mexe? Aperte todos os parafusos.
- A caixa de pedal sacode ou se move quando você pisa nos pedais? Vire o ajustador de forma que isto é firmemente fixo contra o chão.
- Os fios de poder e do pedal são inseridos corretamente? Confira a conexão. Se a unidade principal faz algum ruído ou está instável quando você toca o teclado, se refira aos diagramas de montagem e re aperte todos os parafusos.

Quando mover o instrumento depois da montagem, sempre segure o fundo da unidade principal.

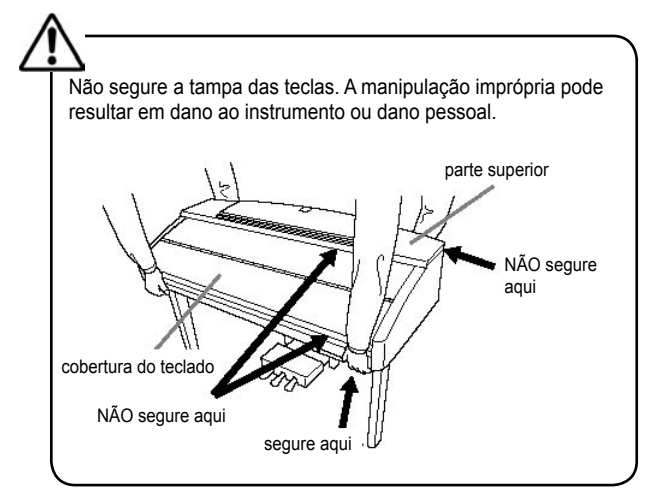

# Instalando o dirve do disquete (incluído / opcional)

O drive de disquete pode ser instalado no fundo do instrumento usando o drive de disquete e parafusos incluídos . Para uma lista de drives de disquetes disponíveis para este instrumento, veja "Acessórios Opcionais" (página 214).

tenha à mão uma chave de fenda philips

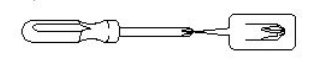

1. Remova os três papéis de apoio da fita adesiva , e ajuste o drive de disquete

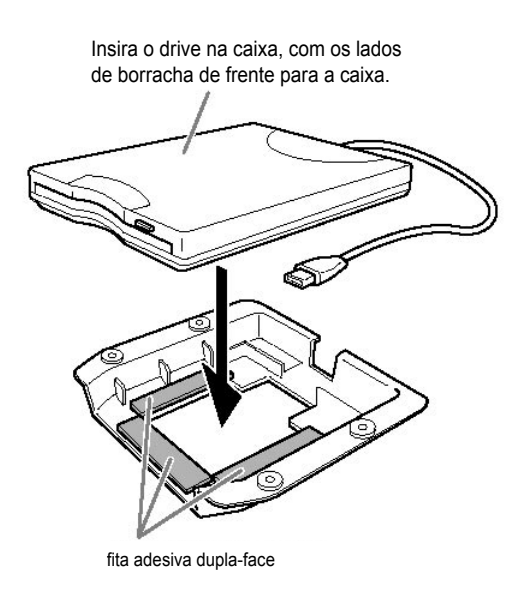

2. Dobre o cabo de USB dentro da caixa como mostrado.

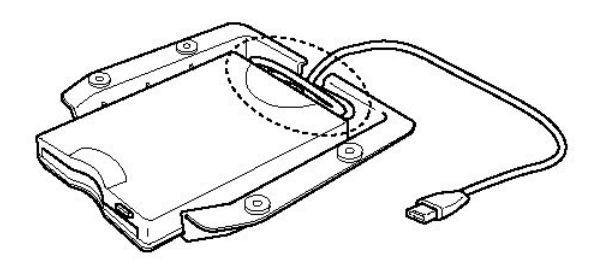

3. Prenda o drive e monte a caixa à esquerda do lado inferior do instrumento usando os quatro parafusos incluídos (4 mm x 10 mm).

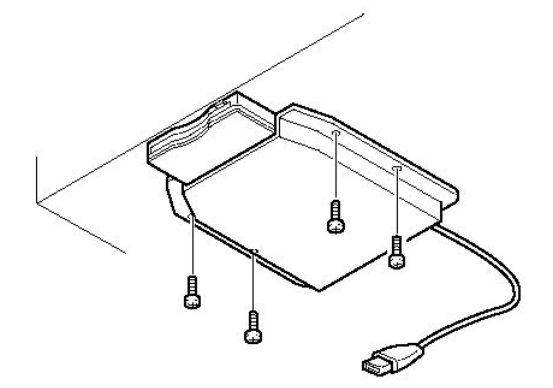

4. Conecte o cabo de USB no terminal [USB TO DEVICE].

# Especificações

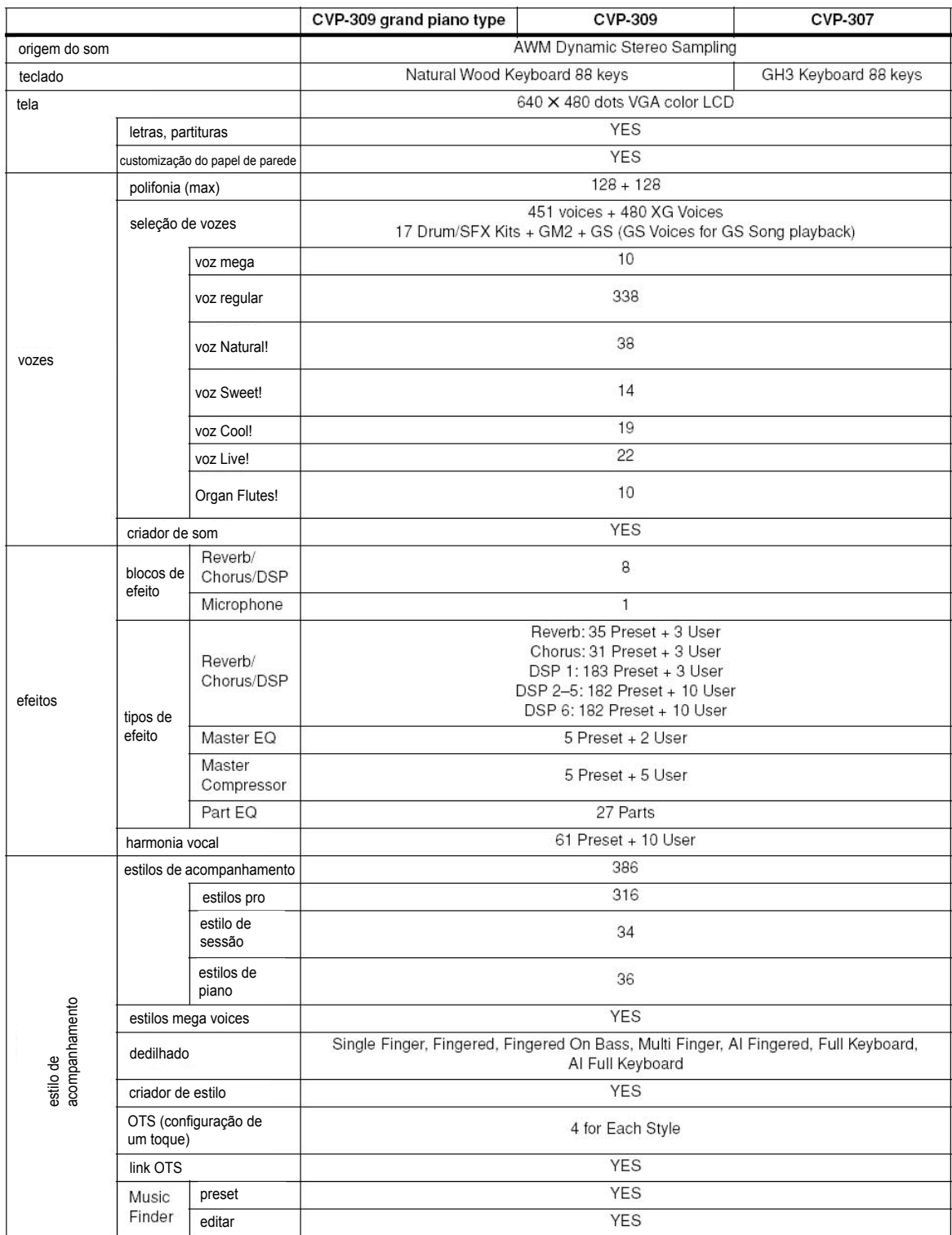

# Especificações

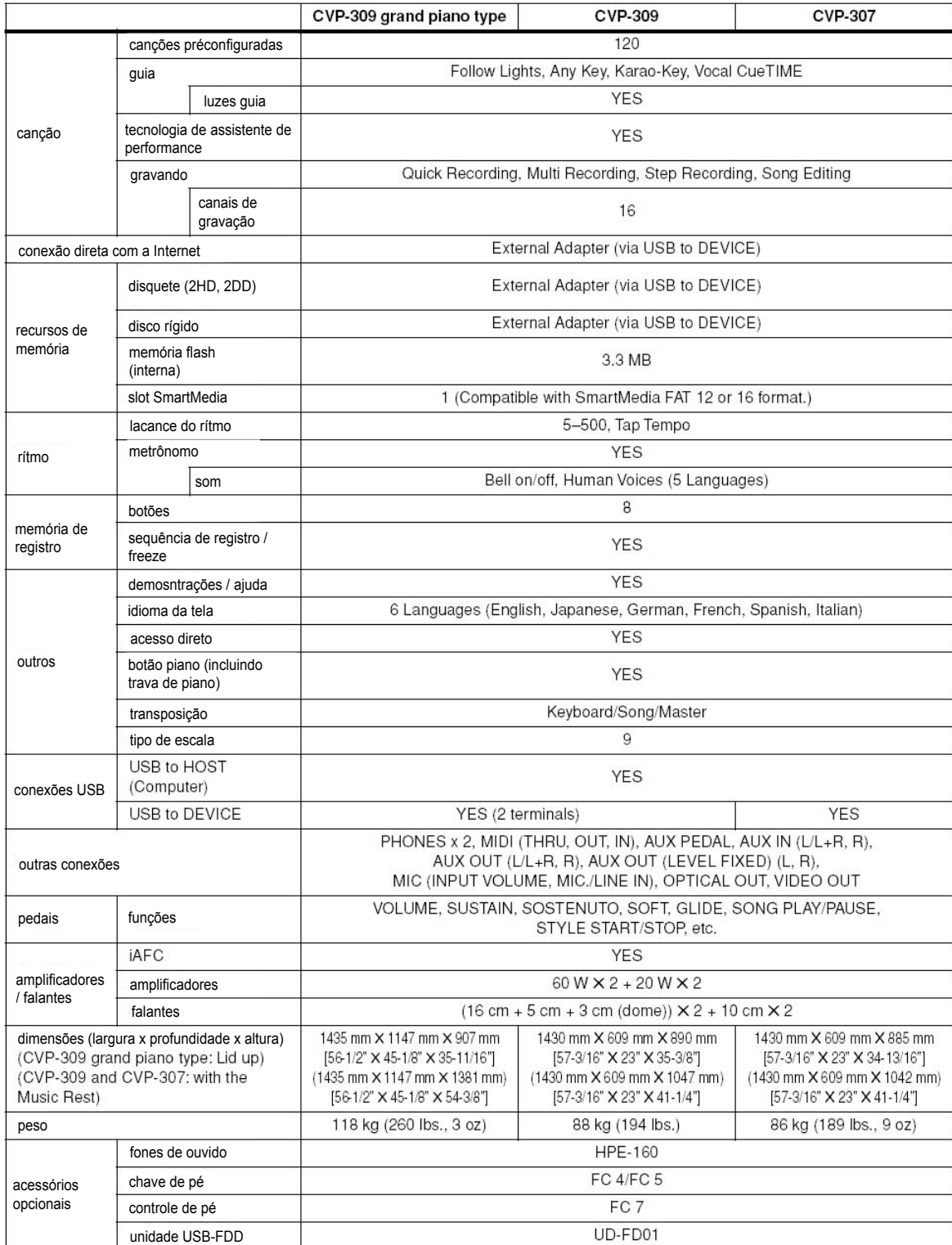

\* Especificações e descrições neste manual do proprietário são apenas para propósitos de informação. A Yamaha Corp. reserva-se o direito de mudar ou modificar produtos ou especificações a qualquer hora e sem advertência anterior. Desde que especificações, equipamento ou opcionais podem não ser o mesmo em todo lugar, por favor confira com seu revendedor Yamaha.

# Índice

### **Numerics**

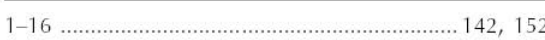

#### $\overline{A}$

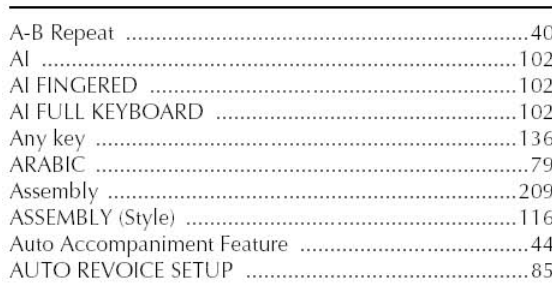

#### $\mathsf B$

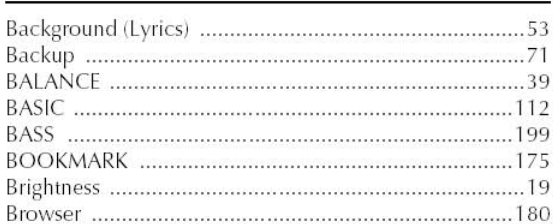

### $\mathsf{C}$

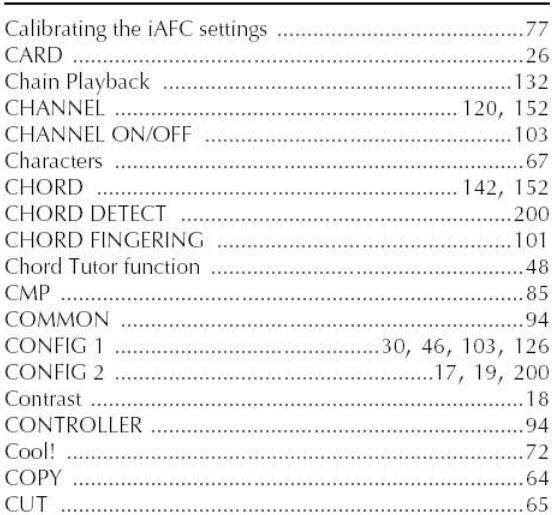

### D

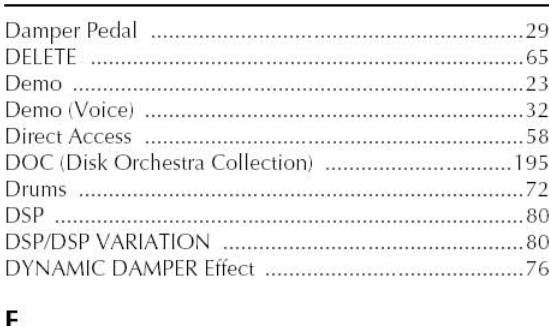

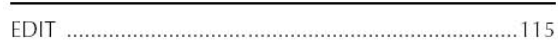

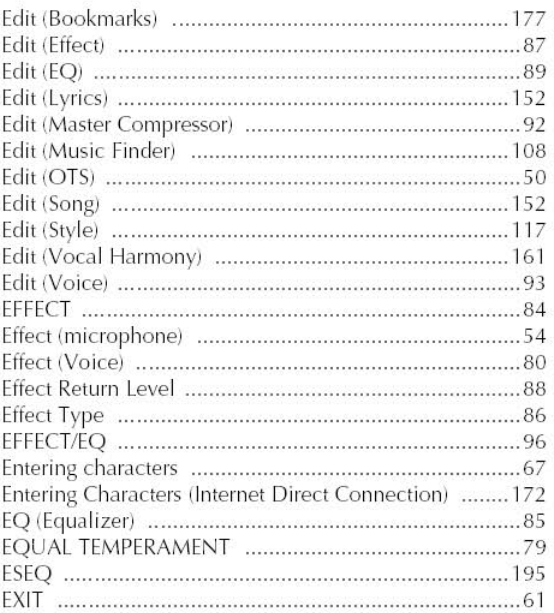

### F

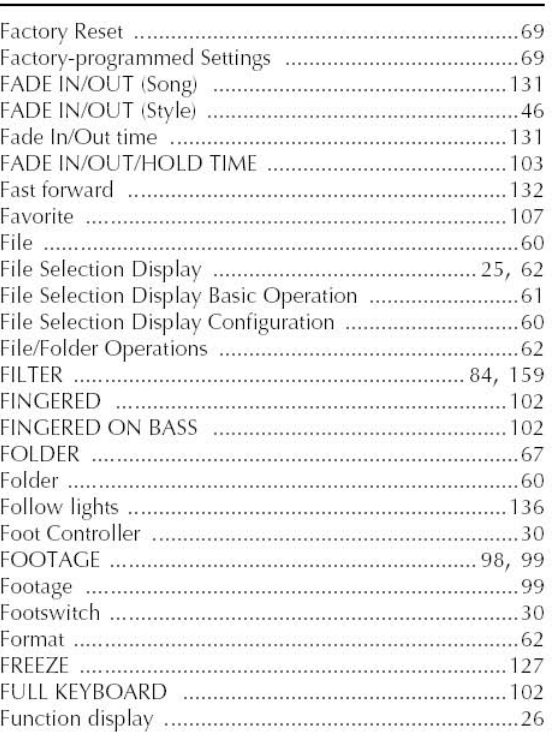

- Para informações no painel de controle, veja "Painel de controles" página 12. - Para informações nas saídas e conectores localizados atrás do instrumento, veja "Usando seu instrumento com outros recursos" página 180. - Para termos relacionados a Internet, veja "Glossário de termos da internet" na página 179. - Para informações nos parâmetros das abas nas telas, veja o nome das abas neste índice.

# Índice

# $\mathsf{G}$

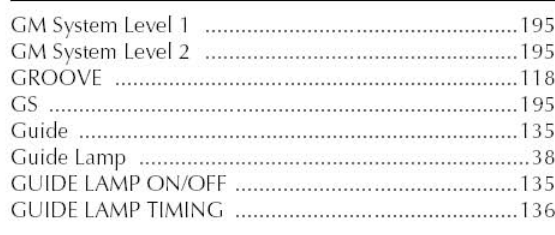

# $\overline{H}$

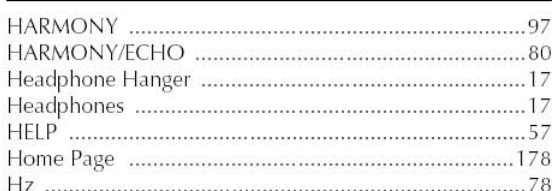

# $\mathbf{I}$

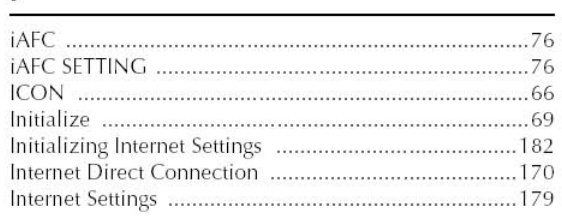

### $\boldsymbol{\mathsf{K}}$

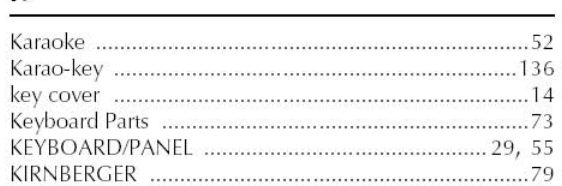

# $\mathbf{L}$

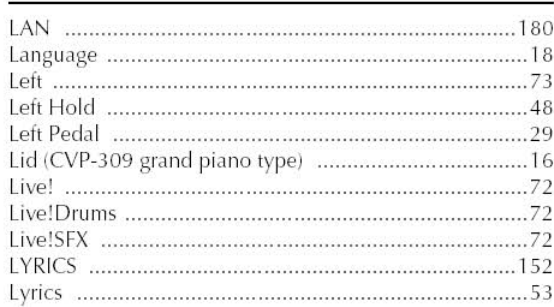

### $\mathsf{M}$

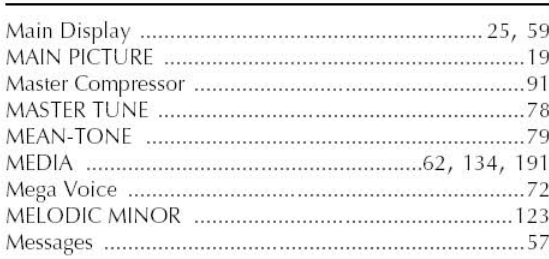

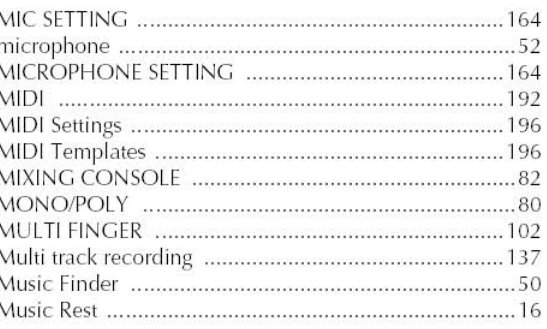

# $\overline{\mathsf{N}}$

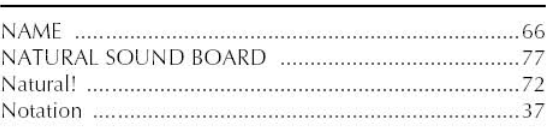

### $\mathbf{o}$

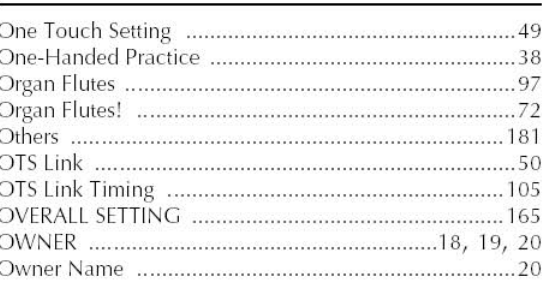

### P

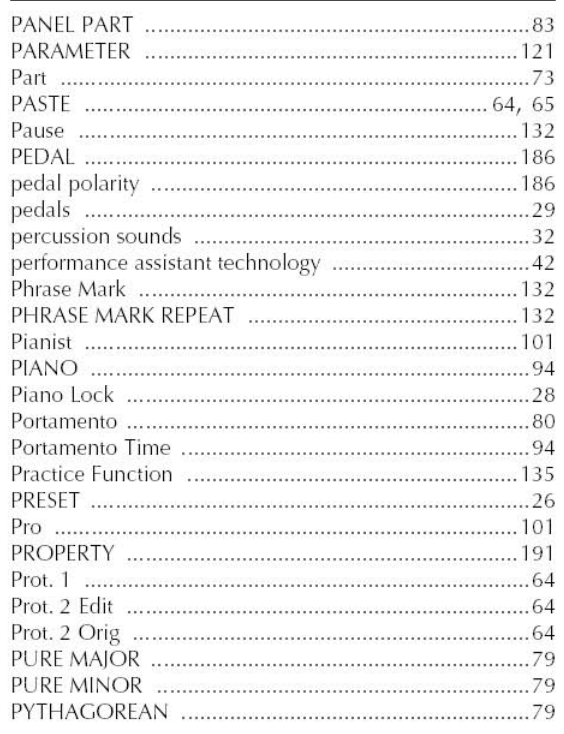
### Q

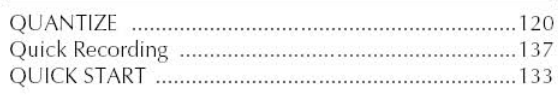

# $\mathsf{R}$

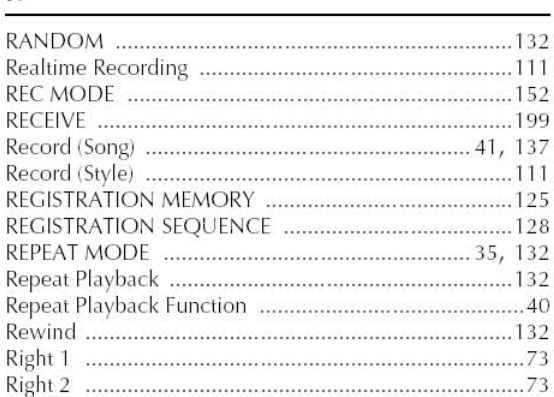

# $\mathsf{s}$

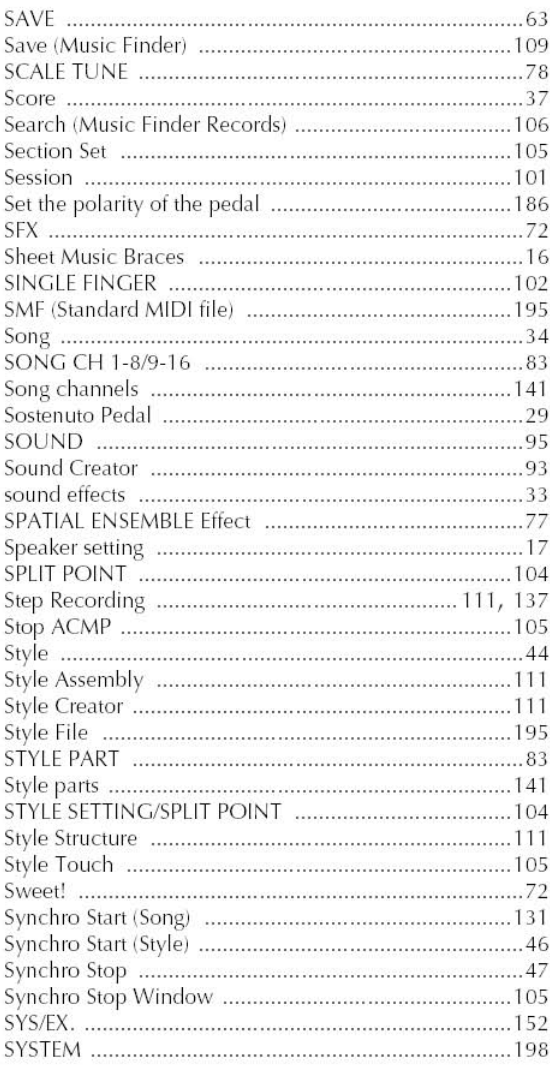

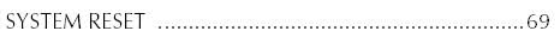

### $\mathsf{T}$

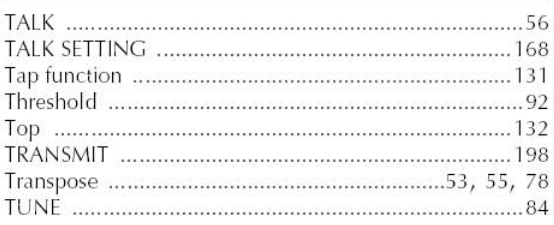

#### $\mathsf{U}$

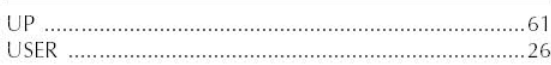

## V

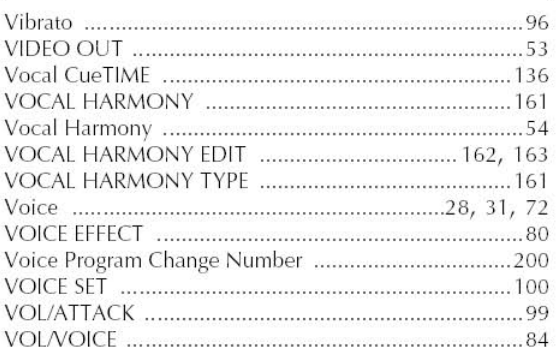

# W

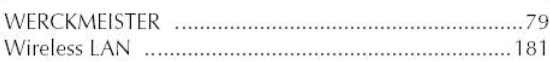

### X

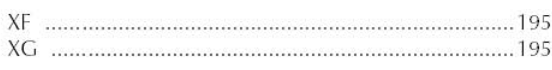

- Para informações no painel de controle, veja "Painel de controles" página 12.

- Para informações nas saídas e conectores localizados atrás do instrumento, veja "Usando seu instrumento com outros recursos" página 180.

- Para termos relacionados a Internet, veja "Glossário de termos da internet" na página 179.

- Para informações nos parâmetros das abas nas telas, veja o nome das abas neste índice.

O que segue são títulos, créditos e notificações de copyright para cinquenta e sete (57) das canções pré0instaladas no instrumento (CVP-305/303):

Alfie

Tema de Paramount Picture ALFIE Letra de Hal David Música de Burt Bacharach Copyright © 1966 (Renewed 1994) de Famous Music Corporation Copyright internacional assegurado Todos os direito reservados

All Shook Up

Letra e música de Otis Blackwell and Elvis Presley Copyright © 1957 de Shalimar Music Corporation Copyright renovado e nomeado a Elvis Presley Music Todos os direitos administrados por Cherry River Music Co. e Chrysalis Songs Copyright internacional assegurado Todos os direito reservados

Beauty And The Beast

De Walt Disney's BEAUTY AND THE BEAST Composição de Howard Ashman Música de Alan Menken © 1991 Walt Disney Music Company e Wonderland Music Company, Inc. Todos os direito reservados Usado com permissão

Bésame Mucho (Kiss Me Much)

Música e letra em espanhol de Consuelo Velazquez Letra em inglês de Sunny Skylar Copyright © 1941, 1943 de Promotora Hispano Americana de Musica, S.A. Copyrights renovados Todos os direitos administrados por Peer International Corporation Copyright internacional assegurado Todos os direito reservados

Blue Hawaii

De Paramount Picture WAIKIKI WEDDING Letra e música de Leo Robin e Ralph Rainger Copyright © 1936, 1937 (Renewed 1963, 1964) de Famous Music Corporation Copyright internacional assegurado Todos os direito reservados

Blue Moon

Letra de Lorenz Hart Música de Richard Rodgers © 1934 (Renewed 1962) METRO-GOLDWYN-MAYER INC. Todos os direitos controlados por EMI ROBBINS CATALOG INC. (Publishing) e WARNER BROS. PUBLICATIONS U.S. INC. (Print) Todos os direito reservados varias en un Usado com permissão

Brazil

Letra e música de Ray Barroso Composição em inglês de S. K. Russell Copyright © 1941 by Peer International Corporation Copyright renovado Copyright internacional assegurado Todos os direito reservados

California Girls Letra e música de Brian Wilson and Mike Love Copyright © 1965 IRVING MUSIC, INC. Copyright renovado Todos os direito reservados Usado com permissão

Can You Feel The Love Tonight De Walt Disney Pictures' THE LION KING Música de Elton John Composição de Tim Rice © 1994 Wonderland Music Company, Inc. Todos os direito reservados Usado com permissão

Can't Help Falling In Love De Paramount Picture BLUE HAWAII Letra e música de George David Weiss, Hugo Peretti e Luigi Creatore Copyright © 1961 by Gladys Music, Inc. Copyright renovado e nominal a Gladys Music Todos os direitos administrados por Cherry Lane Music Publishing Company, Inc. e Chrysalis Music Copyright internacional assegurado Todos os direito reservados

Chim Chim Cher-ee De Walt Disney's MARY POPPINS Letra e música de Richard M. Sherman e Robert B. Sherman

© 1963 Wonderland Music Company, Inc. Copyright renovado Todos os direito reservados Usado com permissão

Do-Re-Mi De THE SOUND OF MUSIC Composição de Oscar Hammerstein II Música de Richard Rodgers Copyright © 1959 by Richard Rodgers e Oscar Hammerstein II

Copyright renovado WILLIAMSON MUSIC proprietário da publicação e direitos alienados em todo o mundo Copyright internacional assegurado Todos os direito reservados

Don't Be Cruel (To A Heart That's True) Letra e música de Otis Blackwell eElvis Presley Copyright © 1956 por Unart Music Corporation e Elvis Presley Music, Inc. Copyright renovado e nominado a Elvis Presley Music Todos os direitos administrados por Cherry River Music Co. e Chrysalis Songs Copyright internacional assegurado Todos os direito reservados

Edelweiss De THE SOUND OF MUSIC Composição de Oscar Hammerstein II Música de Richard Rodgers Copyright © 1959 by Richard Rodgers e Oscar Hammerstein II

Copyright renovado WILLIAMSON MUSIC proprietário da publicação e direitos aliados através do mundo Copyright internacional assegurado Todos os direito reservados

Fly Me To The Moon (In Other Words) featured in the Motion Picture ONCE AROUND Letra e música de Bart Howard TRO - © Copyright 1954 (renovado) Hampshire House Publishing Corp., New York, NY Copyright internacional assegurado Todos os direito reservados inclusive performances públicas para lucro Usado com permissão

Hey Jude Letra e música de John Lennon e Paul McCartney Copyright © 1968 Sony/ATV Songs LLC Copyright renovado Todos os direitos administrados por Sony/ATV Music Publishing, 8 Music Square West, Nashville, TN 37203 Copyright internacional assegurado Todos os direito reservados

Hound Dog Letra e música de Jerry Leiber e Mike Stoller Copyright © 1956 by Elvis Presley Music, Inc. e Lion Publishing Co., Inc. Copyright renovado, Assigned to Gladys Music e Universal - MCA Music Publishing, A Division of Universal Studios, Inc. Todos os direitos administrados por Cherry Lane Music Publishing Company, Inc. e Chrysalis Music Copyright internacional assegurado Todos os direito reservados I Just Called To Say I Love You Letra e música de Stevie Wonder © 1984 JOBETE MUSIC CO., INC. e BLACK BULL MUSIC c/o EMI APRIL MUSIC INC.

Todos os direito reservados Copyright internacional assegurado Usado com permissão

I Left My Heart In San Francisco Letra de Douglass Cross Música de George Cory © 1954 (Renewed 1982) COLGEMS-EMI MUSIC INC. Copyright internacional assegurado Usado com permissão

In The Mood Por Joe Garland Copyright © 1939, 1960 Shapiro, Bernstein & Co., Inc., New York Copyright renovado Copyright internacional assegurado Todos os direito reservados Usado com permissão

Isn't She Lovely Letra e música de Stevie Wonder © 1976 JOBETE MUSIC CO., INC. e BLACK BULL MUSIC c/o EMI APRIL MUSIC INC. Todos os direito reservados Copyright internacional assegurado Usado com permissão

Let It Be Letra e música de John Lennon e Paul McCartney Copyright © 1970 Sony/ATV Songs LLC Copyright renovado Todos os direitos administrados por Sony/ATV Music Publishing, 8 Music Square West, Nashville, TN 37203 Copyright internacional assegurado Todos os direito reservados

Let's Twist Again Letra de Kal Mann Música de Dave Appell e Kal Mann Copyright © 1961 Kalmann Music, Inc. Copyright renovado Todos os direitos controlados e administrados por Spirit Two Music, Inc. (ASCAP) Copyright internacional assegurado Todos os direito reservados

Linus And Lucy Por Vince Guaraldi Copyright © 1965 LEE MENDELSON FILM PRODUCTIONS, INC. Copyright renovado Copyright internacional assegurado Todos os direito reservados

Love Story Tema de Paramount Picture LOVE STORY Música de Francis Lai Copyright © 1970, 1971 (Renewed 1998, 1999) por Famous Music Corporation Copyright internacional assegurado Todos os direito reservados

Lullaby Of Birdland Letra de George David Weiss Música de George Shearing © 1952, 1954 (Renewed 1980, 1982) EMI LONGITUDE MUSIC Todos os direito reservados Copyright internacional assegurado Usado com permissão

#### Michelle

Letra e música de John Lennon e Paul McCartney Copyright © 1965 Sony/ATV Songs LLC Copyright renovado Todos os direitos administrados por Sony/ATV Music Publishing, 8 Music Square West, Nashville, TN 37203 Copyright internacional assegurado Todos os direito reservados

Mickey Mouse March De Walt Disney's THE MICKEY MOUSE CLUB Letra e música de Jimmie Dodd © 1955 Walt Disney Music Company Copyright renovado Todos os direito reservados Usado com permissão

Mission: Impossible Theme De Paramount Television Series MISSION: IMPOSSIBLE Por Lalo Schifrin Copyright © 1966, 1967 (Renewed 1994, 1995) de Bruin Music Company Copyright internacional assegurado Todos os direito reservados Mona Lisa De Paramount Picture CAPTAIN CAREY, U.S.A. Letra e música de Jay Livingston e Ray Evans Copyright © 1949 (Renewed 1976) deFamous Music Corporation Copyright internacional assegurado Todos os direito reservados

Moon River De Paramount Picture BREAKFAST AT TIFFANY'S Letra de Johnny Mercer Música de Henry Mancini Copyright © 1961 (Renewed 1989) by Famous Music Corporation Copyright internacional assegurado Todos os direito reservados

Moonlight Serenade Letra de Mitchell Parish Música de Glen Miller Copyright © 1939 (Renewed 1967) by ROBBINS MUSIC CORPORATION Todos os direitos constrolados e administrados por EMI ROBBINS CATALOG INC. Copyright internacional assegurado Todos os direito reservados

My Favorite Things De THE SOUND OF MUSIC Composição de Oscar Hammerstein II Música de Richard Rodgers Copyright © 1959 by Richard Rodgers e Oscar Hammerstein II Copyright renovado WILLIAMSON MUSIC proprietário da publicação e direitos aliados no mundo Copyright internacional assegurado Todos os direito reservados

My Way Por Paul Anka, Jacques Revaux, Claude Francois e Giles Thibault © 1997 by Chrysalis Standards, Inc. Usado com permissão. Todos os direito reservados.

The Nearness Of You De Paramount Picture ROMANCE IN THE DARK Letra de Ned Washington Música de Hoagy Carmichael Copyright © 1937, 1940 (Renewed 1964, 1967) by Famous Music Corporation Copyright internacional assegurado Todos os direito reservados

Tema de "New York, New York" Música de John Kander Letra de Fred Ebb © 1977 UNITED ARTISTS CORPORATION Todos os direitos controlados por EMI UNART CATALOG INC. (Publishing) e

WARNER BROS. PUBLICATIONS U.S. INC. (Print) Todos os direito reservados Usado com permissão

Ob-La-Di, Ob-La-Da Letra e música de John Lennon e Paul McCartney Copyright © 1968 Sony/ATV Songs LLC Copyright renovado Todos os direitos administrados por Sony/ATV Music Publishing, 8 Music Square West, Nashville, TN 37203 Copyright internacional assegurado Todos os direito reservados

Proud Mary Letra e música de J.C. Fogerty © 1968 (Renewed) JONDORA MUSIC Todos os direito reservados Usado com permissão

Return To Sender Letra e música de Otis Blackwell e Winfield Scott Copyright © 1962 by Elvis Presley Music, Inc. Copyright renovado e nominado a Elvis Presley Music Todos os direitos administrados por Cherry River Music Co. e Chrysalis Songs Copyright internacional assegurado Todos os direito reservados

The Shoop Shoop Song (It's In His Kiss) Letra e música de Rudy Clark Copyright © 1963, 1964 by Trio Music Company, Inc. e Top Of The Charts Copyright renovado Todos os direitos para Estados Unidos controlados e administrados por Trio Music Company, Inc. Todos os direitos para o mundo exceto Estados Unidos controlados e administrados por Trio Music Company, Inc. e Alley Music Corp. Copyright internacional assegurado Todos os direito reservados Usado com permissão

(Sittin' On) The Dock Of The Bay Letra e música de Steve Cropper e Otis Redding Copyright © 1968, 1975 IRVING MUSIC, INC. Copyright renovado Todos os direito reservados Usado com permissão

Smoke Gets In Your Eyes De ROBERTA Letra de Otto Harbach Música de Jerome Kern © 1933 UNIVERSAL - POLYGRAM INTERNATIONAL PUBLISHING, INC. Copyright renovado Todos os direito reservados Direitos internacionais assegurados. Proibida a transmissão. PROIBIDO DUPLICAR. NÃO PODE ALUGAR. AVISO: É uma violação das leis federais de copyright sincronizar este disco multimídia com fitas de vídeo ou filme, ou imprimir as composições reunidas neste disco multimídia no formato de música simples, sem permissão escrita expressa dos proprietários dos direitos autorais.

Somewhere, My Love Tema de Lara de DOCTOR ZHIVAGO Letras de Paul Francis Webster Música de Maurice Jarre Copyright © 1965, 1966 (Renewed 1993, 1994) Webster Music Co. e EMI Robbins Catalog Inc. Copyright internacional assegurado Todos os direito reservados

Spanish Eyes Letra de Charles Singleton and Eddie Snyder Música de Bert Kaempfert © 1965, 1966 (Renewed 1993, 1994) EDITION DOMA BERT KAEMPFERT Todos os direitos mundiais, exceto Alemanha, Áustria e Suiça. Controlled and Administered by SCREEN GEMS-EMI MUSIC INC. Todos os direito reservados Copyright internacional assegurado Usado com permissão

Speak Softly, Love (Love Theme) De Paramount Picture THE GODFATHER Letra de Larry Kusik Música de Nino Rota Copyright © 1972 (Renewed 2000) de Famous Music Corporation Copyright internacional assegurado Todos os direito reservados

Stella By Starlight De Paramount Picture THE UNINVITED Letra de Ned Washington Música de Victor Young Copyright © 1946 (Renewed 1973, 1974) de Famous Music Corporation Copyright internacional assegurado Todos os direito reservados

Take The "A" Train Letra e música de Billy Strayhorn Copyright © 1941; Renewed 1969 DreamWorks Songs (ASCAP) e Billy Strayhorn Songs, Inc. (ASCAP) for the U.S.A. Rights for DreamWorks Songs and Billy Strayhorn Songs, Inc. Administered by Cherry Lane Music Publishing Company, Inc. Copyright internacional assegurado Todos os direito reservados

#### Tears In Heaven

Letra e música de Eric Clapton and Will Jennings Copyright © 1992 by E.C. Music Ltd. and Blue Sky Rider Songs Todos os direitos para E.C. Music Ltd. Administered by Unichappell Music Inc. Todos os direitos para Blue Sky Rider Songs Administered de Irving Music, Inc. Copyright internacional assegurado Todos os direito reservados

That Old Black Magic De Paramount Picture STAR SPANGLED RHYTHM Letra de Johnny Mercer Música de Harold Arlen Copyright © 1942 (Renewed 1969) de Famous Music Corporation Copyright internacional assegurado Todos os direito reservados

That's Amore (That's Love) Da Paramount Picture THE CADDY Letras de Jack Brooks Musica de Harry Warren Copyright © 1953 (renovada1981) por Paramount Music Corporation e Four Jays Music Copyright internacional assegurado Todos os direito reservados

Up Where We Belong De Paramount Picture AN OFFICER AND A GENTLEMAN Letra de Will Jennings Música de Buffy Sainte-Marie and Jack Nitzsche Copyright © 1982 by Famous Music Corporation and Ensign Music Corporation Copyright internacional assegurado Todos os direito reservados

Waltz For Debby Letras de Gene Lees Música de Bill Evans TRO - © Copyright 1964 (Renewed), 1965 (Renewed), 1966 (Renewed) Folkways Music Publishers, Inc., New York, NY Copyright internacional assegurado Todos os direitos reservados inclusive performances públicascom lucro Usado com permissão

White Christmas De Motion Picture Irving Berlin's HOLIDAY INN Letra e música de Irving Berlin © Copyright 1940, 1942 by Irving Berlin Copyright renovado Copyright internacional assegurado Todos os direito reservados

A Whole New World De Walt Disney's ALADDIN Música de Alan Menken Composição de Tim Rice © 1992 Wonderland Music Company, Inc. e Walt Disney Music Company Todos os direito reservados Usado com permissão

Yesterday

Letra e música de John Lennon e Paul McCartney Copyright © 1965 Sony/ATV Songs LLC Copyright renovado Todos os direitos administrados por Sony/ATV Music Publishing, 8 Music Square West, Nashville, TN 37203 Copyright internacional assegurado Todos os direito reservados

You Are The Sunshine Of My Life Letra e música de Stevie Wonder © 1972 (Renewed 2000) JOBETE MUSIC CO., INC. e BLACK BULL MUSIC c/o EMI APRIL MUSIC INC.<br>Todos os direitos reservados Copyright internacional assegurado Usado com permissão

You Sexy Thing Letra e música de E. Brown Copyright © 1975 by Finchley Music Corp. Administered in the USA and Canada de Music & Media International, Inc. Administrdo no mundo excluindo USA e Canadá por RAK Music Publishing Ltd. Copyright internacional assegurado

Informação relativo a Dano Pessoal, Choque Elétrico, e possibilidades de perigo de fogo foram incluídas nesta lista.

AVISO - Quando usar qualquer produto elétrico ou eletrônico, sempre se deve seguir precauções básicas. Estas precauções incluem, mas não apenas, o seguinte,:

1. Leia todas as Instruções de Segurança, Instruções de Instalação, artigos da Seção de Mensagem Especiais, e qualquer Instrução de montagem achadas neste manual antes de fazer qualquer conexão, inclusive conexão para a ligar o instrumento.

2. Verificação de Provisão de Poder :São fabricados produtos da Yamaha para a voltagem da área onde eles serão vendidos. Se você tiver que se mudar, ou se existir qualquer dúvida sobre a voltagem da sua área, por favor contate seu negociante para a verificação de voltagem e (se aplicável) instruções. A voltagem exigida está impressa na placa de instruções. Para localizar a placa de instruções, por favor se refira ao gráfico achado na Seção de Mensagens Especiais deste manual.

3. Este produto pode ser equipado com uma tomada polarizada (uma lâmina mais larga que a outra). Se você está impossibilitado de inserir a tomada na saída, inverta a tomada e tente novamente. Se o problema persiste, contate um eletricista para ter a saída obsoleta substituída. Não infrinja o propósito de segurança da tomada.

4. Alguns produtos eletrônicos utilizam materiais de poder externos ou adaptadores. Não conecte este tipo de produto para qualquer provisão de poder ou adaptador diferente descrito no manual de usuário, na placa de instruções, ou especificamente recomendado por Yamaha.

5. AVISO: Não coloque este produto ou qualquer outro objeto no fio de poder ou coloque em uma posição em onde qualquer um poderia pisar, tropece. O uso de uma corda de extensão não é recomendado! Se você tem que usar uma corda de extensão, o tamanho de arame mínimo para um 25 ' fio(ou menos) é 18 AWG. NOTA:Quanto menor o número de AWG maior a capacidade de manipulação atual. Para fios de extensão mais longos, consulte um eletricista local.

6. Ventilação: Produtos eletrônicos, a menos que especificamente foram projetados para instalações fechadas, devem ser colocados em localizações que tenham uma ventilação formal. Se não são providas instruções para instalações fechadas, deve ter uma ventilação desobstruída.

7. Considerações de temperatura: Devem ser instalados produtos eletrônicos em localizações que não contribuem significativamente à temperatura operacional deles/delas. A colocação deste produto perto de fontes de calor como; radiadores ou outros dispositivos que produzem calor devem ser evitados.

8. Este produto não foi projetado para uso em localizações úmidas/molhadas e não deve ser usado próxima a água ou exposto à chuva. Exemplos de localizações úmidas/molhadas são; aproximo de uma piscina, estância termal ou porão molhado.

9. Este produto só deve ser usado com os componentes providos ou; algo que for recomendado pelo fabricante. Se algo for usado, por favor observe todos os símbolos de segurança e instruções que acompanham o produto adicional.

10. O fio de poder (tomada) deve ser desconectado da saída quando os produtos eletrônicos serão desligados por períodos estendidos de tempo. Também deve ser desconectados fios quando há uma probabilidade alta de chuvas e raios.

11.Deveria ser tomado cuidado para que objetos não caem e não sejam derramados líquidos no documento anexo por qualquer abertura que possa existir.

12. Produtos de elétricos/eletrônicos devem ser consertados por uma pessoa de serviço qualificada quando:

- a.O fio de poder for danificado; ou
- b. Se objetos caírem, forem inseridos, ou líquidos que foram derramados; ou
- c. O produto foi exposto a chuva: ou
- d. O produto não opera, mostra uma mudança no em desempenho; ou
- e. O produto foi derrubado, ou o anexo do produto foi danificado.

13. Não tente consertar este produto isso além do descrito nas instruções de manutenção-usuário Todos os outros consertos devem ser feitos com um serviço qualificado.

14. Este produto só ou em combinação com um amplificador e fones pode ser capaz de produzir níveis de som que poderiam causar perda de audição permanente. Não opere por um período longo de tempo a um nível de volume alto ou a um nível que é incômodo. Se você tiver qualquer perda de audição , você deve consultar um médico. IMPORTANTE: Quanto mais alto o som, maior a chance de danos.

15. Alguns produtos Yamaha podem ter instalações de adicionais que são providas como uma parte do produto ou como acessórios opcionais. Alguns destes artigos são projetados pelo negociante ou são instalados. Por favor tenha certeza que os bancos são estáveis e qualquer instalação opcional (onde aplicável) é bem instalado antes de usar. São projetados bancos providos pela Yamaha apenas para sentar. Nenhum outro uso é recomendado.

POR FAVOR MANTENHA ESTE MANUAL

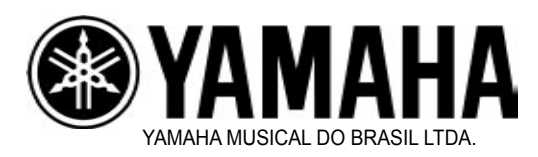

Yamaha Musical do Brasil Ltda. Av. Rebouças, 2636 - São Paulo- SP [11] 3085-1377 www.yamahamusical.com.br todos os direitos reservados